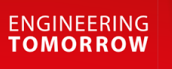

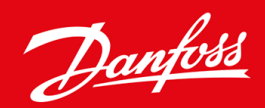

**Operating Guide**

# VACON® NXI Inverters FI9-FI14

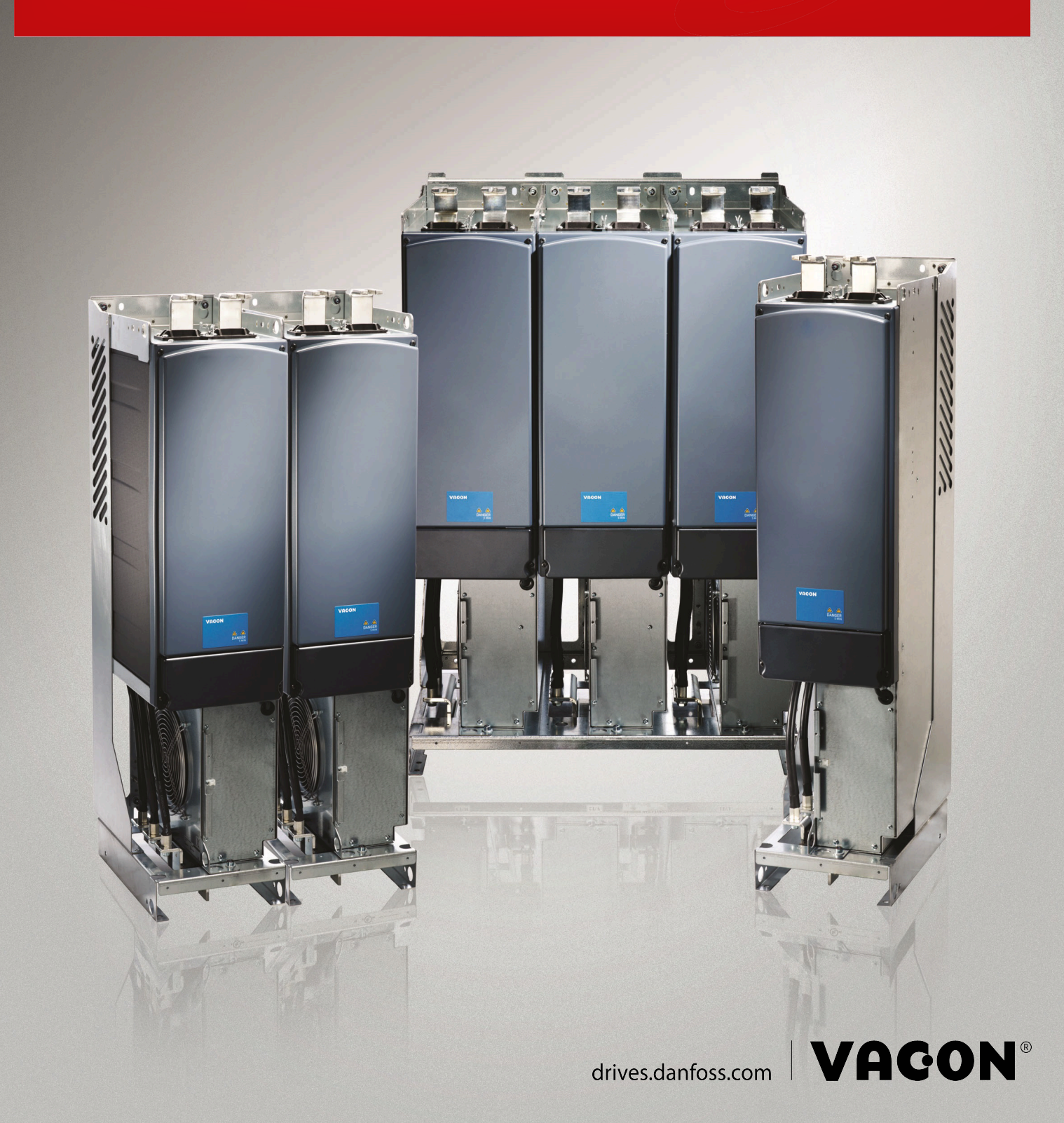

Danfoss

## **Contents**

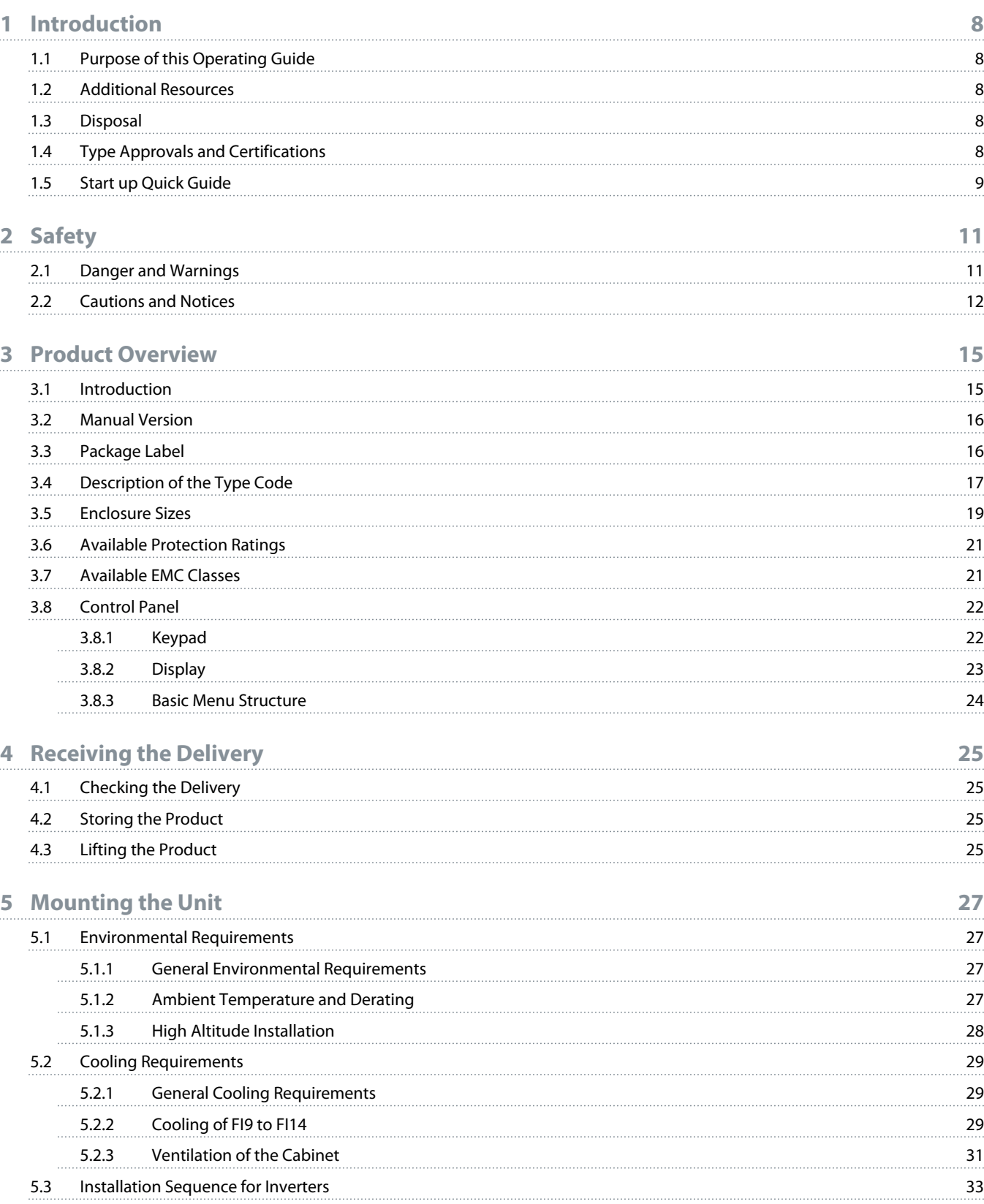

Danfoss

## **Operating Guide | VACON® NXI Inverters FI9-FI14 Contents**

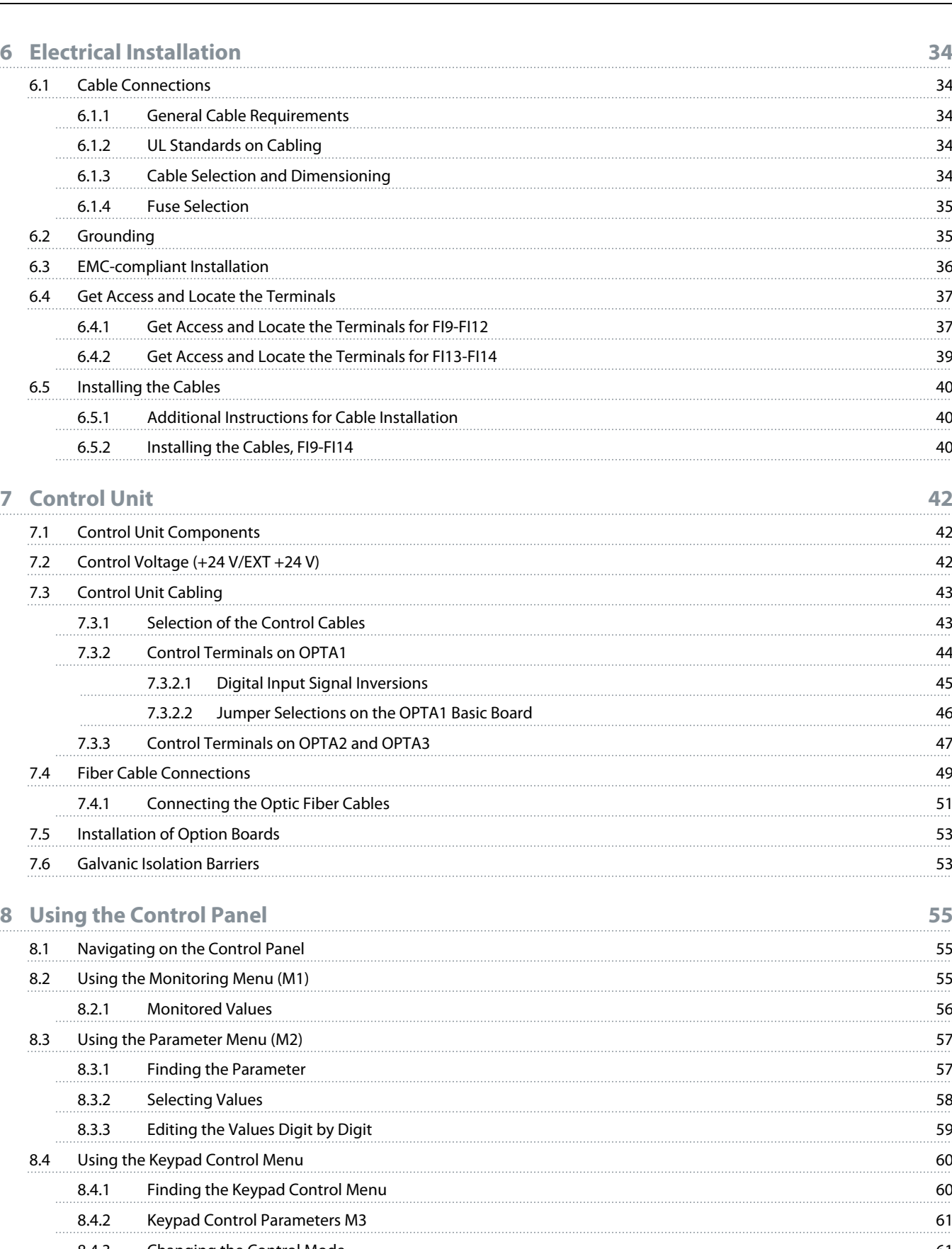

8.4.3 [Changing the Control Mode](#page-60-0) 61 8.4.4 [Changing the Rotation Direction](#page-61-0) 62

Danfoss

### **Operating Guide | VACON® NXI Inverters FI9-FI14 Contents**

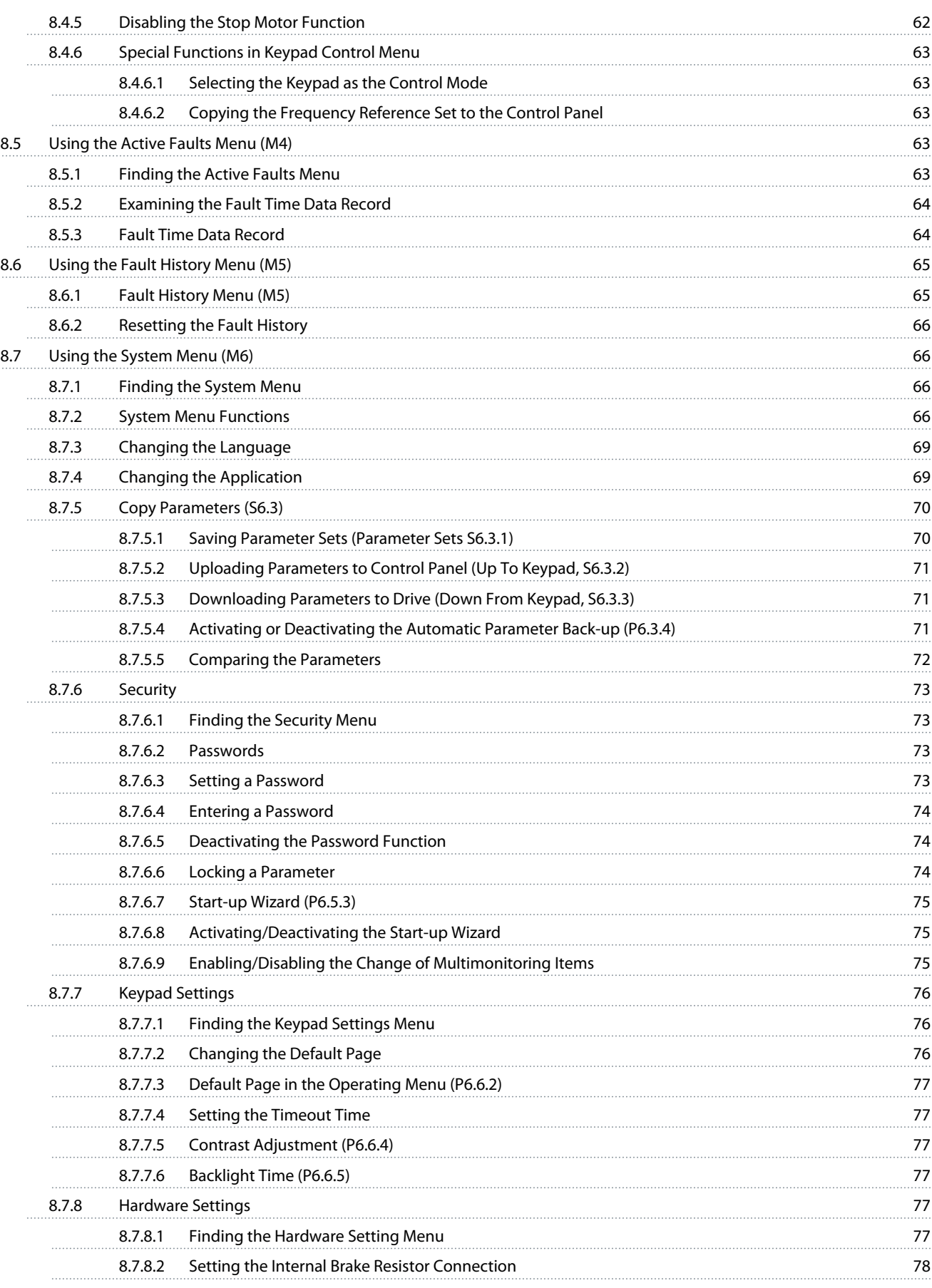

Danfoss

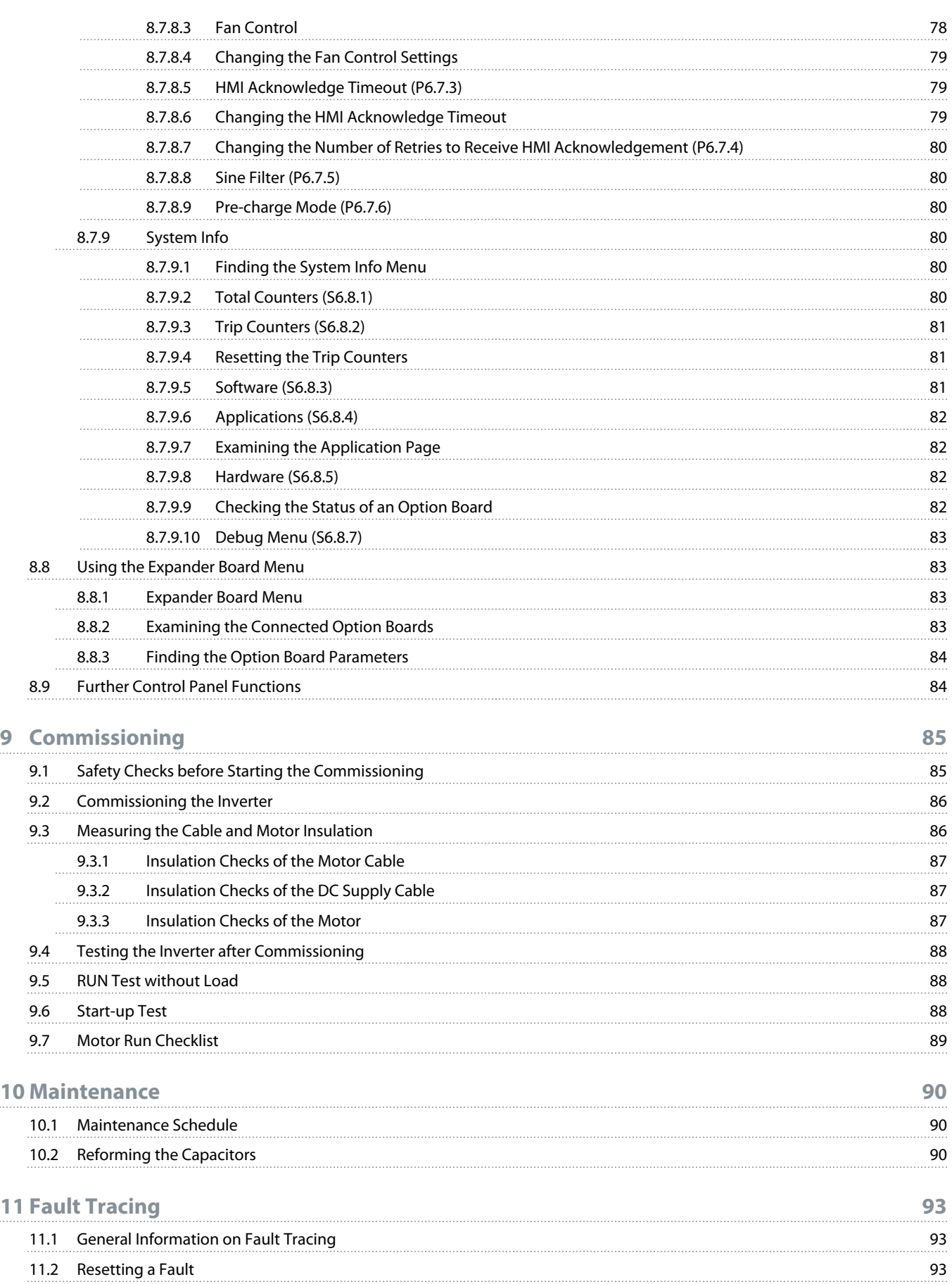

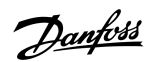

### **Operating Guide | VACON® NXI Inverters FI9-FI14 Contents Contents**

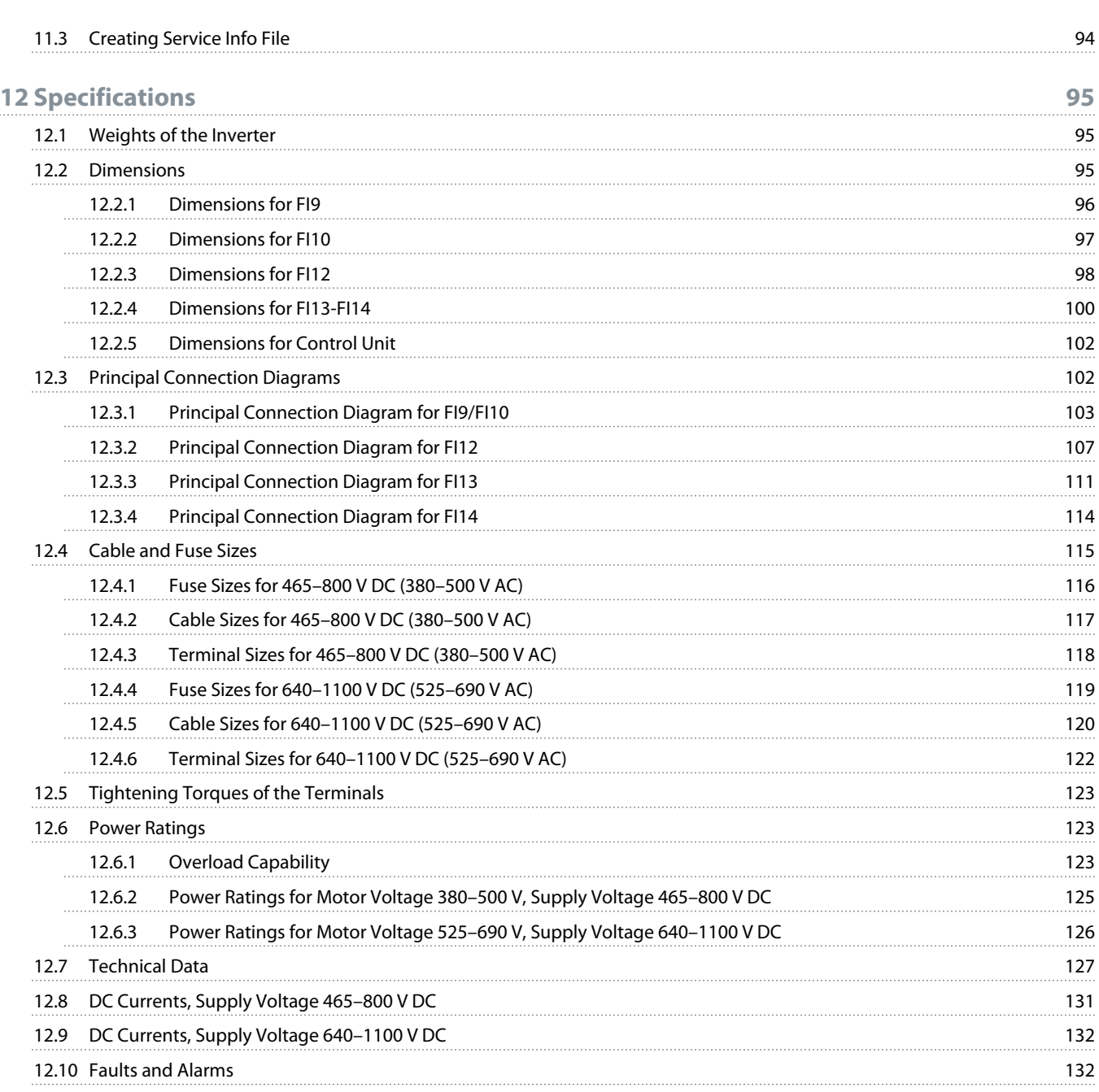

<u>)anfoss</u>

## <span id="page-7-0"></span>**1 Introduction**

### 1.1 Purpose of this Operating Guide

This operating guide provides information for safe installation and commissioning of the AC drive. It is intended for use by qualified personnel. Read and follow the instructions to use the drive safely and professionally. Pay particular attention to the safety instructions and general warnings. Always keep this operating guide available with the drive.

### 1.2 Additional Resources

Other resources are available to understand advanced AC drive functions and programming.

- $\cdot$  The VACON® NX manuals provide greater detail on working with parameters and show many application examples.
- The VACON® NX I/O Boards User Manual gives more information on the I/O boards and their installation.
- Instructions for operation with option boards and other optional equipment.

Supplementary publications and manuals are available from Danfoss.

NOTE! Download the English and French product manuals with applicable safety, warning and caution information from [https://](https://www.danfoss.com/en/service-and-support/) [www.danfoss.com/en/service-and-support/](https://www.danfoss.com/en/service-and-support/).

REMARQUE Vous pouvez télécharger les versions anglaise et française des manuels produit contenant l'ensemble des informations de sécurité, avertissements et mises en garde applicables sur le site<https://www.danfoss.com/en/service-and-support/>.

### 1.3 Disposal

### **Context:**

Do not dispose of equipment containing electrical components together with domestic waste. Collect it separately in accordance with local and currently valid legislation.

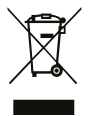

### 1.4 Type Approvals and Certifications

The following list is a selection of possible type approvals and certifications for Danfoss drives:

Danfoss

<span id="page-8-0"></span>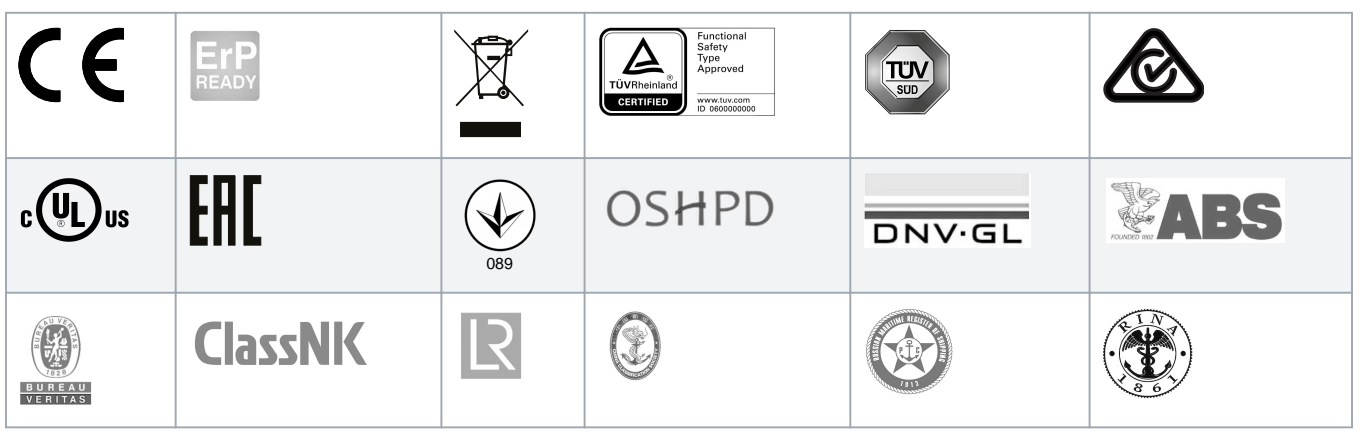

### **NOTICE**

The specific approvals and certification for the drive are on the nameplate of the drive. For more information, contact the local Danfoss office or partner.

### 1.5 Start up Quick Guide

**Context:**

Do at minimum these procedures during the installation and commissioning.

If there are problems, speak to the local distributor.

VACON Ltd is not responsible for the use of the inverters against the instructions.

<u> Danfoss</u>

#### **Procedure**

- **1.** Check that the delivery agrees to the order, see 4.1 [Checking the Delivery.](#page-24-0)
- **2.** Before starting the commissioning, read carefully the safety instructions in 2.1 [Danger and Warnings](#page-10-0) and 2.2 [Cautions and Notices.](#page-11-0)
- **3.** Before the mechanical installation, check the minimum clearances around the unit ( 5.2.2 [Cooling of FI9 to FI14](#page-28-0)) and check the ambient conditions in 12.7 [Technical Data](#page-126-0).
- **4.** Check the dimensions of the motor cable, DC supply cable, mains fuses, and check the cable connections. Read 6.1 [Cable](#page-33-0) [Connections,](#page-33-0) 6.3 [EMC-compliant Installation,](#page-35-0) and 6.2 [Grounding.](#page-34-0)
- **5.** Obey the installation instructions, see 6.5.2 [Installing the Cables, FI9-FI14](#page-39-0).
- **6.** Find information on the control connections in 7.3.2 [Control Terminals on OPTA1.](#page-43-0)
- **7.** If the start-up wizard is active, select the language of the control panel and the application. Accept the selections with the Enter button. If the start-up wizard is not active, obey the instructions a and b.
	- **A** Select the language of the control panel from the Menu M6, page 6.1. For instructions, see 8.7.3 [Changing the Language](#page-68-0).
	- **B** Select the application from the Menu M6, page 6.2. For instructions, see 8.7.4 [Changing the Application](#page-68-0).
- **8.** All parameters have factory default values. To make sure that the AC drive operates correctly, make sure that these group G2.1 parameters have the same data as the nameplate. For more information on the parameters in the list, see the VACON® All in One Application Manual.
	- Nominal voltage of the motor
	- Nominal frequency of the motor
	- Nominal speed of the motor
	- Nominal current of the motor
	- Motor cos phi
- **9.** Obey the commissioning instructions, see 9.2 [Commissioning the Inverter.](#page-85-0)
- The VACON<sup>®</sup> NX Inverter is ready for operation.

## <span id="page-10-0"></span>**2 Safety**

### 2.1 Danger and Warnings

## **A DANGER A**

### **SHOCK HAZARD FROM INVERTER POWER UNIT COMPONENTS**

The inverter power unit components are live when the inverter is connected to DC supply. A contact with this voltage can lead to death or serious injury.

- Do not touch the components of the power unit when the inverter is connected to DC supply. Before connecting the inverter to DC supply, make sure that the covers of the inverter are closed.

## **A DANGER A**

#### **SHOCK HAZARD FROM INVERTER TERMINALS**

The motor terminals U, V, W, the brake resistor terminals, or the DC terminals are live when the inverter is connected to DC supply, also when the motor does not operate. A contact with this voltage can lead to death or serious injury.

- Do not touch the motor terminals U, V, W, the brake resistor terminals, or the DC terminals when the inverter is connected to DC supply. Before connecting the inverter to DC supply, make sure that the covers of the inverter are closed.

## **A DANGER A**

#### **SHOCK HAZARD FROM DC LINK OR EXTERNAL SOURCE**

The terminal connections and the components of the drive can be live 5 minutes after the inverter is disconnected from the DC supply and the motor has stopped. Also the load side of the inverter can generate voltage. A contact with this voltage can lead to death or serious injury.

- Before doing electrical work on the inverter:
	- Disconnect the inverter from the DC supply and make sure that the motor has stopped.
	- Lock out and tag out the power source to the inverter.
	- Make sure that no external source generates unintended voltage during work.
	- Wait 5 minutes before opening the cabinet door or the cover of the inverter.
	- Use a measuring device to make sure that there is no voltage.

## **WARNING**

#### **SHOCK HAZARD FROM INVERTER CONTROL TERMINALS**

The control terminals can have a dangerous voltage also when the drive is disconnected from DC supply. A contact with this voltage can lead to injury.

Make sure that there is no voltage in the control terminals before touching the control terminals.

<u>anfoti</u>

## **A** WARNING A

#### <span id="page-11-0"></span>**ACCIDENTAL MOTOR START**

When there is a power-up, a power break, or a fault reset, the motor starts immediately if the start signal is active, unless the pulse control for Start/Stop logic is selected. If the parameters, the applications or the software change, the I/O functions (including the start inputs) can change. If you activate the auto reset function, the motor starts automatically after an automatic fault reset. See the Application Guide. Failure to ensure that the motor, system, and any attached equipment are ready for start can result in personal injury or equipment damage.

- Disconnect the motor from the drive if an accidental start can be dangerous. Make sure that the equipment is safe to operate under any condition.

## **A** WARNING A

#### **LEAKAGE CURRENT HAZARD**

Leakage currents exceed 3.5 mA. Failure to ground the drive properly can result in death or serious injury.

- Ensure the correct grounding of the equipment by a certified electrical installer.

## **A** WARNING A

### **SHOCK HAZARD FROM PE CONDUCTOR**

The drive can cause a DC current in the PE conductor. Failure to use a residual current-operated protective (RCD) device Type B or a residual current-operated monitoring (RCM) device can lead to the RCD not providing the intended protection and therefore can result in death or serious injury.

Use a type B RCD or RCM device on the mains side of the drive.

### 2.2 Cautions and Notices

## **A** CAUTION A

### **DAMAGE TO THE AC DRIVE FROM INCORRECT MEASUREMENTS**

- Doing measurements on the AC drive when it is connected to mains can damage the drive.
- Do not do measurements when the AC drive is connected to mains.

## **A** CAUTION A

### **DAMAGE TO THE AC DRIVE FROM INCORRECT SPARE PARTS**

Using spare parts that are not from the manufacturer can damage the drive.

- Do not use spare parts that are not from the manufacturer.

## **A CAUTION A**

### **DAMAGE TO THE AC DRIVE FROM INSUFFICIENT GROUNDING**

Not using a grounding conductor can damage the drive.

- Make sure that the AC drive is always with a grounding conductor that is connected to the grounding terminal that is identified with the PE symbol.

## **A** CAUTION A

### **CUT HAZARD FROM SHARP EDGES**

There can be sharp edges in the AC drive that can cause cuts.

- Wear protective gloves when mounting, cabling, or doing maintenance operations.

## **A CAUTION A**

#### **BURN HAZARD FROM HOT SURFACES**

Touching surfaces, which are marked with the 'hot surface' sticker, can result in injury.

- Do not touch surfaces which are marked with the 'hot surface' sticker.

### **N O T I C E**

#### **DAMAGE TO THE AC DRIVE FROM STATIC VOLTAGE**

Some of the electronic components inside the AC drive are sensitive to ESD. Static voltage can damage the components.

- Remember to use ESD protection always when working with electronic components of the AC drive. Do not touch the components on the circuit boards without proper ESD protection.

## **N O T I C E**

### **DAMAGE TO THE AC DRIVE FROM MOVEMENT**

Movement after installation can damage the drive.

Do not move the AC drive during operation. Use a fixed installation to prevent damage to the drive.

## **N O T I C E**

### **DAMAGE TO THE AC DRIVE FROM INCORRECT EMC LEVEL**

The EMC level requirements for the AC drive depend on the installation environment. An incorrect EMC level can damage the drive.

- Before connecting the AC drive to the mains, make sure that the EMC level of the AC drive is correct for the mains.

### **N O T I C E**

#### **RADIO INTERFERENCE**

In a residential environment, this product can cause radio interference.

- Take supplementary mitigation measures.

<u>Danfoss</u>

## **N O T I C E**

### **MAINS CONNECTION DEVICE**

If the AC drive is used as a part of a machine, the machine manufacturer must supply a mains disconnection device (refer to EN 60204-1).

## **N O T I C E**

### **MALFUNCTION OF FAULT CURRENT PROTECTIVE SWITCHES**

Because there are high capacitive currents in the AC drive, it is possible that the fault current protective switches do not operate correctly.

## **N O T I C E**

### **VOLTAGE WITHSTAND TESTS**

Doing voltage withstand tests can damage the drive.

- Do not do voltage withstand tests on the AC drive. The manufacturer has already done the tests.

## <span id="page-14-0"></span>**3 Product Overview**

### 3.1 Introduction

The figure presents the block diagram of the VACON $^{\circ}$ NX inverter. The inverter mechanically consists of 2 units: the power unit and the control unit.

The power unit contains an inverter bridge which consists of IGBT switches and produces a symmetrical, 3-phase PWM-modulated AC voltage to the motor. To protect the DC-link capacitors, capability of DC-charging is required.

The motor and application control block is based on microprocessor software. The microprocessor controls the motor based on the information it receives through measurements, parameter settings, control I/O, and control panel.

The motor and application control block controls the motor control ASIC which, in turn, calculates the IGBT positions. Gate drivers amplify these signals for driving the IGBT inverter bridge.

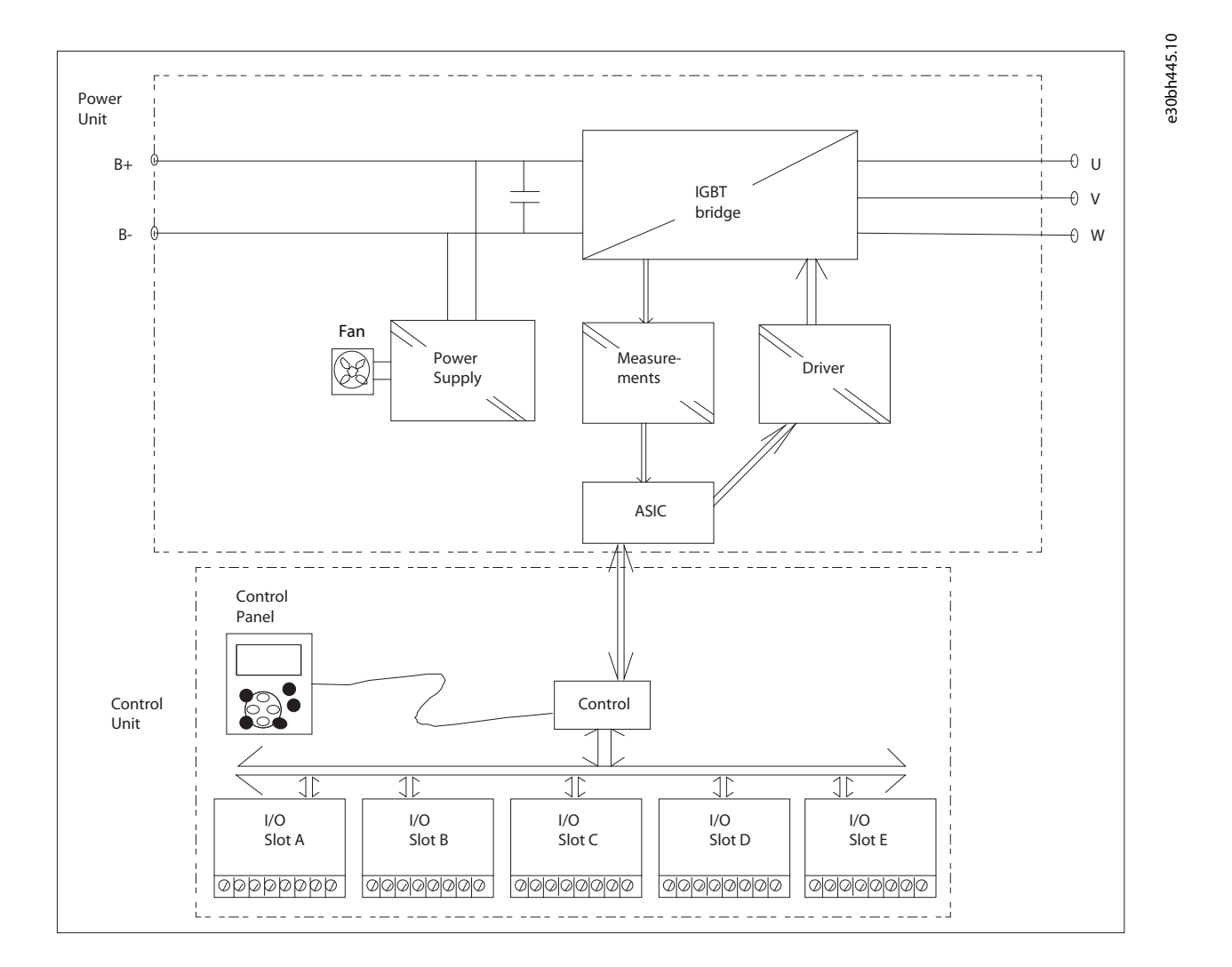

**Illustration 1: Block Diagram of VACON® NX Inverter**

<span id="page-15-0"></span>The control panel constitutes a link between the user and the inverter. The control panel is used for parameter setting, reading status data and giving control commands. It is detachable and can be operated externally and is connected via a cable to the inverter. Instead of the control panel, a PC can be used to control the inverter when connected through a similar cable (VACON® RS232PC-1.5M).

The basic control interface and the parameters (the Basic Application) are easy to use. If a more versatile interface or parameters are required, a more suitable application can be selected from the "All in One" Application Package. See the "All in One" Application Manual for more information on the different applications. Custom application development can be done with VACON® Programming tool and standard PLC programming languages defined in the IEC 61131/3. External control PLC can be replaced with VACON® NXP control unit in many applications due to extensive I/O and fieldbus options and easy programmability.

Optional I/O expander boards that increase the number of inputs and outputs to be used are also available. For more information, contact the Manufacturer or your local distributor.

### 3.2 Manual Version

This manual is regularly reviewed and updated. All suggestions for improvement are welcome.

The original language of this manual is English.

#### **Table 1: Manual and Software Version**

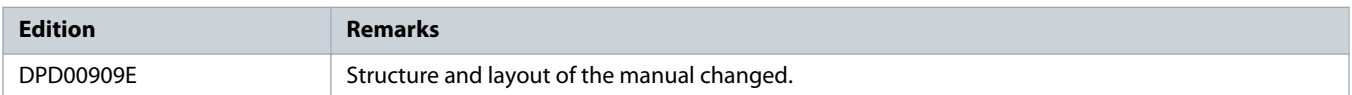

### 3.3 Package Label

The package label gives detailed information about the delivery.

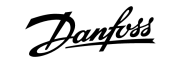

### <span id="page-16-0"></span>**Operating Guide | VACON® NXI Inverters FI9-FI14 Product Overview Product Overview**

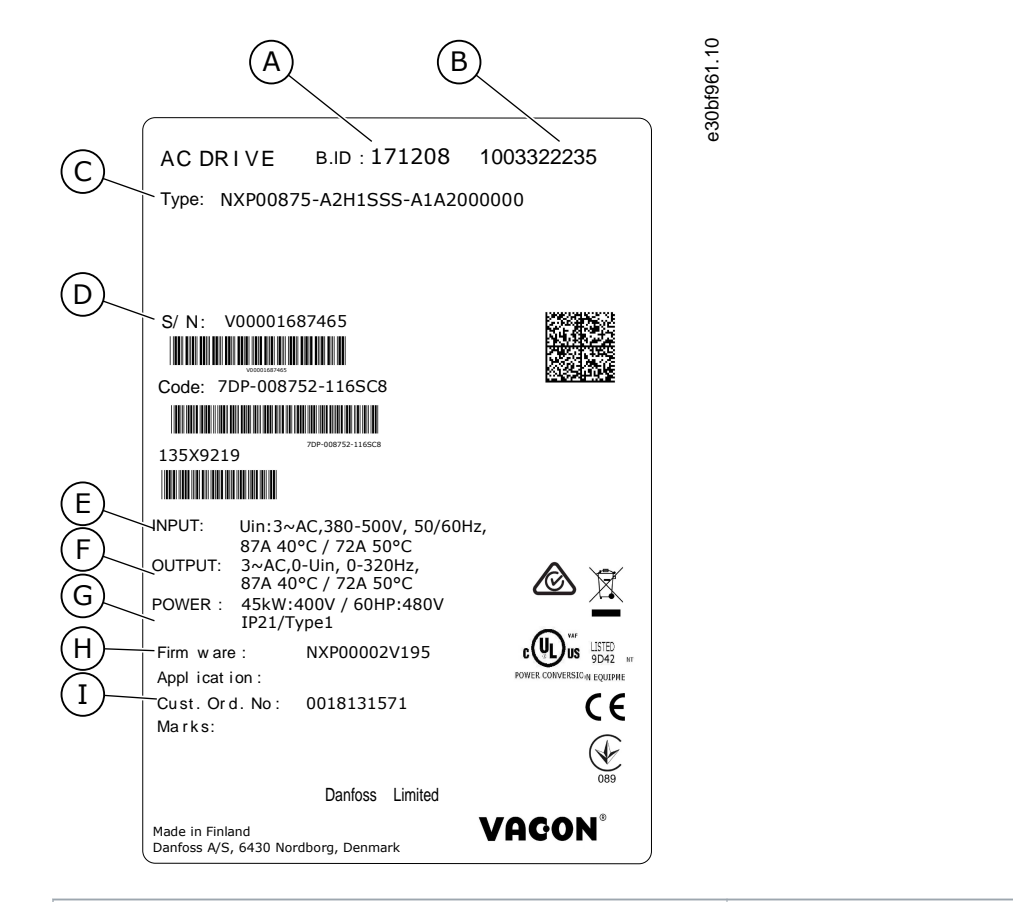

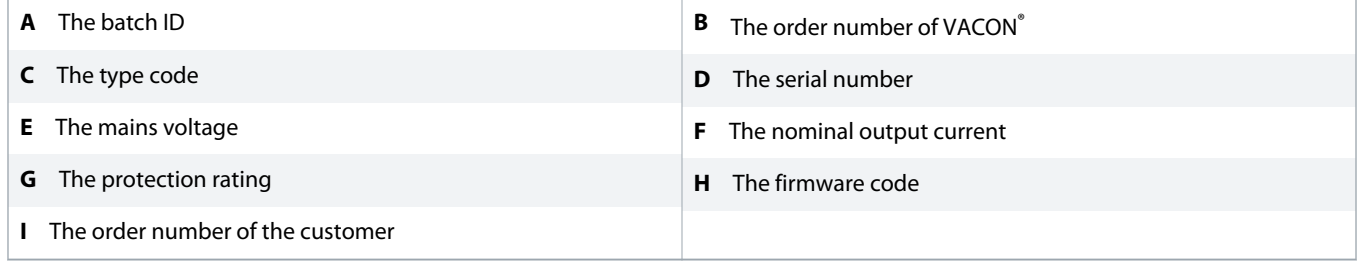

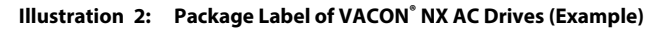

### 3.4 Description of the Type Code

The type code of VACON® is made of standard codes and optional codes. Each part of the type code agrees to the data in the order.

**Example:**

The code can have this format, for example:

• NXI00035-A2T0ISF-A1A2C30000+DNOT

**Table 2: Description of the Type Code**

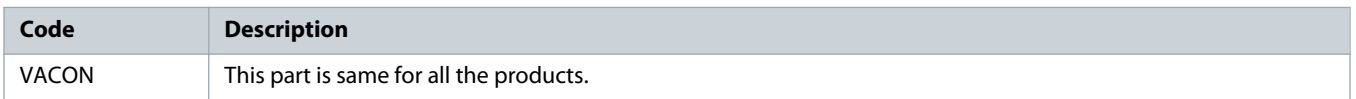

Danfoss

### **Operating Guide | VACON® NXI Inverters FI9-FI14** *Product Overview*

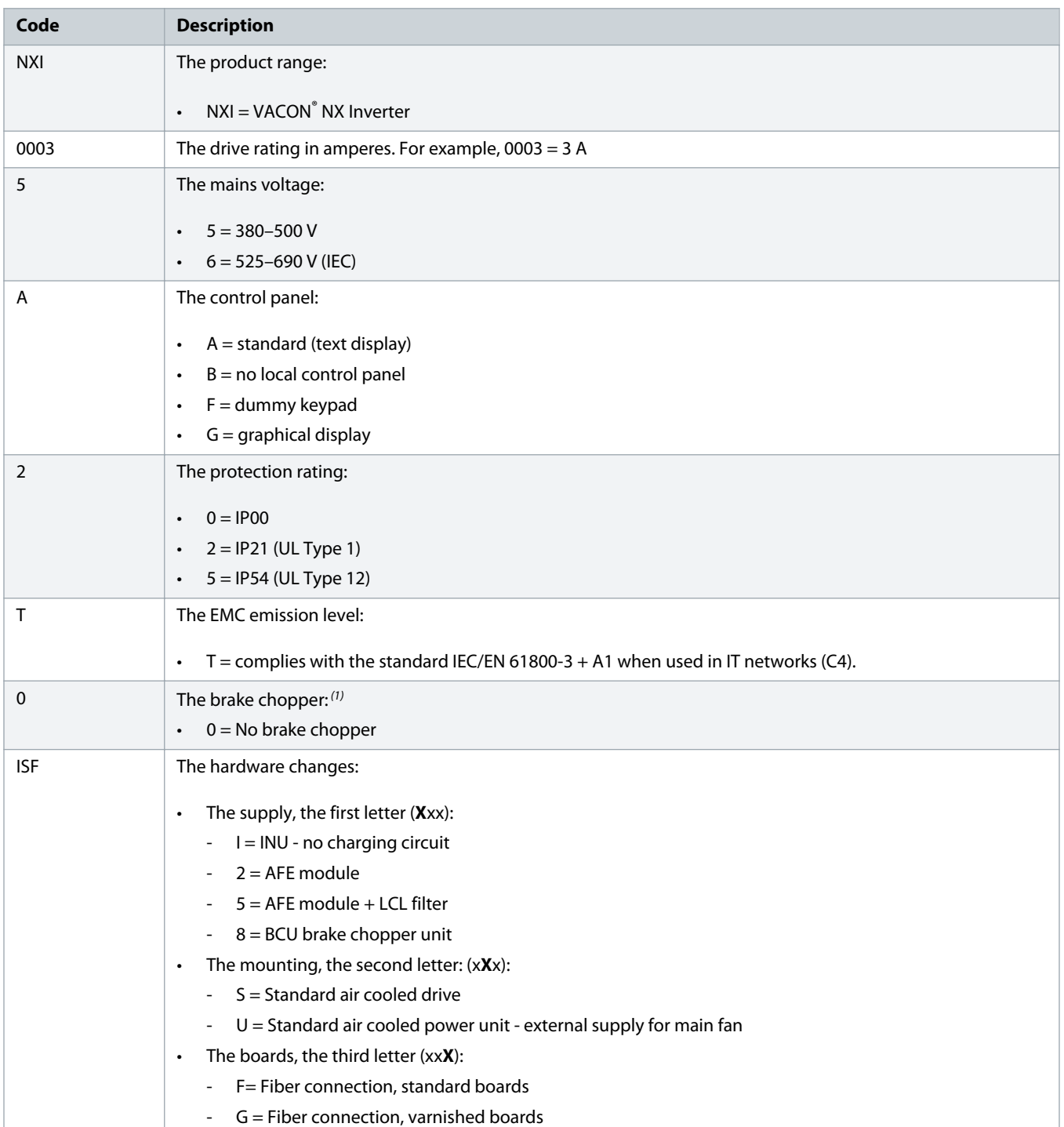

<u>)anfoss</u>

### <span id="page-18-0"></span>**Operating Guide | VACON® NXI Inverters FI9-FI14 Product Overview Product Overview**

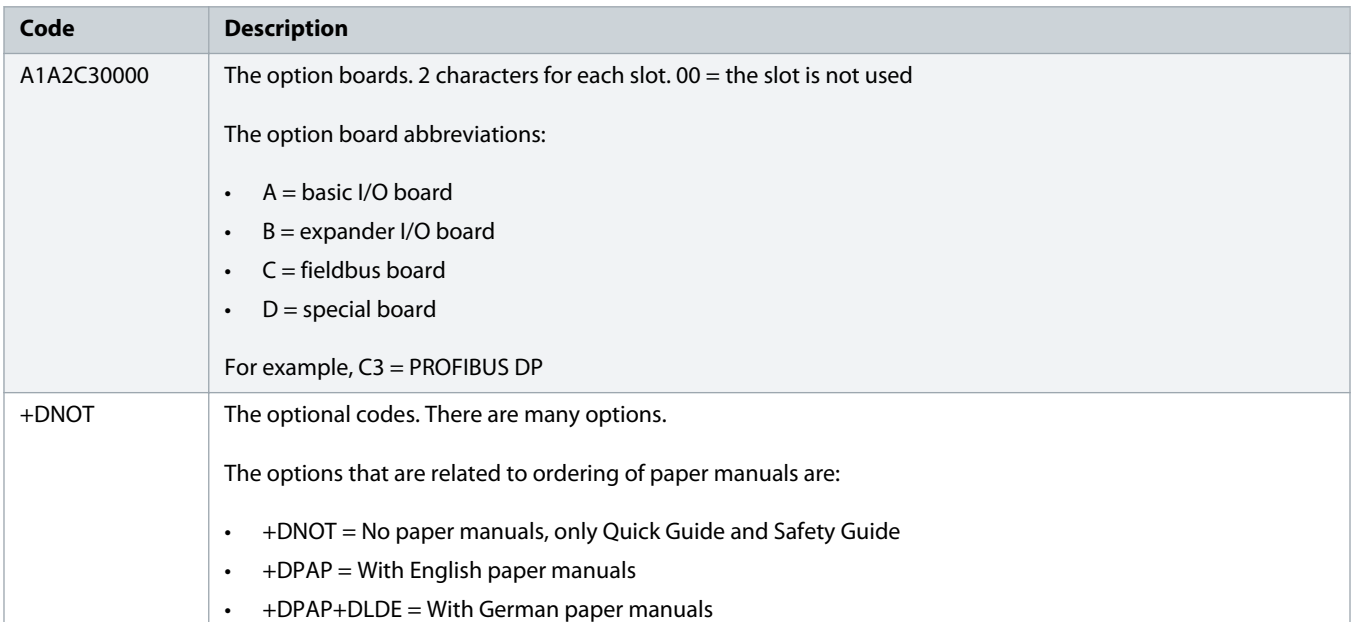

**<sup>1</sup>** Not used for NX Inverters.

### 3.5 Enclosure Sizes

**Example:**

The codes for nominal current and nominal mains voltage are part of the type code (see 3.4 [Description of the Type Code\)](#page-16-0) on the package label (see 3.3 [Package Label\)](#page-15-0). Use these values to find out the enclosure size of the AC drive from the table.

In the example "NXI**00035**-A2H1SSS-A1A2C30000+DNOT", the code for nominal current is 0003 and the code for nominal mains voltage is 5.

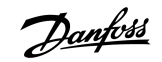

#### **Table 3: Enclosure Sizes**

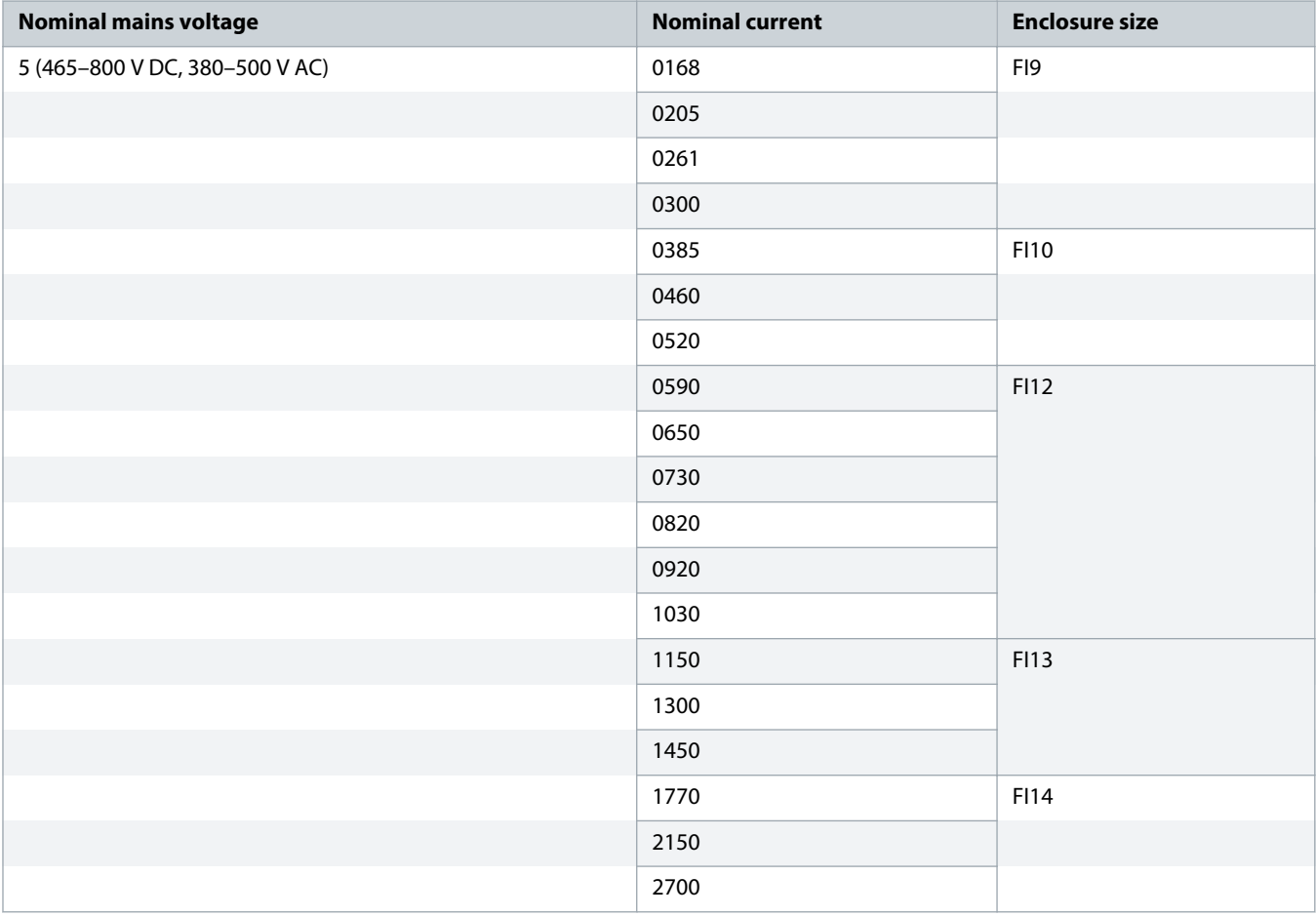

<span id="page-20-0"></span>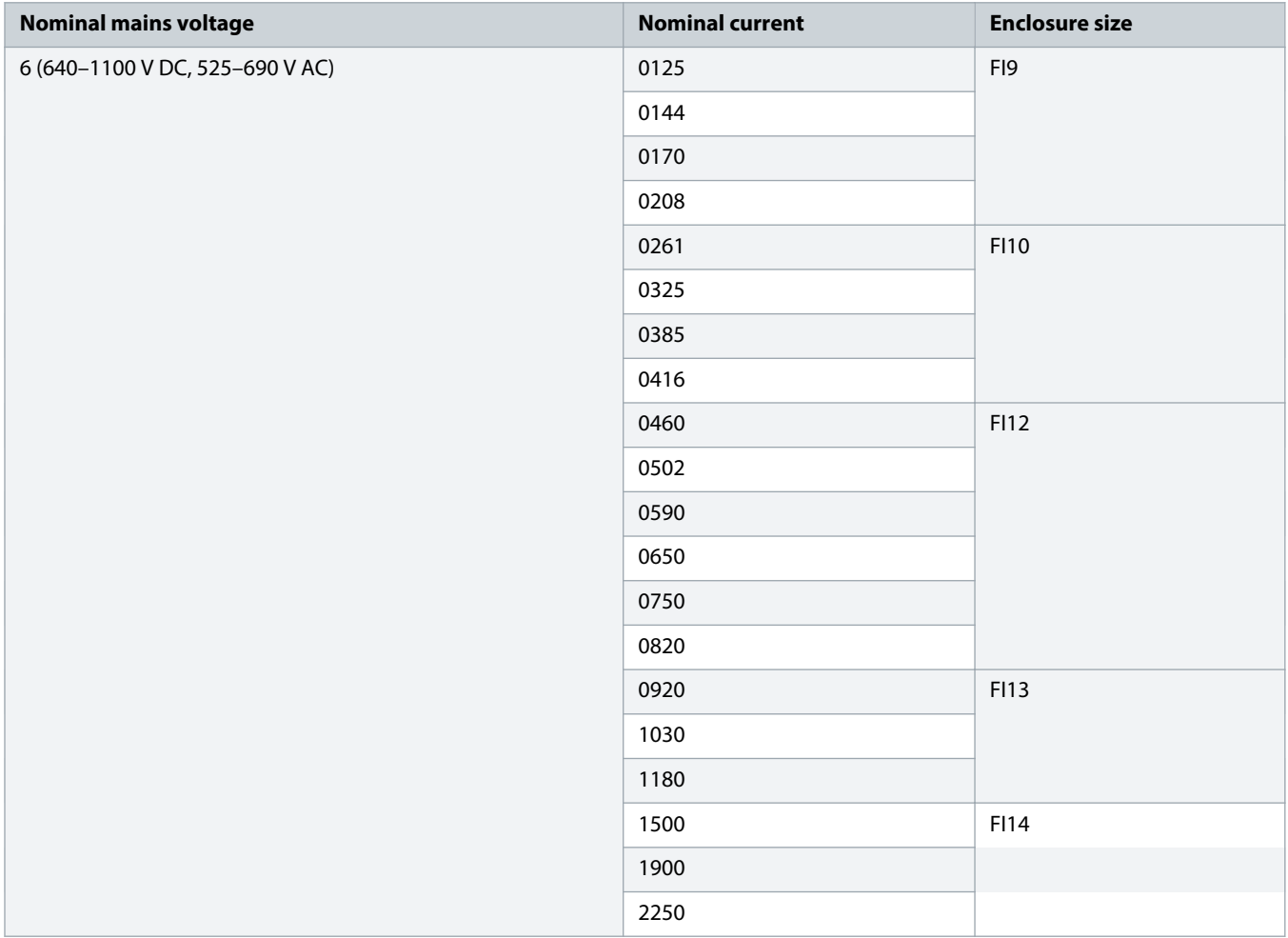

### 3.6 Available Protection Ratings

#### **Table 4: Available Protection Ratings**

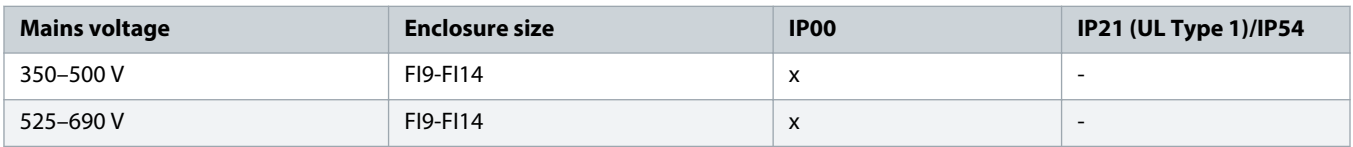

### 3.7 Available EMC Classes

The EMC Directive provides that the electrical apparatus must not excessively disturb the environment it is used in. It also requires that the electrical apparatus must have an adequate level of immunity toward other disturbances from the same environment.

The compliance of VACON®NX Inverters with the EMC Directive is verified with Technical Construction Files (TCF) and checked and approved by SGS FIMKO, which is a Notified Body. The Technical Construction Files are used to authenticate the conformity of VACON® NX Inverters with the Directive. It is because testing such a large product family in a laboratory environment is impossible. Testing is difficult also because the combinations of installation vary greatly.

<span id="page-21-0"></span>All factory-delivered VACON®NX Inverters are Class T (Category C4) equipment which fulfills EMC immunity requirements EN 50082-1, 50082-2 and IEC/EN 61800-3.

Class T (Category C4):

Class T equipment have a small ground leakage current and can be used with floating DC input. If they are used with other supplies, no EMC requirements are complied with.

## **N O T I C E**

### **RADIO INTERFERENCE**

In a residential environment, this product can cause radio interference.

- Take supplementary mitigation measures.

### 3.8 Control Panel

### 3.8.1 Keypad

The VACON® keypad has 9 buttons with which to control the AC drive (and motor), set parameters, and monitor values.

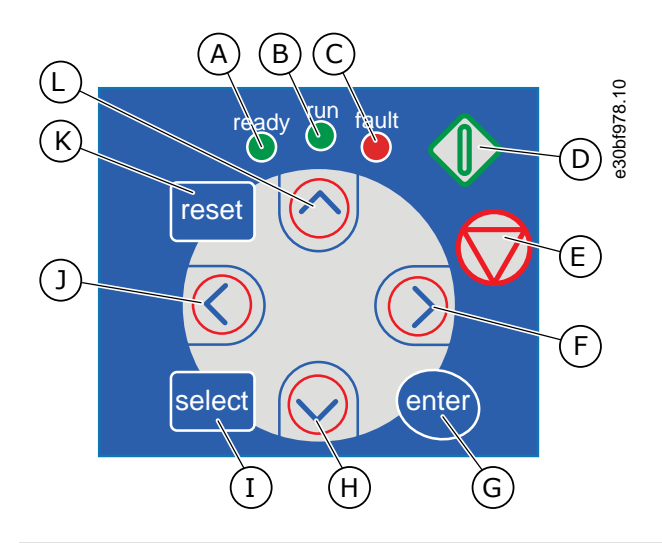

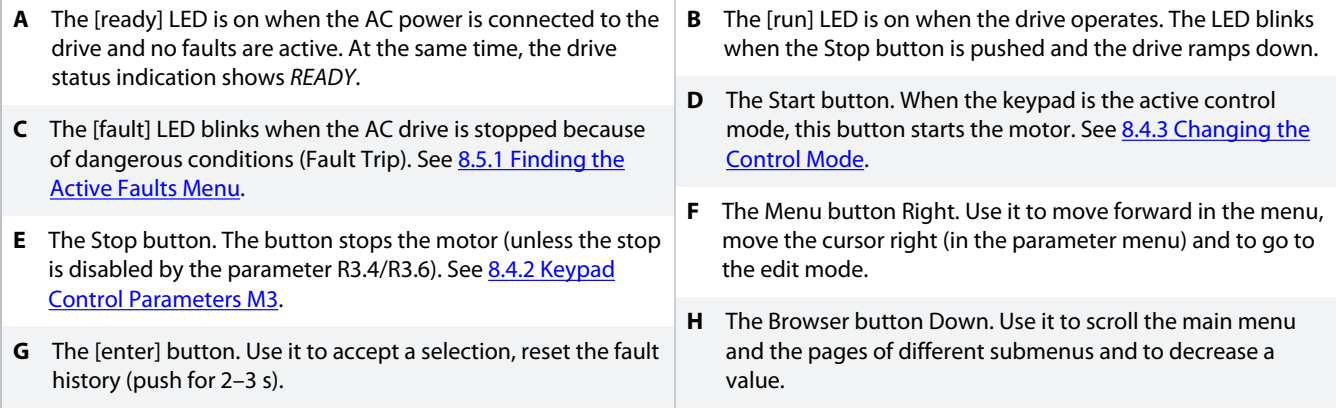

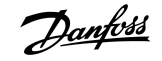

<span id="page-22-0"></span>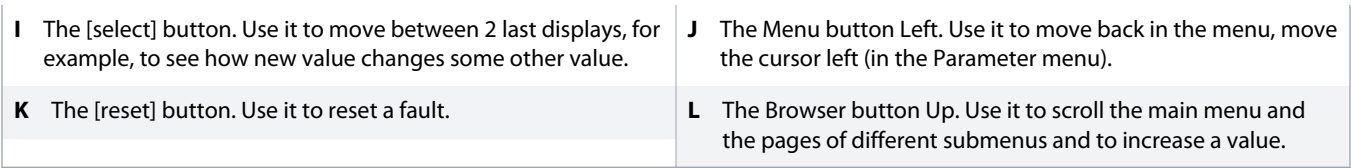

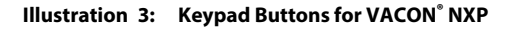

### 3.8.2 Display

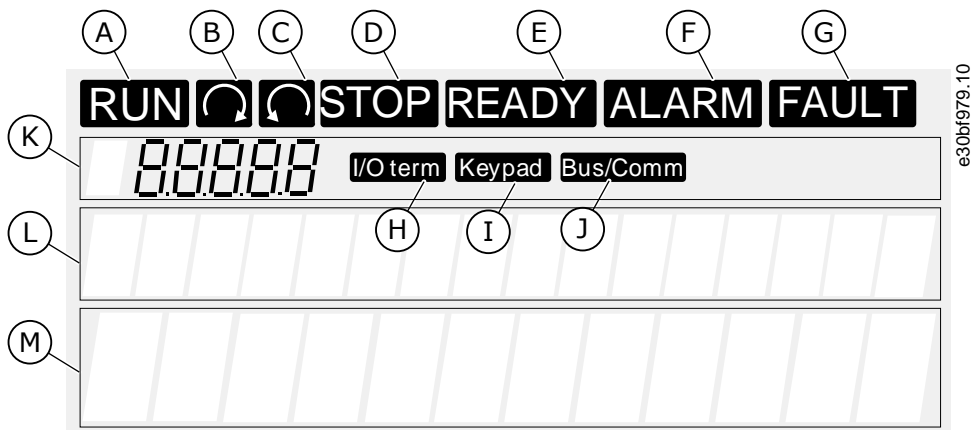

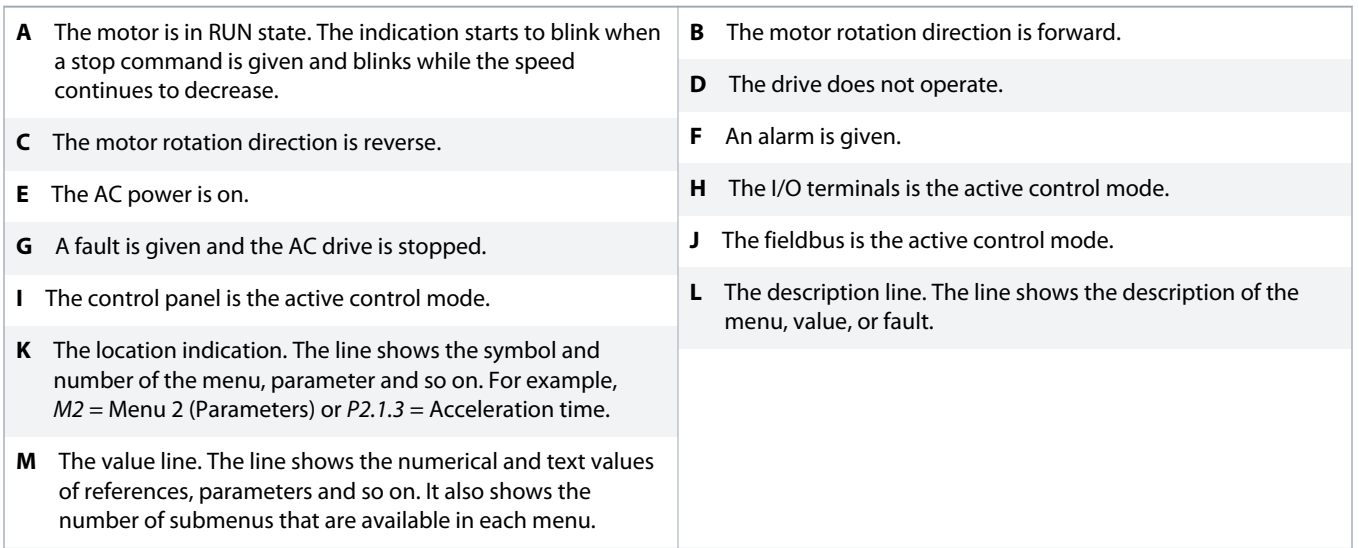

#### **Illustration 4: Display Indications**

The drive status indicators (A-G) give information about the status of the motor and the AC drive.

The control mode indications (H, I, J) show the selection of the control mode. The control mode tells from where the START/STOP commands are given and reference values are changed. To make this selection, go to the Keypad control menu (M3) (see [8.4.3](#page-60-0) [Changing the Control Mode](#page-60-0)).

The three text lines (K, L, M) give information about the current location in the menu structure and the operation of the drive.

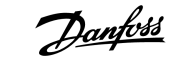

## <span id="page-23-0"></span>3.8.3 Basic Menu Structure

The data of the AC drive is in menus and submenus. The figure shows the basic menu structure of the AC drive.

This menu structure is only an example and the contents and items can vary depending on the application in use.

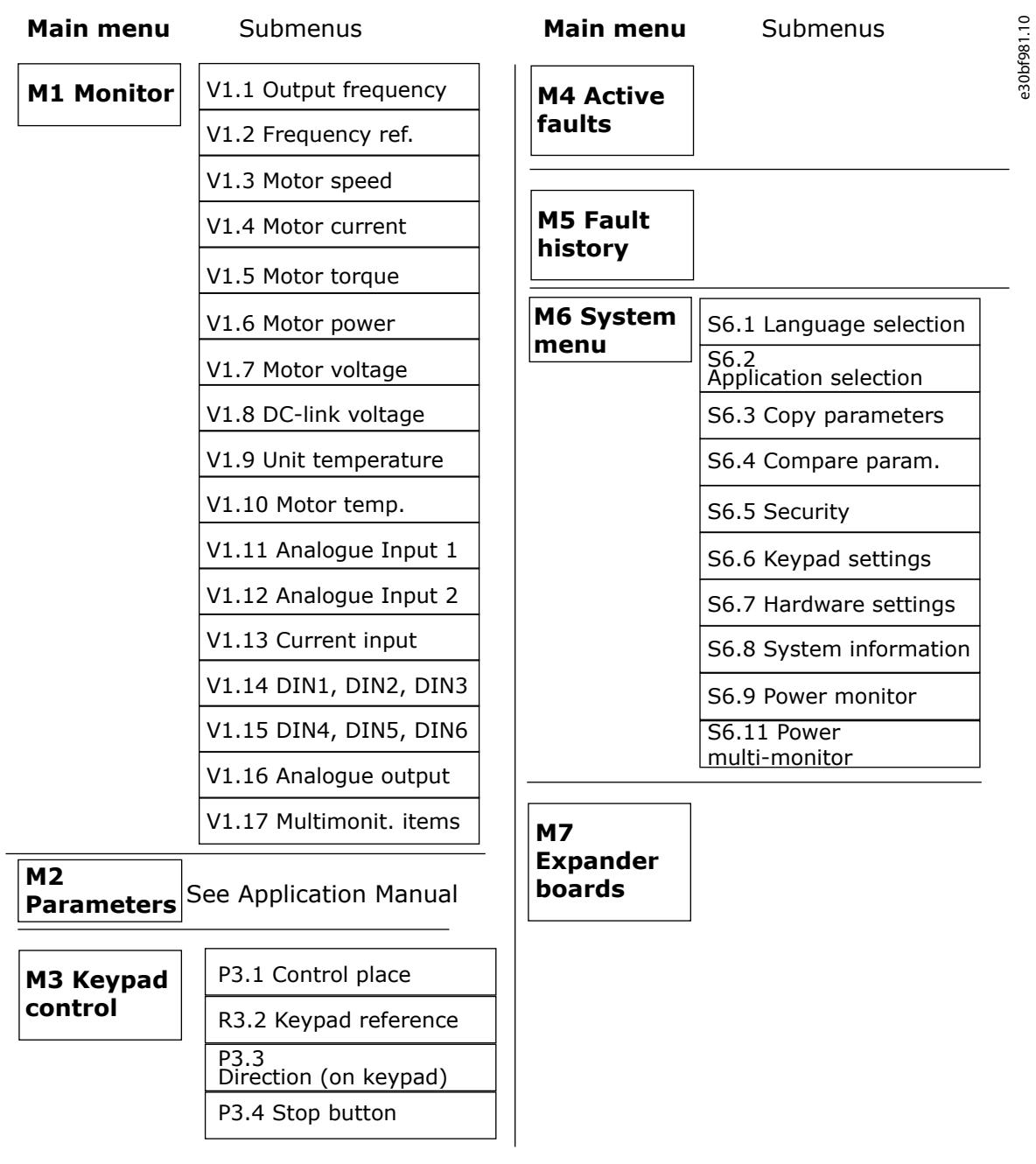

**Illustration 5: Basic Menu Structure of the AC Drive**

<span id="page-24-0"></span>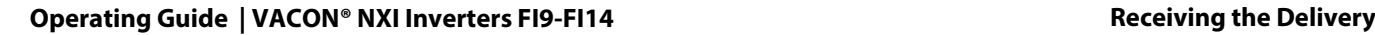

## **4 Receiving the Delivery**

### 4.1 Checking the Delivery

#### **Context:**

Before a VACON® AC drive is sent to the customer, the manufacturer makes many tests on the drive.

#### **Procedure**

**1.** After removing the packaging, examine the drive for transport damages.

If the drive was damaged during the shipping, speak to the cargo insurance company or the carrier.

**2.** To make sure that the delivery is correct, compare the order data to the data on the package label, see 3.3 [Package Label.](#page-15-0)

If the delivery does not agree with the order, contact the vendor immediately.

**3.** To make sure that the contents of the delivery is correct and complete, compare the type code of the product to the type code, see 3.4 [Description of the Type Code.](#page-16-0)

### 4.2 Storing the Product

#### **Context:**

If the product has to be stored before installing it, follow these instructions.

#### **Procedure**

- **1.** If the AC drive must be stored before using it, make sure that the ambient conditions agree to the following:
	- Storage temperature: -40…+70° C (-40...+158° F)
	- Relative humidity: 0–95%, no condensation
- **2.** If the AC drive must be kept in storage for a long time, connect the power to the AC drive each year. Keep the power on for a minimum of 2 hours.
- **3.** If the storage time is more than 12 months, charge the electrolytic DC capacitors with caution. To reform the capacitors, obey the instructions in 10.2 [Reforming the Capacitors.](#page-89-0)

We do not recommend a long storage time.

### 4.3 Lifting the Product

#### **Context:**

To get information on how to lift the AC drive safely, speak to the factory or the local distributor.

#### **Prerequisites:**

The weights of AC drives of different enclosure sizes are different. It can be necessary to use a lifting device to move the drive from its package.

Danfoss

#### **Procedure**

- **1.** Check the weight of the inverter, see 12.1 [Weights of the Inverter.](#page-94-0)
- **2.** To lift the AC drives larger than FR7/FI7 out of the package, use a jib crane.
- **3.** After lifting the drive, check for signs of damage on the drive.

)<sub>anf</sub>oss

## <span id="page-26-0"></span>**5 Mounting the Unit**

### 5.1 Environmental Requirements

### 5.1.1 General Environmental Requirements

In environments with airborne liquids, particles, or corrosive gases, ensure that the protection rating of the equipment matches the installation environment. Failure to meet requirements for ambient conditions can reduce the lifetime of the AC drive. Ensure that requirements for humidity, temperature, and altitude are met.

#### **Vibration and shock**

The AC drive complies with requirements for units intended for installation in enclosures.

For detailed ambient conditions specifications, see 12.7 [Technical Data](#page-126-0).

#### **Installation requirements:**

- Make sure that there is sufficiently free space around the AC drive for cooling, see 5.2.2 [Cooling of FI9 to FI14.](#page-28-0)
- Some free space is also necessary for maintenance.
- Make sure that the mounting surface is sufficiently flat.

### 5.1.2 Ambient Temperature and Derating

The power rating of the unit is valid for an ambient temperature of 40 °C (104 °F). If the device is to be used in higher ambient temperatures, its power rating must be subjected to derating.

Use the following formula to calculate the reduced power:

 $P_{\text{de}} = P_n * ((100 \%) - (t - 40 \degree C) * x) / 100$ 

Legend:

- $P_n$  = nominal power of the unit
- $t =$  ambient temperature
- $x =$  derating coefficient, see the following list:
	- in ambient temperature of 40–50 °C (104–122 °F), use derating factor 1.5%/1 °C (°F)
	- For 50–55 °C (122–131 °F) ambient temperatures use derating factor 2.5% / 1 °C (°F).

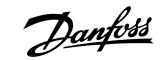

<span id="page-27-0"></span>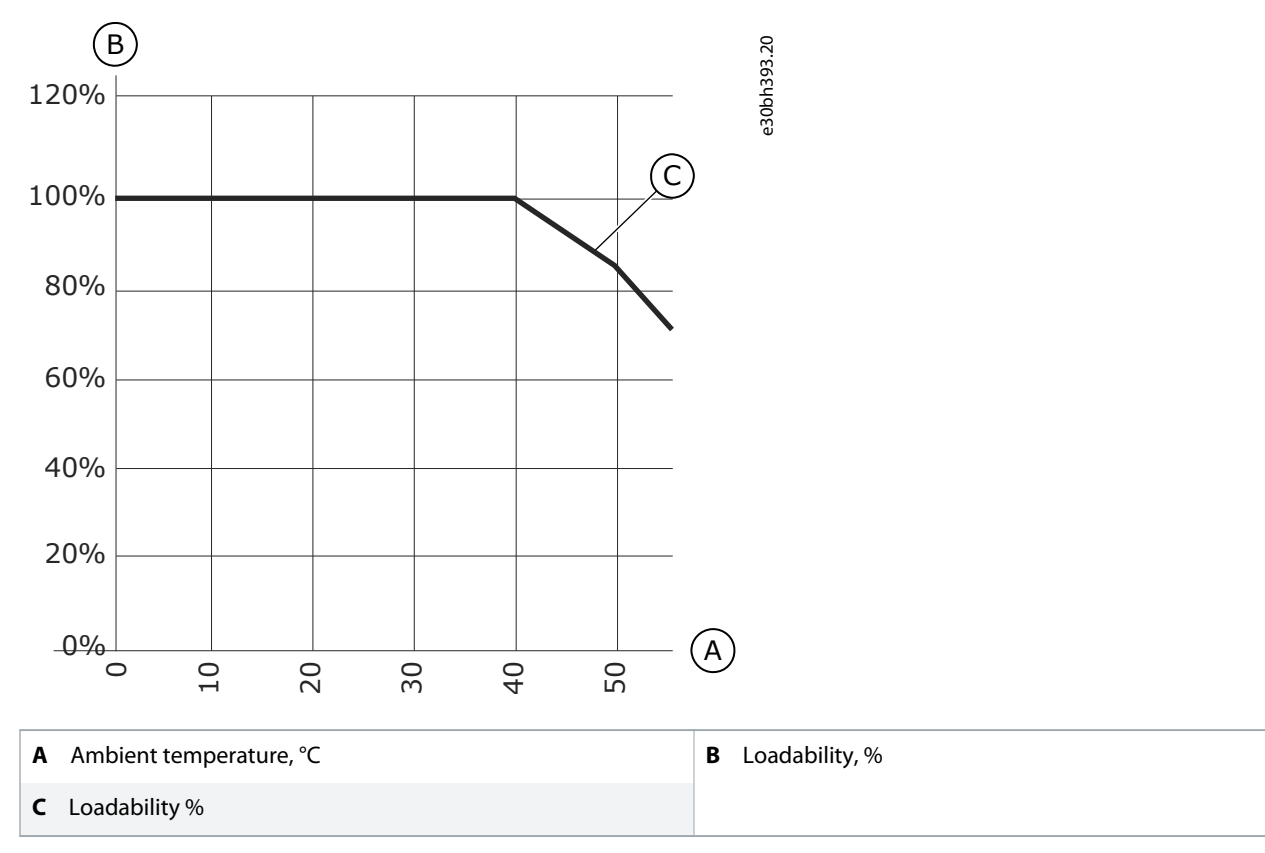

**Illustration 6: Derating and the Ambient Temperature**

### 5.1.3 High Altitude Installation

The density of air decreases when the altitude increases and the pressure decreases. When the air density decreases, the thermal capacity decreases (that is, less air removes less heat) and the resistance to electric field (breakdown voltage/distance) decreases.

The full thermal performance of VACON® NX AC drives is designed for installation up to 1000 m altitude. The electric insulation is designed for installations up to 3000 m altitude (check details for different sizes in Technical Data).

Higher installation locations are possible, when obeying the derating guidelines in this chapter.

For permitted maximum altitudes, see 12.7 [Technical Data.](#page-126-0)

Above 1000 m, decrease the limited maximum load current by 1% for each 100 m.

For information on option boards and I/O signals and relay outputs, see VACON® NX I/O Boards User Manual.

#### **Example:**

For example, at 2500 m altitude, decrease the load current down to 85% of the rated output current (100% – (2500– 1000 m) / 100 m x 1% = 85%).

When using fuses at high altitudes, the cooling effect of the fuse decreases as the density of the atmosphere decreases.

When using fuses above 2000 meters, the continuous rating of the fuse:

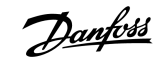

<span id="page-28-0"></span> $I = I_n*(1-(h-2000)/100*0.5/100)$ 

Where

I = Current rating at high altitude

 $I_n$  = Rated current of a fuse

#### h = Altitude in meters

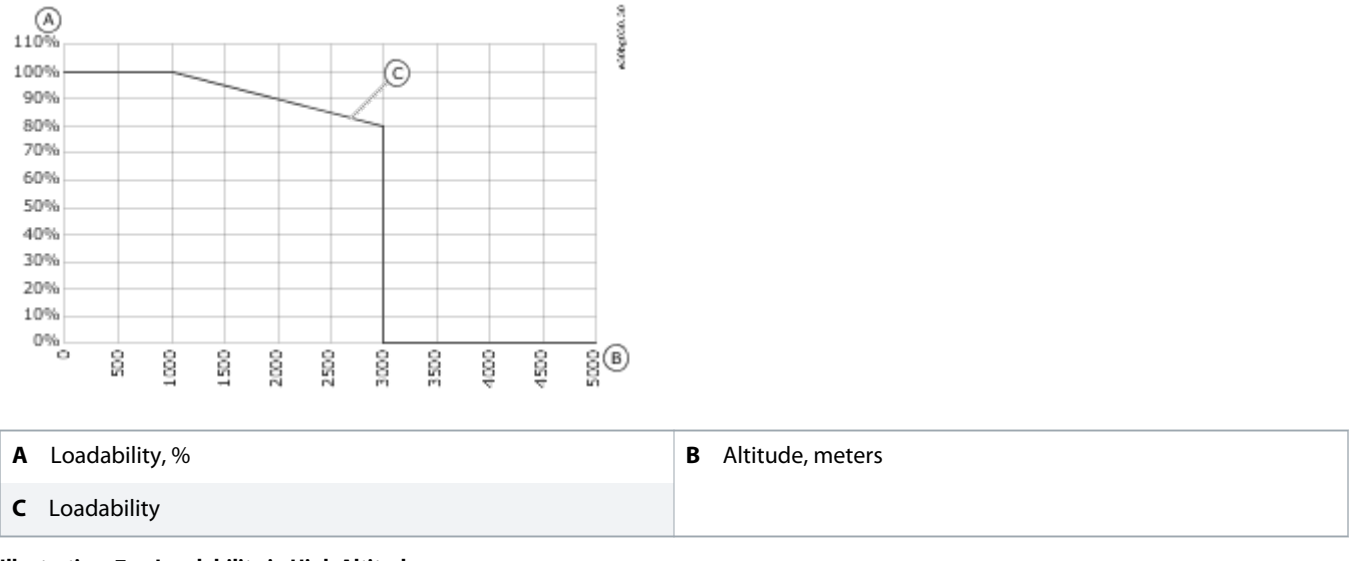

**Illustration 7: Loadability in High Altitudes**

### 5.2 Cooling Requirements

### 5.2.1 General Cooling Requirements

The AC drive produces heat in operation. The fan moves air and decreases the temperature of the drive. Make sure that there is sufficiently free space around the drive.

Make sure that the temperature of the cooling air does not go above the maximum ambient operating temperature or below the minimum ambient operating temperature of the drive.

### 5.2.2 Cooling of FI9 to FI14

If many AC drives are installed above each other, the necessary free space is 2 x B<sub>2</sub> (see <u>illustration 8</u>). Make also sure that the outlet air from the lower drive goes to a different direction than the air intake of the top drive.

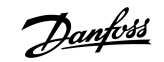

<span id="page-29-0"></span>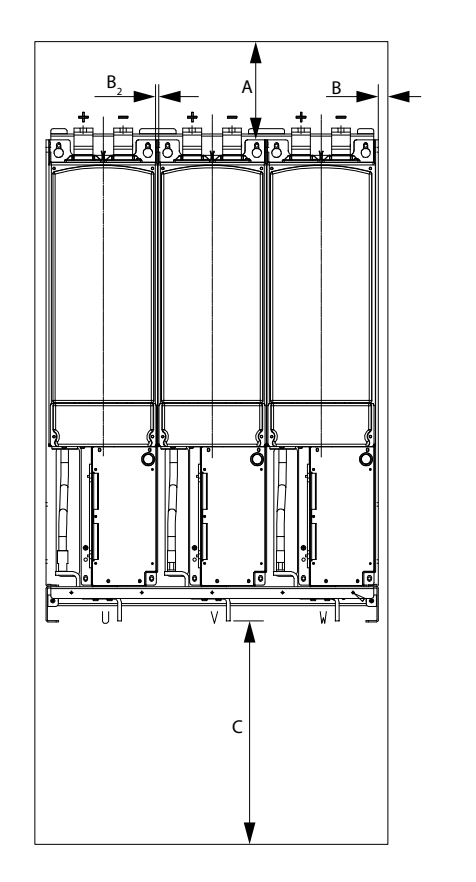

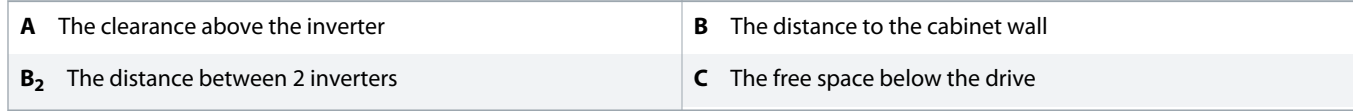

e30bh444 .10

**Illustration 8: Installation Space**

#### **Table 5: Minimum Clearances around the Inverter in mm (in inch)**

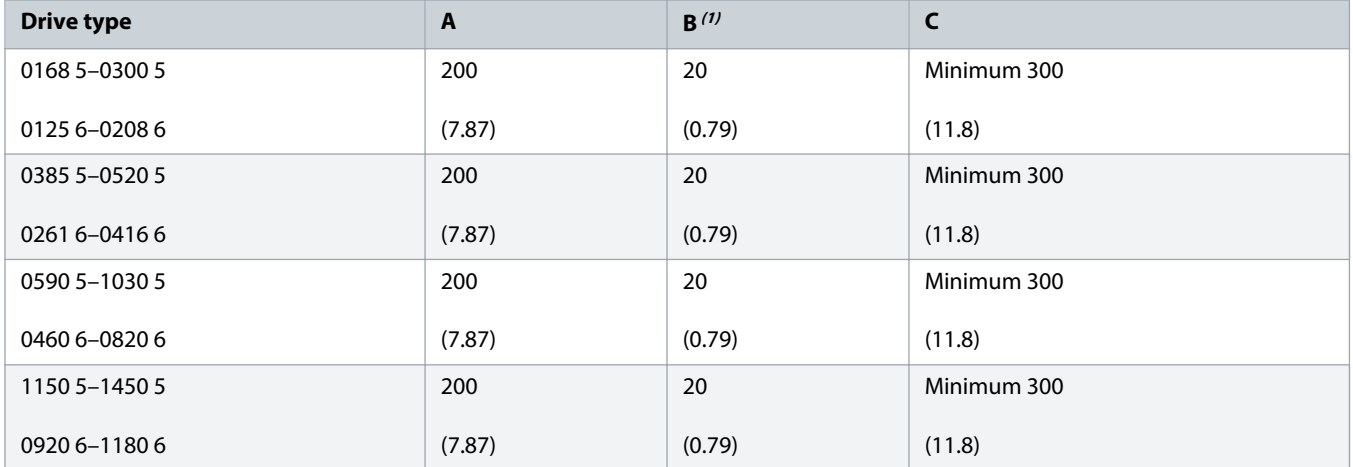

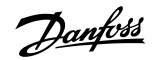

<span id="page-30-0"></span>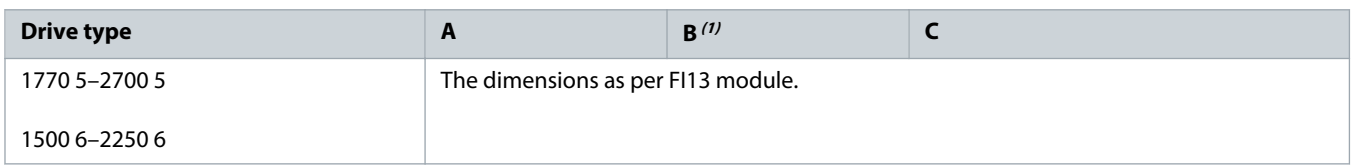

<sup>1</sup> B<sub>2</sub>: Distance between 2 inverters: 0 mm/inch

#### **Table 6: Required Cooling Air**

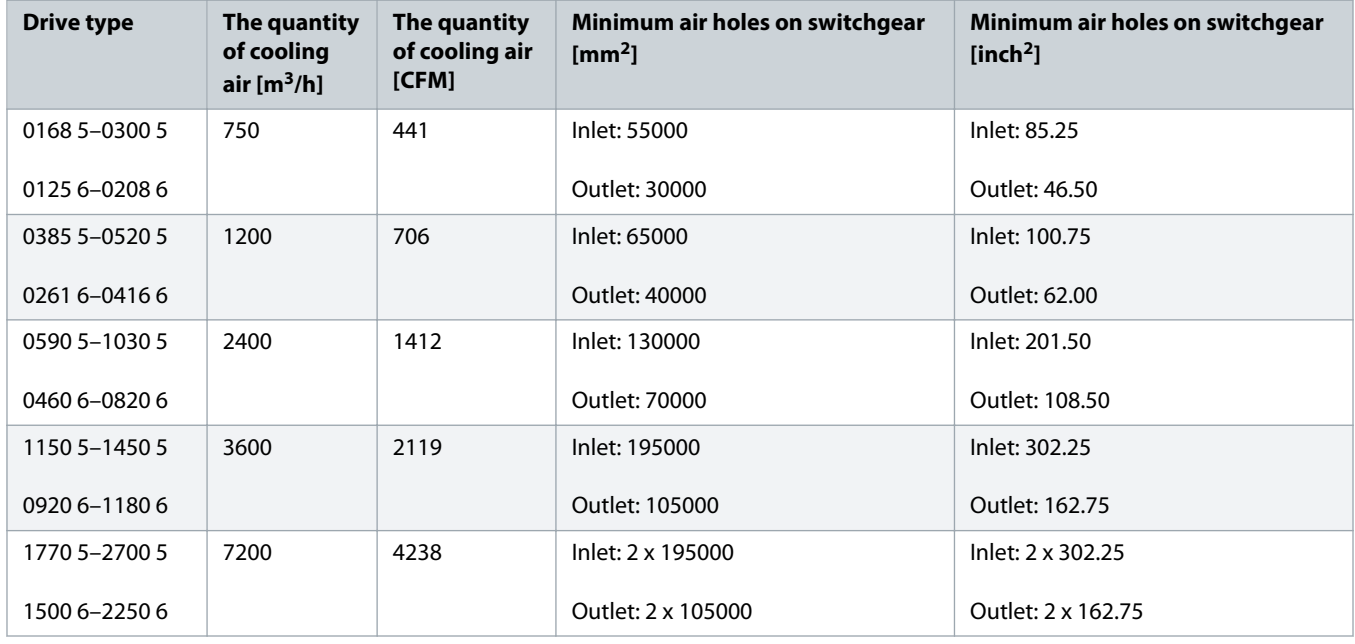

### 5.2.3 Ventilation of the Cabinet

The air must move freely and efficiently through the cabinet and the drive. Make sure that the hot air goes out of the cabinet and does not come back into the cabinet. To achieve it:

- The cabinet door must be provided with air gaps for air intake. See the minimum sizes of inlet air holes in table 6 and the recommended layout in *[illustration 8](#page-29-0)*.
- Air outlet gaps must be on top of the cabinet. See the minimum sizes of outlet air holes in table 6 and the recommended layout in illustration: Ventilation of the Cabinet > #X013499 > image\_m3m\_mbw\_ghb.
- If the power unit is placed in the upper part of the cabinet, the fan blower must be in the middle of the cabinet, at the height of the upper ventilation grid.

During operation, air is sucked in and circulated by a fan at the bottom of the power unit.

The ventilation gaps must fulfill the requirements set by the selected protection rating. The examples in this manual apply to protection class IP21.

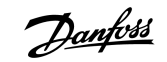

<span id="page-31-0"></span>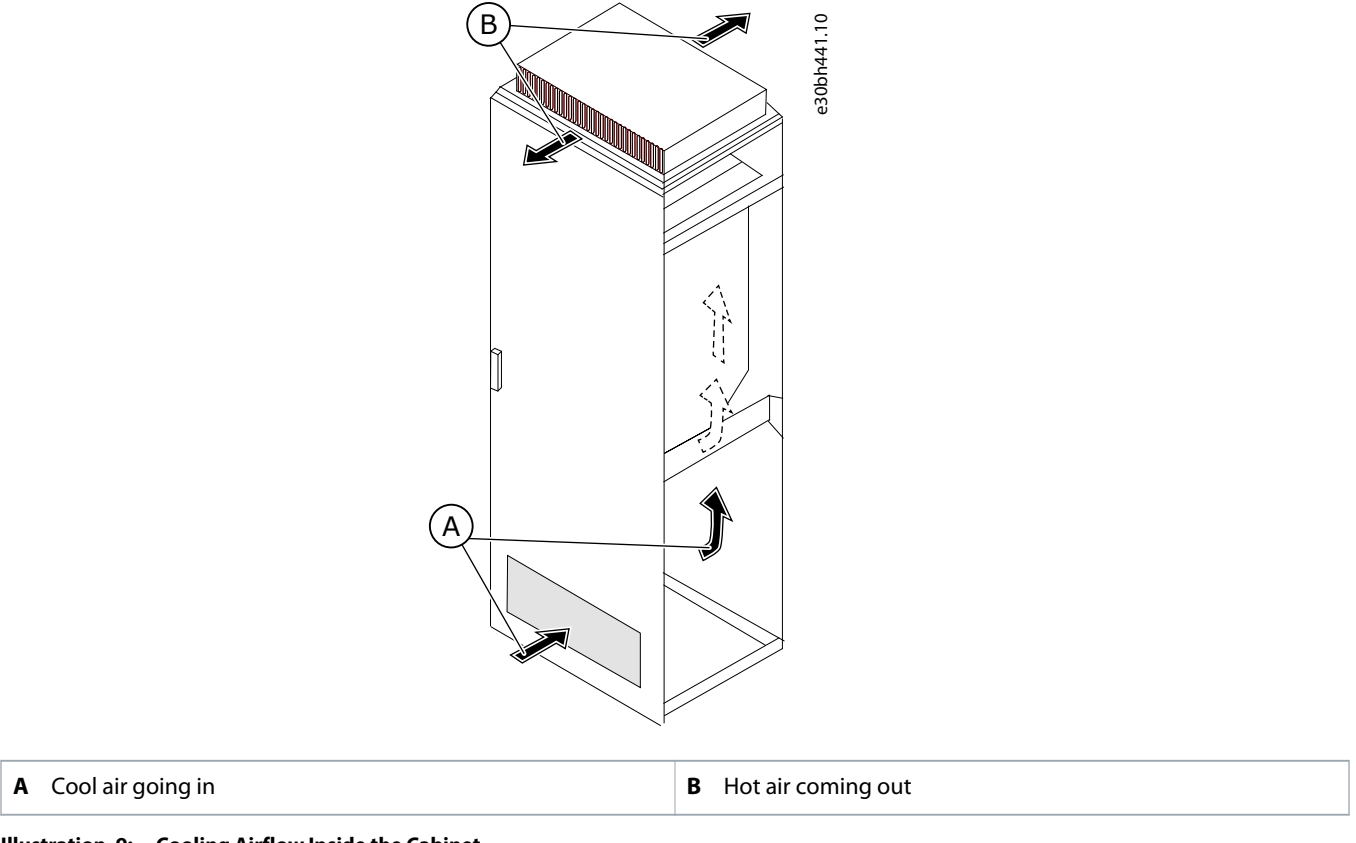

**Illustration 9: Cooling Airflow Inside the Cabinet**

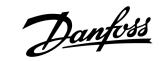

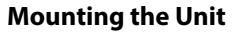

<span id="page-32-0"></span>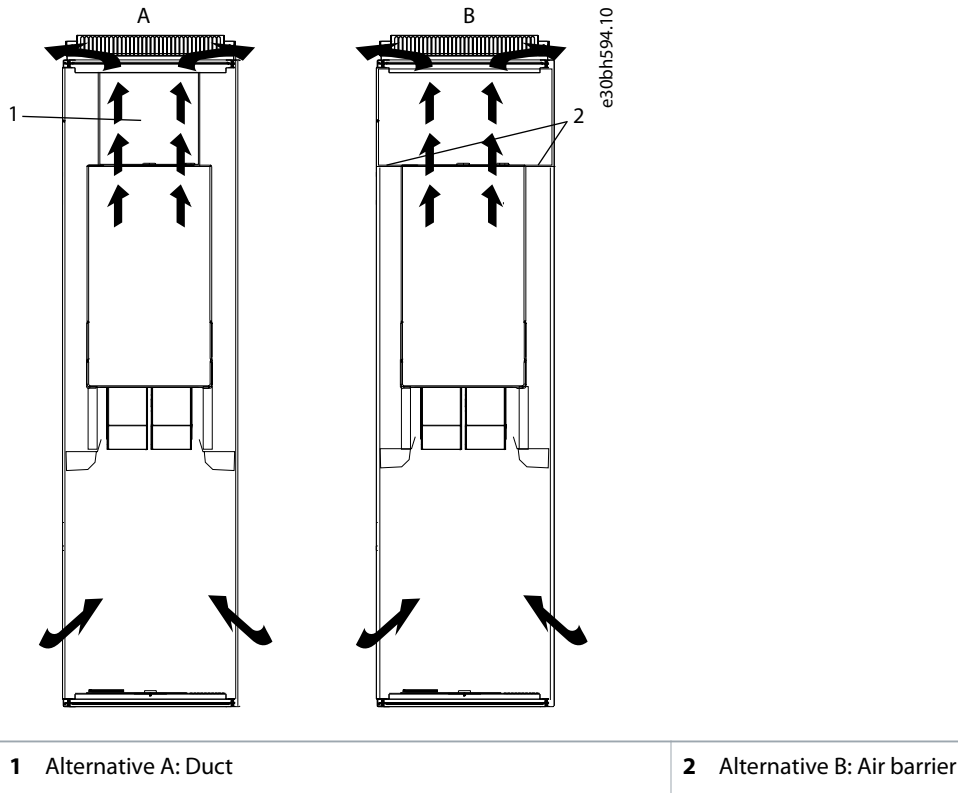

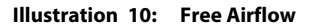

### 5.3 Installation Sequence for Inverters

**Context:**

Use these instructions to install the inverter.

The inverter can be mounted in a vertical position on the back plane of a cubicle.

#### **Prerequisites:**

Make sure that the mounting plane is relatively even.

- **1.** Check the dimensions of the inverter (IP00 module), see 12.2.1 [Dimensions for FI9,](#page-95-0) 12.2.2 [Dimensions for FI10,](#page-96-0) 12.2.3 [Dimensions](#page-97-0) [for FI12,](#page-97-0) or 12.2.4 [Dimensions for FI13-FI14](#page-99-0).
- **2.** Make sure that there is sufficiently free space around the AC drive for cooling, see 5.2.2 [Cooling of FI9 to FI14](#page-28-0) and 5.2.3 [Ventilation](#page-30-0) [of the Cabinet.](#page-30-0) Some free space is also necessary for maintenance.
- **3.** Attach the inverters with the screws and other components in the delivery.
- **4.** Check the dimensions of the control unit (see 12.2.5 [Dimensions for Control Unit](#page-101-0)), and attach the control unit.

## <span id="page-33-0"></span>**6 Electrical Installation**

### 6.1 Cable Connections

The power cables are connected to terminals **B+** and **B-** and the motor cables to terminals **U/T1**, **V/T2**, and **W/T3**.

For principal connection diagrams, see 12.3 [Principal Connection Diagrams](#page-101-0).

For EMC-compliant installation, see 6.3 [EMC-compliant Installation](#page-35-0).

### 6.1.1 General Cable Requirements

Use cables with a minimum heat resistance of +70 °C (158 °F). In the selection of the cables and the fuses, refer to the nominal output current of the drive. Find the nominal output current on the nameplate.

For information on how to make the cable installation to comply with the UL standards, see 6.1.2 UL Standards on Cabling.

If the motor temperature protection of the drive (see VACON® All in One Application Manual) is used as an overload protection, select the cable to agree with the protection.

These instructions are valid only for processes that have 1 motor and 1 cable connection from the AC drive to the motor. In other conditions, speak to the manufacturer to get more information.

### 6.1.2 UL Standards on Cabling

To comply with the UL (Underwriters Laboratories) regulations, use a UL-approved copper wire with a minimum heat resistance of 60 °C or 75 °C (140 °F or 167 °F).

Use Class 1 wire only.

The integral solid-state short-circuit protection does not give a branch circuit protection. To get the branch circuit protection, obey the National Electric Code and any additional local codes. Only fuses give the branch circuit protection.

For the tightening torques of the terminals, see 12.5 [Tightening Torques of the Terminals](#page-122-0).

### 6.1.3 Cable Selection and Dimensioning

Find the typical sizes and types of cables used with the inverter in the tables in 12.4.2 [Cable Sizes for 465–800 V DC \(380–500 V AC\)](#page-116-0) and 12.4.5 [Cable Sizes for 640–1100 V DC \(525–690 V AC\)](#page-119-0). In the selection of cables, refer to local regulations, cable installation conditions, and cable specification.

#### **The dimensions of the cables must comply with the requirements of the standard IEC60364-5-52.**

- The cables must be PVC-isolated.
- The maximum ambient temperature is  $+30$  °C.
- The maximum temperature of the cable surface is +70  $°C$ .
- Use only cables with a concentric copper shield.
- The maximum number of parallel cables is 9.

When using parallel cables, make sure to obey the requirements of the cable cross-sections.

anfoss

<span id="page-34-0"></span>For important information on the requirements of the grounding conductor, see 6.2 Grounding.

For the correction factors for each temperature, see the standard IEC60364-5-52.

### 6.1.4 Fuse Selection

Find the recommended fuses in tables in 12.4.1 Fuse Sizes for 465-800 V DC (380-500 V AC) and 12.4.4 Fuse Sizes for 640-1100 V DC [\(525–690 V AC\)](#page-118-0).

Information about the fuses:

- aR fuses protect the cables of the device against short circuits.
- gR fuses are designed to protect the device against both overcurrent and short circuits.
- gG fuses are used to protect cables against overcurrent and short circuits.

### 6.2 Grounding

Ground the AC drive in accordance with applicable standards and directives.

## **A CAUTION A**

#### **DAMAGE TO THE AC DRIVE FROM INSUFFICIENT GROUNDING**

Not using a grounding conductor can damage the drive.

- Make sure that the AC drive is always with a grounding conductor that is connected to the grounding terminal that is identified with the PE symbol.

## **A** WARNING **A**

#### **LEAKAGE CURRENT HAZARD**

Leakage currents exceed 3.5 mA. Failure to ground the drive properly can result in death or serious injury.

- Ensure the correct grounding of the equipment by a certified electrical installer.

The standard EN 61800-5-1 tells that 1 or more of these conditions for the protective circuit must be true.

#### **The connection must be fixed.**

- The protective earthing conductor must have a cross-sectional area of minimum 10 mm<sup>2</sup> Cu or 16 mm<sup>2</sup> Al. OR
- There must be an automatic disconnection of the mains, if the protective earthing conductor breaks. OR
- There must be a terminal for a second protective earthing conductor in the same cross-sectional area as the first protective earthing conductor.

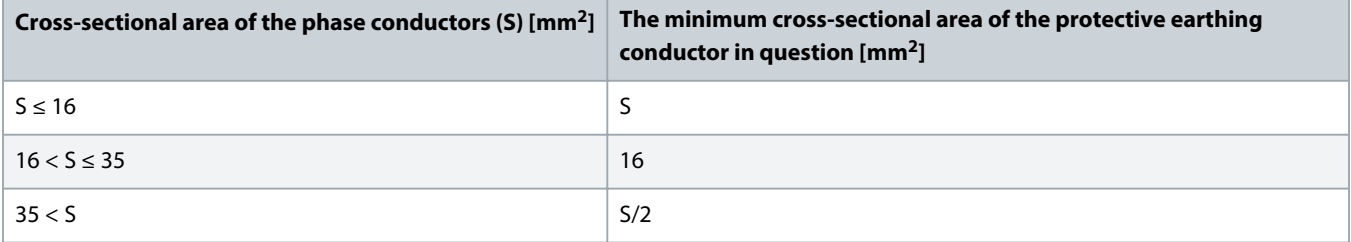

<span id="page-35-0"></span>The values of the table are valid only if the protective earthing conductor is made of the same metal as the phase conductors. If this is not so, the cross-sectional area of the protective earthing conductor must be determined in a manner that produces a conductance equivalent to that which results from the application of this table.

The cross-sectional area of each protective earthing conductor that is not a part of the mains cable or the cable enclosure, must be a minimum of:

- 2.5 mm<sup>2</sup> if there is mechanical protection, and
- $\cdot$  4 mm<sup>2</sup> if there is not mechanical protection. With cord-connected equipment, make sure that the protective earthing conductor in the cord is the last conductor to be interrupted, if the strain-relief mechanism breaks.

Obey the local regulations on the minimum size of the protective earthing conductor.

### **N O T I C E**

#### **MALFUNCTION OF FAULT CURRENT PROTECTIVE SWITCHES**

Because there are high capacitive currents in the AC drive, it is possible that the fault current protective switches do not operate correctly.

## **N O T I C E**

#### **VOLTAGE WITHSTAND TESTS**

Doing voltage withstand tests can damage the drive.

- Do not do voltage withstand tests on the AC drive. The manufacturer has already done the tests.

## WARNING

### **SHOCK HAZARD FROM PE CONDUCTOR**

The drive can cause a DC current in the PE conductor. Failure to use a residual current-operated protective (RCD) device Type B or a residual current-operated monitoring (RCM) device can lead to the RCD not providing the intended protection and therefore can result in death or serious injury.

Use a type B RCD or RCM device on the mains side of the drive.

### 6.3 EMC-compliant Installation

To comply with the EMC levels, use a grommet when installing the motor cable at the two ends. For the EMC level C4, it is necessary to have a 360º grounding of the shield with grommets in the motor end.

#### **Table 7: Recommendations for Cables**

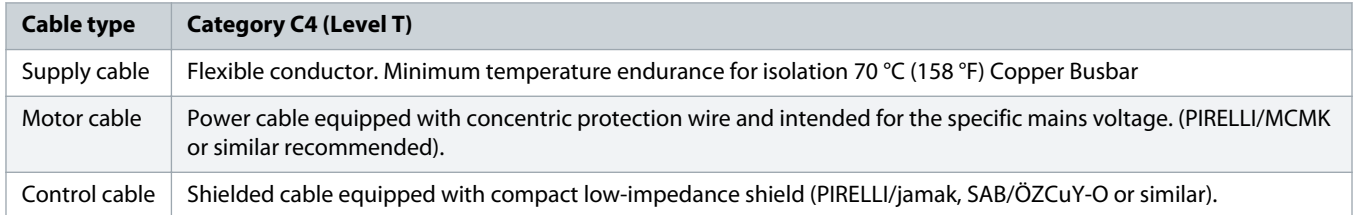

For the definitions of EMC protection levels, see IEC/EN 61800-3 + A1.
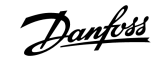

<span id="page-36-0"></span>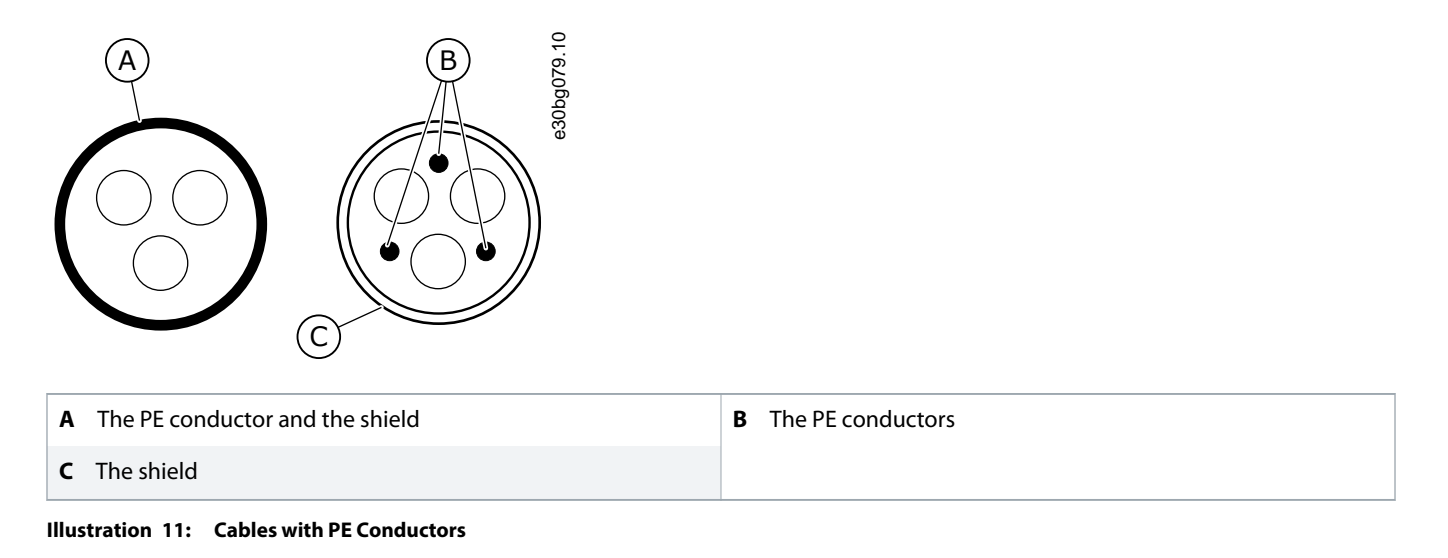

In all the enclosure sizes, to comply with the EMC standards, use the default values of the switching frequencies.

If installing a safety switch, make sure that the EMC protection continues from the start of the cables until their ends.

The drive must obey the standard IEC 61000-3-12. To obey it, the short circuit power  $S_{SC}$  must be a minimum of 120 R<sub>SCE</sub> at the interface point between mains and the public mains. Make sure to connect the drive and the motor to mains with a short circuit power  $S_{SC}$  that is a minimum of 120  $R_{SCE}$ . If necessary, contact the mains operator.

## 6.4 Get Access and Locate the Terminals

## 6.4.1 Get Access and Locate the Terminals for FI9-FI12

#### **Context:**

To open the inverter, for example, for installing the cables, follow these instructions.

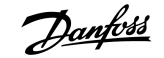

**1.** To get access to ASIC board, remove the cable cover.

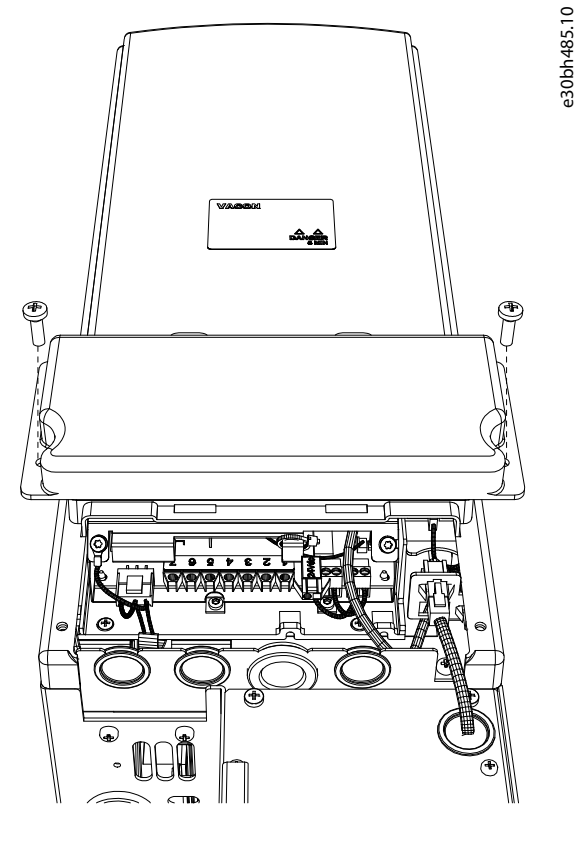

- **2.** Locate the DC terminals on top of the inverter and the motor terminals below the inverter.
	- $\rightarrow$

 $\rightarrow$ 

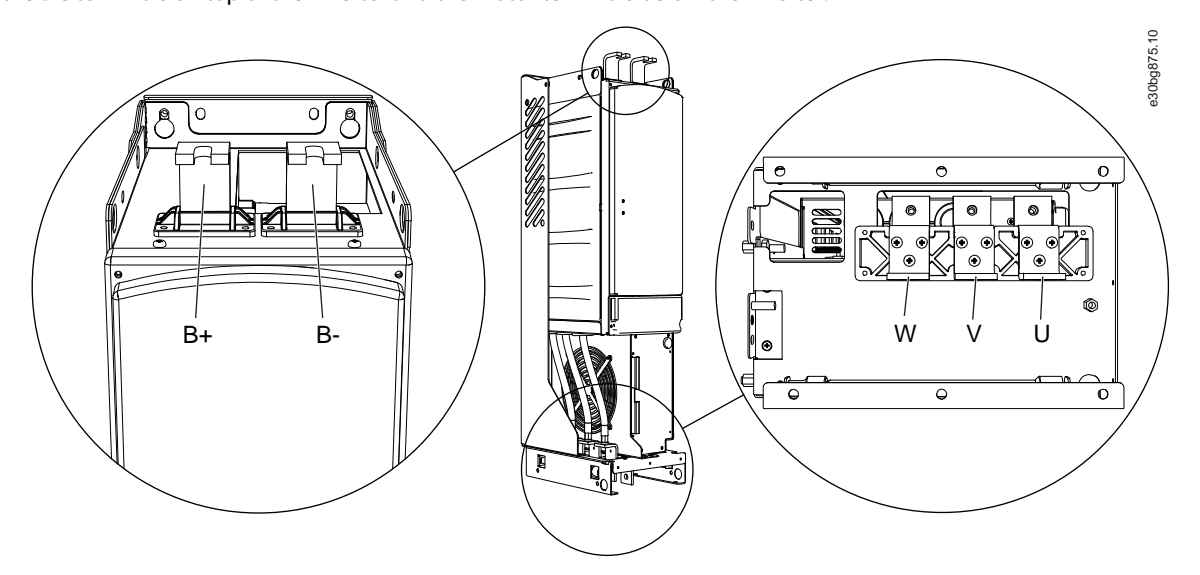

**Illustration 12: FI9**

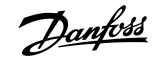

# <span id="page-38-0"></span>6.4.2 Get Access and Locate the Terminals for FI13-FI14

### **Context:**

To open the inverter, for example, for installing the cables, follow these instructions.

## **Procedure**

**1.** To get access to ASIC board, remove the cable cover.

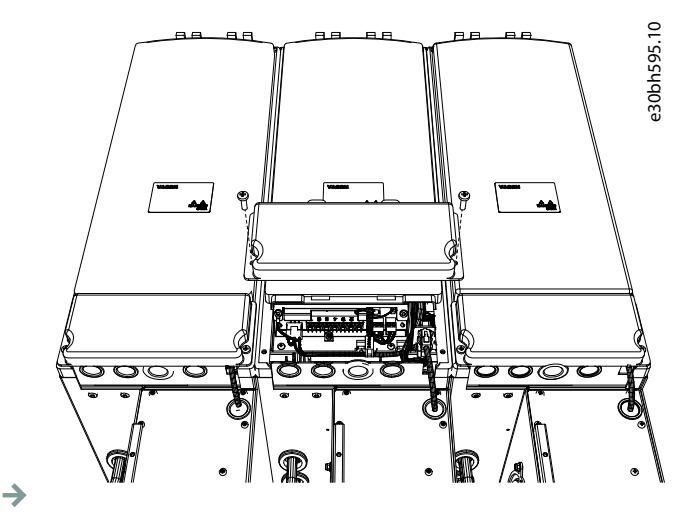

**2.** Locate the DC terminals on top of the inverter and the motor terminals below the inverter.

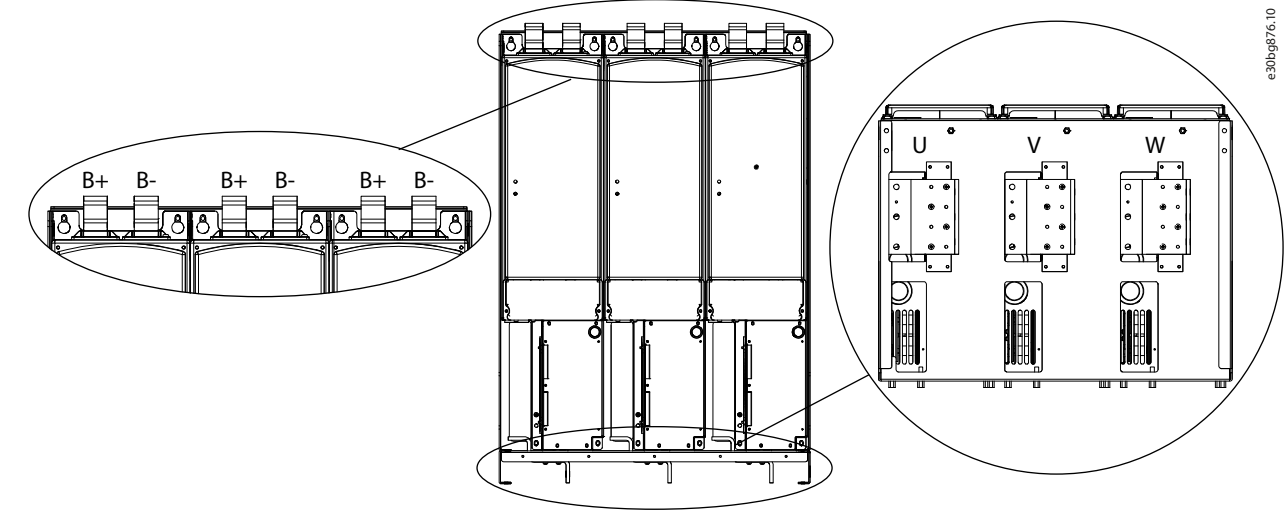

 $\rightarrow$ 

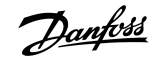

## 6.5 Installing the Cables

# 6.5.1 Additional Instructions for Cable Installation

- Before starting, make sure that none of the components of the AC drive is live. Read carefully the warnings in Safety section.
- Make sure that the motor cables are sufficiently far from other cables.
- The motor cables must go across other cables at an angle of 90°.
- If it is possible, do not put the motor cables in long parallel lines with other cables.
- If the motor cables are in parallel with other cables, obey the minimum distances (see table 8).
- The distances are also valid between the motor cables and the signal cables of other systems.
- The maximum length of the motor cables is 300 m. If output dU/dt filters (+DUT option) are used, see separate Filters manual for details.
- If the cable insulation checks are necessary, see 9.3 [Measuring the Cable and Motor Insulation](#page-85-0).

### **Table 8: Minimum Distances between Cables**

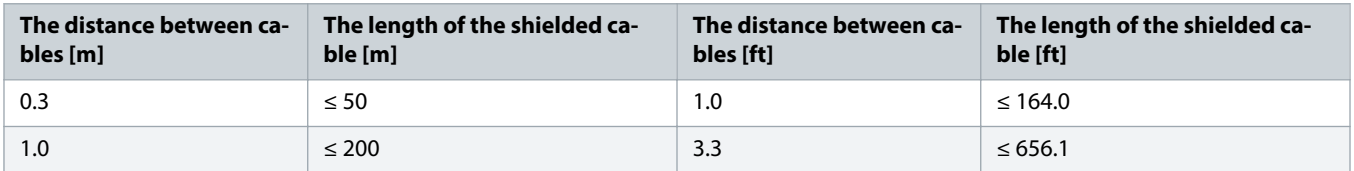

# 6.5.2 Installing the Cables, FI9-FI14

**Context:**

To install the cables, follow these instructions .

For information on how to comply with the UL regulations in cable installations, see 6.1.2 [UL Standards on Cabling.](#page-33-0)

**Prerequisites:**

- Check the requirements related to lengths, distances, and positioning of the cables according to instructions in 6.5.1 Additional Instructions for Cable Installation.
- Open the covers according to the instructions in 6.4.1 [Get Access and Locate the Terminals for FI9-FI12](#page-36-0) or 6.4.2 [Get Access and](#page-38-0) [Locate the Terminals for FI13-FI14](#page-38-0) depending on your enclosure size. To check the enclosure size of the inverter, see 3.5 [Enclosure Sizes.](#page-18-0)

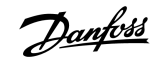

 $\rightarrow$ 

- **1.** Connect the cables. See the correct tightening torques in 12.5 [Tightening Torques of the Terminals](#page-122-0).
	- Connect the DC supply cables and the motor cables into the correct terminals.
	- Attach the grounding conductor of each cable to a grounding busbar in the cabinet.
- **2.** Expose the shield of motor cables to make a 360° connection with the grounding clamp for cable shield.

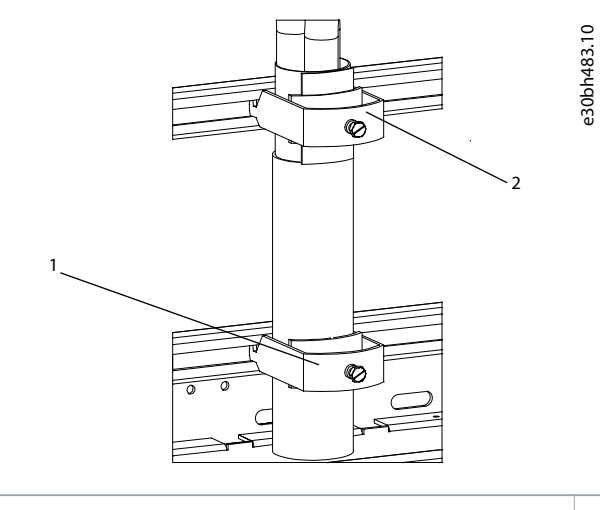

**1** Cable clamp **2** EMC grounding clamp

- **3.** If the cables between the control unit and the ASIC board are not connected, connect each cable to its respective connector. See 7.4 [Fiber Cable Connections](#page-48-0).
- **4.** Attach the cable cover. Use tightening torque 1.8 Nm.

<u>)anfoss</u>

# **7 Control Unit**

## 7.1 Control Unit Components

The control unit of the AC drive contains the control board and additional boards (see illustration 14) connected to the 5 slot connectors (A to E) of the control board. The control board is connected to the power unit through a D-connector or fiber optic cables (FR9).

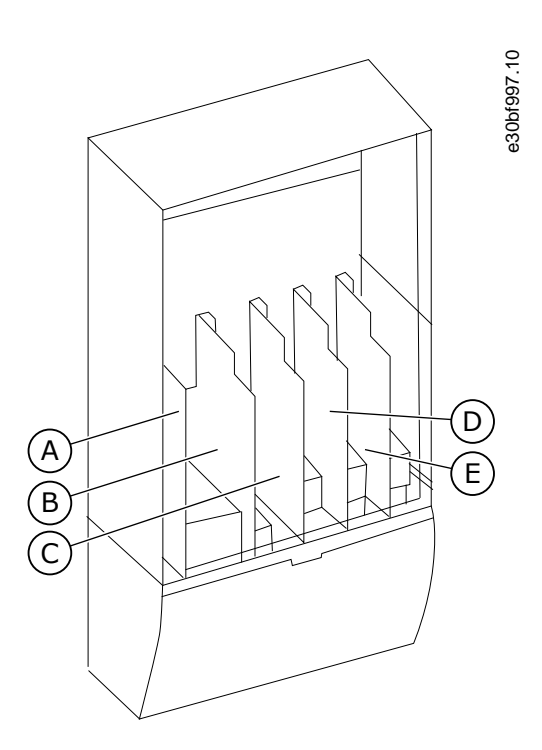

**Illustration 14: Basic and Option Slots on the Control Board**

The control unit of the delivered AC drive contains the standard control interface. If the order included special options, the AC drive is delivered according to the order. The next pages contain information on the terminals and general wiring examples. The type code shows the I/O boards that are installed at the factory. For more information on the option boards, see VACON® NX I/O Boards User manual.

The OPTA1 basic board has 20 control terminals, and the relay board has 6 or 7. The standard connections of the control unit and the descriptions of signals are shown in 7.3.2 [Control Terminals on OPTA1](#page-43-0).

For instructions on how to install the control unit that is not attached to the power unit, see VACON® NXP IP00 Drives Installation Manual.

# 7.2 Control Voltage (+24 V/EXT +24 V)

It is possible to use the drive with an external power source with these properties: +24 V DC ±10%, minimum 1000 mA. Use it to externally power up the control board, and the basic and option boards. The analog outputs and inputs at OPTA1 do not work with only +24 V supplied to the control unit.

Connect the external power source to one of the 2 bidirectional terminals (#6 or #12), see the option board manual or VACON® NX I/O Boards User Manual. With this voltage, the control unit stays on and parameters can be set. The measurements of the main circuit (for example, the DC-link voltage, and the unit temperature) are not available when the drive is not connected to mains.

<u>)anfoss</u>

# **N O T I C E**

If the AC drive is supplied with external 24 V DC power, use a diode in terminal #6 (or #12) to prevent the current to flow in opposite direction. Put a 1 A fuse in 24 V DC line for each AC drive. The maximum current consumption of each drive is 1 A from the external supply.

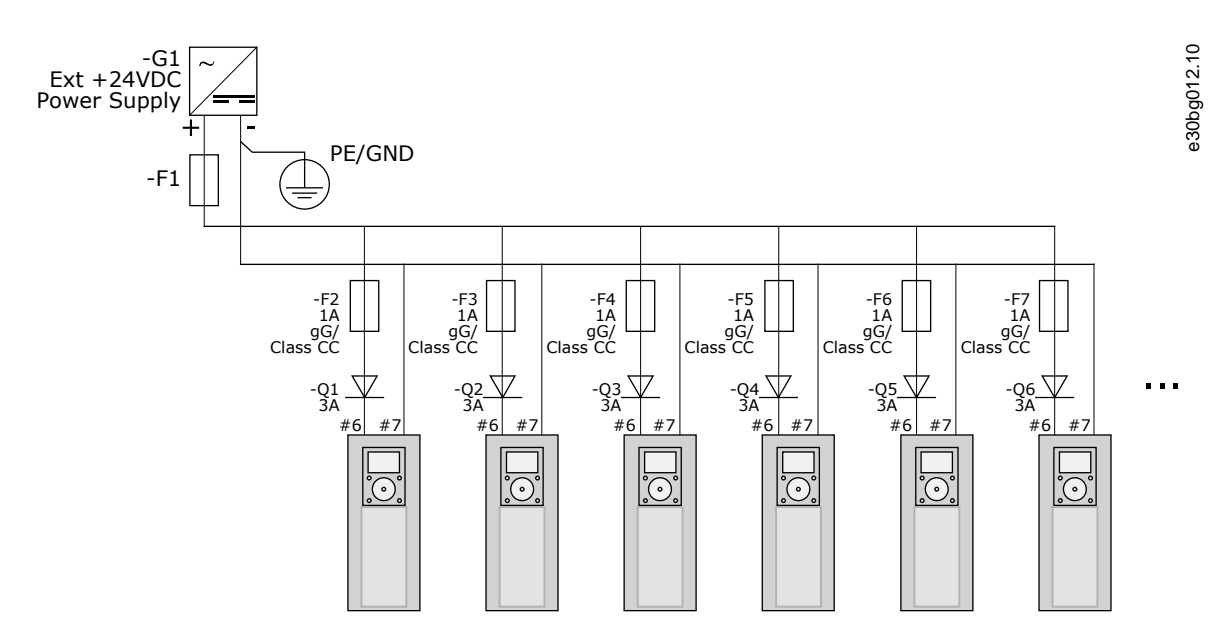

**Illustration 15: Parallel Connection of 24 V Inputs with Many AC Drives**

# **N O T I C E**

The control unit I/O ground is not isolated from the chassis ground/protective earth. In the installation, consider the potential differences between the grounding points. We recommend using galvanic isolation in the I/O and 24 V circuitry.

# 7.3 Control Unit Cabling

# 7.3.1 Selection of the Control Cables

The control cables must be a minimum of 0.5 mm<sup>2</sup> (20 AWG) shielded multicore cables. See more on the cable types in <u>table 7</u>. The terminal wires must be a maximum of 2.5 mm $^2$  (14 AWG) for the terminals of the relay board and 1.5 mm $^2$  (16 AWG) for other terminals.

### **Table 9: Tightening Torques of the Control Cables**

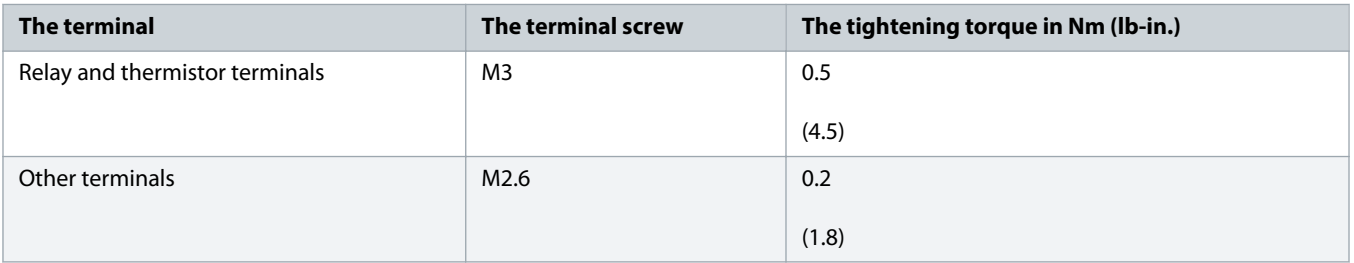

<u> Janfošš</u>

# <span id="page-43-0"></span>7.3.2 Control Terminals on OPTA1

The figure shows the basic description of the terminals of the I/O board. For more information, see 7.3.2.2 [Jumper Selections on the](#page-45-0) [OPTA1 Basic Board.](#page-45-0) For more information on control terminals, see VACON® All in One Application manual.

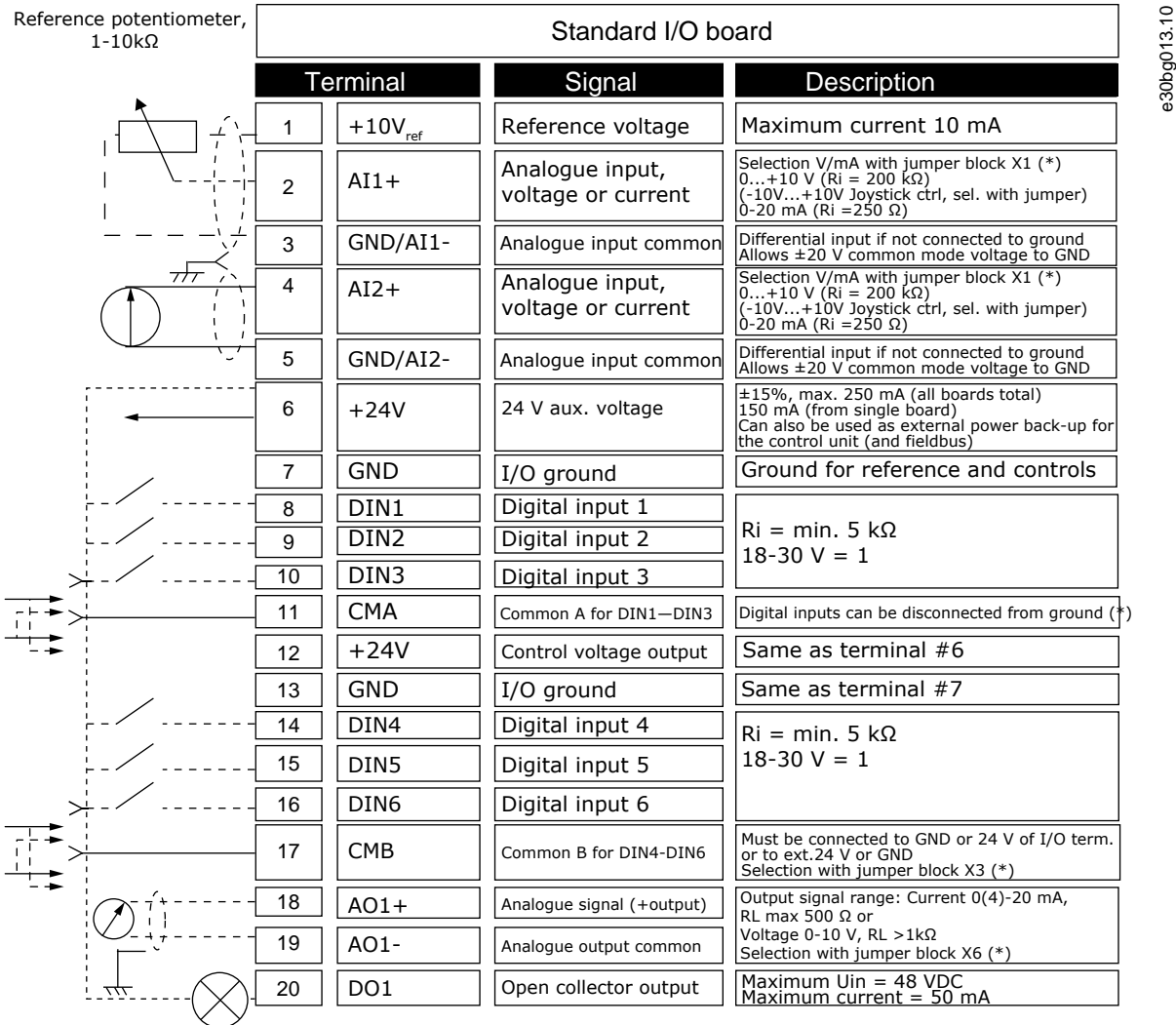

## **\*)** See figure in 7.3.2.2 [Jumper Selections on the OPTA1 Basic Board](#page-45-0)

### **Illustration 16: Control Terminal Signals on OPTA1**

Parameter references for I/O on control panel and NCDrive are: An.IN:A.1, An.IN:A.2, DigIN:A.1, DigIN:A.2, DigIN:A.3, DigIN:A.4, DigIN:A.5, DigIN:A.6, AnOUT:A.1 and DigOUT:A.1.

To use the control voltage output +24 V/EXT+24 V:

- wire the +24 V control voltage to digital inputs through an external switch. OR
- use the control voltage to power up external equipment, such as encoders and auxiliary relays.

The specified total load on all available +24 V/EXT+24 V output terminals must not exceed 250 mA.

<u>anfoss</u>

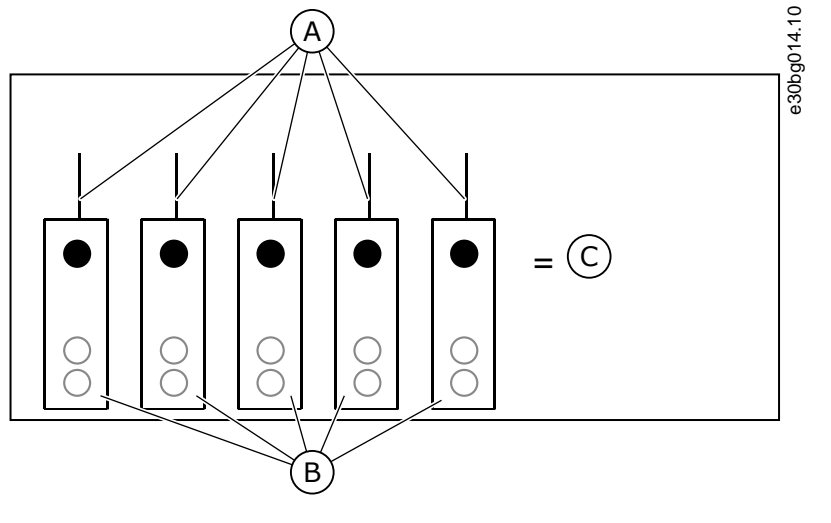

The maximum load on the +24 V/EXT+24 V output per board is 150 mA. If there is a +24 V/EXT+24 V output on the board, it is locally short circuit protected. If one of the +24 V/ EXT+24 V outputs short circuits, the others remain powered because of the local protection.

| A          | Maximum 150 mA | B | $+24$ V out |
|------------|----------------|---|-------------|
| $\epsilon$ | Maximum 250 mA |   |             |

**Illustration 17: Maximum Loads on +24 V/EXT+24 V Output**

# 7.3.2.1 Digital Input Signal Inversions

The active signal level is different when the common inputs CMA and CMB (terminals 11 and 17) are connected to +24 V or to ground (0 V).

The 24 V control voltage and the ground for the digital inputs and the common inputs (CMA, CMB) can be internal or external.

<span id="page-45-0"></span>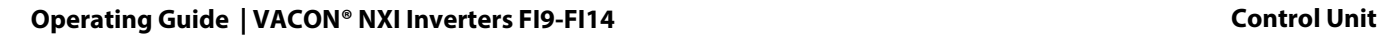

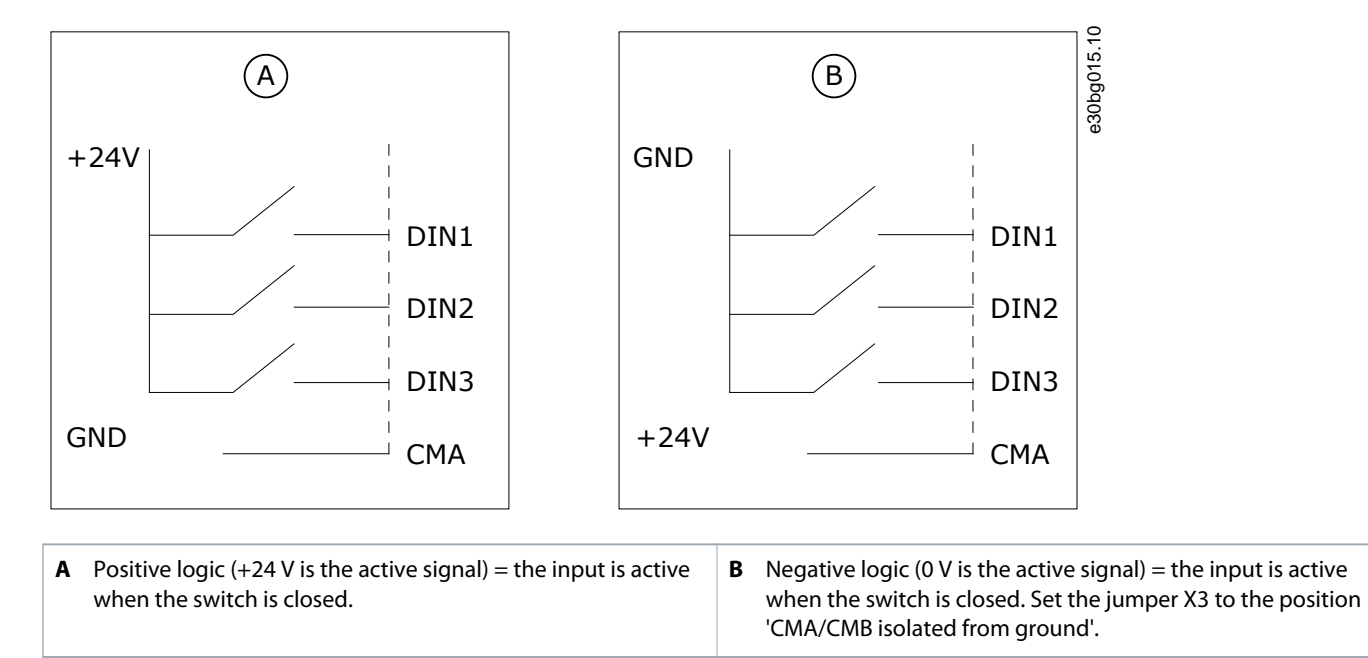

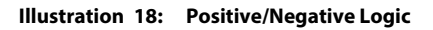

# 7.3.2.2 Jumper Selections on the OPTA1 Basic Board

The functions of the AC drive can be changed to make them better agree with local requirements. To do it, change some positions for the jumpers on the OPTA1 board. The positions of the jumpers set the signal type of analog and digital inputs. Changing the AI/AO signal contents requires also a change in the related board parameter in menu M7.

On the A1 basic board, there are 4 jumper blocks: X1, X2, X3, and X6. Each jumper block contains 8 pins and 2 jumpers. See the possible jumper selections in illustration 19.

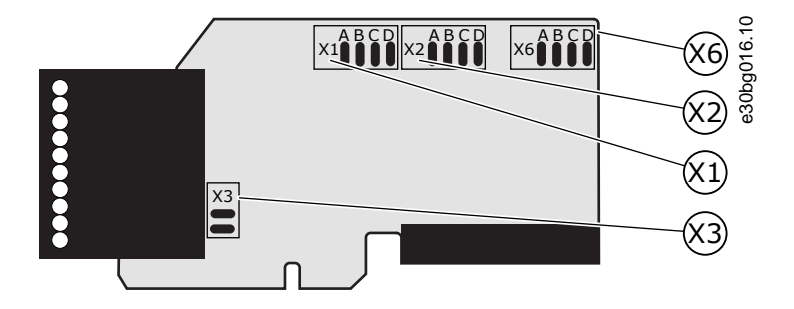

**Illustration 19: Jumper Blocks on OPTA1**

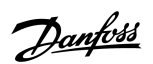

)anfoss

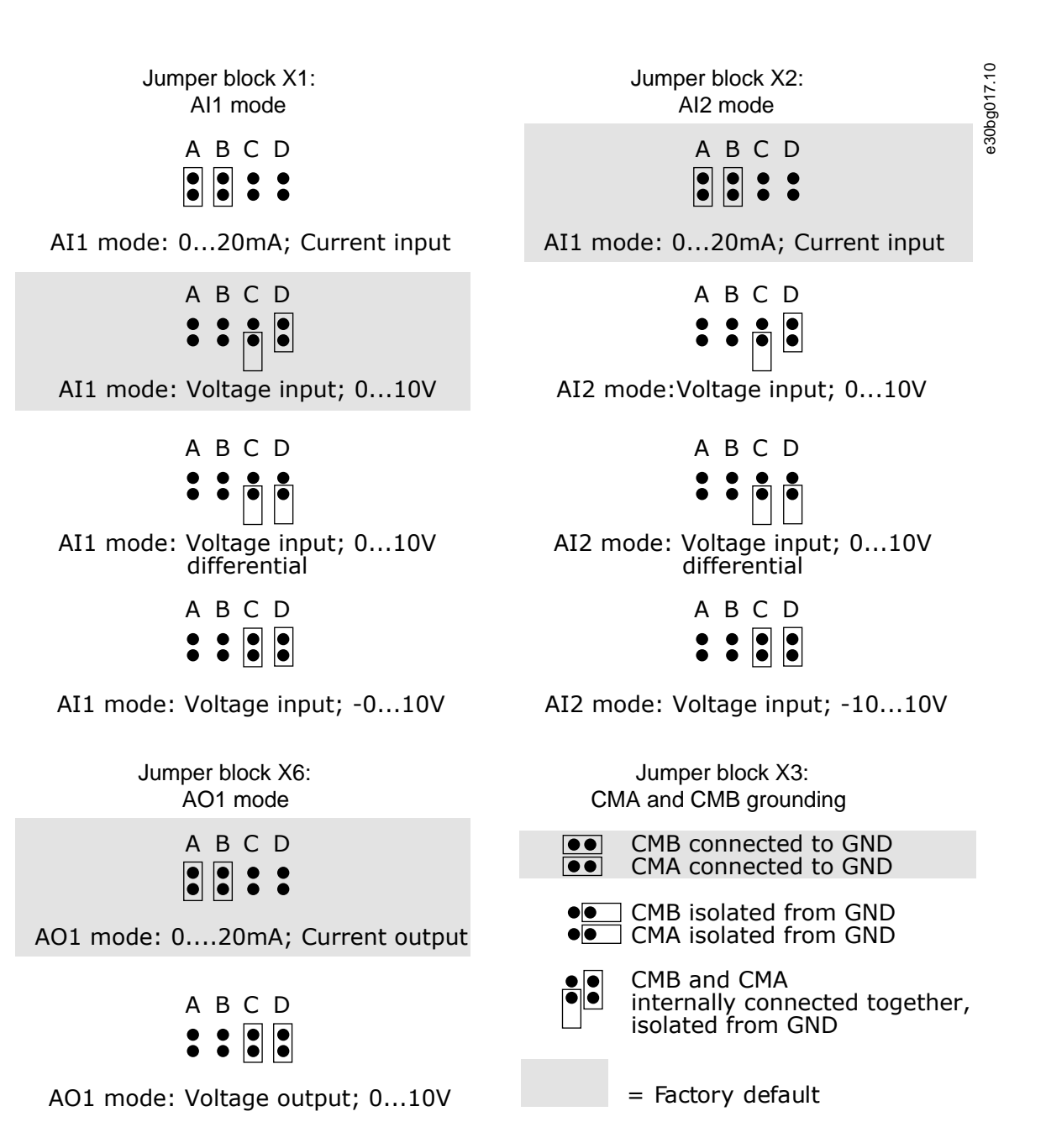

**Illustration 20: Jumper Selections for OPTA1**

7.3.3 Control Terminals on OPTA2 and OPTA3

Danfoss

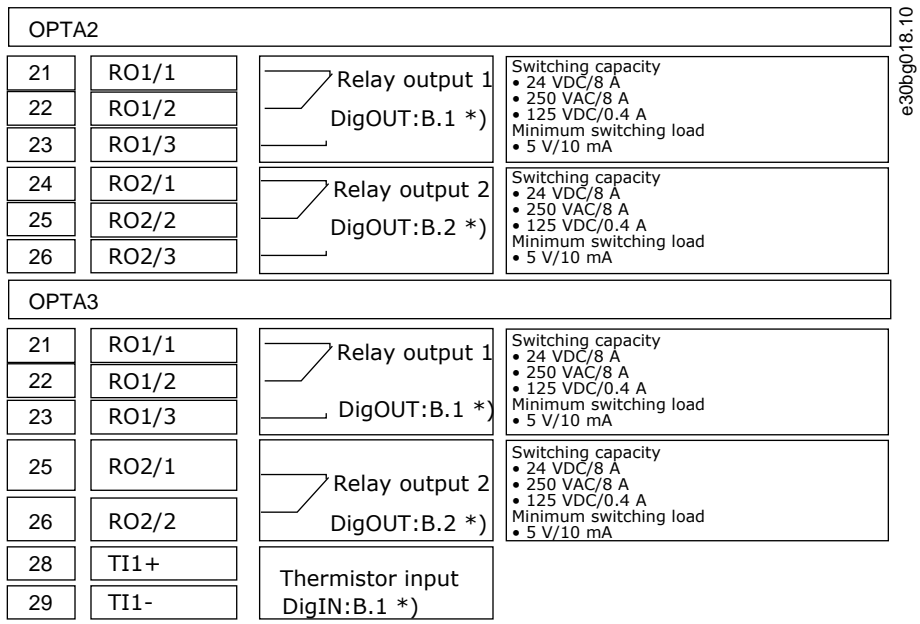

**\*)** Parameter reference on control panel and NCDrive.

**Illustration 21: Control Terminal Signals on Relay Boards OPTA2 and OPTA3**

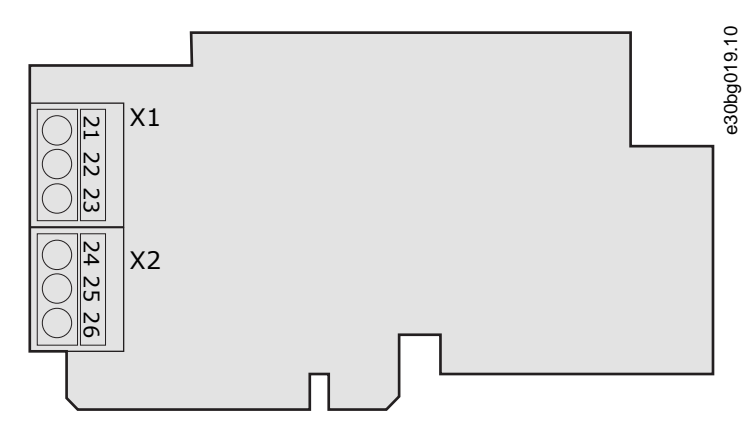

**Illustration 22: OPTA2**

<u>Danfoss</u>

<span id="page-48-0"></span>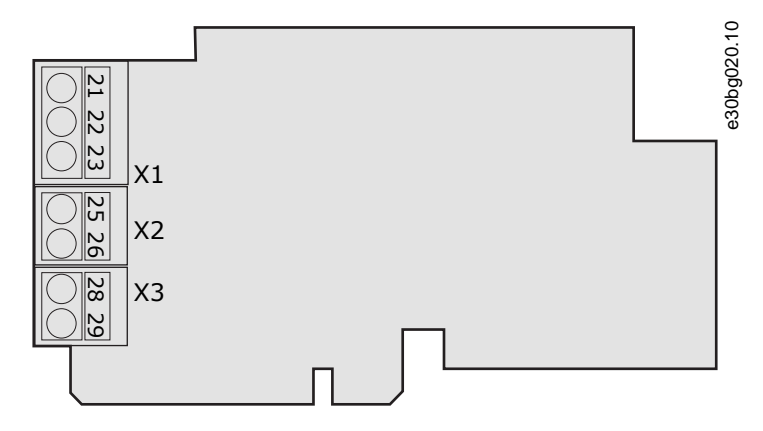

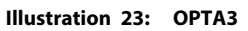

# 7.4 Fiber Cable Connections

When optical cables are used to link the power unit and the control board, a special Optical Cable Adapter Board connected to the control board D-connector is used.

The control unit uses 24 V DC supplied from the ASIC board, which is on the left side of the power unit 1.

Each fiber optic cable has a number 1...8 and 11…18 (1...7 for FI9-FI10 and FI13) marked on the cable shield at both cable ends. The list of the optic signals can be found in the following figures and table.

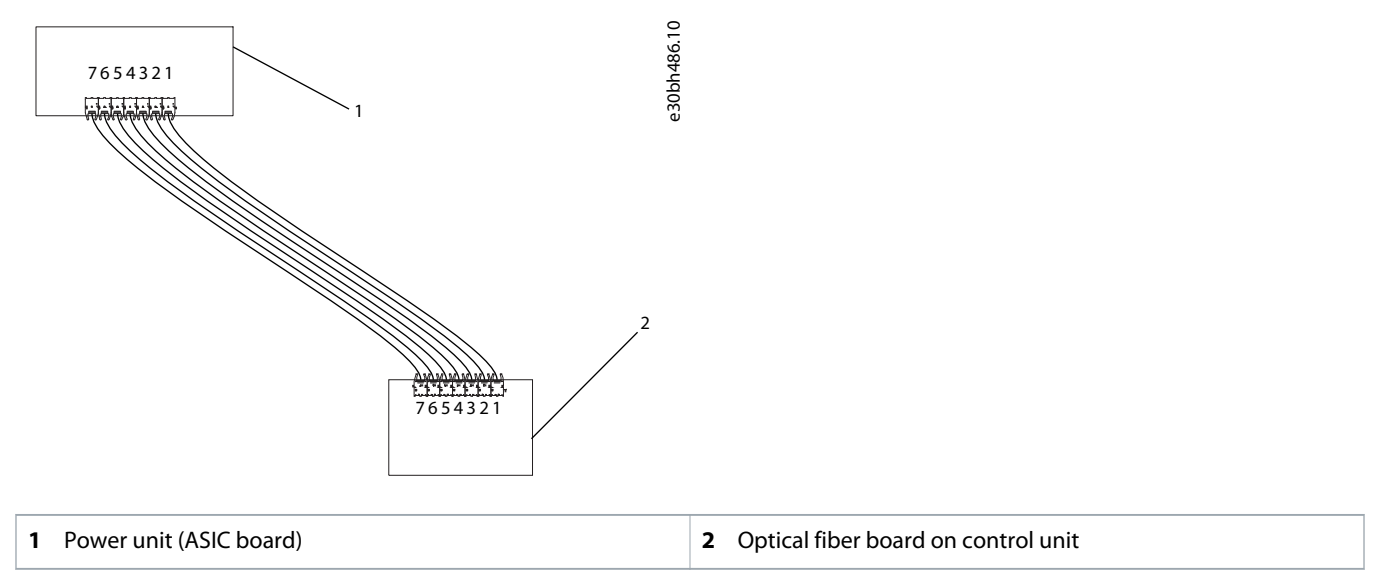

**Illustration 24: Connections between the Optical Fiber Board and ASIC Board, FI9-FI10 and FI13**

Danfoss

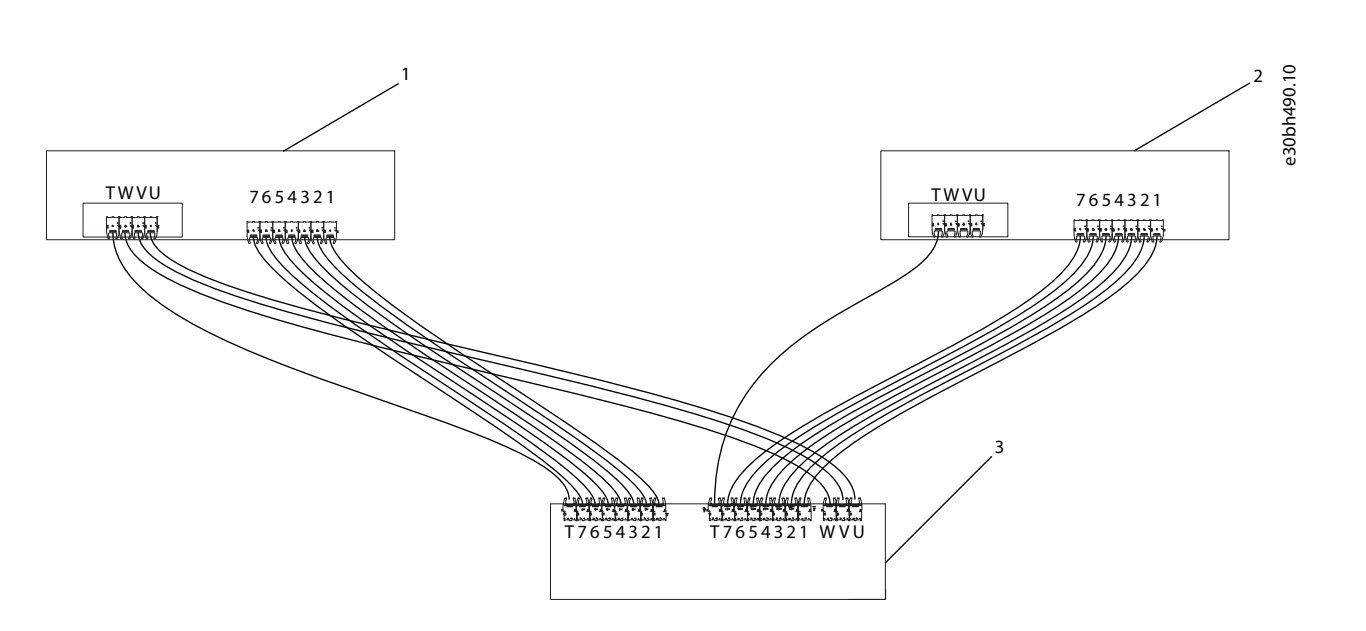

**1** Power unit 1 (ASIC board and Feedback board)

**2** Power unit 2 (ASIC board and Feedback board)

**3** Star-coupler board on control unit

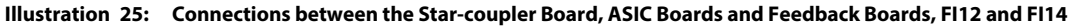

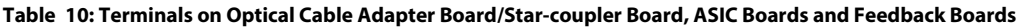

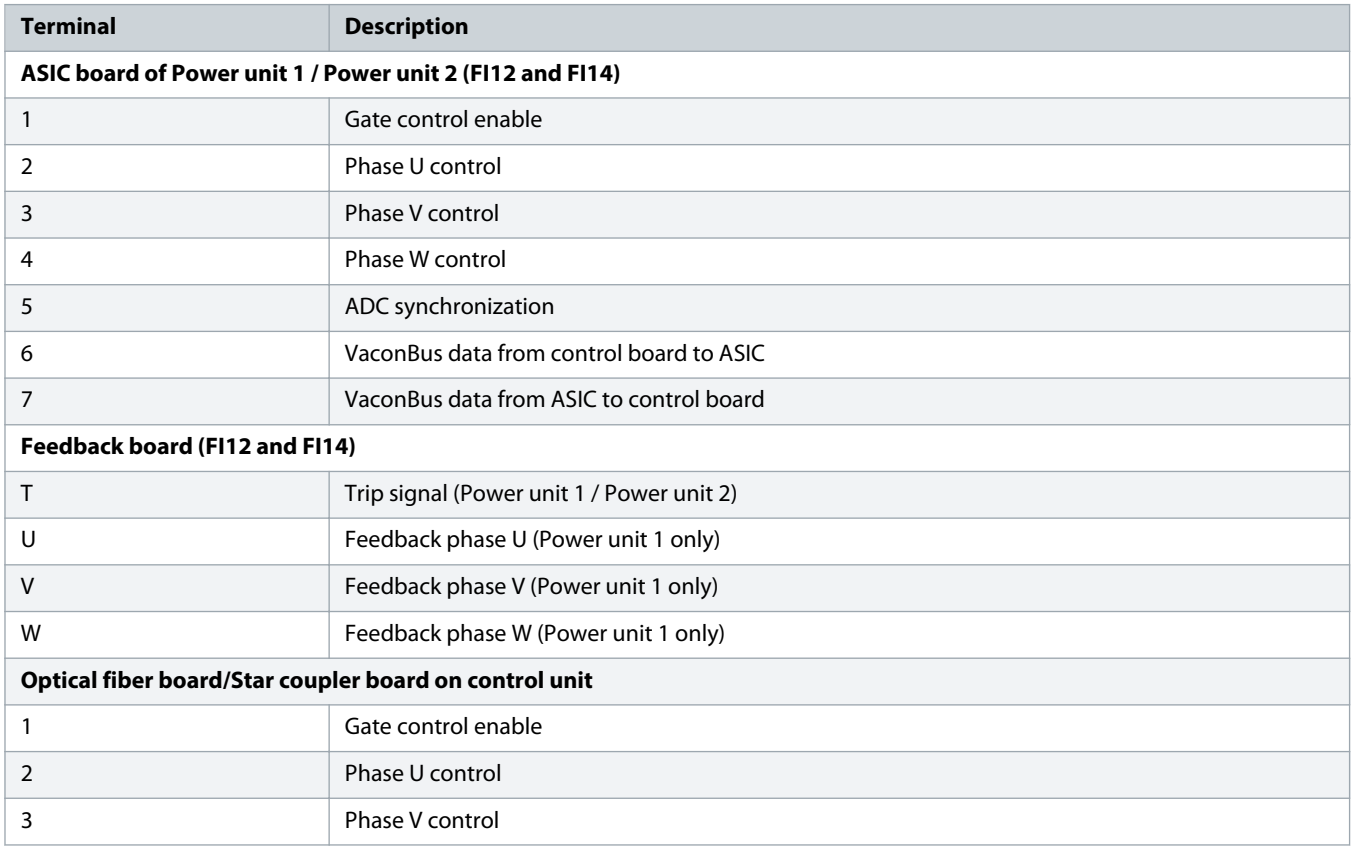

<u> Janfoss</u>

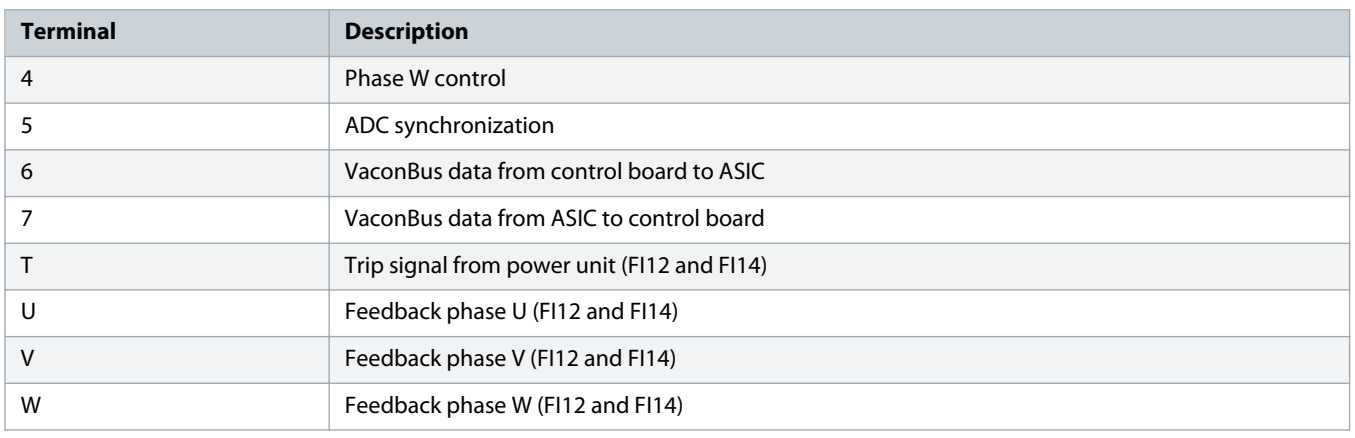

## 7.4.1 Connecting the Optic Fiber Cables

#### **Context:**

In case the fiber cables are not connected, connect them from the optical fiber board (FI9-FI10 and FI13) or star coupler board (FI12 and FI14) to the power module.

# **CAUTION**

## **DAMAGE TO THE COMPONENTS FROM INCORRECT CONNECTIONS**

Connecting the cables incorrectly damages power electronic components.

Be careful to connect the fiber optic cables according to instructions.

#### **Prerequisites:**

The maximum length of the optical cable is 8 m.

The minimum bending radius for optical cables is 50 mm.

### **Procedure**

- 1. To access the ASIC board, remove the cable cover in front of the power unit. See 6.4.1 [Get Access and Locate the Terminals for FI9-](#page-36-0) [FI12](#page-36-0).
- **2.** Connect the supply cable to the X10 connector on the ASIC board and to the X2 connector on the rear side of the control unit. For FI12 and FI14, connect only power unit 1. Power unit 2 is connected to Asic load resistor.

Terminals X2 and X3 can be in use simultaneously. However, if the +24 V supply from the control I/O terminals (for example, from board OPT-A1) is used, this terminal must be protected with a diode.

- **3.** Connect each cable to the connectors marked with the same number on the ASIC board and on the rear side of the control unit.
- **4.** In FI12 and FI14, connect the 4 fiber cables from the feedback boards to the star coupler board.
- **5.** To prevent damages to the cables, attach the cable bundle at two or more points, at least once at each end.
- **6.** Attach the cable cover on the power unit when the work is finished.

Danfoss

# **Operating Guide | VACON® NXI Inverters FI9-FI14 CONSIDERITY CONTROL UNIT**

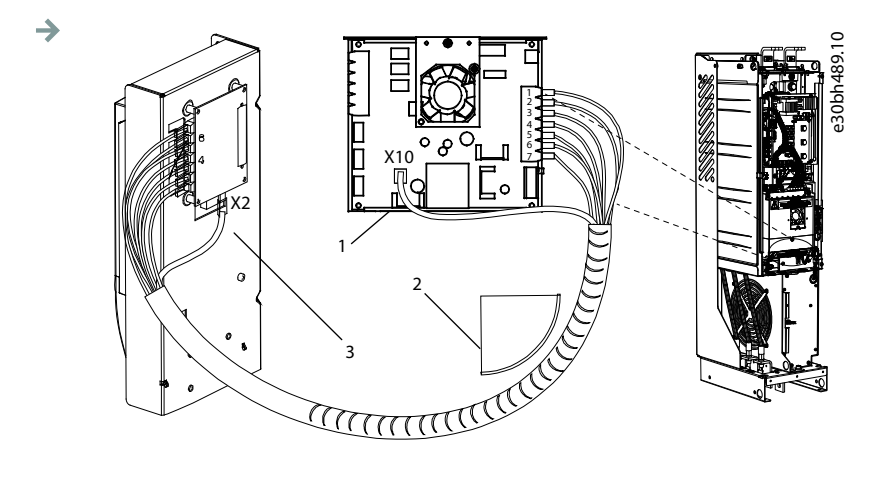

- Power module ASIC board
- Optical fiber board

Minimum bending radius 50 mm

**Illustration 26: Fiber Optic Cabling for FI9-FI10 and FI13**

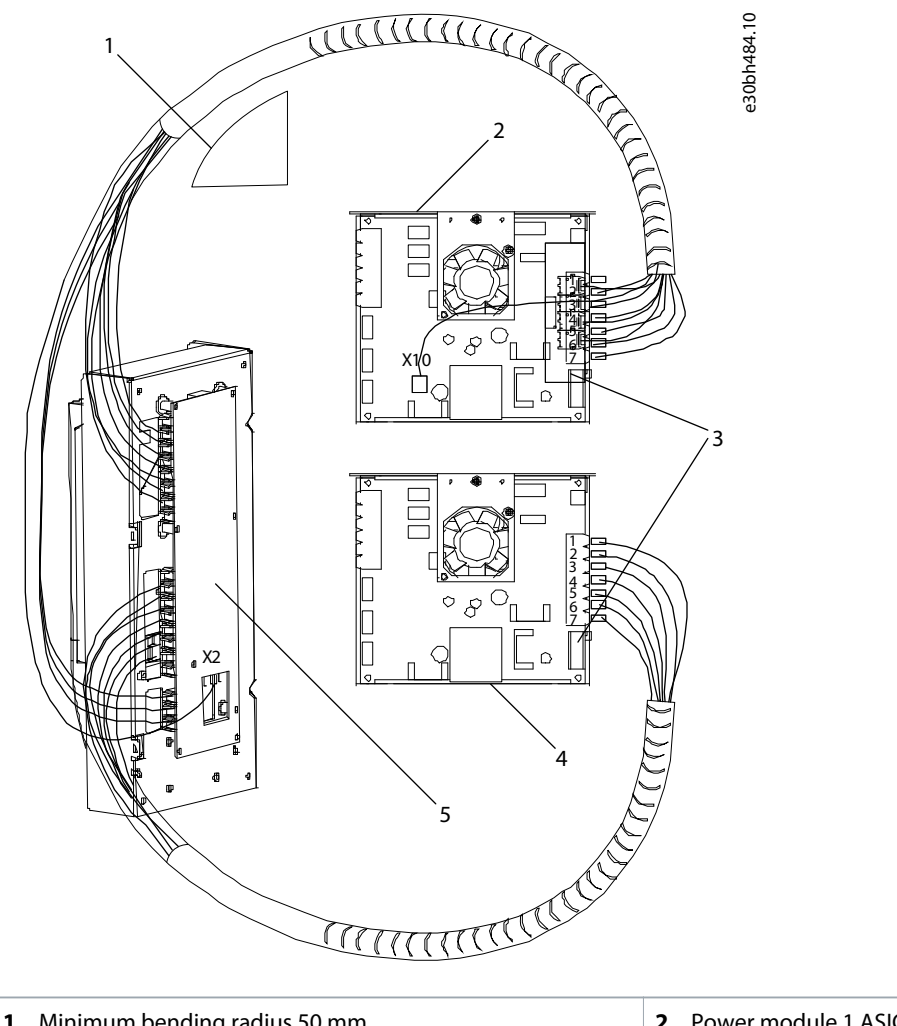

| Minimum bending radius 50 mm | 2 | Power module 1 ASIC board |
|------------------------------|---|---------------------------|
| 3 Feedback board             | 4 | Power module 2 ASIC board |
| 5 Star-coupler board         |   |                           |

**Illustration 27: Fiber Optic Cabling for FI12 and FI14**

# 7.5 Installation of Option Boards

For information on how to install the option boards, see the option board manual or VACON® NX I/O Boards User Manual.

# 7.6 Galvanic Isolation Barriers

The control connections are isolated from mains. The GND terminals are permanently connected to I/O ground. See [illustration 28](#page-53-0).

The digital inputs on the I/O board are galvanically isolated from the I/O ground. The relay outputs are also double-isolated from each other at 300 VAC (EN-50178).

Danfoss

## <span id="page-53-0"></span>**Operating Guide | VACON® NXI Inverters FI9-FI14 CONSIDERITY CONTROL UNIT**

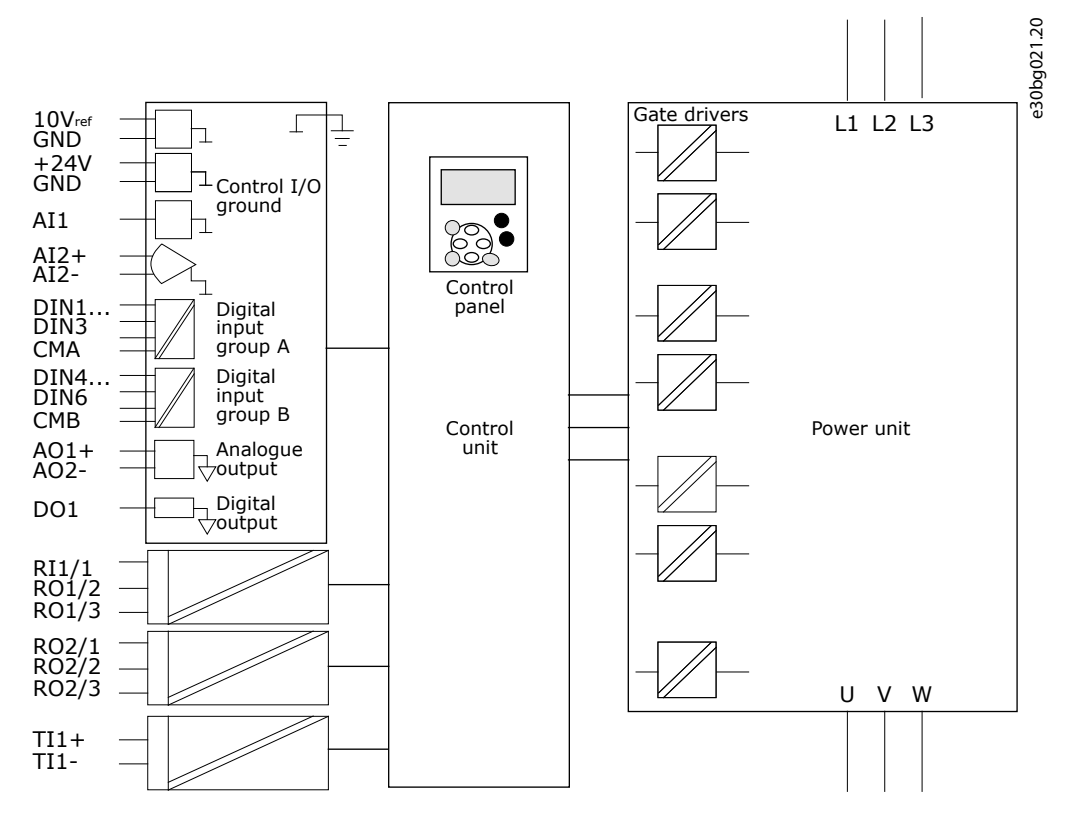

**Illustration 28: Galvanic Isolation Barriers**

# **8 Using the Control Panel**

## 8.1 Navigating on the Control Panel

### **Context:**

The data of the AC drive is in menus and submenus. Follow these instructions to navigate in the menu structure on the control panel.

### **Procedure**

- **1.** To move between the menus, use the Browser buttons Up and Down on the keypad.
- **2.** To go into a group or an item, push the Menu button Right.

To go back to the previous level, push the Menu button Left.

 $\rightarrow$  The display shows the current location in the menu, for example S6.3.2. The display also shows the name of the group or item in the current location.

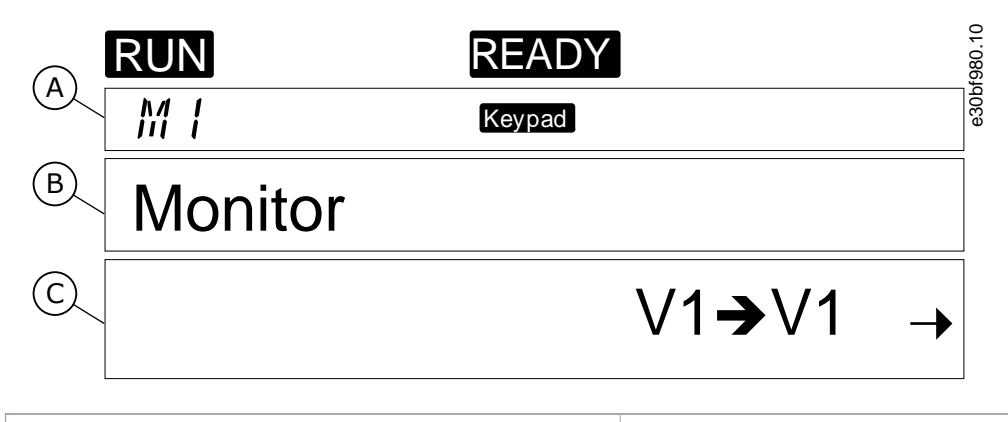

| The number of items that are available or the item<br>C<br>value. |  |
|-------------------------------------------------------------------|--|

**Illustration 29: Navigation Items on the Control Panel**

## 8.2 Using the Monitoring Menu (M1)

#### **Context:**

Follow these instructions to monitor the actual values of the parameters and signals.

The values cannot be changed in the Monitoring menu. To change the values of parameters, see 8.3.2 [Selecting Values](#page-57-0) or 8.3.3 [Editing](#page-58-0) [the Values Digit by Digit.](#page-58-0)

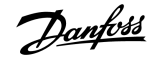

**1.** To find the Monitoring menu, scroll down in the main menu until the location indication M1 shows on the first line of the display.

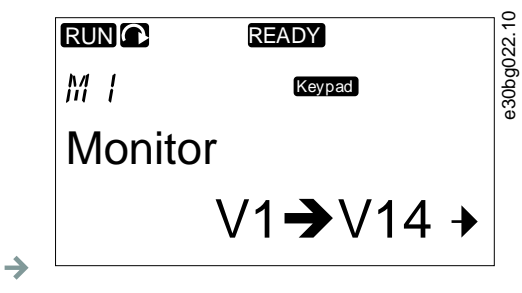

- **2.** To go to the Monitoring menu from the main menu, push the Menu button Right.
- **3.** To scroll through the menu, push the Browser buttons Up and Down.

## 8.2.1 Monitored Values

The monitored values have the indication V#.#. The values update each 0.3 s.

anfoss

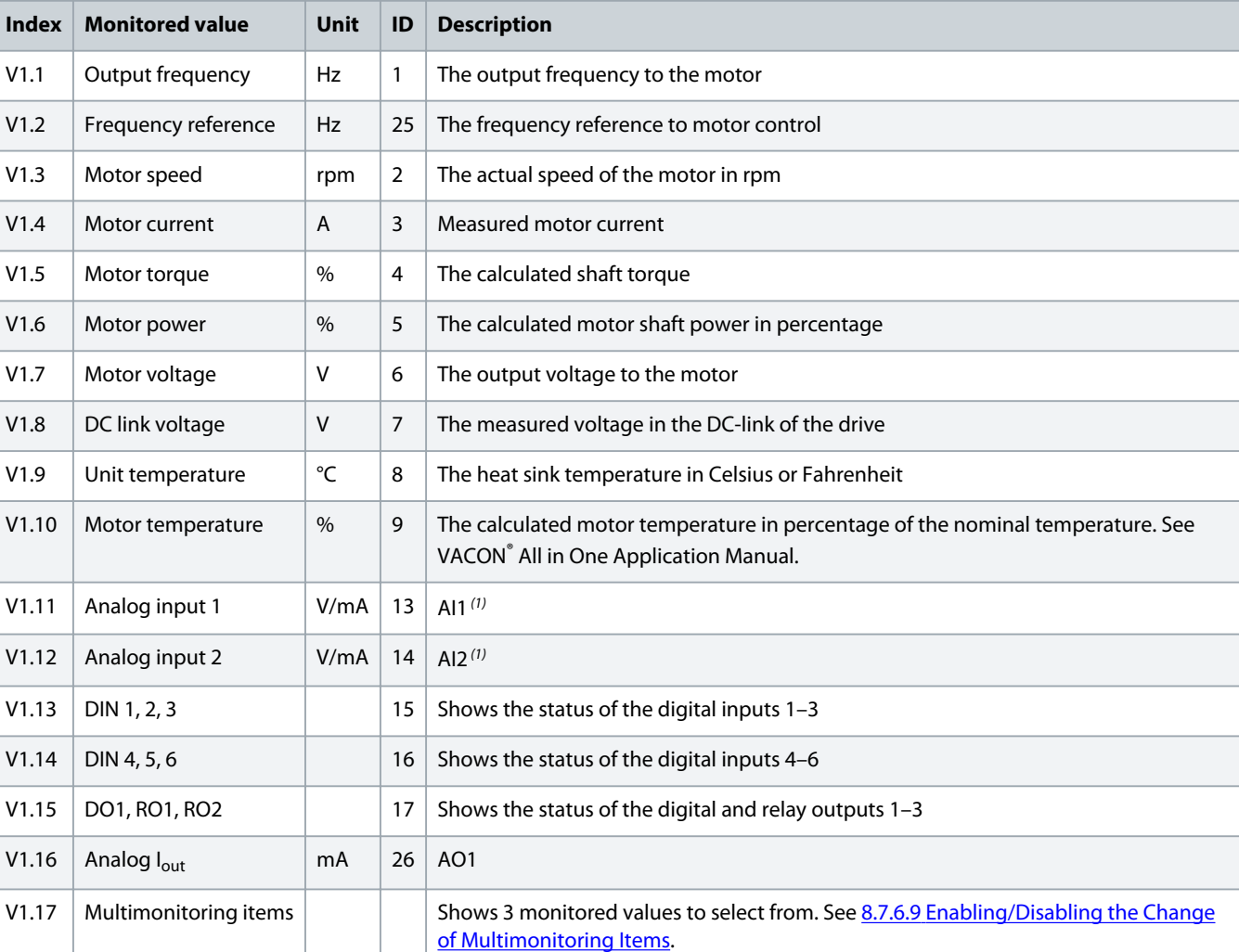

<sup>1</sup> If the AC drive only has +24 V supply (for control board power-up), this value is not reliable.

See VACON® All in One Application Manual for more monitored values.

# 8.3 Using the Parameter Menu (M2)

# 8.3.1 Finding the Parameter

## **Context:**

Use these instructions to find the parameter to edit.

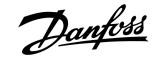

<span id="page-57-0"></span>**1.** To find the Parameter menu, scroll down in the main menu until the location indication M2 shows on the first line of the display.

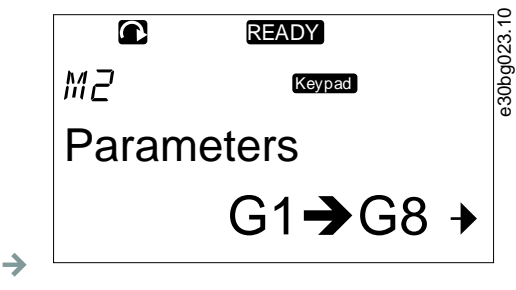

**2.** Push the Menu button Right to move into the Parameter Group Menu (G#).

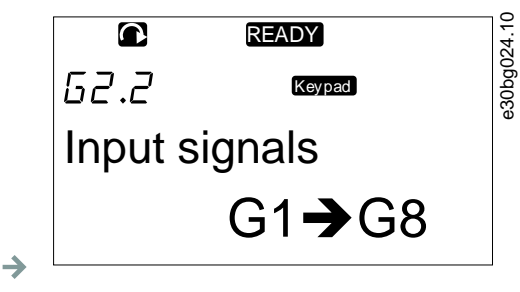

**3.** To find the parameter group, use the Browser buttons Up and Down.

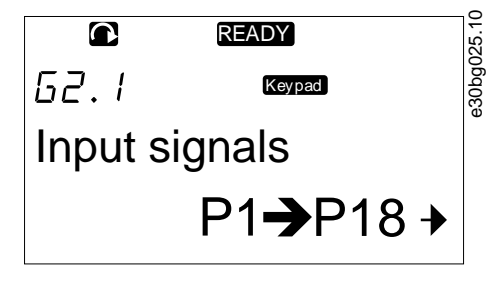

**4.** Use the Browser buttons Up and Down to find the parameter (P#) to edit. To move directly from the last parameter of a parameter group to the first parameter of that group, push the Browser button Up.

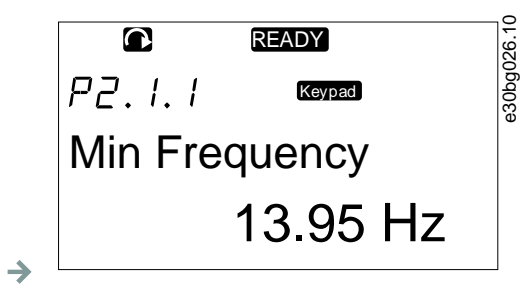

## 8.3.2 Selecting Values

**Context:**

 $\rightarrow$ 

Use these instructions to edit the text values on the control panel.

The basic application package "All in One+" includes 7 applications with different sets of parameters. For more information, see VACON® All in One Application Manual.

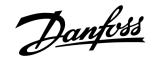

#### <span id="page-58-0"></span>**Prerequisites:**

When the drive is in RUN state, many parameters are locked, and cannot be edited. Only the text Locked shows on the display. Stop the AC drive to edit these parameters.

#### **Procedure**

**1.** Use the Browser buttons Up and Down to find the parameter (P#) to edit. To move directly from the last parameter of a parameter group to the first parameter of that group, push the Browser button Up.

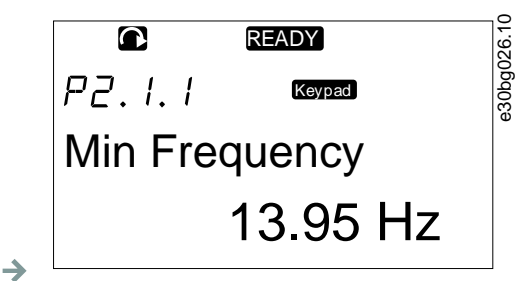

**2.** To go to the Edit mode, push the Menu button Right. The parameter value starts to blink.

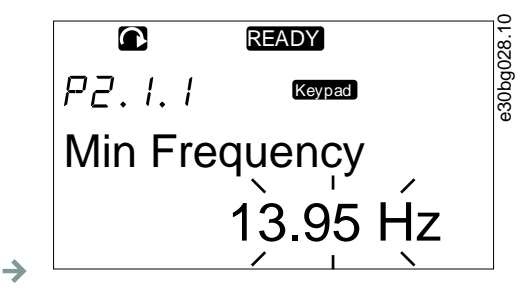

- **3.** Set the new value with the Browser buttons Up and Down.
- **4.** To accept the change, push the [enter] button or ignore the change with menu button Left.
	- $\rightarrow$  If the [enter] button is pushed, the value stops to blink and the new value shows in the value field.

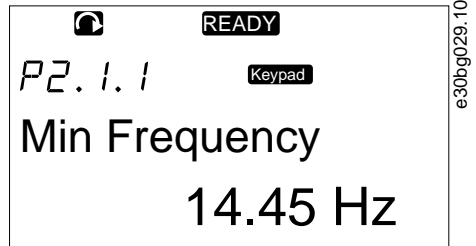

**5.** For locking the parameter values, use the Parameter Lock function in menu M6, see 8.7.6.6 [Locking a Parameter](#page-73-0).

## 8.3.3 Editing the Values Digit by Digit

**Context:**

Use these instructions to edit the numerical values on the control panel.

The basic application package "All in One+" includes 7 applications with different sets of parameters. For more information, see VACON® All in One Application Manual.

**Prerequisites:**

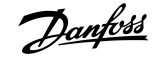

When the drive is in RUN state, many parameters are locked, and cannot be edited. Only the text Locked shows on the display. Stop the AC drive to edit these parameters.

#### **Procedure**

**1.** Find the parameter with the Browser and Menu buttons.

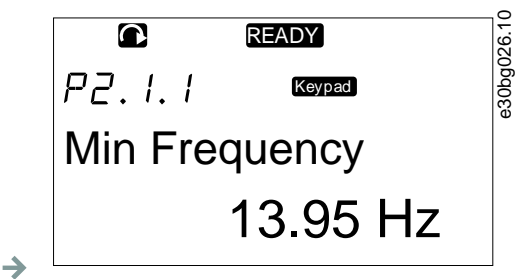

**2.** To go to the Edit mode, push the Menu button Right. The parameter value starts to blink.

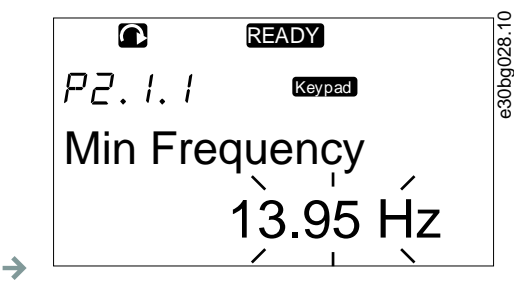

- **3.** Push the Menu button Right. The value can now be edited digit by digit.
- **4.** To accept the change, push the [enter] button.

To ignore the change, push Menu button Left many times, until the view goes back to the parameter list.

 $\rightarrow$  If the [enter] button is pushed, the value stops to blink and the new value shows in the value field.

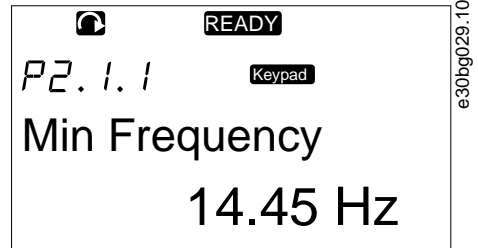

**5.** For locking the parameter values, use the Parameter Lock function in menu M6, see 8.7.6.6 [Locking a Parameter](#page-73-0).

## 8.4 Using the Keypad Control Menu

## 8.4.1 Finding the Keypad Control Menu

**Context:**

In the Keypad control menu, the following functions are available: selecting the control mode, editing the frequency reference, and changing the direction of the motor.

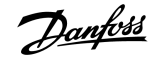

<span id="page-60-0"></span>**1.** To find the Keypad control menu, scroll down in the main menu until the location indication M3 shows on the first line of the display.

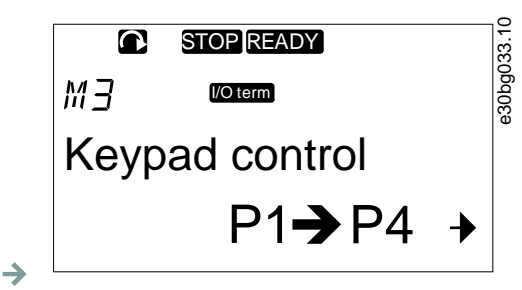

**2.** To go to the Keypad control menu from the main menu, push the Menu button Right.

## 8.4.2 Keypad Control Parameters M3

#### **Table 11: Keypad Control Parameters, M3**

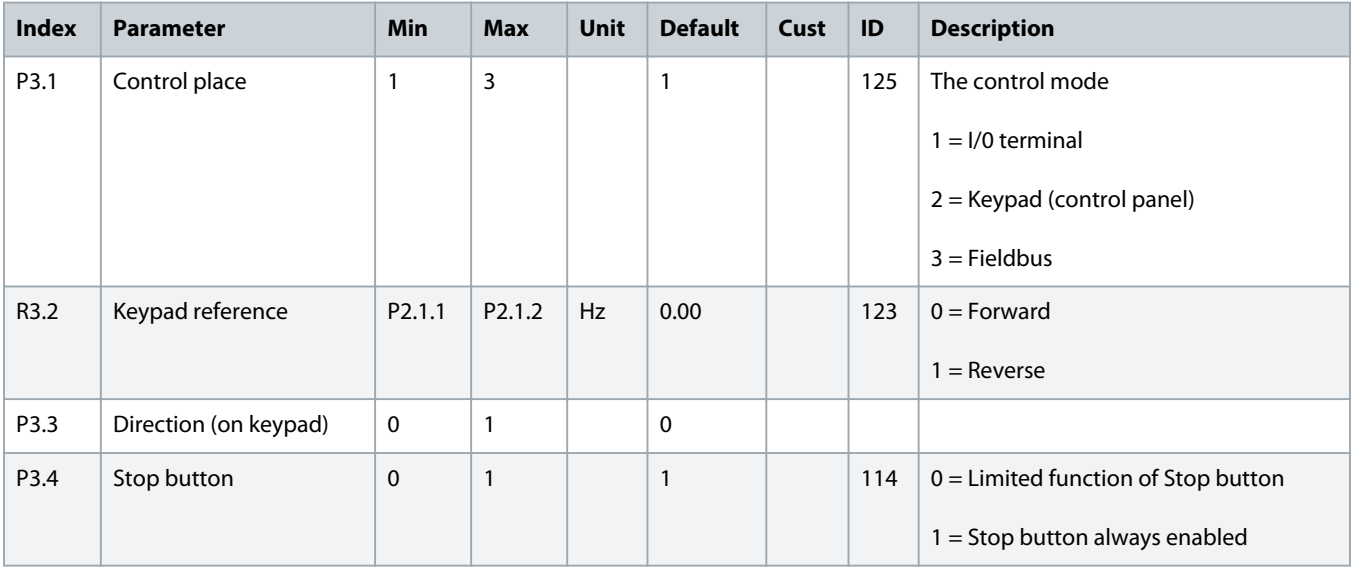

## 8.4.3 Changing the Control Mode

#### **Context:**

3 control modes are available to control the AC drive. For each control place, a different symbol shows on the display:

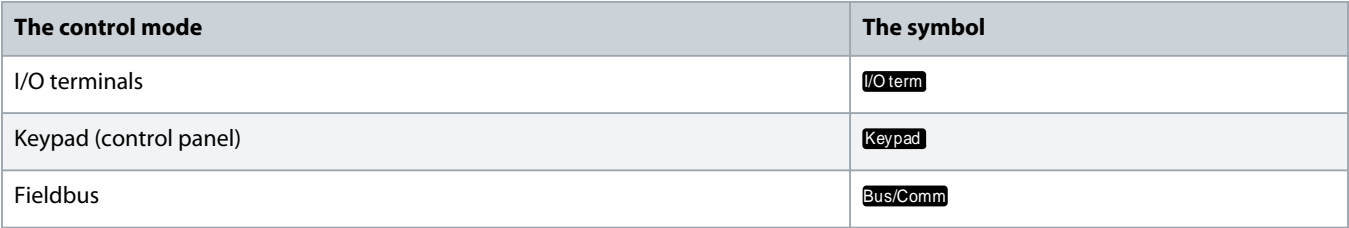

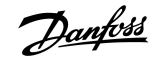

**1.** In the Keypad control menu (M3), find the control mode (Control Place) with Menu buttons Up and Down.

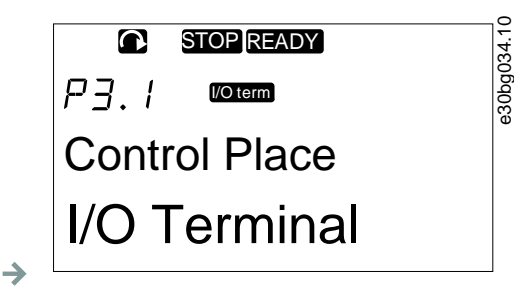

- **2.** To go to the edit mode, push the Menu button Right.
	- $\rightarrow$  The parameter value starts to blink.
- **3.** To scroll through the options, push the Browser buttons Up and Down.
- **4.** To select the control mode, push the [enter] button.

## 8.4.4 Changing the Rotation Direction

#### **Context:**

The keypad direction submenu shows the rotation direction of the motor. In this submenu, also the rotation direction can be changed.

For more information on how to control the motor with the control panel, see 3.8.1 [Keypad](#page-21-0) and 9.2 [Commissioning the Inverter.](#page-85-0)

#### **Procedure**

- **1.** In the Keypad control menu (M3), find the Keypad direction with the Menu buttons Up and Down.
- **2.** To go to the edit mode, push the Menu button Right.
- **3.** Select the direction with Menu buttons Up and Down.
	- $\rightarrow$  The rotation direction changes on the control panel.
- **4.** To make the motor to agree with the set rotation direction, select the keypad as the control mode, see 8.4.3 [Changing the Control](#page-60-0) [Mode](#page-60-0).

## 8.4.5 Disabling the Stop Motor Function

#### **Context:**

As a default, the motor stops when the Stop button is pushed no matter what is the control mode. Use these instructions to disable this function.

#### **Procedure**

- **1.** In the Keypad control menu (M3), find the page 3.4. Stop button with the Browser buttons.
- **2.** To go to the edit mode, push the Menu button Right.
- **3.** To select Yes or No, use the Browser buttons.
- **4.** Accept the selection with the [enter] button.
	- $\rightarrow$  When the Stop motor function is not active, the Stop button stops the motor only when the keypad is the control mode.

anfoss

## 8.4.6 Special Functions in Keypad Control Menu

# 8.4.6.1 Selecting the Keypad as the Control Mode

#### **Context:**

This is a special function only available in menu M3.

#### **Prerequisites:**

Make sure to be in the menu M3 and control mode is other than keypad.

#### **Procedure**

**1.** Do one of the following options:

Keep the Start button pushed down for 3 s when the motor is in RUN state.

Keep the Stop button pushed down for 3 s when the motor is stopped.

In other menu than M3, when the keypad is not the active control mode and the start button is pushed, an error message Keypad Control NOT ACTIVE shows. In some applications this error message is not shown.

 $\rightarrow$  The keypad is selected as the control mode and the current frequency reference and direction is copied to the control panel.

## 8.4.6.2 Copying the Frequency Reference Set to the Control Panel

#### **Context:**

These are special functions only available in menu M3.

Use these instructions to copy the frequency reference set from I/O or fieldbus to control panel.

#### **Prerequisites:**

Make sure to be in menu M3 and that the control mode is other than keypad.

#### **Procedure**

**1.** Keep the [enter] button pushed down for 3 s.

In other menu than M3, when the keypad is not the active control mode and the start button is pushed, an error message Keypad Control NOT ACTIVE shows.

## 8.5 Using the Active Faults Menu (M4)

## 8.5.1 Finding the Active Faults Menu

#### **Context:**

The Active faults menu shows a list of active faults. When there are no active faults, the menu is empty.

For more information on the fault types and how to reset faults, see 11.1 [General Information on Fault Tracing](#page-92-0) and 11.2 [Resetting a](#page-92-0) [Fault](#page-92-0). For the fault codes, possible causes and information on how to correct the fault, see the Faults and Alarms section.

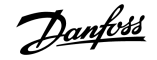

<span id="page-63-0"></span>**1.** To find the Active faults menu, scroll down in the main menu until the location indication M4 shows on the first line of the display.

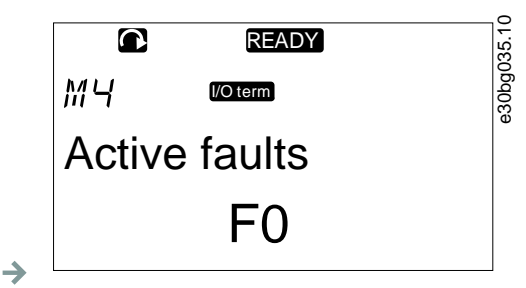

- **2.** To go to the Active faults menu from the main menu, push the Menu button Right.
	- $\rightarrow$  If there is a fault in the display, these symbols show:

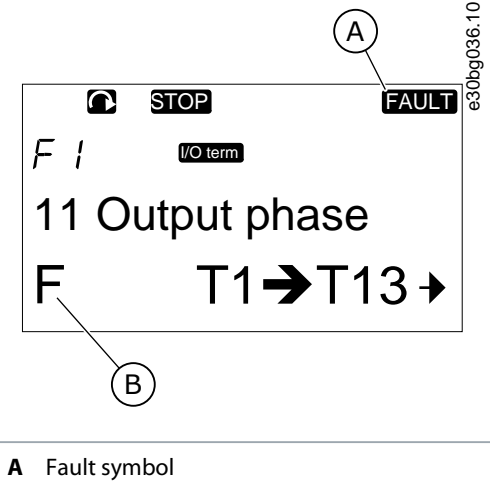

| <b>A</b> Fault symbol<br>В<br>Fault type symbol |
|-------------------------------------------------|
|-------------------------------------------------|

**Illustration 30: Fault Symbols**

## 8.5.2 Examining the Fault Time Data Record

#### **Context:**

This menu shows some important data that was valid at the time of the fault. This helps to find the cause of the fault.

### **Procedure**

- **1.** Find the fault in Active faults menu or Fault history menu.
- **2.** Push the Menu button Right.
- **3.** Scroll the data T.1-T.16 with the Browser buttons.

# 8.5.3 Fault Time Data Record

The fault time data record shows some important data that was valid at the time of the fault. This helps to find the cause of the fault.

If real time is set on the AC drive, the data items T1 and T2 show as in column Real Time Data Record.

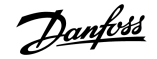

In some special cases, some of the fields can show other data than described in the table. If the value of a field differs significantly from the expected value, this special usage can be the reason. Contact the nearest distributor to get help from the factory in understanding the data.

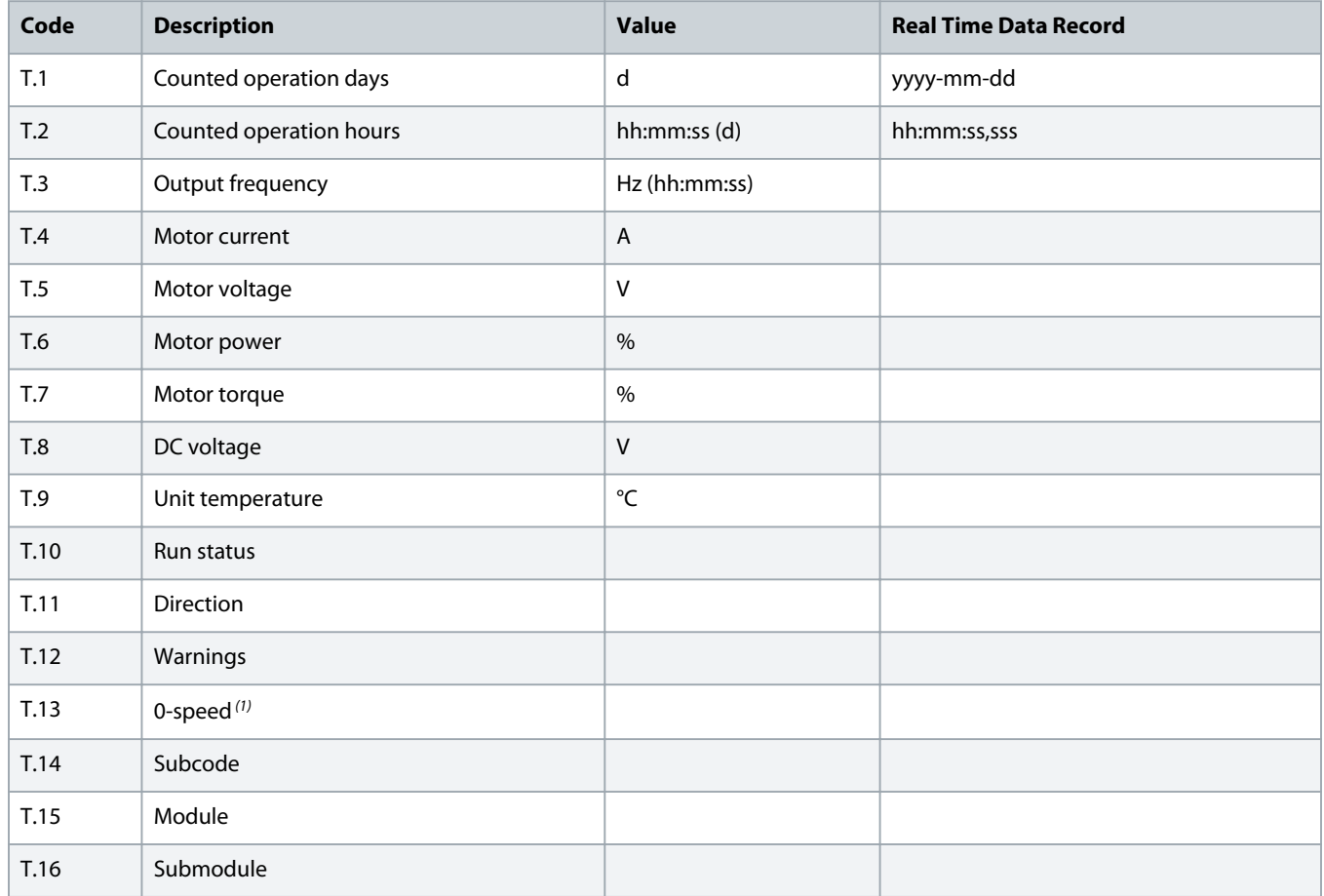

**1** Tells if the drive was at zero speed (< 0.01 Hz) when the fault showed.

## 8.6 Using the Fault History Menu (M5)

## 8.6.1 Fault History Menu (M5)

There is a maximum number of 30 faults in the Fault history. The information on each fault shows in the Fault time data record, see 8.5.3 [Fault Time Data Record.](#page-63-0)

The value line of the main page (H1->H#) shows the number of faults in the fault history. The location indication tells in which order the faults have shown. The newest fault has the indication H5.1, the second newest H5.2, and so on. If there are 30 faults in the history, the next fault that shows removes the oldest one (H5.30) from the history.

See the different fault codes in the Faults and Alarms section.

## 8.6.2 Resetting the Fault History

#### **Context:**

The Fault History shows 30 latest faults at a time. Use these instructions to reset the history.

### **Procedure**

- **1.** To find the Fault history menu, scroll down in the main menu until the location indication M5 shows on the first line of the display.
- **2.** To go to the Fault history menu from the main menu, push the Menu button Right.
- **3.** In the Fault history menu, push the [enter] button for 3 s.
	- $\rightarrow$  The symbol H# changes to 0.

# 8.7 Using the System Menu (M6)

## 8.7.1 Finding the System Menu

#### **Context:**

The System menu includes the general settings of the AC drive. These are, for example, application selection, parameter sets and information about the hardware and software. The number of submenus and subpages shows as the symbol S# (or P#) on the value line.

## **Procedure**

- **1.** To find the System menu, scroll down in the main menu until the location indication M6 shows on the first line of the display.
- **2.** To go to the System menu from the main menu, push the Menu button Right.

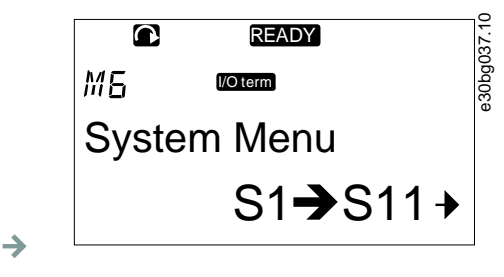

# 8.7.2 System Menu Functions

#### **Table 12: System Menu Functions**

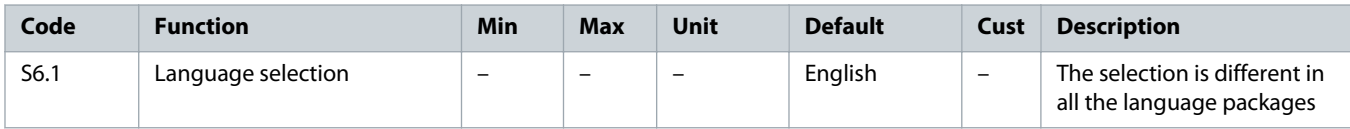

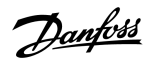

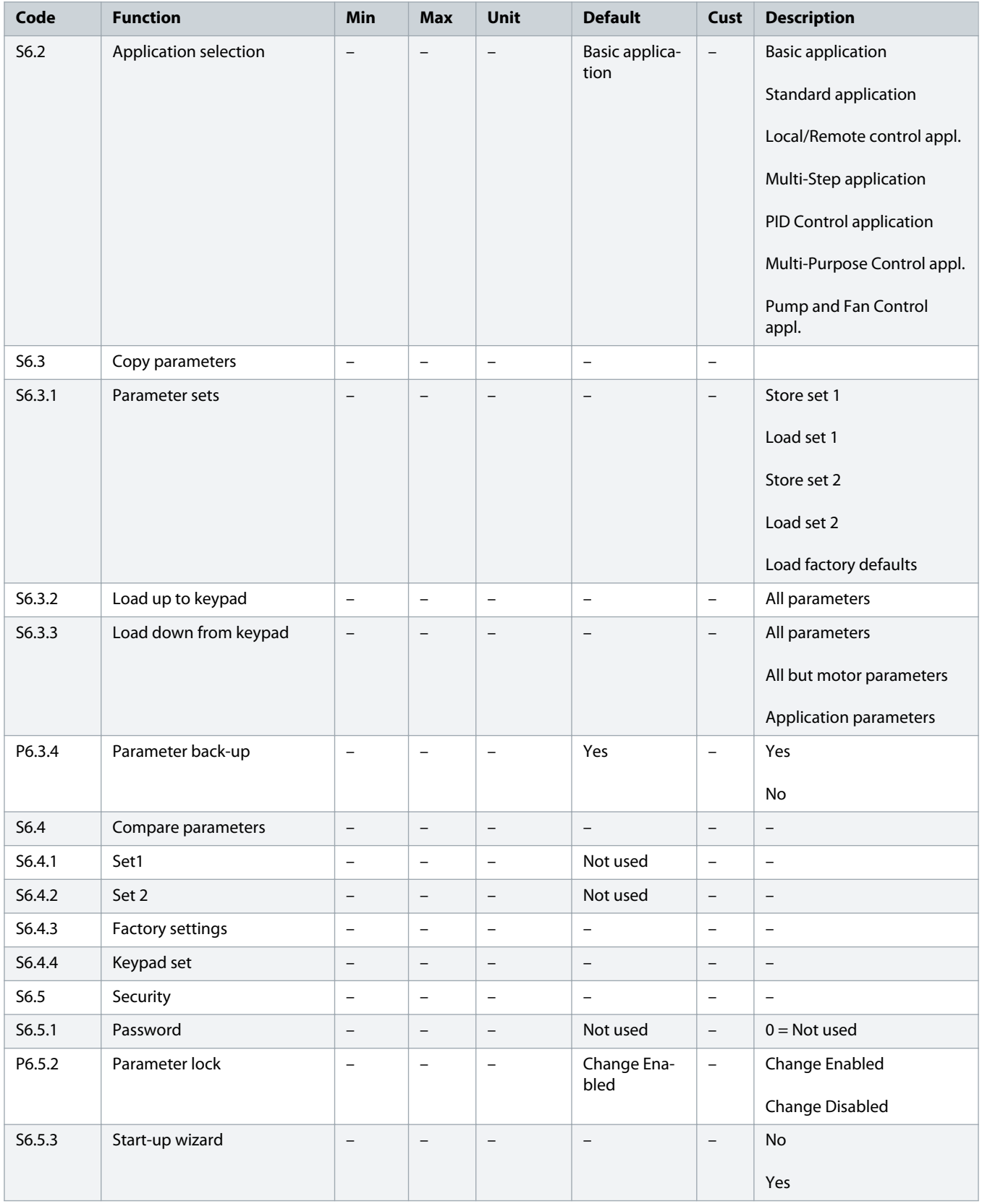

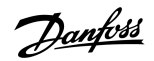

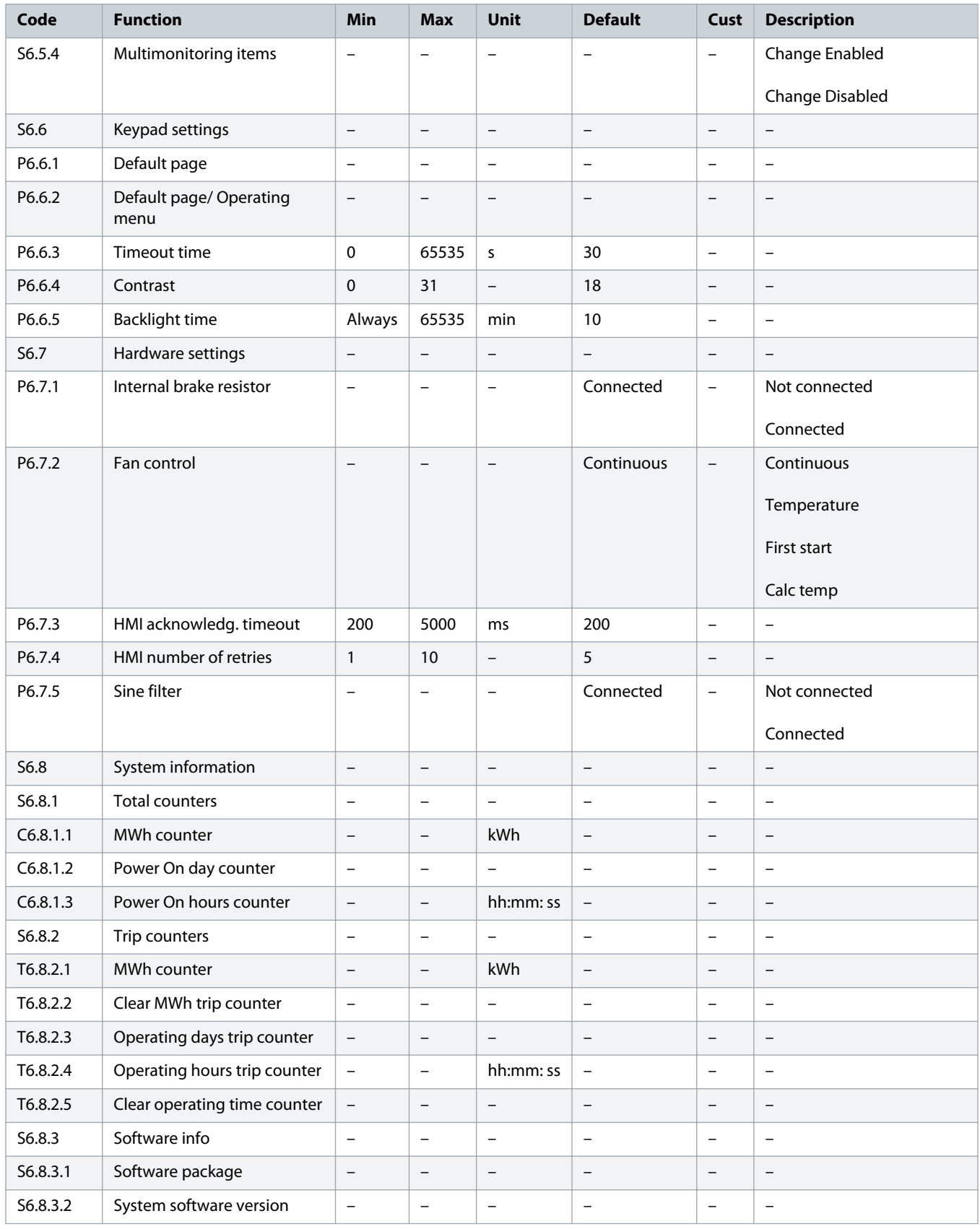

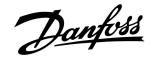

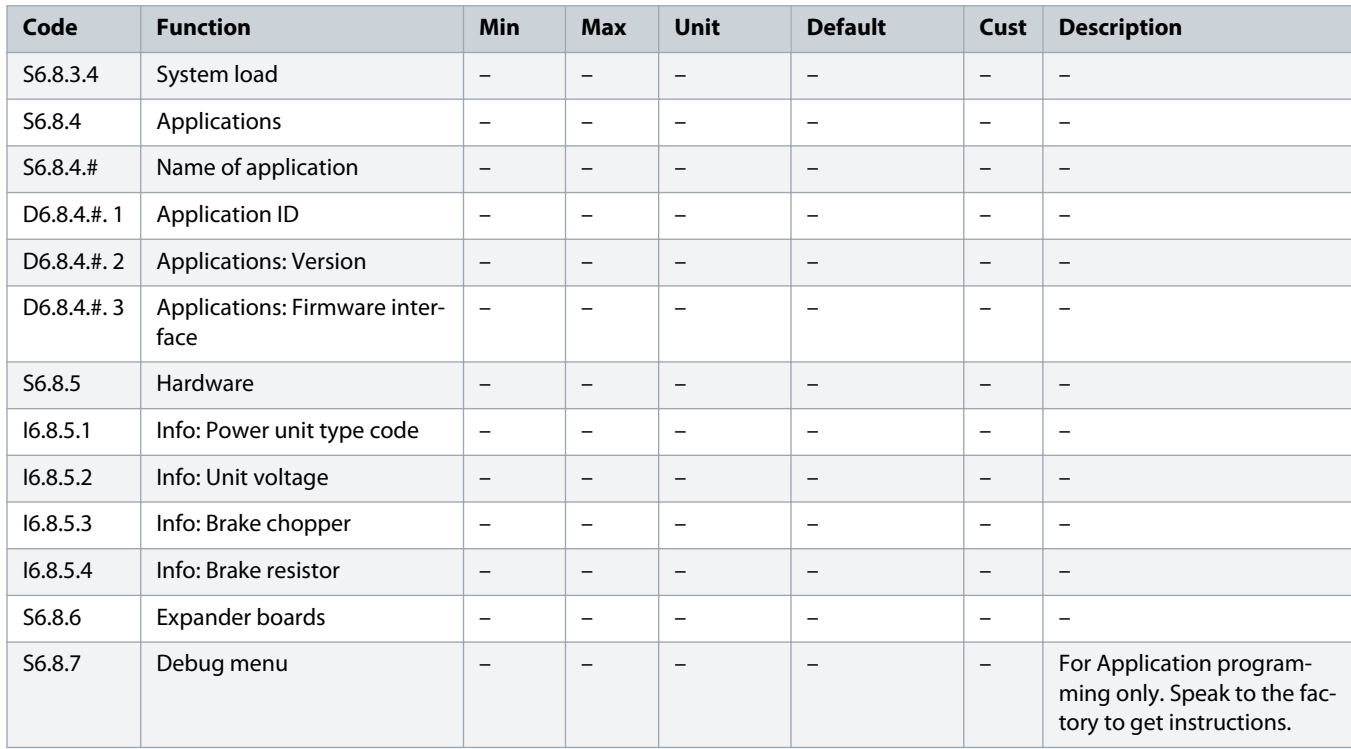

## 8.7.3 Changing the Language

### **Context:**

Use these instructions to change the language of the control panel. The possible languages are different in all language packages.

### **Procedure**

- **1.** In the System menu (M6), find the Language selection page (S6.1) with the Browser buttons.
- **2.** To go to the edit mode, push the Menu button Right.
	- $\rightarrow$  The name of the language starts to blink.
- **3.** To select the language for the control panel texts, use the Menu buttons Up and Down.
- **4.** To accept the selection, push the [enter] button.
	- The name of the languages stops to blink and all text information on the control panel shows in the selected language.

## 8.7.4 Changing the Application

#### **Context:**

The application can be changed in the Application selection page (S6.2). When the application is changed, all parameters are reset.

For more information on the Application Package, see VACON® NX All in One Application Manual.

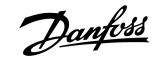

- **1.** In the System menu (M6), find the Application selection page (S6.2, Application) with the Browser buttons.
- **2.** Push the Menu button Right.
- **3.** To go to the edit mode, push the Menu button Right.
	- $\rightarrow$  The name of the application starts to blink.
- **4.** Scroll through the applications with the Browser buttons and select a different application.
- **5.** To accept the selection, push the [enter] button.
	- $\rightarrow$  The AC drive starts again and goes through the set-up.
- **6.** When the display shows the question Copy parameters?, there are 2 options:

This question shows only if the parameter P6.3.4 Parameter back-up is set to Yes.

- To upload the parameters of the new application to the control panel, select Yes with the Browser buttons.

- To keep the parameters of the application that was last used in the control panel, select No with the Browser buttons.

## 8.7.5 Copy Parameters (S6.3)

Use this function to copy parameters from one AC drive to a different AC drive or to save parameter sets in the internal memory of the AC drive.

Stop the AC drive before copying or downloading parameters.

## 8.7.5.1 Saving Parameter Sets (Parameter Sets S6.3.1)

#### **Context:**

Use this function to get the factory default values back or save 1–2 customized parameter sets. A parameter set includes all parameters of the application.

### **Procedure**

- **1.** In the Copy parameters (S6.3) subpage, find the *Parameter sets* (S6.3.1) with the Browser buttons.
- **2.** Push the Menu button Right.
- **3.** To go to the edit mode, push the Menu button Right.
	- $\rightarrow$  The text LoadFactDef starts to blink.
- **4.** There are 5 options to select from. Select the function with the Browser buttons.
	- Select LoadFactDef to download again the factory default values.
	- Select Store set 1 to save actual values of all parameters as set 1.
	- Select Load set 1 to download the values in set 1 as the actual values.
	- Select Store set 2 to save actual values of all parameters as set 2.
	- Select Load set 2 to download the values in set 2 as the actual values.
- **5.** To accept the selection, push the [enter] button.
- **6.** Wait until OK shows on the display.

# 8.7.5.2 Uploading Parameters to Control Panel (Up To Keypad, S6.3.2)

#### **Context:**

Use this function to upload all parameter groups to the control panel when the AC drive is stopped.

### **Procedure**

- **1.** In the Copy parameters (S6.3) subpage, find the Up to keypad page (S6.3.2).
- **2.** Push the Menu button Right.
- **3.** To go to the edit mode, push the Menu button Right.
	- $\rightarrow$  All param. starts to blink.
- **4.** To accept the selection, push the [enter] button.
- **5.** Wait until OK shows on the display.

## 8.7.5.3 Downloading Parameters to Drive (Down From Keypad, S6.3.3)

#### **Context:**

Use this function to download 1 or all parameter groups from the control panel to an AC drive when the AC drive is stopped.

#### **Procedure**

- **1.** In the Copy parameters (S6.3) subpage, find the Down from keypad page (S6.3.3).
- **2.** Push the Menu button Right.
- **3.** To go to the edit mode, push the Menu button Right.
- **4.** Use the Browser buttons to select 1 of these 3 options:
	- All parameters (All param.)
	- All parameters but the motor nominal value parameters (All. no motor)
	- Application parameters
- **5.** To accept the selection, push the [enter] button.
- **6.** Wait until OK shows on the display.

## 8.7.5.4 Activating or Deactivating the Automatic Parameter Back-up (P6.3.4)

#### **Context:**

Use these instructions to activate or deactivate the parameter back-up.

### **Prerequisites:**

When the application is changed, the parameters in the parameter settings on page S6.3.1 are deleted. To copy parameters from one application to a different application, first upload them to the control panel.

- **1.** In the Copy parameters (S6.3) subpage, find the Automatic parameter back-up page (S6.3.4).
- **2.** To go to the edit mode, push the Menu button Right.
- **3.** There are 2 options:
	- To activate the Automatic parameter back-up, select Yes with the Browser buttons.
	- To deactivate the Automatic parameter back-up, select No with the Browser buttons.
- When the Automatic parameter back-up is active, the control panel makes a copy of the parameters of the application. Each time a parameter is changed, the keypad back-up is automatically updated.

## 8.7.5.5 Comparing the Parameters

#### **Context:**

Use the Parameter comparison submenu (S6.4, Param.Comparison) to compare the actual parameter values to the values of the customized parameter sets and those uploaded to the control panel. The actual values can be compared to Set 1, Set 2, Factory Settings, and Keypad Set.

#### **Procedure**

- **1.** In the Copy parameters (S6.3) subpage, find the Comparing parameters submenu with the Browser buttons.
- **2.** Push the Menu button Right.
	- The actual parameter values are first compared to those of the customized parameter Set 1. If no differences are found, 0 shows on the bottom line. If there are differences, the display shows the number of the differences (for example,  $P1$ -> $P5$  = 5 different values).
- **3.** To compare the values to a different set, use the Browser buttons.
- **4.** To go to the page with the parameter values, push the Menu button Right.
	- $\rightarrow$  In the display that opens, check the values on different lines:

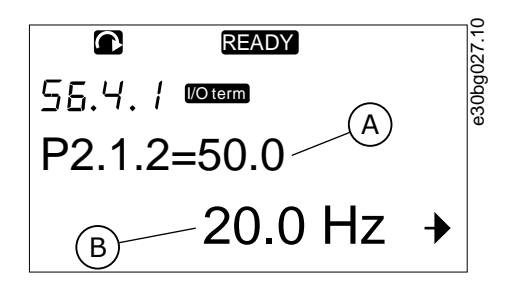

**A** Value of the selected set **B** Actual value

#### **Illustration 31: Parameter Values in Parameter Comparison**

- **5.** To go to the edit mode, push the Menu button Right.
	- $\rightarrow$  The actual value starts to blink.
- **6.** To change the actual value, use the Browser buttons, or change the value digit by digit with the Menu button Right.
)<sub>anf</sub>oss

# <span id="page-72-0"></span>8.7.6 Security

# 8.7.6.1 Finding the Security Menu

**Context:**

The Security menu is password protected. Use it to handle passwords, start-up wizards, and multimonitoring items, and to lock parameters.

#### **Procedure**

- **1.** To find the Security submenu, scroll down in the System menu until the location indication S6.5 shows on the first line of the display.
- **2.** To go to the Security submenu from the System menu, push the Menu button Right.

# 8.7.6.2 Passwords

To prevent unauthorized changes in the application selection, use the Password function (S6.5.1). By default, the password is not active.

# **N O T I C E**

Keep the password in a safe location!

# 8.7.6.3 Setting a Password

**Context:**

Set a password to protect the application selection menu.

# **NOTICE**

Keep the password in a safe location! The password cannot be changed if a valid password is not available.

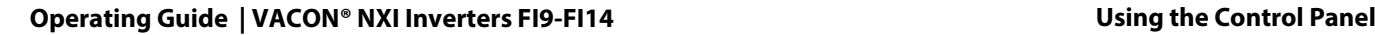

anfoss

- **1.** In Security submenu, push the Menu button Right.
- **2.** To go to the edit mode, push the Menu button Right.
	- $\rightarrow$  The display shows 0 that blinks.
- **3.** There are 2 options to set a password: with the Browser buttons or by digits. The password can be a number between 1 and 65535.
	- With the Browser buttons: Push the Browser buttons Up and Down to find a number.
	- By digits: Push the Menu button Right. A second  $0$  shows on the display.
	- Push the Browser buttons to set digit on the right.
	- Push the Menu button Left, and set the digit on the left.
	- To add a third digit, push the Menu button Left. Set up to 5 digits with Menu and Browser buttons and set the digit for each one with the Browser buttons.
- **4.** To accept the new password, push the [enter] button.
- $\rightarrow$  The password activates after the Timeout time (P6.6.3) (see 8.7.7.4 [Setting the Timeout Time](#page-76-0)).

# 8.7.6.4 Entering a Password

#### **Context:**

In a password-protected submenu, the display shows Password? Use these instructions to enter the password.

#### **Procedure**

**1.** When the display shows Password?, give the password with the Browser buttons.

## 8.7.6.5 Deactivating the Password Function

#### **Context:**

Use these instructions to deactivate the password protection for application selection menu.

#### **Procedure**

- **1.** Find the Password (S6.5.1) in the Security menu with the Browser buttons.
- **2.** To go to the edit mode, push the Menu button Right.
- **3.** Set value 0 for the password.

## 8.7.6.6 Locking a Parameter

#### **Context:**

Use the Parameter lock function to prevent changes to the parameters. If the parameter lock is active, the text locked shows on the display when trying to edit a parameter value.

## **N O T I C E**

This function does not prevent unauthorized changes of parameter values.

anfoss

- **1.** In the Security menu (M6), find the Parameter lock (P6.5.2) with the Browser buttons.
- **2.** To go to the edit mode, push the Menu button Right.
- **3.** To change the parameter lock status, use the Browser buttons.
- **4.** To accept the change, push the [enter] button.

# 8.7.6.7 Start-up Wizard (P6.5.3)

The start-up wizard helps in the commissioning of the AC drive. By default, the start-up wizard is active.

In the start-up wizard, this information is set:

- the language
- the application
- the values for a set of parameters that are same to all applications
- the values for a set of application-specific parameters.

The table lists the functions of the keypad buttons in the start-up wizard.

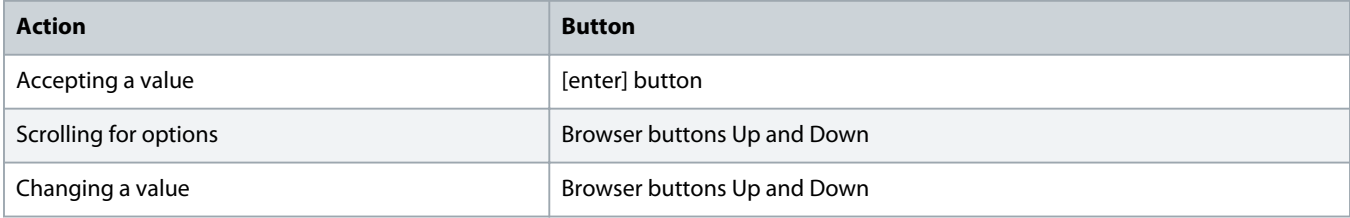

## 8.7.6.8 Activating/Deactivating the Start-up Wizard

#### **Context:**

Use these instructions to activate or deactivate the Start-up Wizard function.

#### **Procedure**

- **1.** In the System menu (M6), find the page P6.5.3.
- **2.** To go to the edit mode, push the Menu button Right.
- **3.** Select the action:

- To activate the start-up wizard, select Yes with the Browser buttons.

- To deactivate the start-up wizard, select No with the Browser buttons.
- **4.** To accept the selection, push the [enter] button.

# 8.7.6.9 Enabling/Disabling the Change of Multimonitoring Items

#### **Context:**

Use Multimonitoring to monitor up to 3 actual values at the same time (see 8.2 [Using the Monitoring Menu \(M1\)](#page-54-0) and the chapter Monitored values in the Application Manual of your application).

anfoss

<span id="page-75-0"></span>Use these instructions to enable the change when changing the values that are monitored with other values.

#### **Procedure**

- **1.** In the Security submenu, find Multimonitoring items page (P6.5.4, Multimon. items) with the Browser buttons.
- **2.** To go to the edit mode, push the Menu button Right.
	- $\rightarrow$  Change Enabled starts to blink.
- **3.** Use Browser buttons Up and Down to select Change Enabled or Change Disabled.
- **4.** Accept the selection with the [enter] button.

## 8.7.7 Keypad Settings

# 8.7.7.1 Finding the Keypad Settings Menu

#### **Context:**

Use the Keypad settings submenu in the System menu for making changes in the control panel.

In the submenu, there are 5 pages (P#) that control the panel operation:

- Default page (P6.6.1)
- Default page/Operating menu (P6.6.2)
- Timeout time (P6.6.3)
- Contrast adjustment (P6.6.4)
- Backlight time (P6.6.5)

#### **Procedure**

**1.** In the System menu (M6), find the Keypad settings submenu (S6.6) with the Browser buttons.

## 8.7.7.2 Changing the Default Page

#### **Context:**

Use the Default page to set the location (page) to which the display automatically moves after the Timeout time or after the panel is set on.

For more information on the timeout time, see 8.7.7.4 [Setting the Timeout Time](#page-76-0).

If the Default Page value is 0, the function is not activated. When the Default page is not used, the control panel shows the page that was last showed on the display.

#### **Procedure**

- **1.** In the Keypad settings submenu, find the Default page subpage (P6.6.1) with the Browser buttons.
- **2.** To go to the edit mode, push the Menu button Right.
- **3.** To change the number of the main menu, use the Browser buttons.
- **4.** To edit the number of the submenu/page, push the Menu button Right. Change the number of the submenu/page with the Browser buttons.
- **5.** To edit the third level page number, push the Menu button Right. Change the number of the third level page with the Browser buttons.
- **6.** To accept the new default page value, push the [enter] button.

# <span id="page-76-0"></span>8.7.7.3 Default Page in the Operating Menu (P6.6.2)

Use this submenu to set the default page in the Operating menu. The display automatically moves to the set page after the Timeout time (see 8.7.7.4 Setting the Timeout Time) or after the control panel is set on. For instructions, see 8.7.7.2 [Changing the Default Page](#page-75-0).

The Operating menu is only available in special applications.

# 8.7.7.4 Setting the Timeout Time

#### **Context:**

The Timeout time sets the time after which the control panel display goes back to the Default page (P6.6.1), see 8.7.7.2 [Changing the](#page-75-0) [Default Page](#page-75-0).

If the Default page value is 0, the Timeout time setting has no effect.

#### **Procedure**

- **1.** In the Keypad settings submenu, find the Timeout time subpage (P6.6.3) with the Browser buttons.
- **2.** To go to the Edit mode, push the Menu button Right.
- **3.** To set the timeout time, use the Browser buttons.
- **4.** To accept the change, push the [enter] button.

# 8.7.7.5 Contrast Adjustment (P6.6.4)

If the display is not clear, adjust its contrast with the same procedure as the one for the timeout time setting, see 8.7.7.4 Setting the Timeout Time.

## 8.7.7.6 Backlight Time (P6.6.5)

It is possible to set the time that the backlight stays on until it goes off. Select a value between 1 and 65535 minutes or Forever. For instructions on how to change the value, see 8.7.7.4 Setting the Timeout Time.

## 8.7.8 Hardware Settings

## 8.7.8.1 Finding the Hardware Setting Menu

**Context:**

Use the Hardware settings submenu (S6.7, HW settings) in the System menu to control these functions of the hardware in the AC drive:

- Internal brake resistor connection, InternBrakeRes
- Fan control
- HMI acknowledge timeout, HMI ACK timeout
- HMI retry
- Sine filter
- Pre-charge mode.

**Prerequisites:**

Use a password to go the Hardware settings submenu, see 8.7.6.2 [Passwords](#page-72-0).

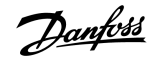

- **1.** To find the Hardware settings submenu, scroll down in the System menu until the location indication S6.7 shows on the first line of the display.
- **2.** To go to the Hardware settings submenu from the System menu, push the Menu button Right.

# 8.7.8.2 Setting the Internal Brake Resistor Connection

#### **Context:**

Use this function to tell the AC drive if the internal brake resistor is connected or not.

If the AC drive has an internal brake resistor, the default value of this parameter is Connected. We recommend changing this value to Not conn. if:

- it is necessary to install an external brake resistor to increase the braking capacity
- the internal brake resistor is disconnected for some reason.

#### **Prerequisites:**

The brake resistor is available as optional equipment for all sizes. It can be installed internally in enclosure sizes FR4 to FR6.

#### **Procedure**

- **1.** In the Hardware settings submenu, find the Internal brake resistor connection (6.7.1) subpage with the Browser buttons.
- **2.** To go to the edit mode, push the Menu button Right.
- **3.** To change the internal brake resistor status, use the Browser buttons.
- **4.** To accept the change, push the [enter] button.

# 8.7.8.3 Fan Control

Use this function to control the cooling fan of the AC drive. There are 4 options to select from:

- Continuous (default setting). The fan is always on when the power is on.
- Temperature. The fan starts automatically when the heat sink temperature goes to 60 °C (140 °F) or when the AC drive operates. The fan stops about a minute after one of the following:
	- the heat sink temperature falls to 55 °C (131 °F)
	- the AC drive stops
	- the fan control value is changed from Continuous to Temperature
- First start. When power is on, the fan is in the stop state. When the AC drive gets the first start command, the fan starts.
- Calc temp. The fan function agrees to the calculated IGBT temperature:
	- If the IGBT temperature is more than 40 °C (104 °F), the fan starts.
	- If the IGBT temperature is below 30 °C (86 °F), the fan stops.

As the default temperature at power-up is 25 °C (77 °F), the fan does not start immediately.

For instructions, see 8.7.8.4 [Changing the Fan Control Settings](#page-78-0).

# <span id="page-78-0"></span>8.7.8.4 Changing the Fan Control Settings

#### **Context:**

Use these instructions to change the Fan Control Settings.

#### **Procedure**

- **1.** In the Hardware settings submenu, find the Fan control settings (6.7.2) with the Browser buttons.
- **2.** To go to the edit mode, push the Menu button Right.
	- $\rightarrow$  The parameter value starts to blink.
- **3.** To select the fan mode, use the Browser buttons.
- **4.** To accept the change, push the [enter] button.

# 8.7.8.5 HMI Acknowledge Timeout (P6.7.3)

Use this function to change the timeout of the HMI acknowledgement time. Use this function when there is more delay in the RS232 transmission, for example, when internet connection is used for communication over longer distances.

If the AC drive is connected to the PC with a cable, do not change the default values of parameters 6.7.3 and 6.7.4 (200 and 5).

If the AC drive is connected to the PC with an internet connection and the messages are transferred with a delay, set the values for parameter 6.7.3 to agree these delays.

For instructions, see 8.7.8.6 Changing the HMI Acknowledge Timeout.

#### **Example:**

For example, if the transfer delay between the AC drive and the PC is 600 ms, make these settings:

- Set the value of parameter 6.7.3 to 1200 ms (2 x 600, sending delay + receiving delay)
- Set the [Misc]-part of the file NCDrive.ini to agree with the settings:
	- $-$  Retries = 5
	- AckTimeOut = 1200
	- $TimeOut = 6000$

Do not use intervals shorter than the AckTimeOut-time in the NC-Drive monitoring.

# 8.7.8.6 Changing the HMI Acknowledge Timeout

#### **Context:**

Use these instructions to change the HMI Acknowledge Timeout.

#### **Procedure**

- **1.** In the Hardware settings submenu, find the HMI acknowledgement time (HMI ACK timeout) with the Browser buttons.
- **2.** To go to the edit mode, push the Menu button Right.
- **3.** To change the acknowledgement time, use the Browser buttons.
- **4.** To accept the change, push the [enter] button.

# 8.7.8.7 Changing the Number of Retries to Receive HMI Acknowledgement (P6.7.4)

#### **Context:**

Use this parameter to set the number of times the AC drive tries to receive acknowledgement if it does not receive it during the acknowledgement time (P6.7.3) or if the received acknowledgement is defective.

#### **Procedure**

- **1.** In the Hardware settings submenu, find the Number of retries to receive HMI acknowledgement (P6.7.4) with the Browser buttons.
- **2.** To go to the edit mode, push the Menu button Right. The value starts to blink.
- **3.** To change the number of retries, use the Browser buttons.
- **4.** To accept the change, push the [enter] button.

# 8.7.8.8 Sine Filter (P6.7.5)

When using an old motor or a motor that was not made to be used with an AC drive, it can be necessary to use a sine filter. A sine filter makes the sine form of the voltage better than a dU/dt filter.

If a sine filter is used in the AC drive, set this parameter to Connected to put it into operation.

# 8.7.8.9 Pre-charge Mode (P6.7.6)

For an FI9 or a larger inverter unit, select Ext.ChSwitch to control an external charge switch.

# 8.7.9 System Info

# 8.7.9.1 Finding the System Info Menu

#### **Context:**

The System info submenu (S6.8) contains information on the hardware, software, and operation of the AC drive.

#### **Procedure**

- **1.** To find the System info submenu, scroll down in the System menu until the location indication S6.8 shows on the first line of the display.
- **2.** To go to the System info submenu from the System menu, push the Menu button Right.

# 8.7.9.2 Total Counters (S6.8.1)

The Total counters page (S6.8.1) has information on the AC drive operation times. The counters show the total number of MWh, operation days, and operation hours. The Total counters cannot be reset.

The Power On time counter (days and hours) always counts, when the AC power is on. The counter does not count when control unit runs on +24 V only.

#### **Table 13: Total Counters**

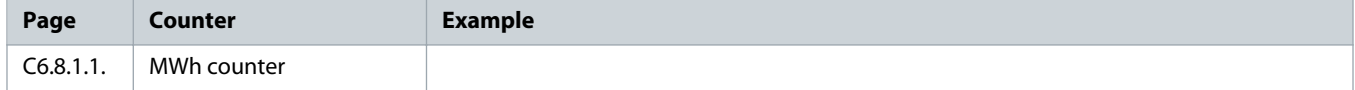

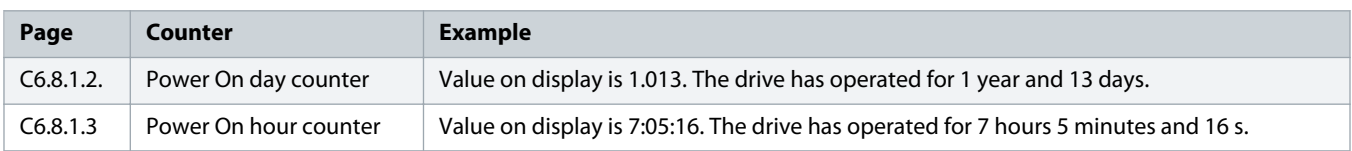

# 8.7.9.3 Trip Counters (S6.8.2)

The Trip counters page (S6.8.2) has information on resettable counters, that is, counters, for which the value can be set back to 0. The trip counters count only when the motor is in RUN state.

#### **Table 14: Trip Counters**

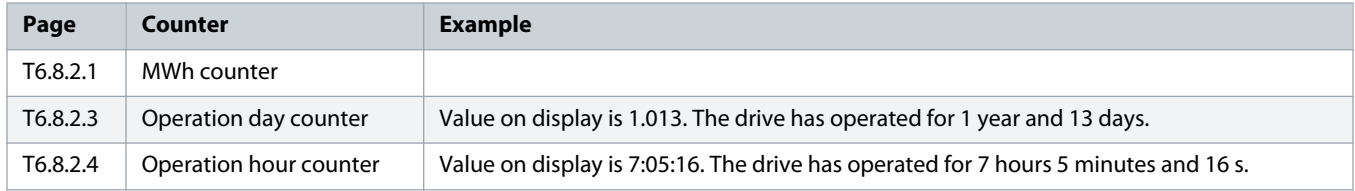

# 8.7.9.4 Resetting the Trip Counters

#### **Context:**

Use these instructions to reset the trip counters.

#### **Procedure**

- **1.** In the System info submenu, find the Trip counters page (6.8.2) with the Browser buttons.
- **2.** To go to the Clear MWh counter page (6.8.2.2, Clr MWh cntr) or to the Clear Operation time counter page (6.8.2.5, Clr Optime cntr), use the Menu button Right.
- **3.** To go to the edit mode, push the Menu button Right.
- **4.** To select Reset, push Browser buttons Up and Down.
- **5.** To accept the selection, push the [enter] button.
- **6.** The display shows again Not reset.

#### 8.7.9.5 Software (S6.8.3)

The Software information page includes information on the AC drive software.

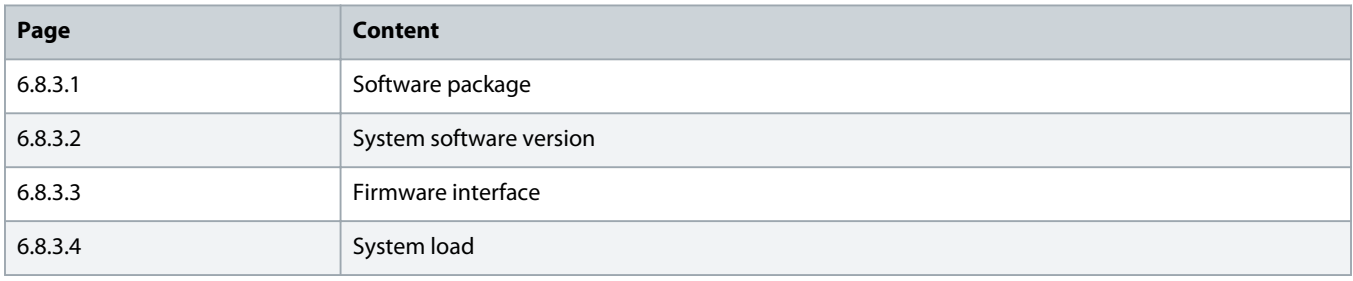

anfoss

# 8.7.9.6 Applications (S6.8.4)

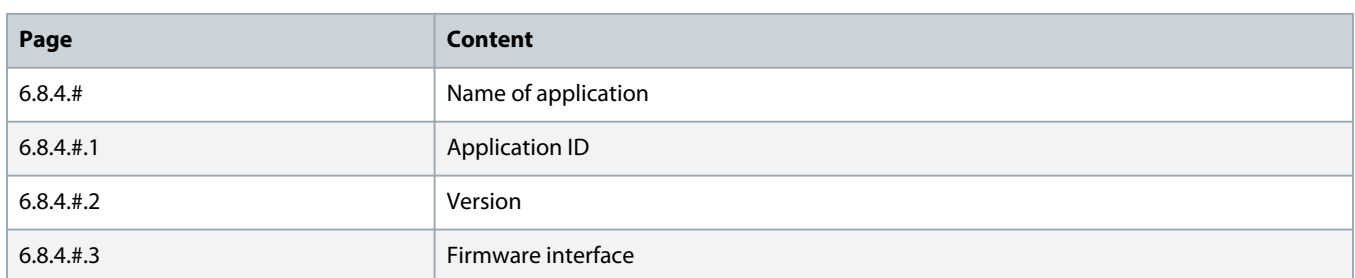

The Applications submenu (S6.8.4) contains information on all applications on the AC drive.

# 8.7.9.7 Examining the Application Page

**Context:**

Use these instructions to examine the Applications pages.

#### **Procedure**

- **1.** In the System info submenu, find the Applications page with the Browser buttons.
- **2.** To go to the Applications page, push the Menu button Right.
- **3.** To select the application, use the Browser buttons. There are as many pages as there are applications on the AC drive.
- **4.** To go to the Information pages, use the Menu button Right.
- **5.** To see the different pages, use the Browser buttons.

# 8.7.9.8 Hardware (S6.8.5)

The Hardware information page includes information on the AC drive hardware.

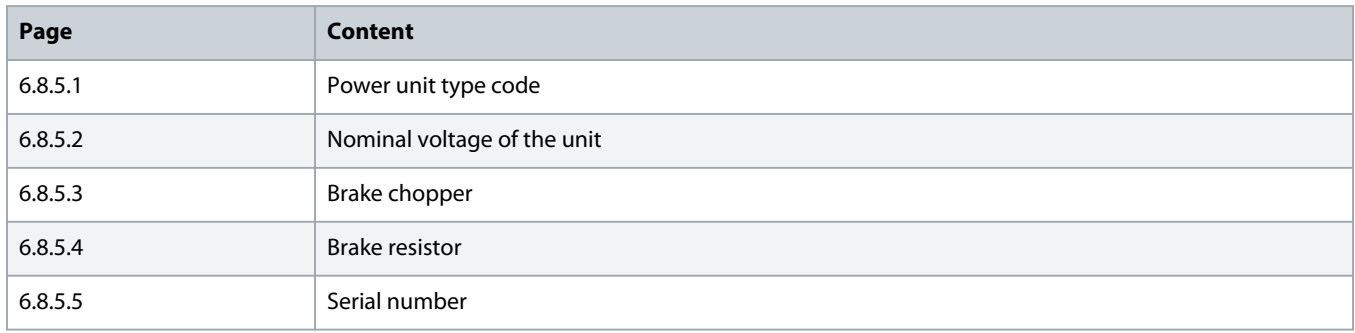

# 8.7.9.9 Checking the Status of an Option Board

**Context:**

The Expander boards pages give information about the basic and option boards connected to the control board. See 7.1 [Control Unit](#page-41-0) [Components](#page-41-0) for more information on the boards.

For more information on the parameters of the option boards, see 8.8.1 [Expander Board Menu](#page-82-0).

- <span id="page-82-0"></span>**1.** In the System info submenu, find the Expander boards page (6.8.6) with the Browser buttons.
- **2.** To go to the Expander boards page, push the Menu button Right.
- **3.** To select the board, use the Browser buttons.
	- $\rightarrow$  If no board is connected to the slot, the display shows no board.
		- If a board is connected to a slot but there is no connection, the display shows no conn..
- **4.** To see the status of the board, push the Menu button Right.
- **5.** To see the program version of the board, push the Browser button Up or Down.

# 8.7.9.10 Debug Menu (S6.8.7)

The Debug menu is for advanced users and application designers. Speak to the factory to get instructions, if it is necessary.

## 8.8 Using the Expander Board Menu

## 8.8.1 Expander Board Menu

The Expander board menu, that is, the menu for option board information, allows to:

- see which option boards are connected to the control board
- find and edit the option board parameters.

#### **Table 15: Option Board Parameters (Board OPTA1)**

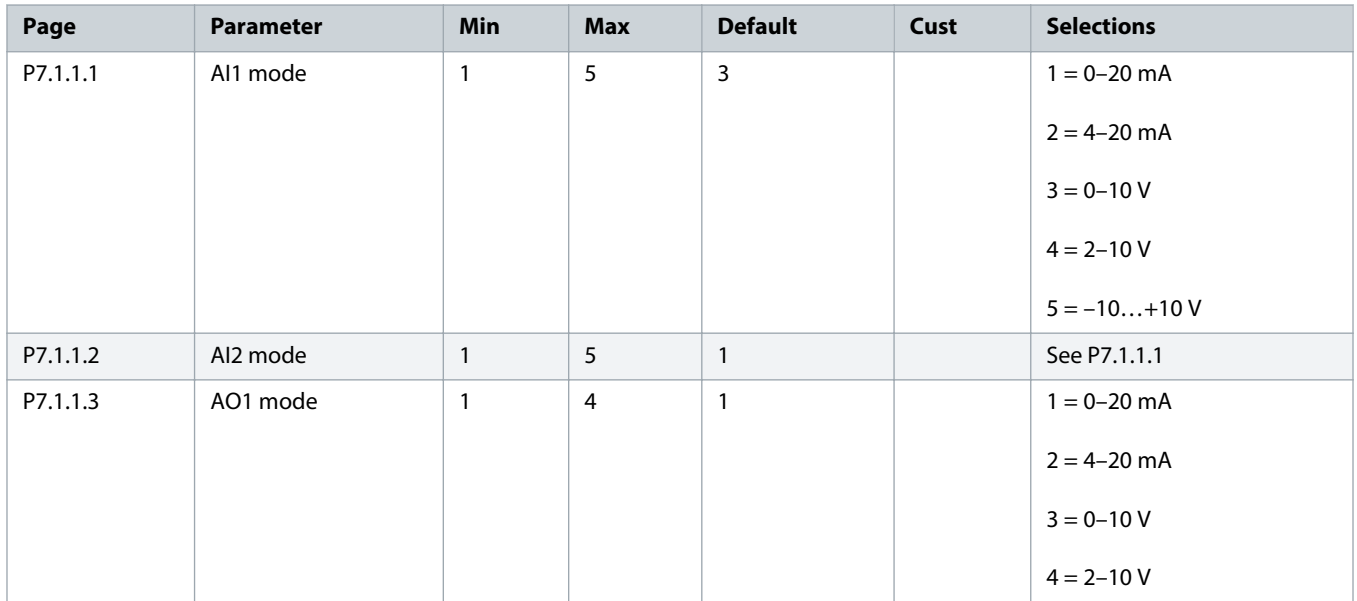

# 8.8.2 Examining the Connected Option Boards

## **Context:**

Use these instructions to examine the connected option boards.

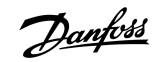

- **1.** To find the Expander board menu, scroll down in the main menu until the location indication M7 shows on the first line of the display.
- **2.** To go to the Expander board menu from the main menu, push the Menu button Right.
- **3.** To examine the list of connected option boards, use the Browser buttons Up and Down.
- **4.** To see the information on the option board, push the Menu button Right.

# 8.8.3 Finding the Option Board Parameters

#### **Context:**

Use these instructions to check the values of the option board parameters.

#### **Procedure**

- **1.** Find the option board with the Browser and Menu buttons in the Expander Board Menu.
- **2.** To see the information on the option board, push the Menu button Right. For instructions on how to examine the connected option boards, see 8.8.2 [Examining the Connected Option Boards](#page-82-0).
- **3.** To scroll to the Parameters use the Browser buttons Up and Down.
- **4.** To examine the parameter list, push the Menu button Right.
- **5.** To scroll through the parameters, use the Browser buttons Up and Down.
- **6.** To go to the edit mode, push the Menu button Right. For instructions on how to edit the parameter values, see 8.3.2 [Selecting](#page-57-0) [Values](#page-57-0) and 8.3.3 [Editing the Values Digit by Digit.](#page-58-0)

# 8.9 Further Control Panel Functions

The VACON® NX control panel has more application-related functions. See VACON NX Application Package for more information.

)anfoss

# <span id="page-84-0"></span>**9 Commissioning**

# 9.1 Safety Checks before Starting the Commissioning

Before starting the commissioning, read these warnings.

# **DANGER A**

#### **SHOCK HAZARD FROM INVERTER POWER UNIT COMPONENTS**

The inverter power unit components are live when the inverter is connected to DC supply. A contact with this voltage can lead to death or serious injury.

Do not touch the components of the power unit when the inverter is connected to DC supply. Before connecting the inverter to DC supply, make sure that the covers of the inverter are closed.

# **A DANGER A**

#### **SHOCK HAZARD FROM INVERTER TERMINALS**

The motor terminals U, V, W, the brake resistor terminals, or the DC terminals are live when the inverter is connected to DC supply, also when the motor does not operate. A contact with this voltage can lead to death or serious injury.

- Do not touch the motor terminals U, V, W, the brake resistor terminals, or the DC terminals when the inverter is connected to DC supply. Before connecting the inverter to DC supply, make sure that the covers of the inverter are closed.

# **A DANGER A**

#### **SHOCK HAZARD FROM DC LINK OR EXTERNAL SOURCE**

The terminal connections and the components of the drive can be live 5 minutes after the inverter is disconnected from the DC supply and the motor has stopped. Also the load side of the inverter can generate voltage. A contact with this voltage can lead to death or serious injury.

- Before doing electrical work on the inverter:
	- Disconnect the inverter from the DC supply and make sure that the motor has stopped.
	- Lock out and tag out the power source to the inverter.
	- Make sure that no external source generates unintended voltage during work.
	- Wait 5 minutes before opening the cabinet door or the cover of the inverter.
	- Use a measuring device to make sure that there is no voltage.

# **A WARNING A**

#### **SHOCK HAZARD FROM INVERTER CONTROL TERMINALS**

The control terminals can have a dangerous voltage also when the drive is disconnected from DC supply. A contact with this voltage can lead to injury.

Make sure that there is no voltage in the control terminals before touching the control terminals.

<u> Janfoss</u>

# 9.2 Commissioning the Inverter

#### **Context:**

Follow these instructions to commission the inverter.

#### **Prerequisites:**

Read the safety instructions in 2.1 [Danger and Warnings](#page-10-0) and 9.1 [Safety Checks before Starting the Commissioning](#page-84-0), and obey them.

#### **Procedure**

- **1.** Make sure that the motor is installed correctly.
- **2.** Make sure that the motor is not connected to mains.
- **3.** Make sure that the inverter and the motor are grounded.
- **4.** Make sure to select the DC supply cable, the brake cable, and the motor cable correctly.

For information on cable selections, see:

- 6.1.3 [Cable Selection and Dimensioning](#page-33-0), and related tables
- 6.1 [Cable Connections](#page-33-0)
- 6.3 [EMC-compliant Installation](#page-35-0)
- **5.** Make sure that the control cables are as far as possible from the power cables. See 6.5.1 [Additional Instructions for Cable](#page-39-0) [Installation](#page-39-0)
- **6.** Make sure that the shields of the shielded cables are connected to a grounding terminal that is identified with the grounding symbol.
- **7.** Do a check of the tightening torques of all the terminals.
- **8.** Make sure that no power correction capacitors are connected to the motor cable.
- **9.** Make sure that the cables do not touch the electrical components of the inverter.
- **10.** Make sure that the common input +24 V is connected to an external power source and the ground of the digital input is connected to ground of the control terminal.
- **11.** Do a check of the quality and quantity of the cooling air.

For further information on cooling requirements, see:

- 5.2.1 [General Cooling Requirements](#page-28-0)
- 5.2.2 [Cooling of FI9 to FI14](#page-28-0)
- 12.7 [Technical Data](#page-126-0)
- **12.** Make sure that there is no condensation on the surfaces of the inverter.
- **13.** Make sure that there are no unwanted objects in the installation space.
- 14. Before connecting the inverter to DC supply, do a check of the installation and the condition of all the fuses (see 12.4 [Cable and](#page-114-0) [Fuse Sizes](#page-114-0)) and other protective devices.

# 9.3 Measuring the Cable and Motor Insulation

Do these checks if necessary.

- The insulation checks of the motor cable, see 9.3.1 [Insulation Checks of the Motor Cable](#page-86-0)
- The insulation checks of the DC supply cable, see 9.3.2 [Insulation Checks of the DC Supply Cable](#page-86-0)
- The insulation checks of the motor, see 9.3.3 [Insulation Checks of the Motor](#page-86-0)

<u> Janfoss</u>

# <span id="page-86-0"></span>9.3.1 Insulation Checks of the Motor Cable

#### **Context:**

Use these instructions to check the insulation of the motor cable.

#### **Procedure**

- **1.** Disconnect the motor cable from the terminals U, V, and W and from the motor.
- **2.** Measure the insulation resistance of the motor cable between phase conductors 1 and 2, between phase conductors 1 and 3, and between phase conductors 2 and 3.
- **3.** Measure the insulation resistance between each phase conductor and the grounding conductor.
- **4.** The insulation resistance must be >1 MΩ at the ambient temperature of 20 °C (68 °F).

# 9.3.2 Insulation Checks of the DC Supply Cable

#### **Context:**

Use these instructions to check the insulation of the DC supply cable.

#### **Procedure**

- **1.** Disconnect the DC supply cable from terminals B- and B+ of the inverter and from DC supply.
- **2.** Measure the insulation resistance between each phase conductor and the grounding conductor.
- **3.** The insulation resistance must be >1 M $\Omega$  at the ambient temperature of 20 °C (68 °F).

# 9.3.3 Insulation Checks of the Motor

#### **Context:**

Use these instructions to check the insulation of the motor.

# **N O T I C E**

Obey the instructions of the motor manufacturer.

#### **Procedure**

- **1.** Disconnect the motor cable from the motor.
- **2.** Open the bridging connections in the motor connection box.
- **3.** Measure the insulation resistance of each motor winding. The voltage must be the same or higher than the motor nominal voltage, but at least 1000 V.
- **4.** The insulation resistance must be >1 MΩ at the ambient temperature of 20 °C (68 °F).
- **5.** Connect the motor cables to the motor.
- **6.** Do the final insulation check on the drive side. Put all phases together and measure to the ground.
- **7.** Connect the motor cables to the drive.

<span id="page-87-0"></span>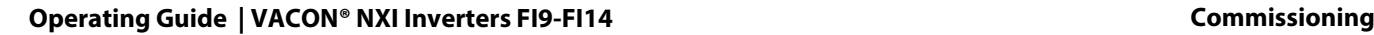

Danfoss

# 9.4 Testing the Inverter after Commissioning

**Context:**

Before starting the motor, do these checks.

#### **Prerequisites:**

- Before the tests, make sure that it is safe to do each test.
- Make sure that the other workers near know about the tests.

#### **Procedure**

- **1.** Make sure that all the START and STOP switches that are connected to the control terminals are in the STOP position.
- **2.** Make sure that the motor can be started safely.
- **3.** Set the parameters of group 1 (see VACON<sup>®</sup> All in One Application Manual) to agree with the requirements of the used application. To find the necessary values for the parameters, see the motor nameplate.

Set these parameters at a minimum:

- Motor nominal voltage
- Motor nominal frequency
- Motor nominal speed
- Motor nominal current
- **4.** Set the maximum frequency reference (that is, the maximum speed of the motor) to agree with the motor and the device that is connected to the motor.
- **5.** Do the following tests in this order:
	- **A** RUN test without the load, see 9.5 RUN Test without Load
	- **B** Start-up test, see 9.6 Start-up Test

## 9.5 RUN Test without Load

Do either Test A or Test B.

- Test A: Controls from the control terminals
- Test B: Control from the control panel

## 9.6 Start-up Test

#### **Context:**

Do the start-up tests without the load, if possible. If it is not possible, make sure that it is safe to do each test before doing it. Make sure that the other workers near know about the tests.

<u> Janfoss</u>

- 1. Switch off the DC supply voltage and wait until the inverter has stopped as advised in 9.1 [Safety Checks before Starting the](#page-84-0) [Commissioning](#page-84-0).
- **2.** Connect the motor cable to the motor and to the motor terminals of the inverter.
- **3.** Make sure that all Start/Stop switches are in Stop positions.
- **4.** Turn the supply voltage switch ON.
- **5.** Do again the Run test A or B, see **9.5 [RUN Test without Load](#page-87-0).**
- **6.** If the motor was not connected in the start-up test, connect the motor to the process.
- **7.** Do again the Run test A or B, see 9.5 [RUN Test without Load](#page-87-0).

# 9.7 Motor Run Checklist

#### **Context:**

Do these checks before starting the motor.

#### **Procedure**

- **1.** Check that the motor is mounted properly and ensure that the machine connected to the motor allows the motor to be started.
- **2.** Set the maximum frequency reference (that is, the maximum speed of the motor) according to the motor and the device that is connected to the motor.
- **3.** Before reversing the motor, make sure it can be done safely.
- **4.** Make sure that no power correction capacitors are connected to the motor cable.
- **5.** Make sure that the motor terminals are not connected mains potential.

<u> Danfoss</u>

# **10 Maintenance**

## 10.1 Maintenance Schedule

In normal conditions, VACON® NX Inverters are maintenance-free. To maintain trouble-free operation of the unit, environmental conditions, load, line power, and process control must be within specifications, determined by the manufacturer.

Danfoss recommends annual maintenance inspections and certain component replacements based on specified operational and environment conditions to ensure highest reliability and performance. Refer to the table for maintenance intervals.

We also recommend recording all actions and counter values with dates and time to follow up of maintenance.

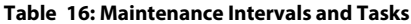

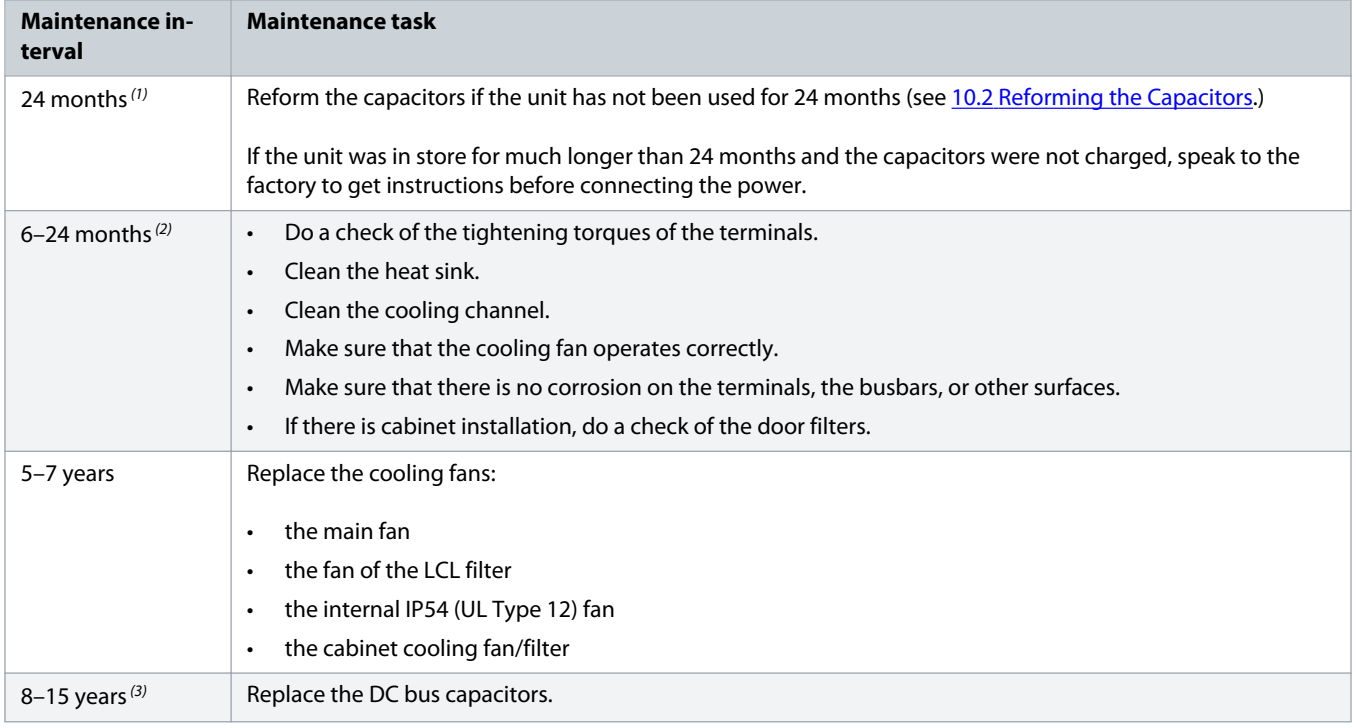

**1** If the unit is kept in store.

**2** The interval is different in different environments.

**3** The expected lifetime for the DC bus capacitor is between 8–15 years depending on the ambient temperature and the average load conditions. Expected service life is more than 15 years when the average load is 80% and the ambient temperature is 30 °.

# 10.2 Reforming the Capacitors

#### **Context:**

The electrolytic capacitors in the DC link rely on a chemical process to provide the insulator between the two metal plates. This process can degrade over a period of years when the drive has been non-operational (stocked). The result is that the working voltage of the DC link gradually falls.

<span id="page-90-0"></span>The correct course of action is to ensure that the insulation layer of the capacitor is 'reformed' by the application of a limited current using a DC supply. Current limiting ensures that the heat generated within the capacitor is kept at a sufficiently low level to prevent any damage.

# **DANGER**

## **SHOCK HAZARD FROM CAPACITORS**

The capacitors can be charged even when disconnected. Contact with this voltage can lead to death or serious injury.

- If the AC drive or spare capacitors are intended to be stocked, discharge the capacitors before storage. Use a measuring device to make sure that there is no voltage. If in doubt, contact your Danfoss Drives® representative.

#### **Case 1: AC drive which has been non-operational or stocked for over 2 years.**

- **1.** Connect the DC supply to LI1 and L2 **or** the B+/B terminals (DC+ to B+, DC- to B-) of the DC-link or directly to the capacitor terminals. In the NX AC drives with no B+/B- terminals (FR8-FR9/FI8-FI9), connect the DC supply between 2 input phases (L1 and L2).
- **2.** Set the current limit maximum to 800 mA.
- **3.** Slowly increase the DC voltage to the nominal DC voltage level of the AC drive (1.35\*U<sub>n</sub> AC).
- **4.** Start to reform the capacitors.

The time of reforming depends on the time of storage. See illustration 32.

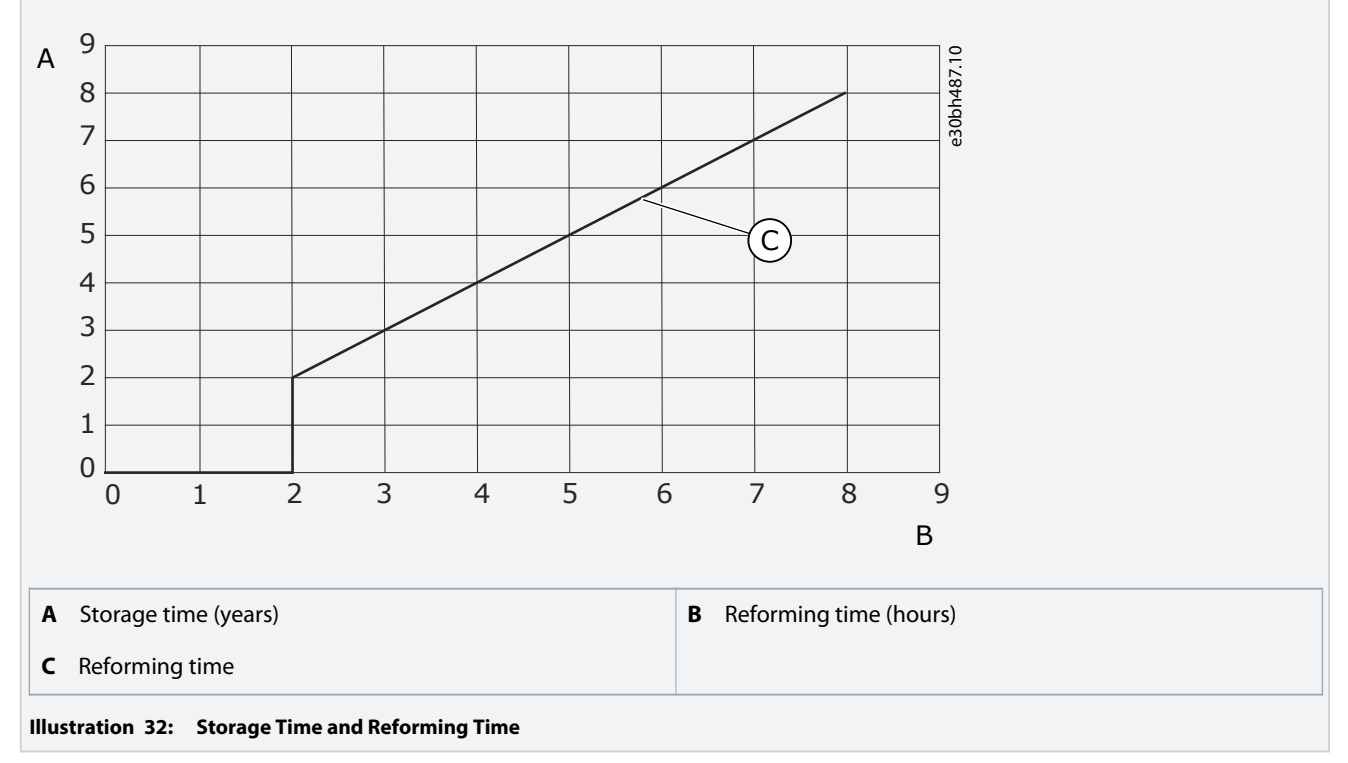

**5.** After the reforming operation is done, discharge the capacitors.

<u>)anfoss</u>

Danfoss

#### **Case 2: Spare capacitor which has been stocked for over 2 years.**

- **1.** Connect the DC supply to DC+/DC- terminals.
- **2.** Set the current limit maximum to 800 mA.
- **3.** Slowly increase the DC voltage to the capacitor nominal voltage level. See information from component or service documentation.
- **4.** Start to reform the capacitors.

The time of reforming depends on the time of storage. See [illustration 32.](#page-90-0)

**5.** After the reforming operation is done, discharge the capacitors.

<u> Janfoss</u>

# **11 Fault Tracing**

# 11.1 General Information on Fault Tracing

When the control diagnostics of the AC drive find an unusual condition in the operation of the drive, the drive shows this information:

- This information shows on the display (see 8.5.1 [Finding the Active Faults Menu](#page-62-0)):
	- the location indication F1
	- the fault code, see the Faults and Alarms section For option board related fault codes, see the option board manual.
	- a short description of the fault
	- the fault type symbol, see table 17
	- the FAULT or ALARM symbol
- The red LED on the control panel starts to blink (only when a fault shows).

If many faults show at the same time, examine the list of active faults with the Browser buttons.

In the VACON® NX AC drives, there are 4 different types of faults.

#### **Table 17: Fault Types**

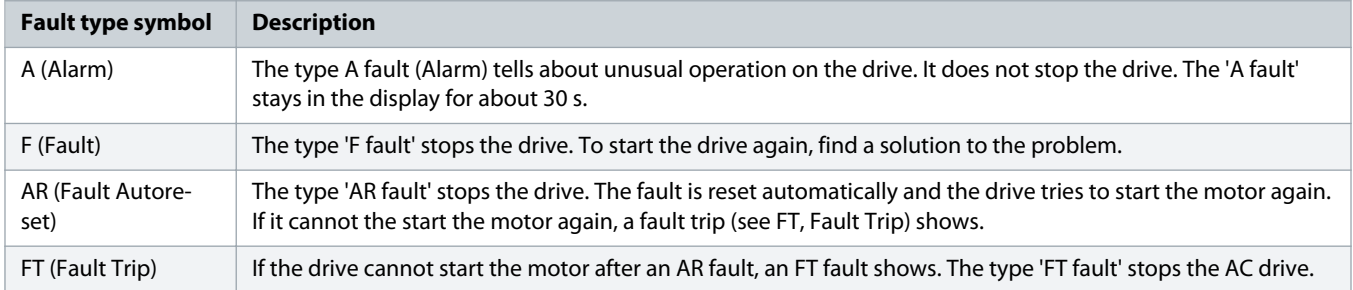

The fault stays active until it is reset, see 11.2 Resetting a Fault. The memory of active faults can keep the maximum of 10 faults in the order in which they were shown.

Reset the fault with the [reset] button on the control panel, or through the control terminal, fieldbus, or the PC tool. The faults stay in the Fault history.

Before asking help from the distributor or the factory because of unusual operation, prepare some data. Write down all the texts on the display, the fault code, the source information, the Active Faults list, and the Fault History.

# 11.2 Resetting a Fault

**Context:**

The fault stays active until it is reset. Reset the fault using these instructions.

Danfoss

- **1.** Remove the external Start signal before resetting the fault to prevent that the drive starts again without a note.
- **2.** There are 2 options to reset a fault:
	- Push the [reset] button on the control panel for 2 s.
	- Use a reset signal from the I/O terminal or fieldbus.
		- $\rightarrow$  The display goes back to the same state it was before the fault.

# 11.3 Creating Service Info File

#### **Context:**

Use these instructions to create a service info file in VACON<sup>®</sup> NCDrive PC tool to help to troubleshoot in a fault situation.

#### **Prerequisites:**

Make sure the VACON<sup>®</sup> NCDrive PC tool is installed on the computer. To install it, go to our website [http://drives.danfoss.com/](http://drives.danfoss.com/downloads/portal/) [downloads/portal/](http://drives.danfoss.com/downloads/portal/) .

#### **Procedure**

- 1. Open the VACON<sup>®</sup> NCDrive.
- 2. Go to File and select Service Info....
	- $\rightarrow$  The service information file opens.
- **3.** Save the service info file on the computer.

Danfoss

# **12 Specifications**

# 12.1 Weights of the Inverter

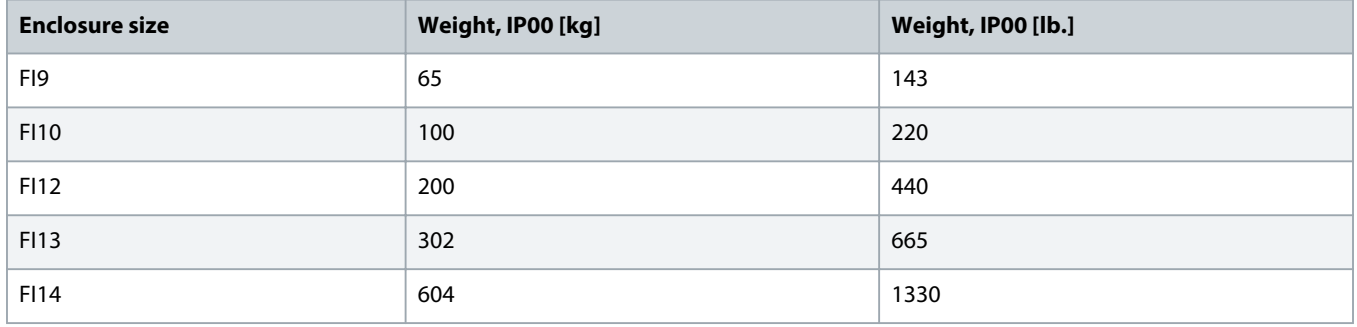

# 12.2 Dimensions

For dimension information, see the following topics:

- 12.2.1 [Dimensions for FI9](#page-95-0)
- 12.2.2 [Dimensions for FI10](#page-96-0)
- 12.2.3 [Dimensions for FI12](#page-97-0)
- 12.2.4 [Dimensions for FI13-FI14](#page-99-0)
- 12.2.5 [Dimensions for Control Unit](#page-101-0)

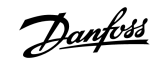

e30bh451.10

# <span id="page-95-0"></span>12.2.1 Dimensions for FI9

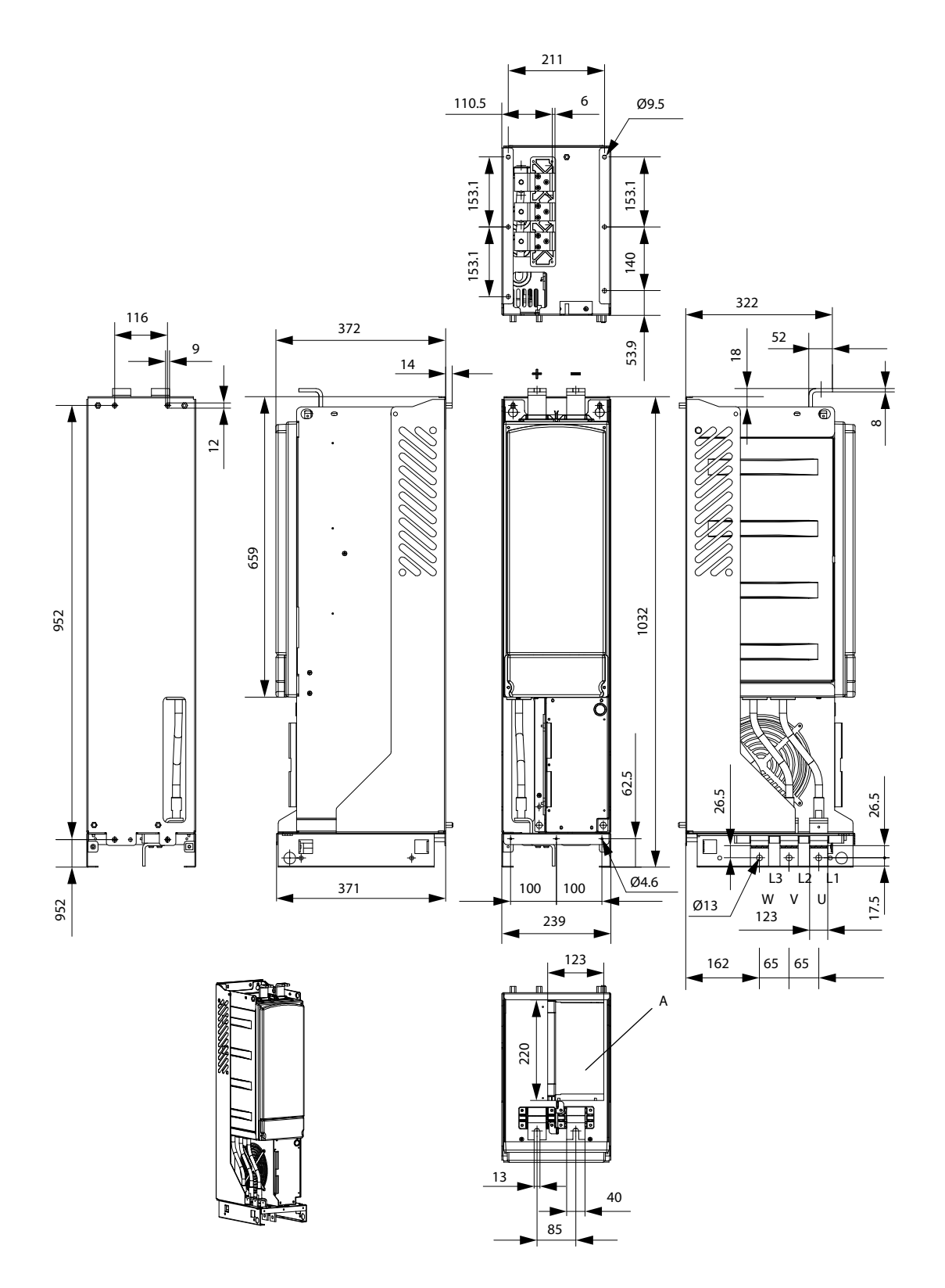

**Illustration 33: The Dimensions for VACON® NX Inverter FI9**

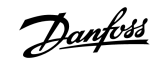

# <span id="page-96-0"></span>12.2.2 Dimensions for FI10

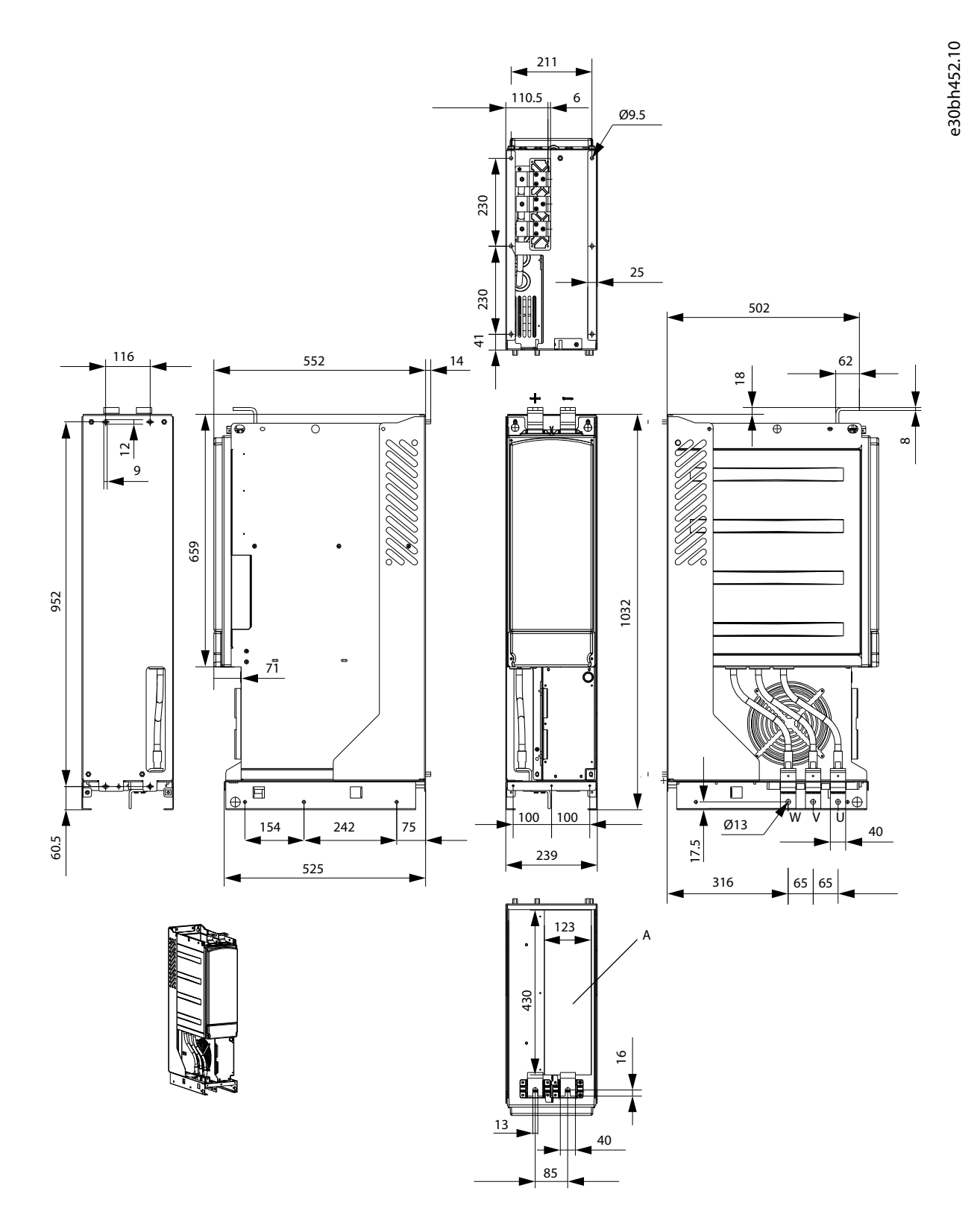

**Illustration 34: The Dimensions for VACON® NX Inverter FI10**

Danfoss

# <span id="page-97-0"></span>12.2.3 Dimensions for FI12

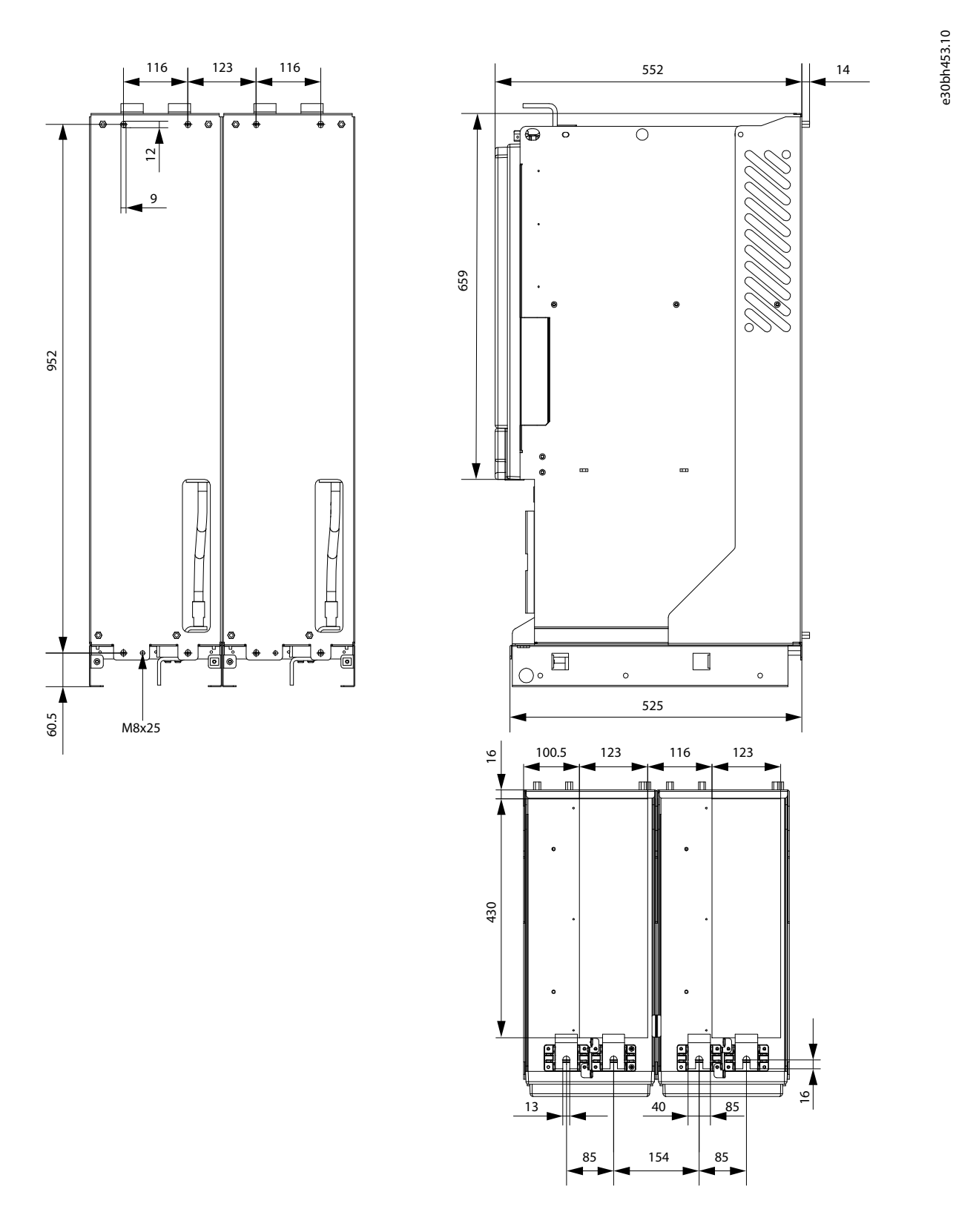

**Illustration 35: The Dimensions for VACON® NX Inverter FI12 Back View**

Danfoss

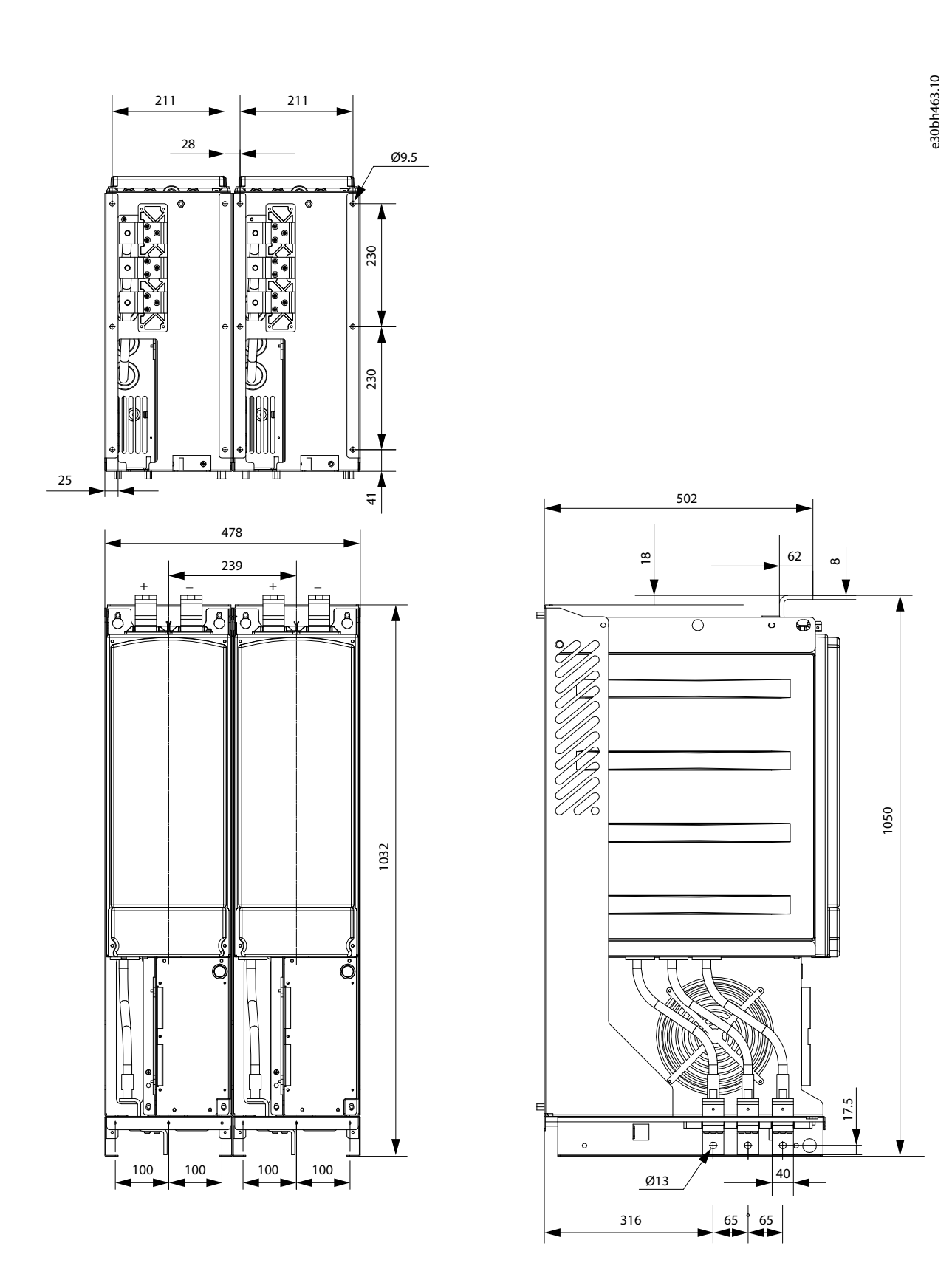

**Illustration 36: The Dimensions for VACON® NX Inverter FI12 Front View**

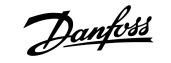

# <span id="page-99-0"></span>12.2.4 Dimensions for FI13-FI14

VACON NX Inverter FI14 is a double FI13.

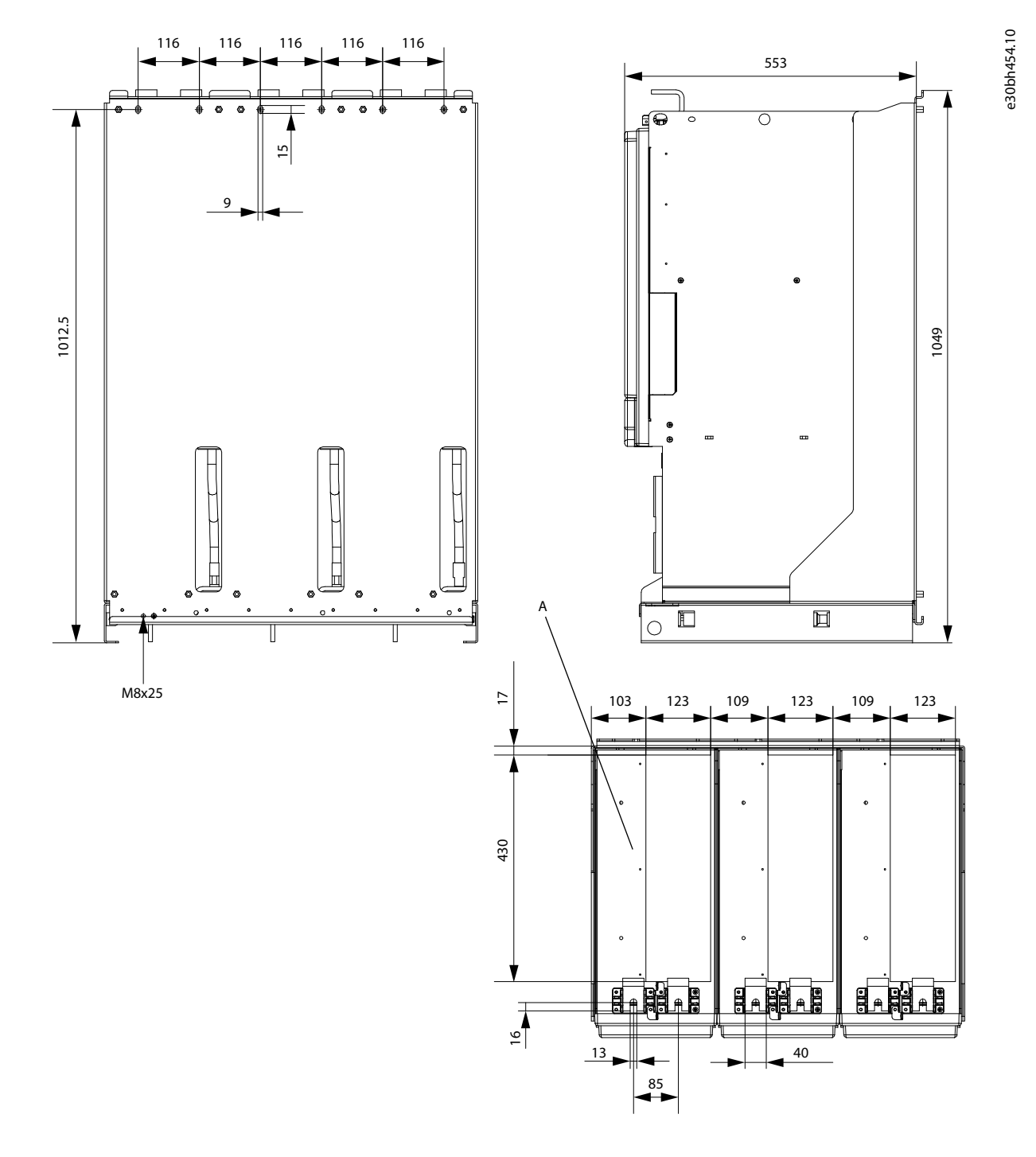

**Illustration 37: The Dimensions for VACON® NX Inverter FI13 Back View**

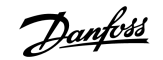

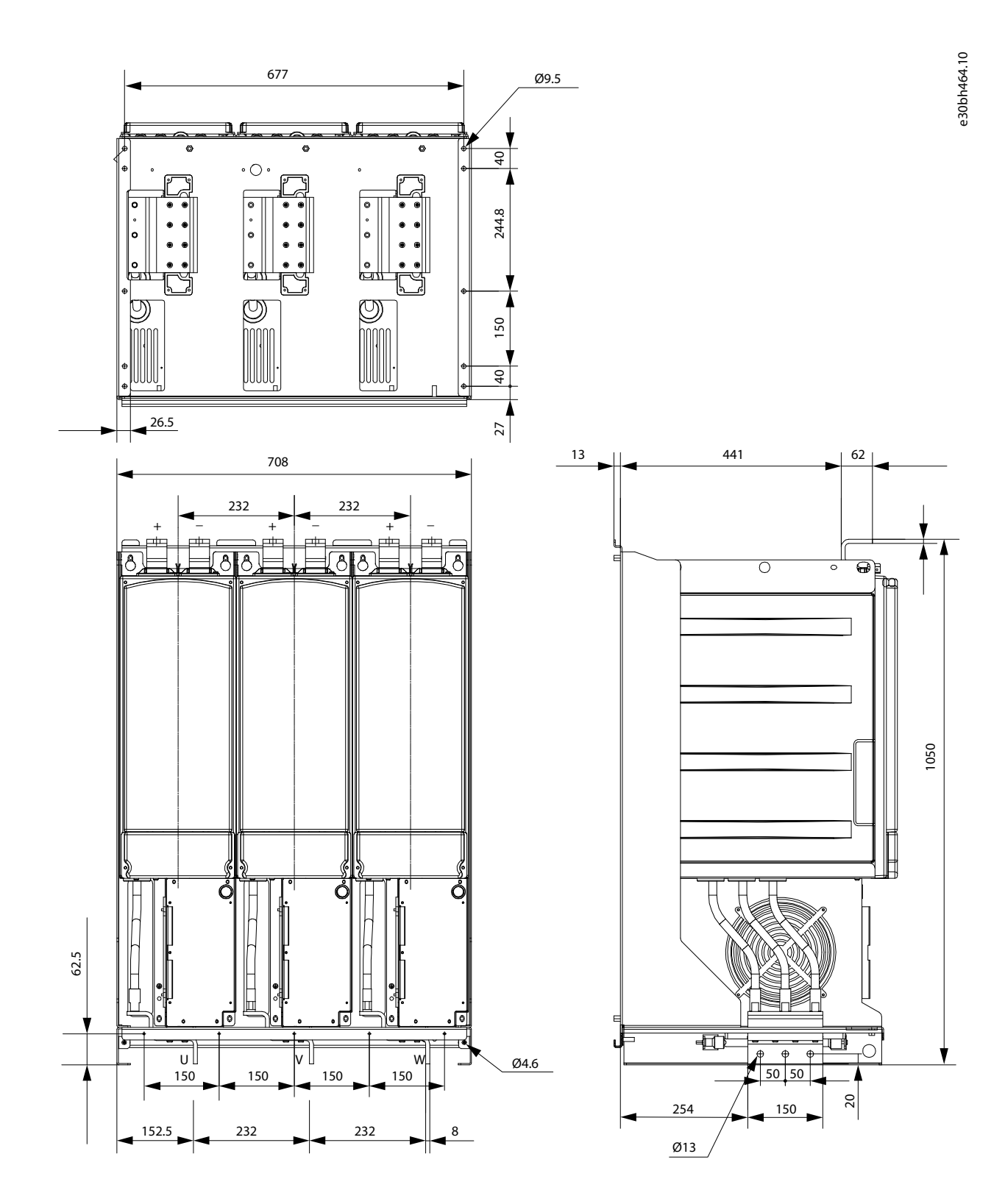

**Illustration 38: The Dimensions for VACON® NX Inverter FI13 Front View**

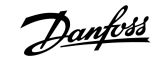

# <span id="page-101-0"></span>12.2.5 Dimensions for Control Unit

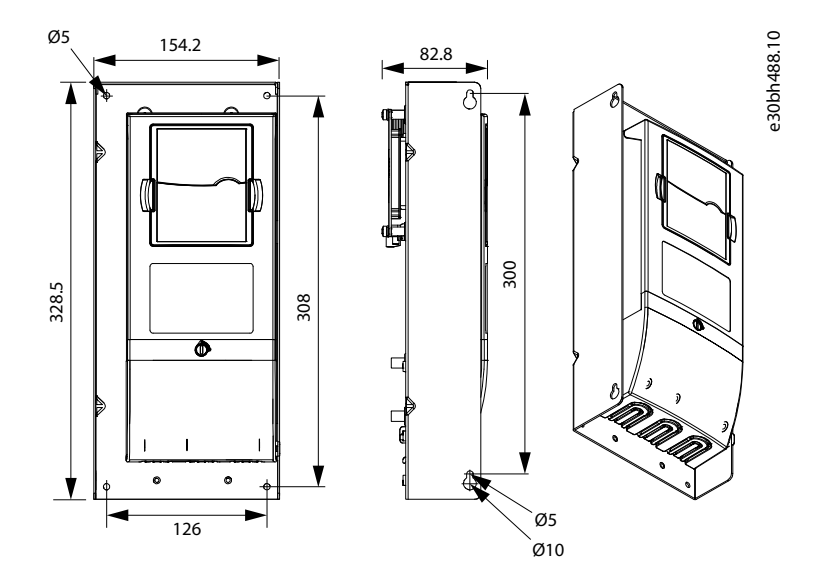

**Illustration 39: The Dimensions for VACON NX® Control Unit**

# 12.3 Principal Connection Diagrams

See the following topics for principal connection diagrams of different enclosure sizes.

- 12.3.1 [Principal Connection Diagram for FI9/FI10](#page-102-0)
- 12.3.2 [Principal Connection Diagram for FI12](#page-106-0)
- 12.3.3 [Principal Connection Diagram for FI13](#page-110-0)
- 12.3.4 [Principal Connection Diagram for FI14](#page-113-0)

Danfoss

# <span id="page-102-0"></span>12.3.1 Principal Connection Diagram for FI9/FI10

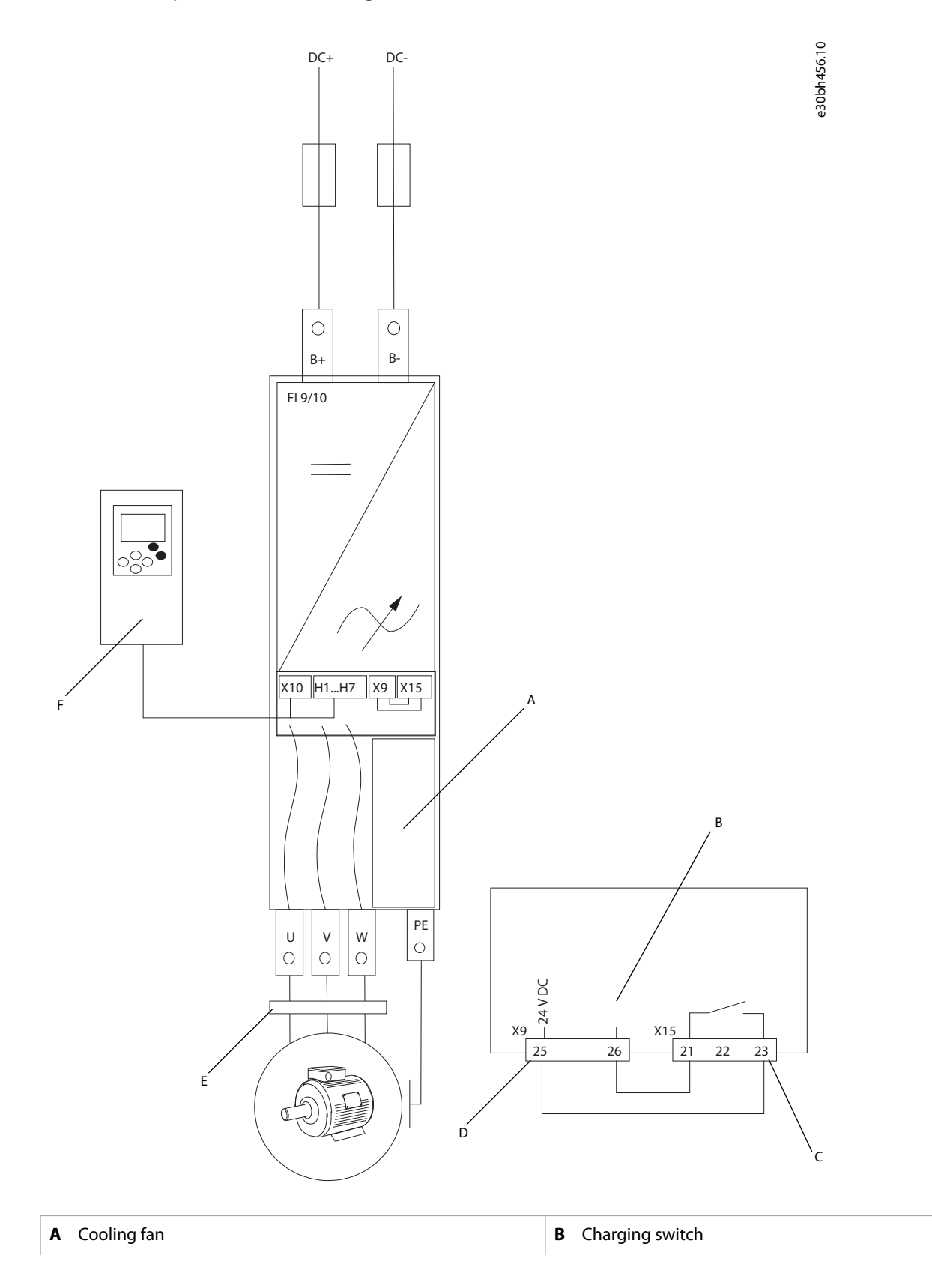

# **Operating Guide | VACON® NXI Inverters FI9-FI14 Specifications**

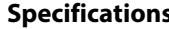

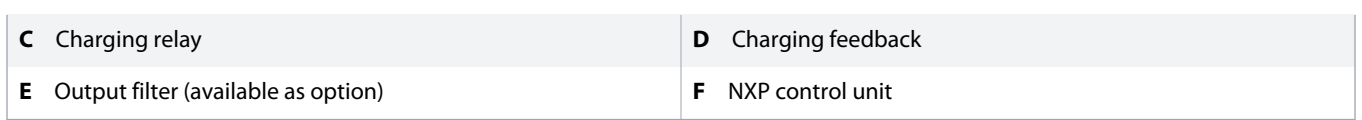

**Illustration 40: Principal Connection Diagram for FI9/FI10 without Charging**

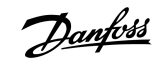

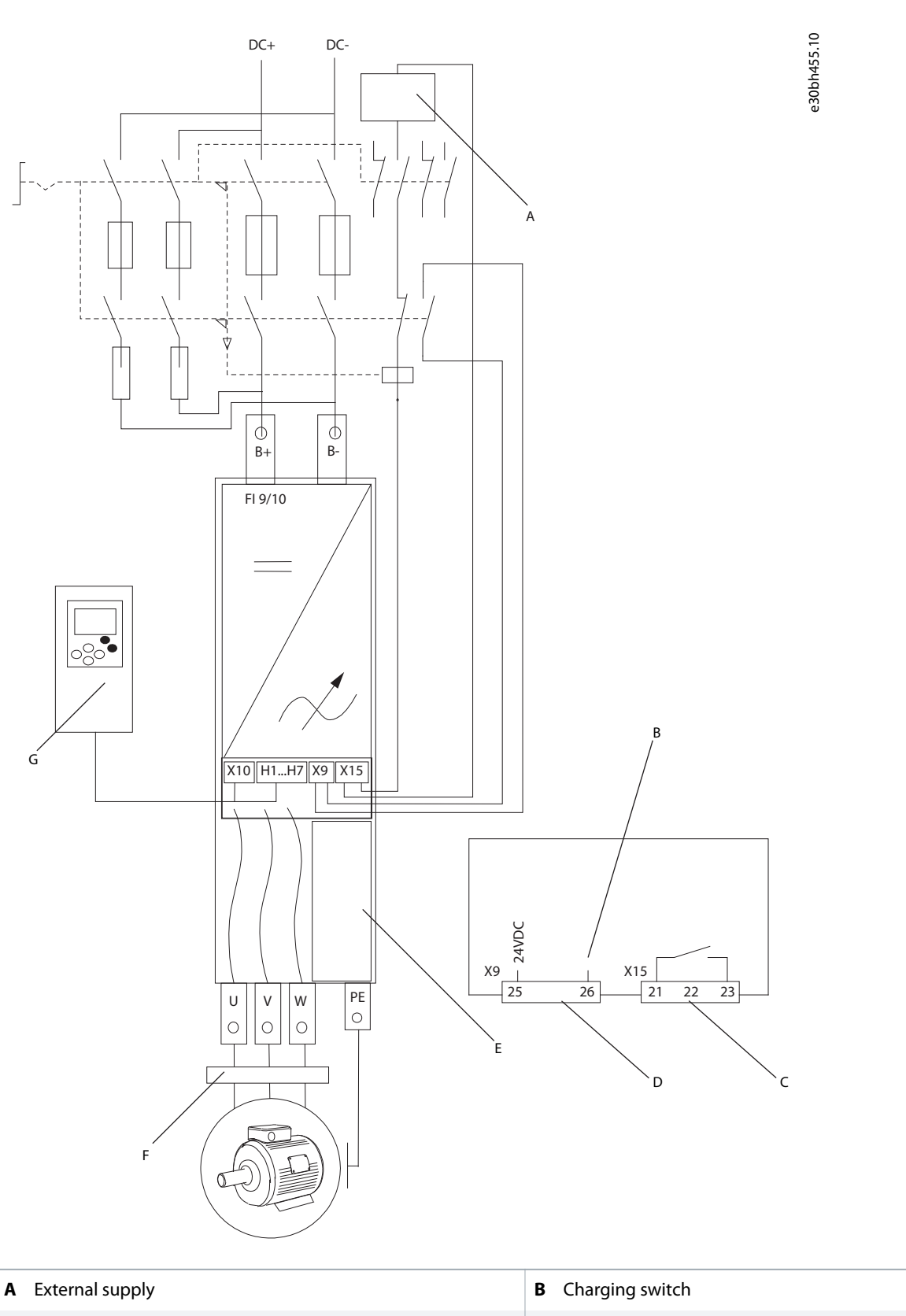

**D** Charging feedback

- **E** Cooling fan
- **G** NXP control unit
- **F** Output filter (available as option)
- **Illustration 41: Principal Connection Diagram for FI9/FI10 with Charging**

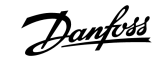

# <span id="page-106-0"></span>12.3.2 Principal Connection Diagram for FI12

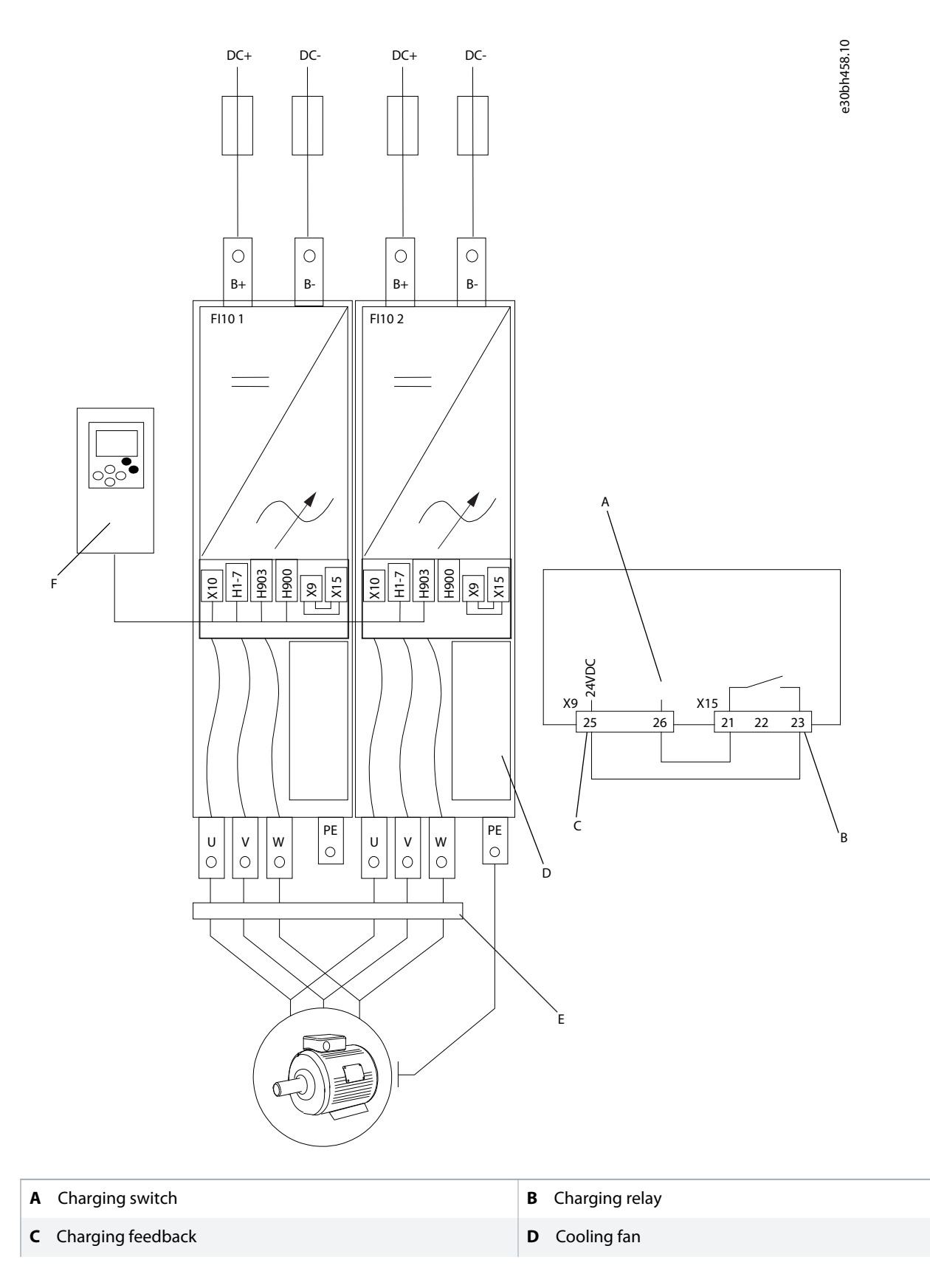

Danfoss

as option).

**E** Output filter (available Note! Minimum cable length without output filters is 40 m. **F** NXP control unit

**Illustration 42: Principal Connection Diagram for FI12 without Charging**
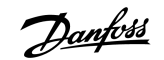

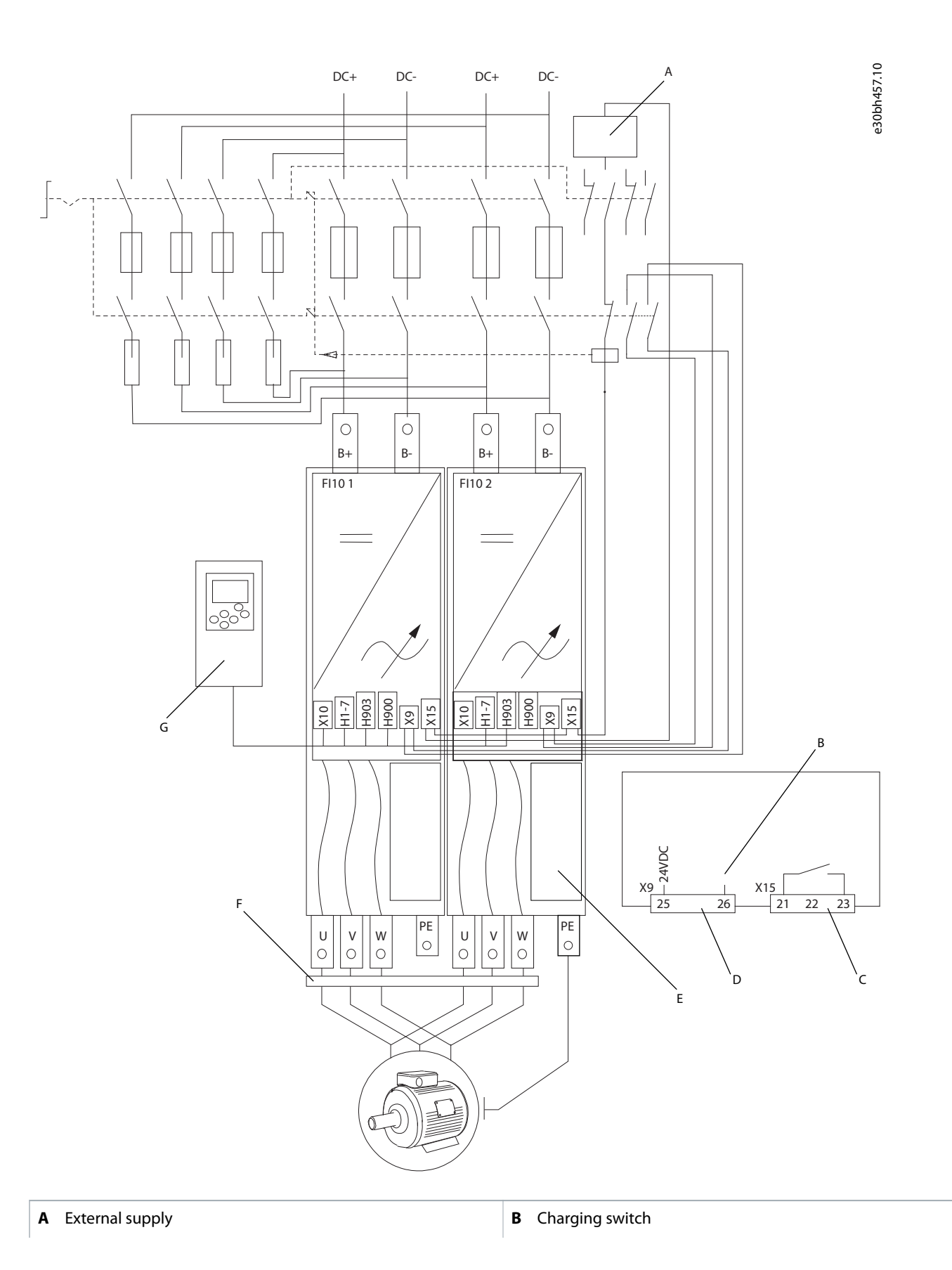

Danfoss

# **Operating Guide | VACON® NXI Inverters FI9-FI14**

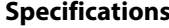

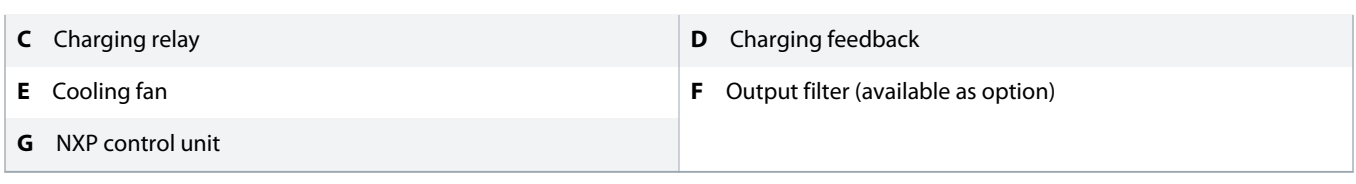

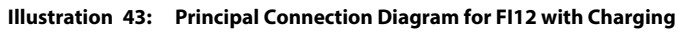

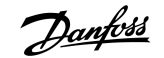

# 12.3.3 Principal Connection Diagram for FI13

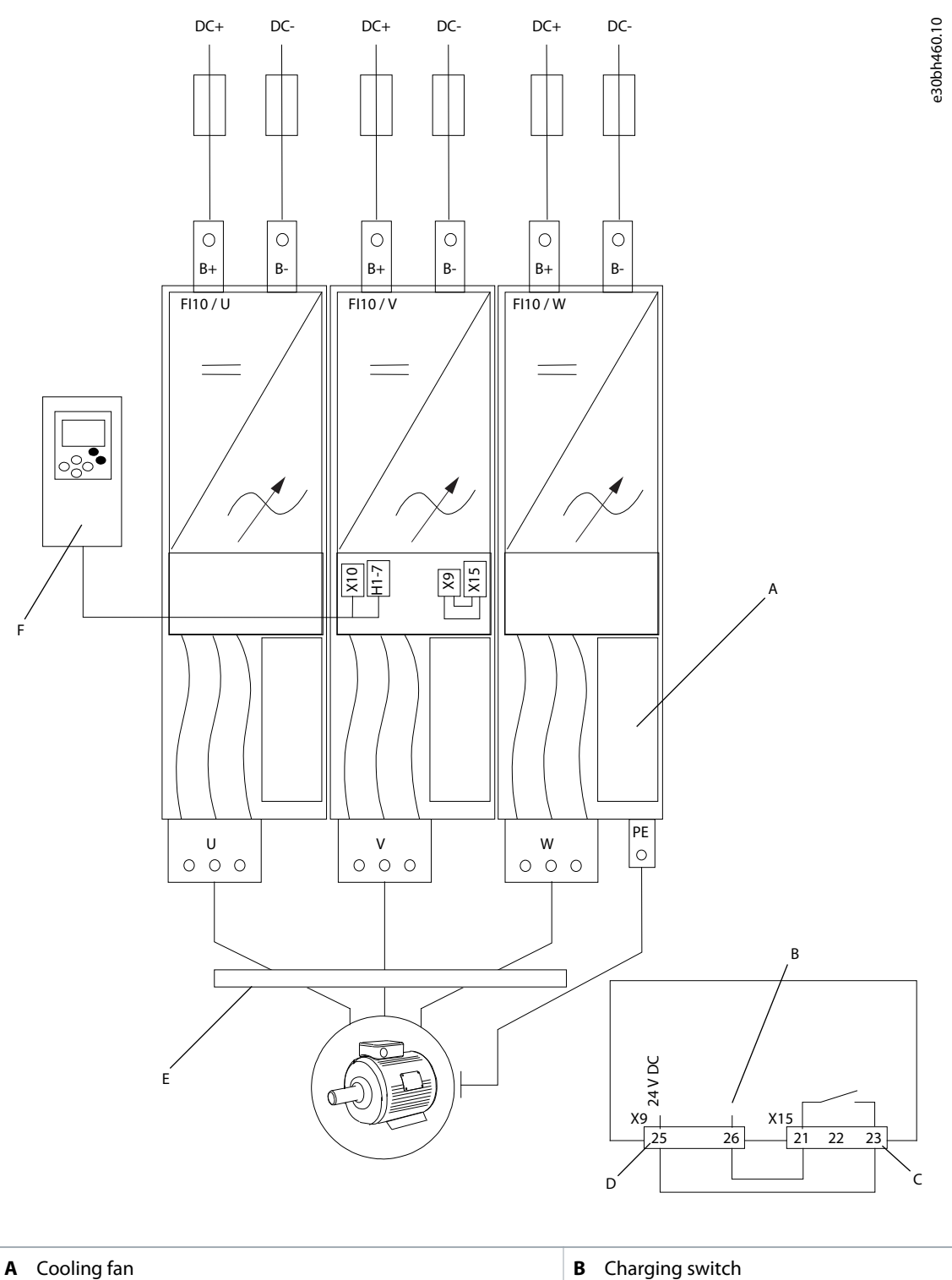

**C** Charging relay

- **B** Charging switch
- **D** Charging feedback

Danfoss

## **Operating Guide | VACON® NXI Inverters FI9-FI14 Specifications Specifications**

**E** Output filter (available as option) **F** NXP control unit

**Illustration 44: Principal Connection Diagram for FI13 without Charging**

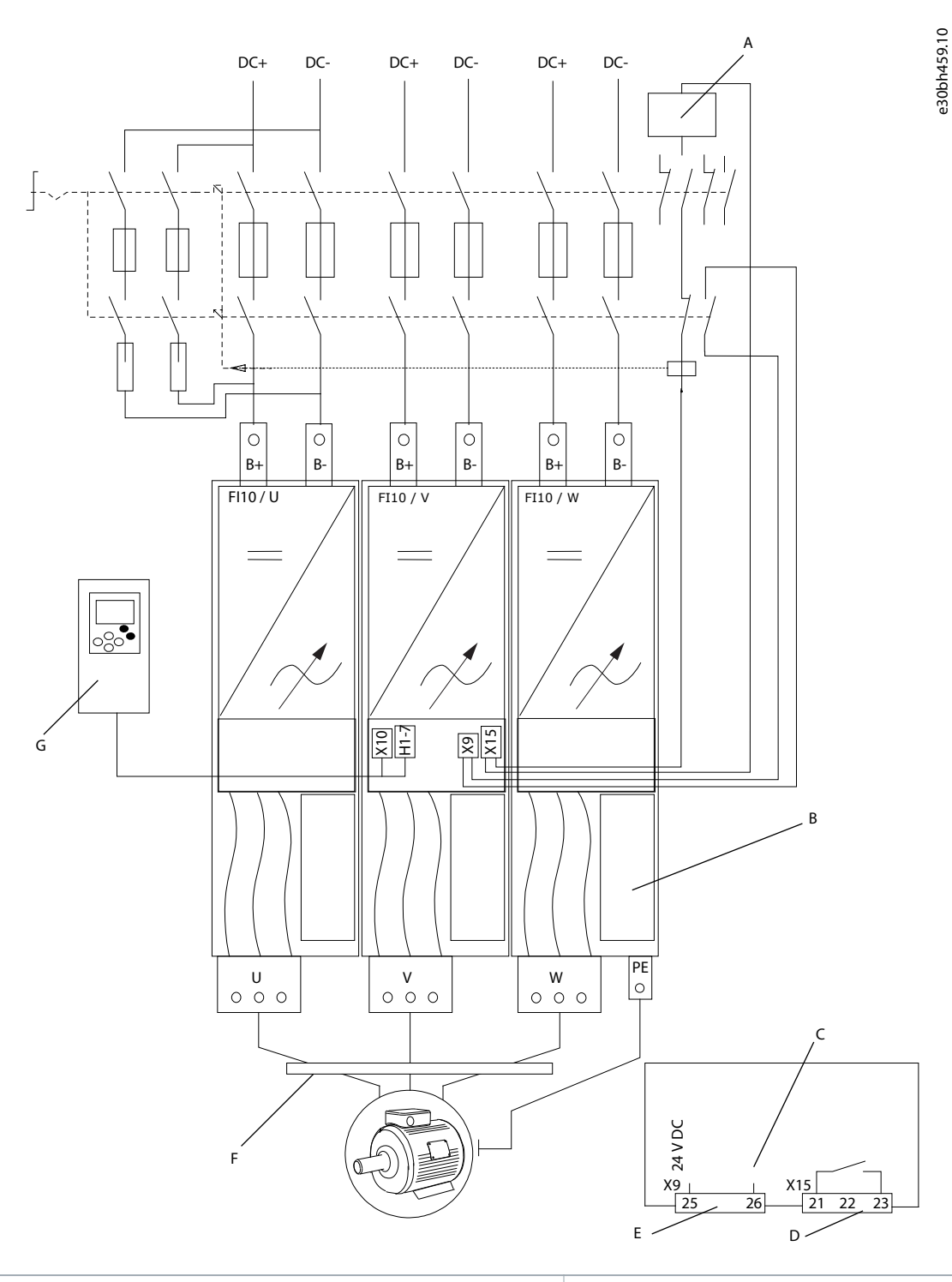

**A** External supply **B** Cooling fan

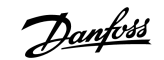

# **Operating Guide | VACON® NXI Inverters FI9-FI14 Specifications Specifications**

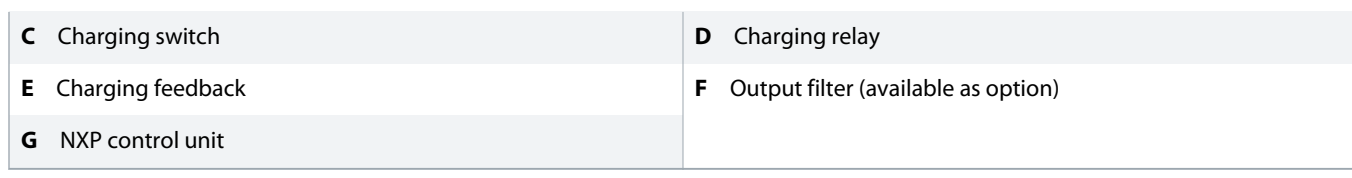

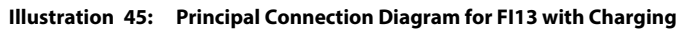

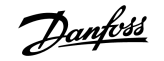

# 12.3.4 Principal Connection Diagram for FI14

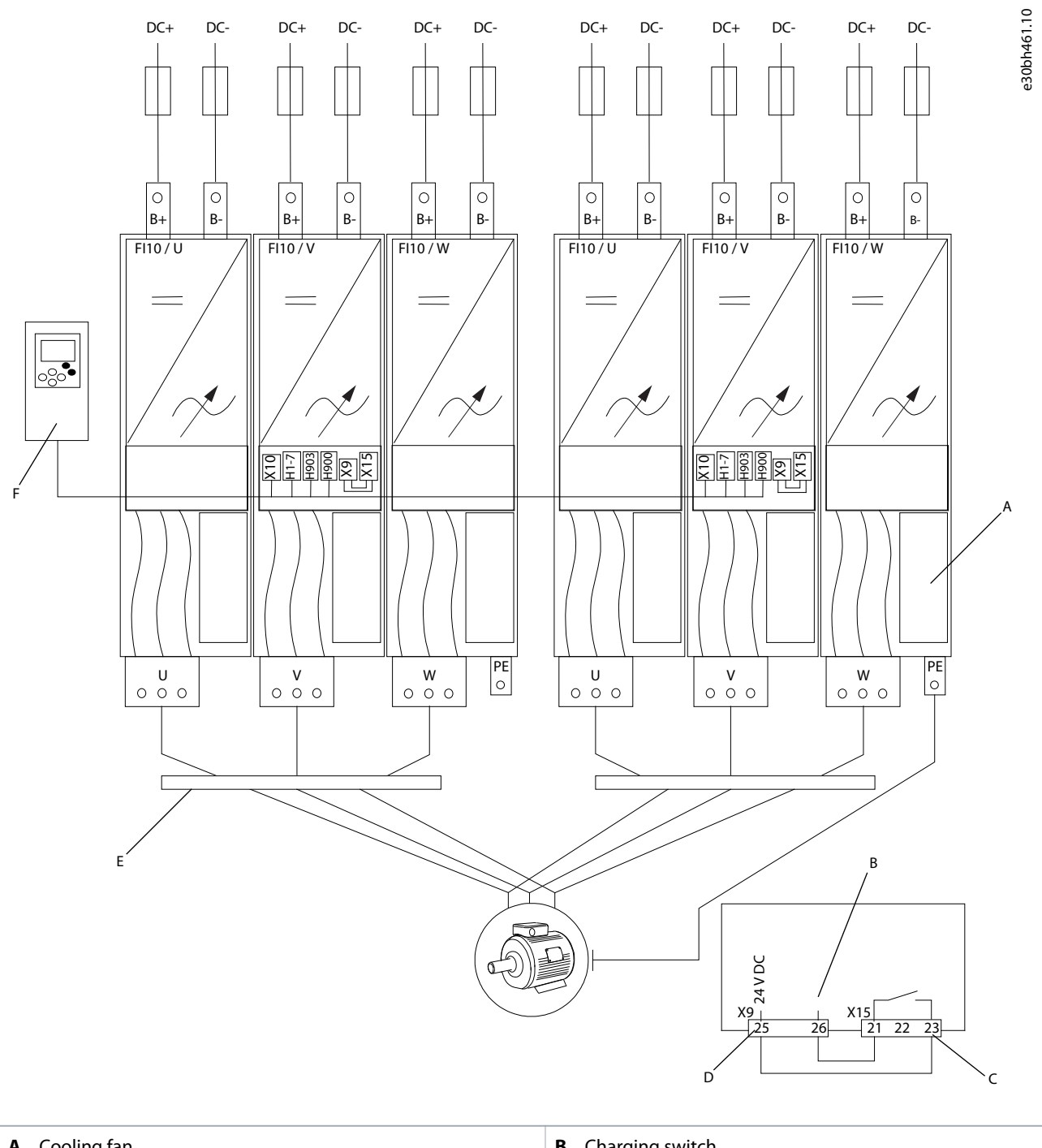

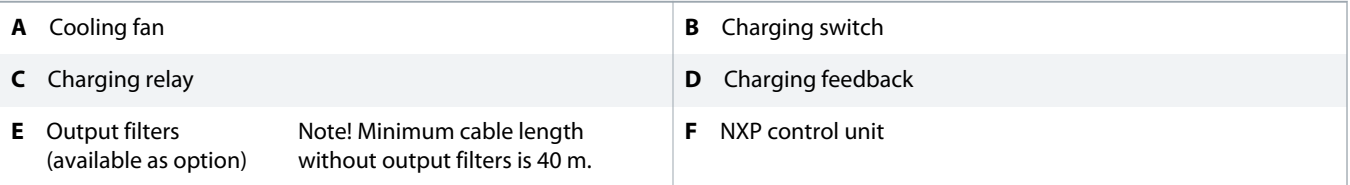

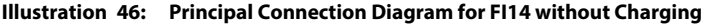

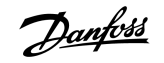

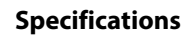

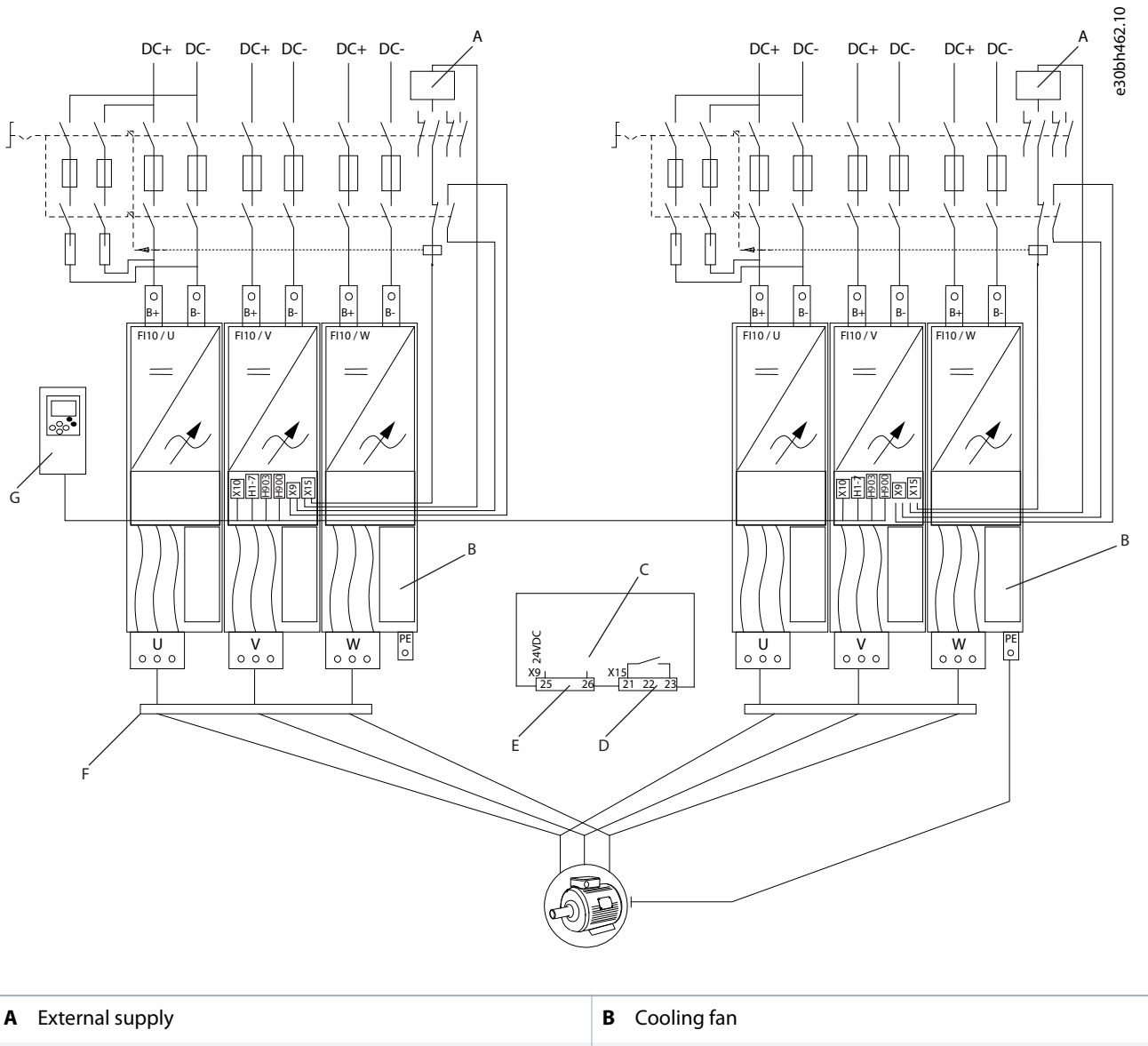

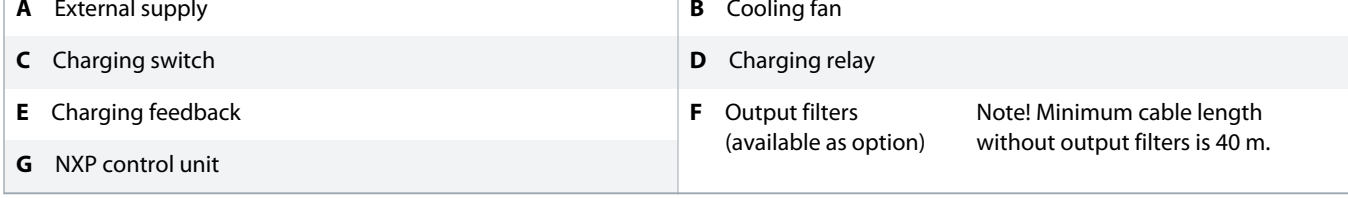

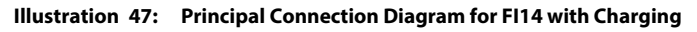

### 12.4 Cable and Fuse Sizes

For cable, terminal, and fuse size information, see the following topics:

Danfoss

- 380–500 V AC:
	- 12.4.1 Fuse Sizes for 465–800 V DC (380–500 V AC)
	- 12.4.2 [Cable Sizes for 465–800 V DC \(380–500 V AC\)](#page-116-0)
	- 12.4.3 [Terminal Sizes for 465–800 V DC \(380–500 V AC\)](#page-117-0)
- 525–690 V AC:
	- 12.4.4 [Fuse Sizes for 640–1100 V DC \(525–690 V AC\)](#page-118-0)
	- 12.4.5 [Cable Sizes for 640–1100 V DC \(525–690 V AC\)](#page-119-0)
	- 12.4.6 [Terminal Sizes for 640–1100 V DC \(525–690 V AC\)](#page-121-0)

### 12.4.1 Fuse Sizes for 465–800 V DC (380–500 V AC)

#### **Table 18: Fuse Sizes for 465–800 V DC (380–500 V AC)**

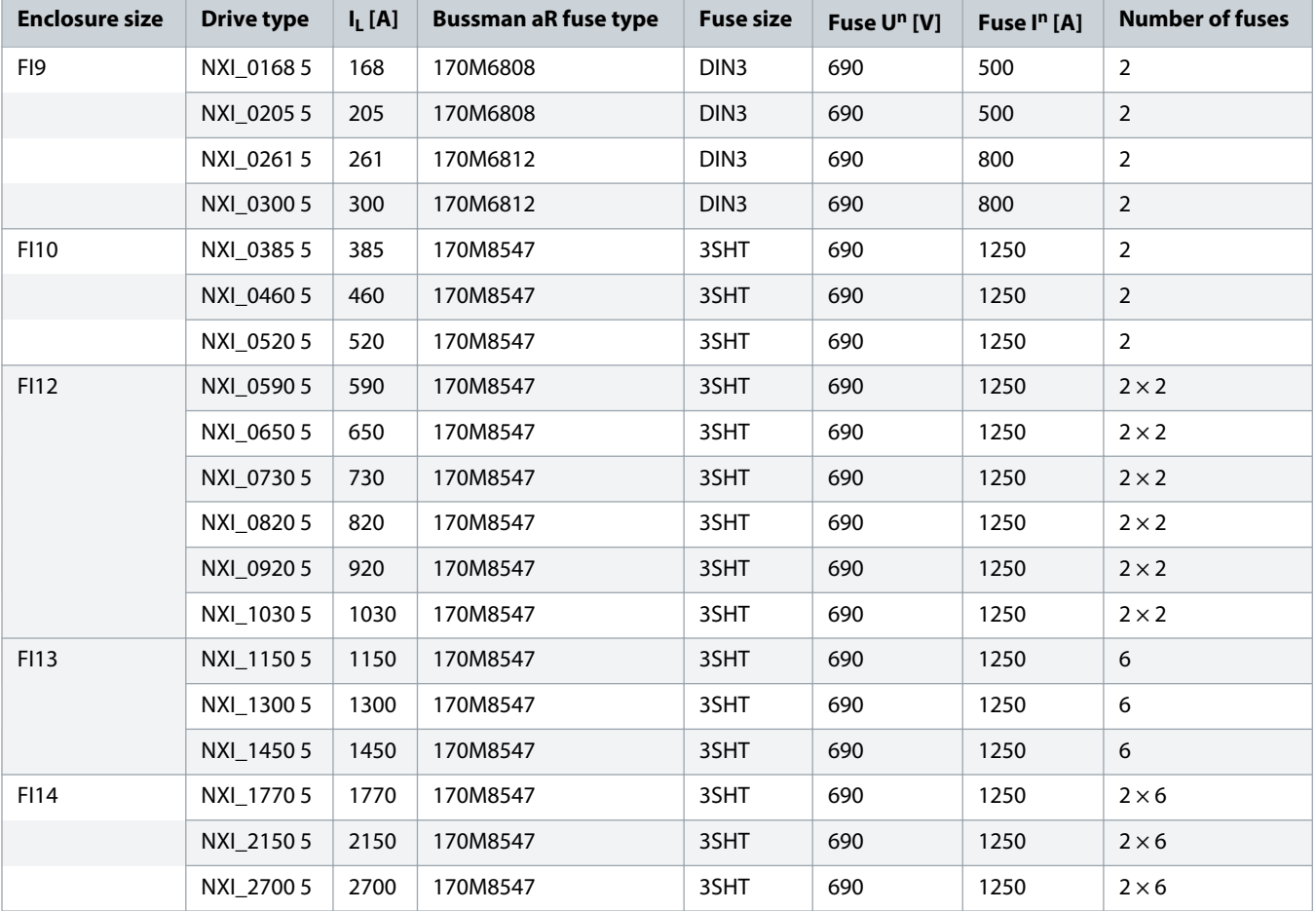

Danfoss

# <span id="page-116-0"></span>12.4.2 Cable Sizes for 465–800 V DC (380–500 V AC)

### **Table 19: Cable Sizes for 465–800 V DC (380–500 V AC)**

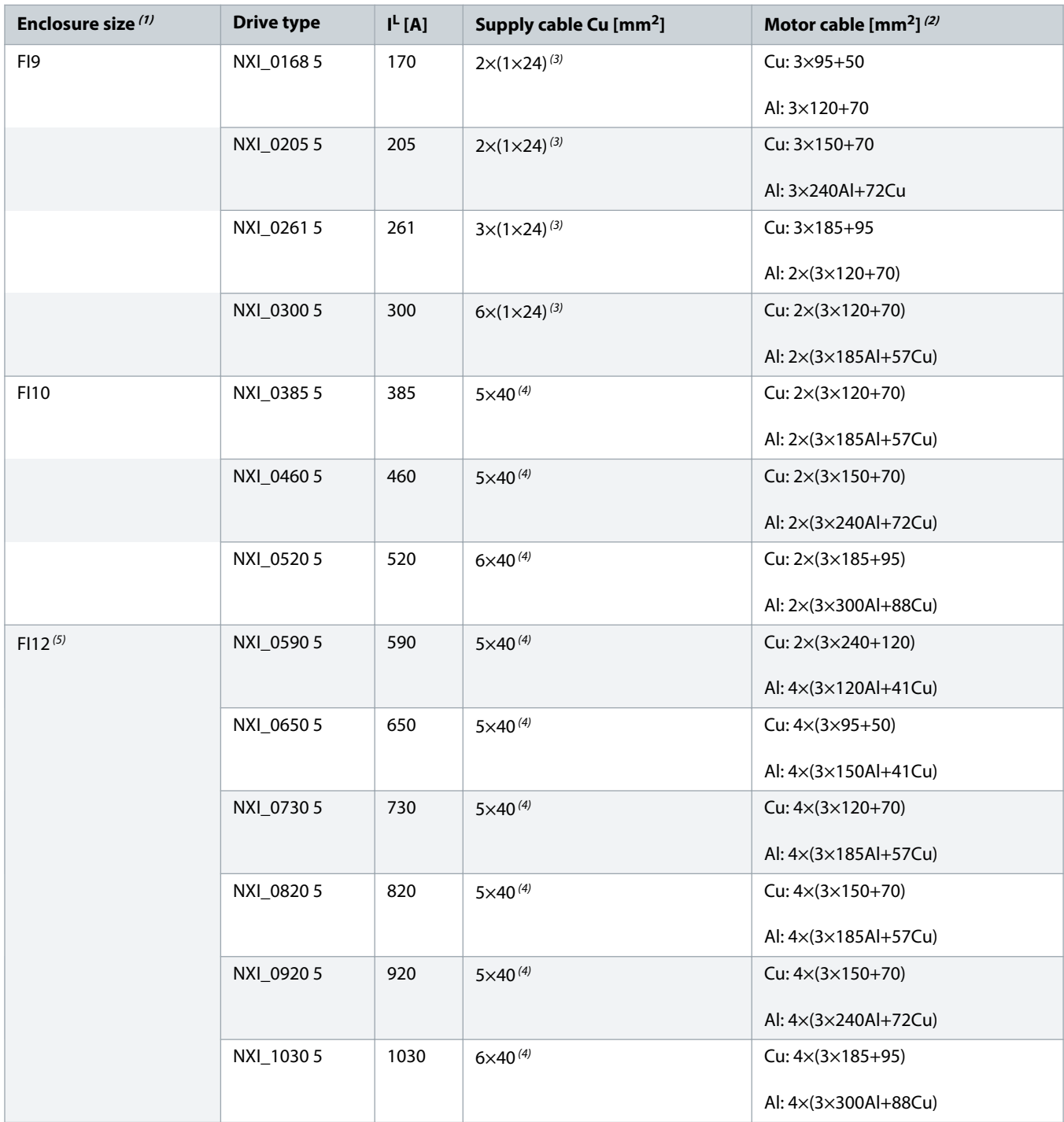

Danfoss

<span id="page-117-0"></span>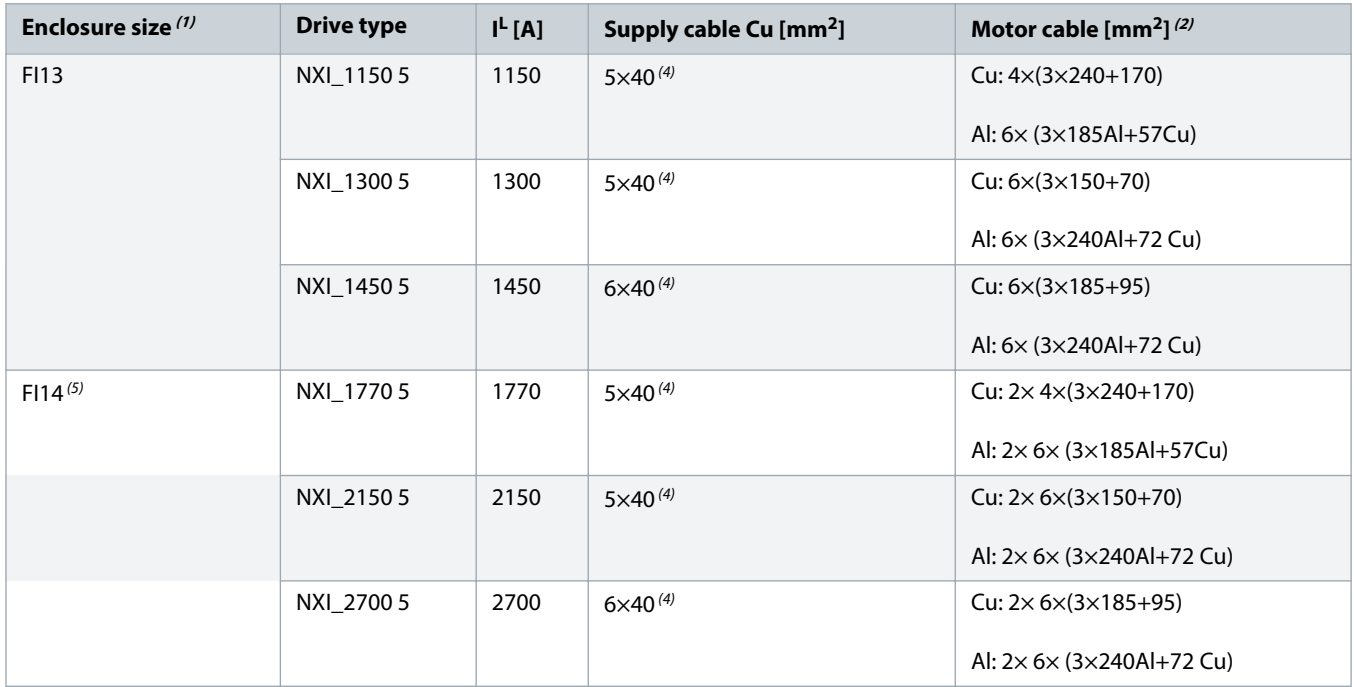

**1** Table valid for protection rating IP20 cabinets.

**2** EN 60204-1, IEC 60364-5-2/2001; PVC insulation; 40 °C ambient temperature; 70 °C surface temperature

**3** Flexible conductor. Min. temperature endurance for isolation 70°C

**4** Copper Busbar

**5** The modules require symmetrical parallel cable with min length 40 m or dU/dt- or sine filter.

## 12.4.3 Terminal Sizes for 465–800 V DC (380–500 V AC)

### **Table 20: Terminal Sizes for 465–800 V DC (380–500 V AC)**

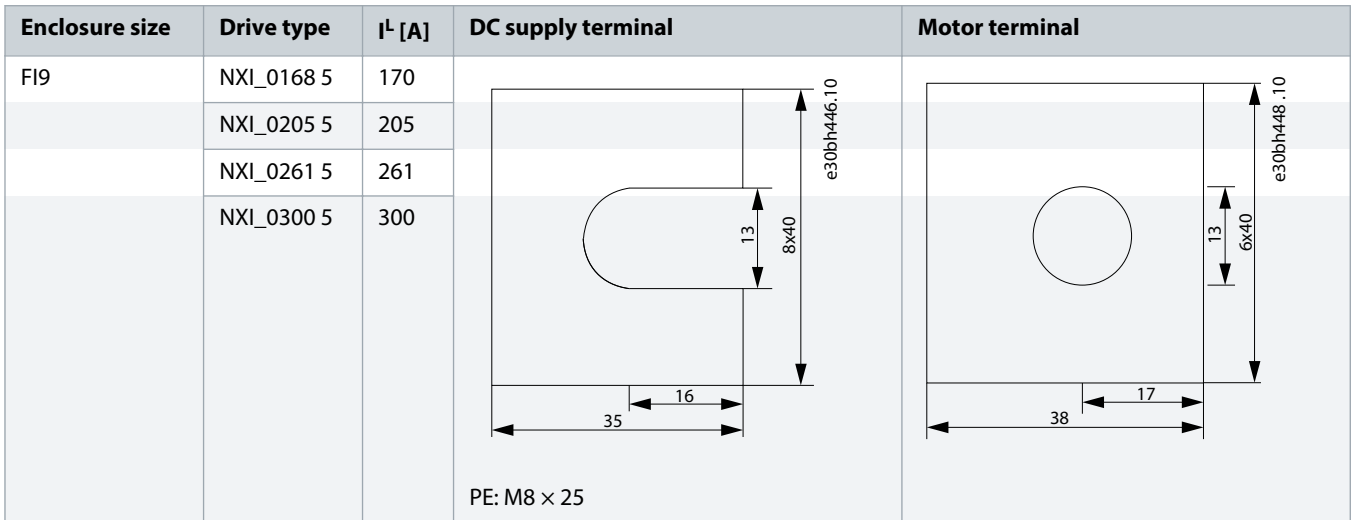

Danfoss

<span id="page-118-0"></span>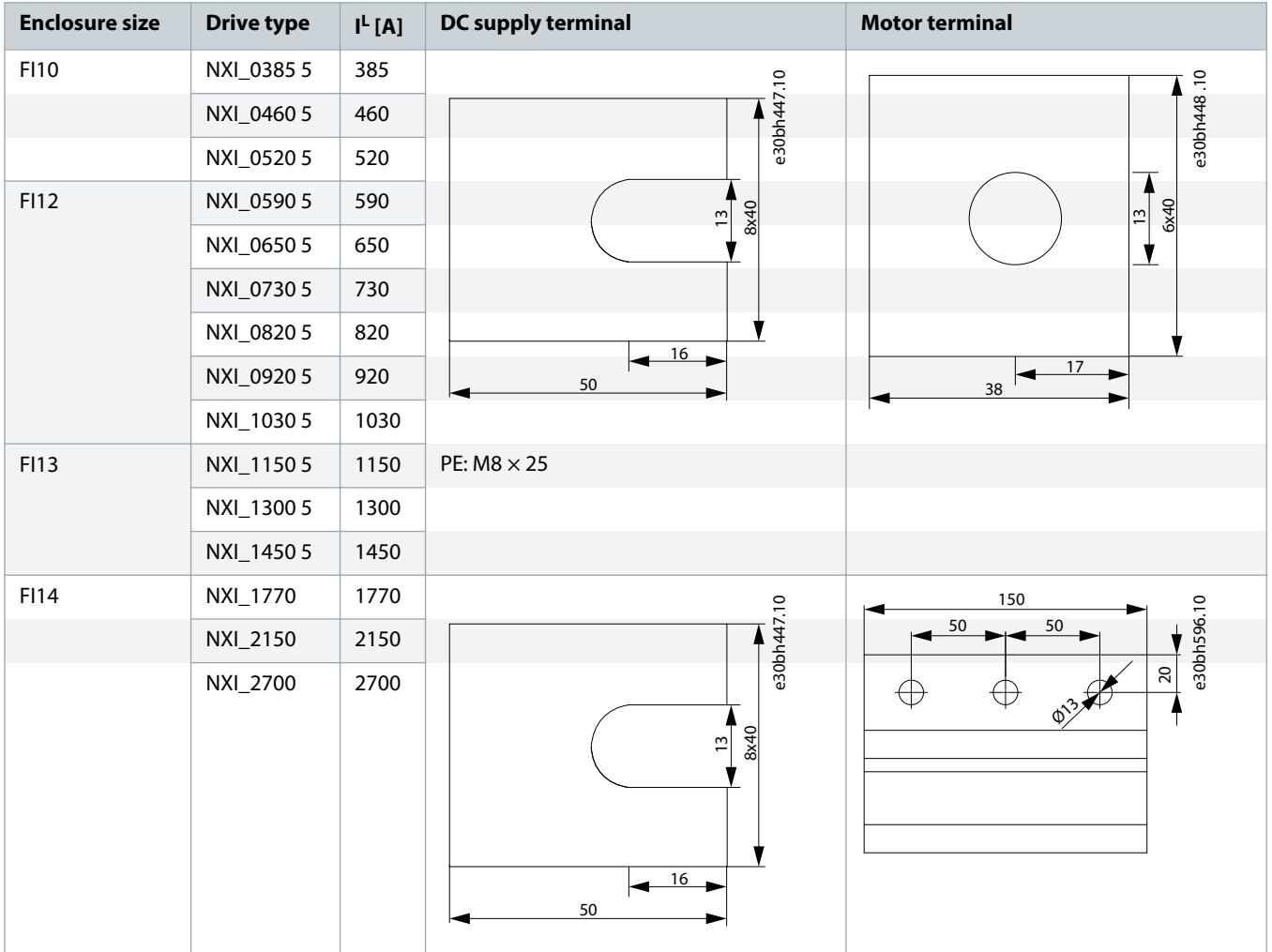

# 12.4.4 Fuse Sizes for 640–1100 V DC (525–690 V AC)

### **Table 21: Fuse Sizes for 640–1100 V DC (525–690 V AC)**

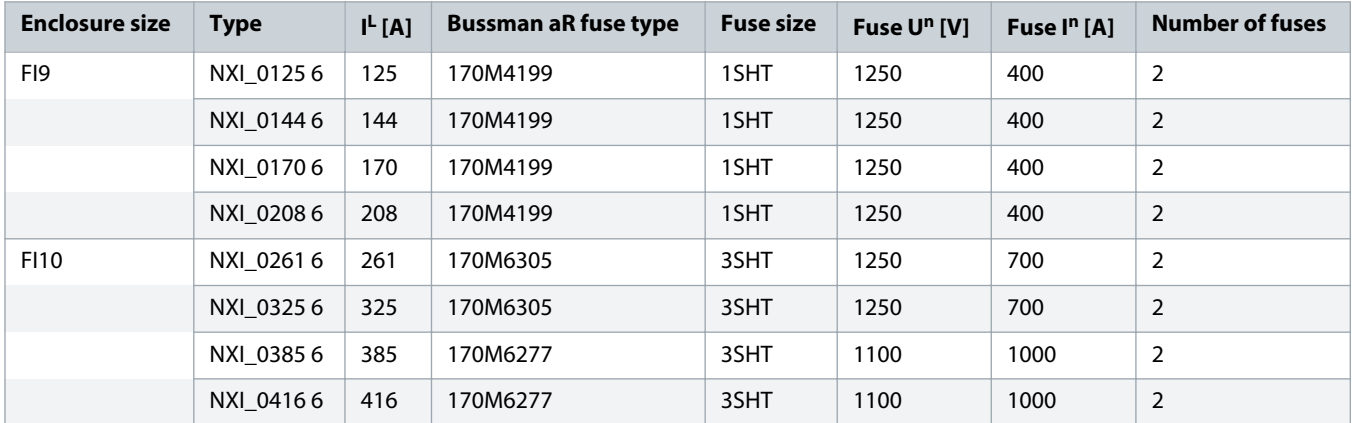

Danfoss

<span id="page-119-0"></span>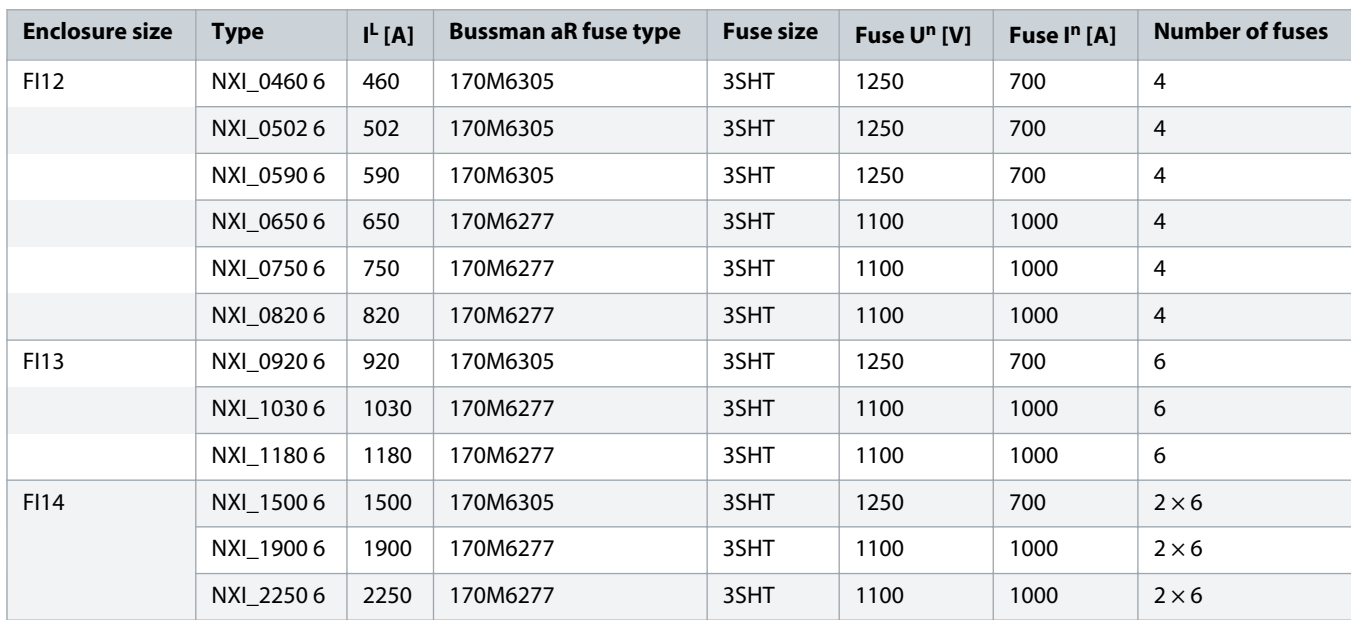

# 12.4.5 Cable Sizes for 640–1100 V DC (525–690 V AC)

### **Table 22: Cable Sizes for 640–1100 V DC (525–690 V AC)**

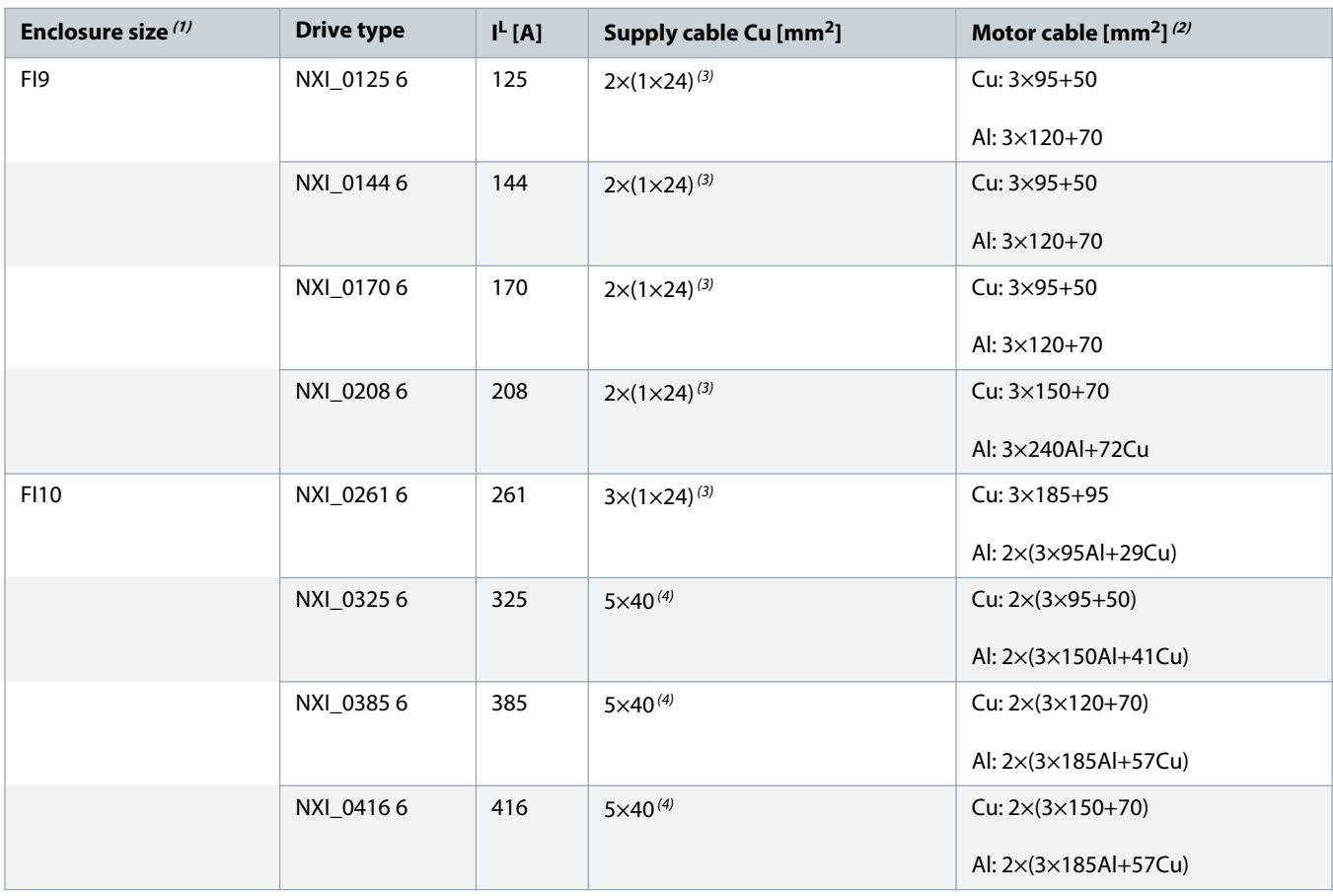

Danfoss

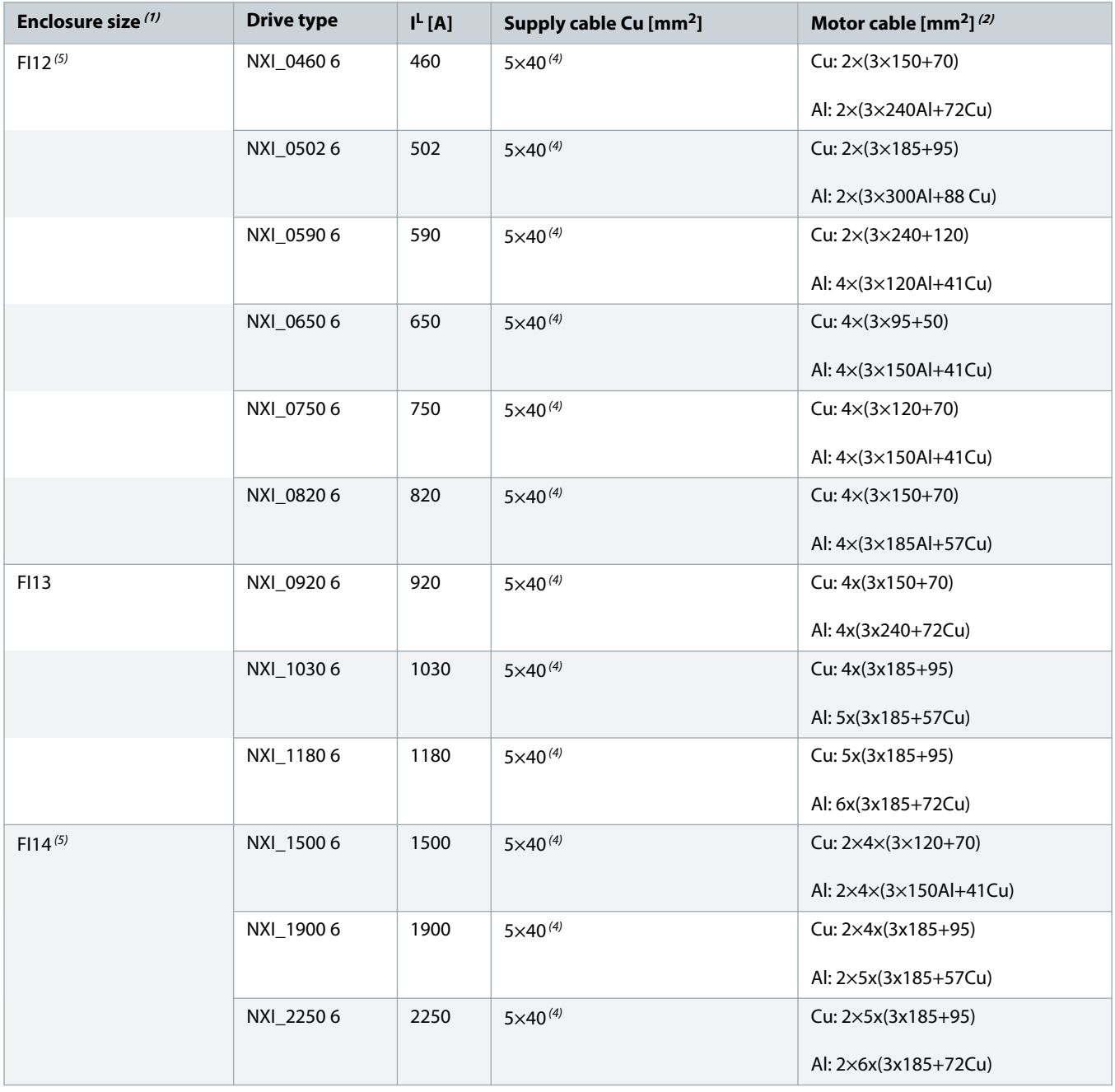

**1** Table valid for protection rating IP20 cabinets.

**2** EN 60204-1, IEC 60364-5-2/2001; PVC insulation; 40 °C ambient temperature; 70 °C surface temperature

**3** Flexible conductor. Min. temperature endurance for isolation 70°C

**4** Copper Busbar

**5** The modules require symmetrical parallel cable with min length 40 m or dU/dt- or sine filter.

Danfoss

# <span id="page-121-0"></span>12.4.6 Terminal Sizes for 640–1100 V DC (525–690 V AC)

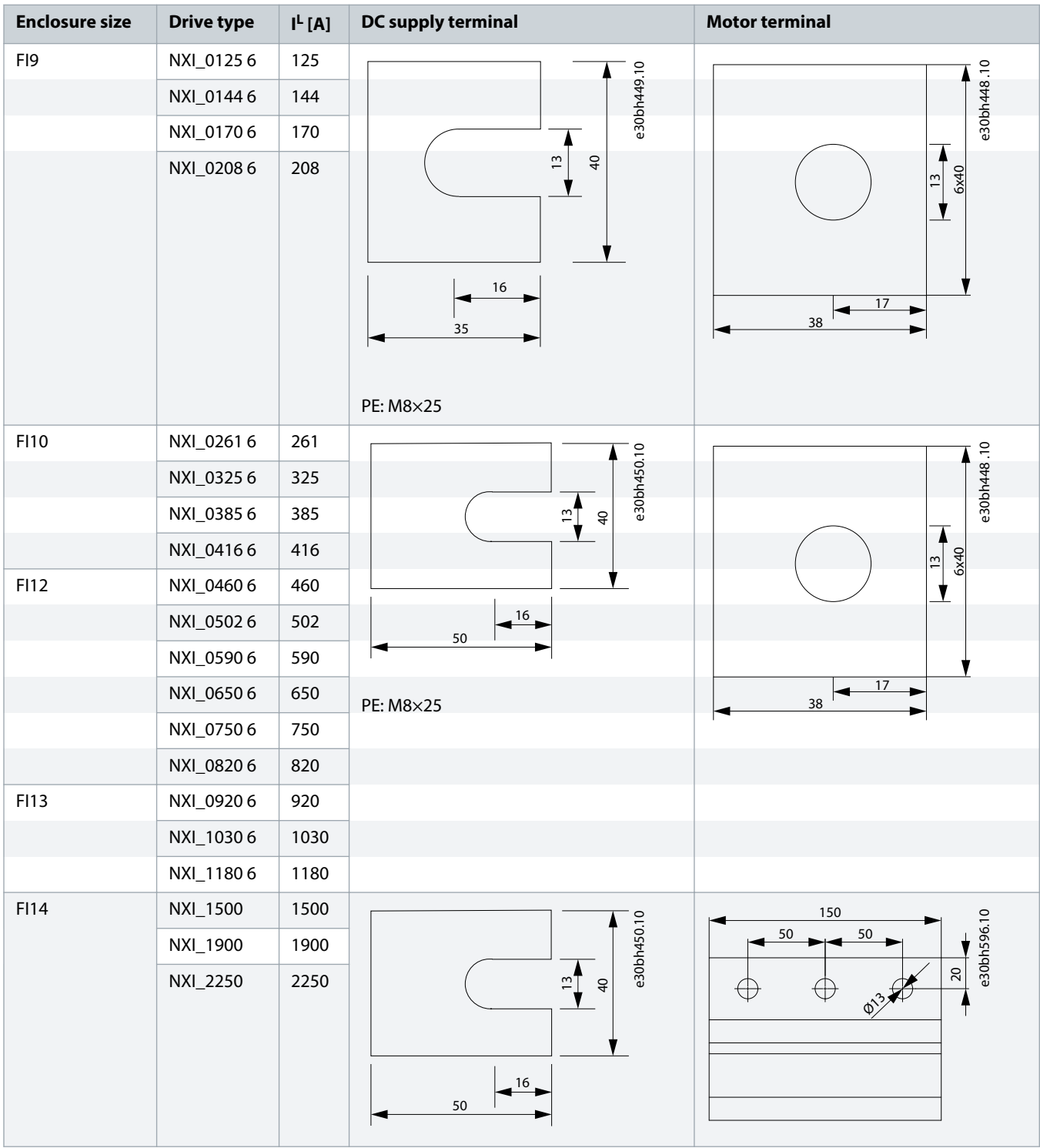

### **Table 23: Terminal Sizes for 640–1100 V DC (525–690 V AC)**

Danfoss

# 12.5 Tightening Torques of the Terminals

#### **Table 24: DC Terminal Tightening Torques (Nm)**

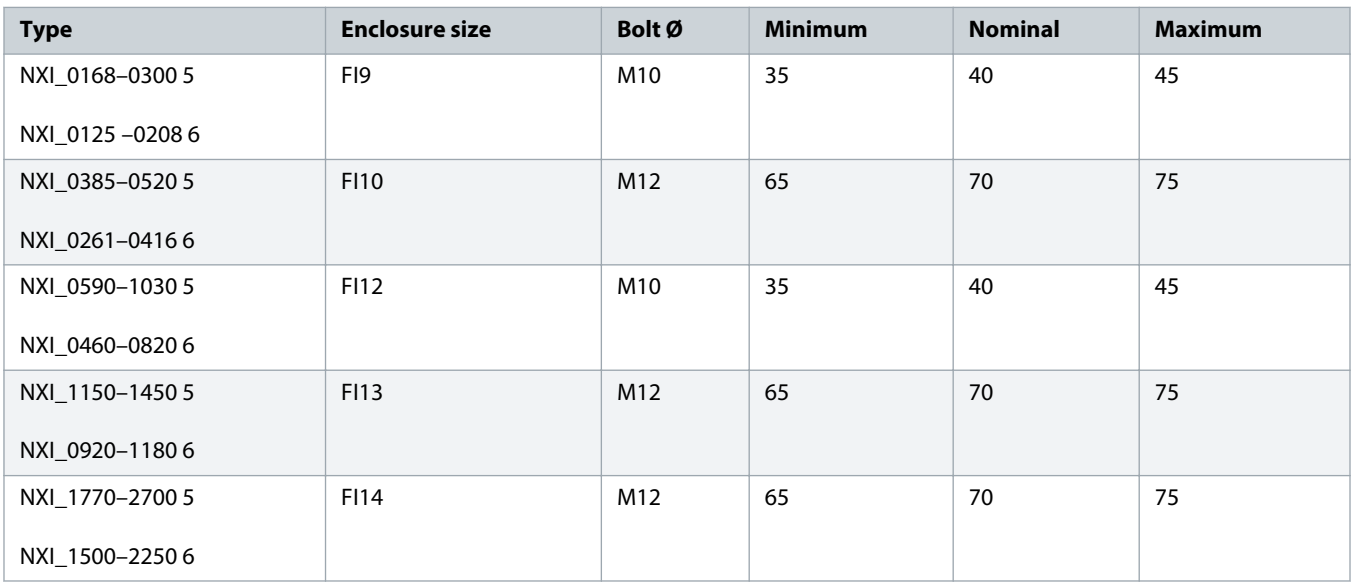

#### **Table 25: AC Terminal Tightening Torques (Nm)**

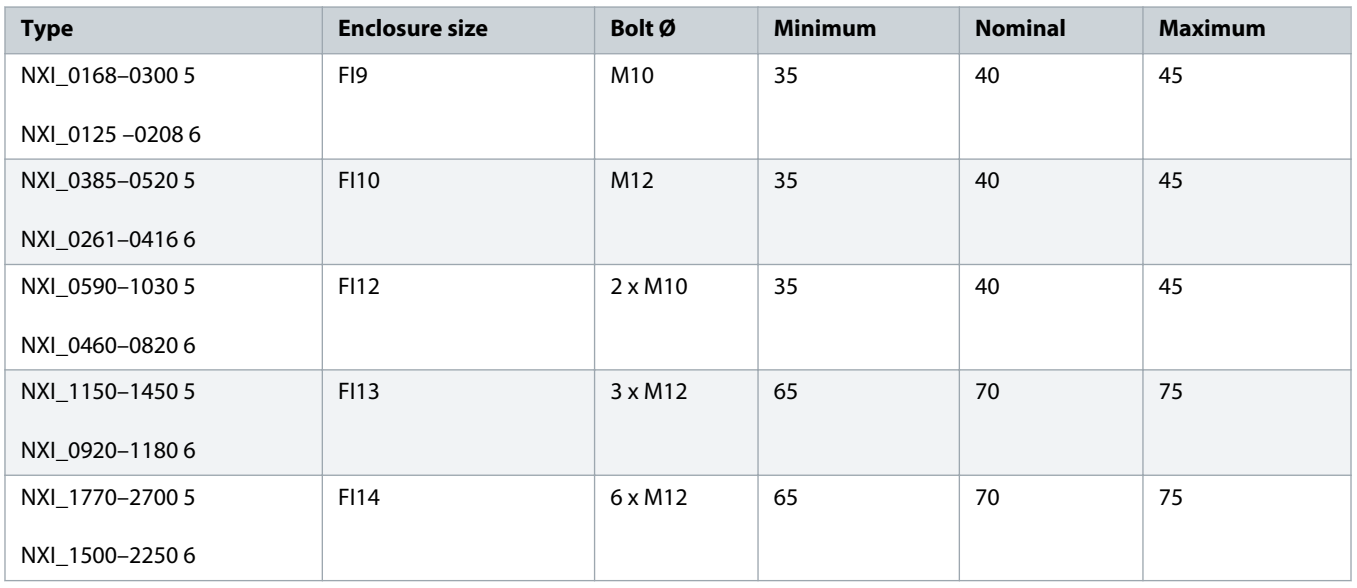

### 12.6 Power Ratings

## 12.6.1 Overload Capability

The **low overload** means that if 110% of the continuous current (I<sub>L</sub>) is required for 1 minute every 10 minutes, the remaining 9 minutes must be approximately 98% of I<sub>L</sub> or less. This is to make sure that the output current is not more than I<sub>L</sub> during the duty cycle.

<u>)anfoss</u>

# **Operating Guide | VACON® NXI Inverters FI9-FI14 Specifications Specifications**

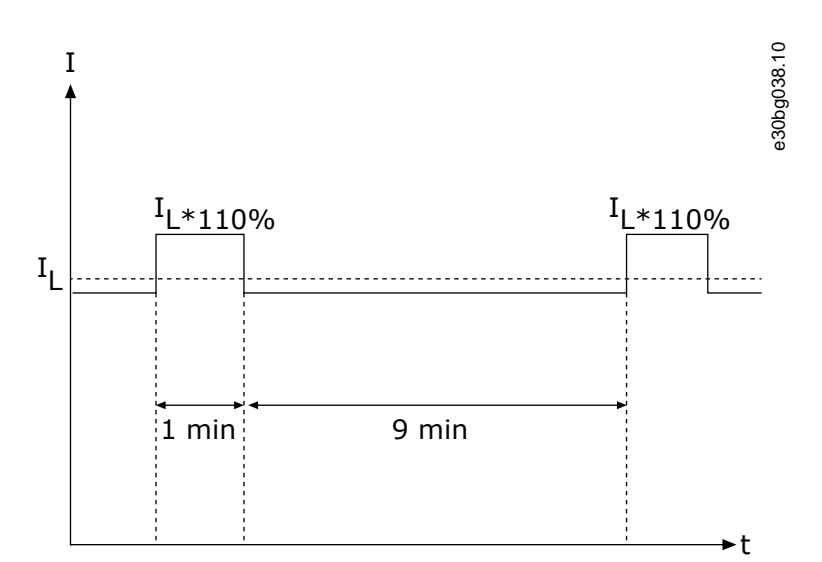

#### **Illustration 48: Low Overload**

The **high overload** means that if 150% of the continuous current (I<sub>H</sub>) is required for 1 minute every 10 minutes, the remaining 9 minutes must be approximately 92% of  $I_H$  or less. This is to make sure that the output current is not more than  $I_H$  during the duty cycle.

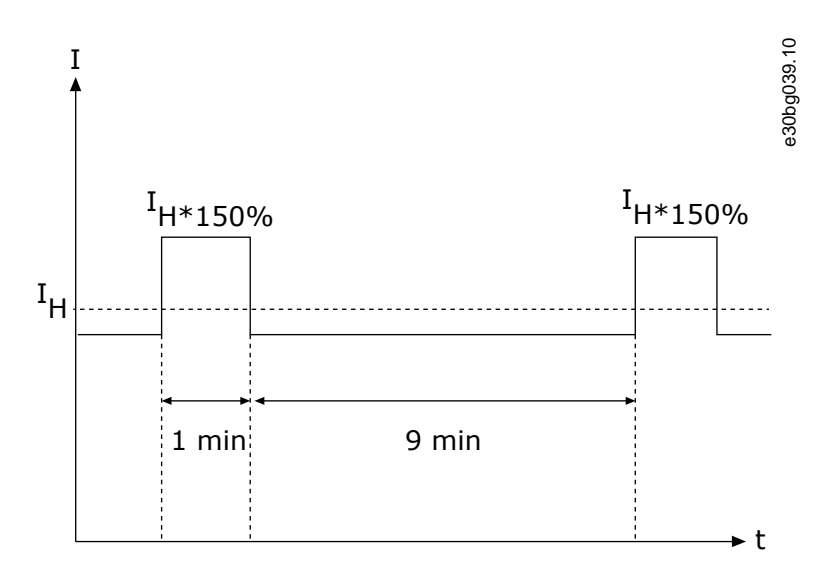

#### **Illustration 49: High Overload**

For more information, refer to the standard IEC61800-2.

Danfoss

## 12.6.2 Power Ratings for Motor Voltage 380–500 V, Supply Voltage 465–800 V DC

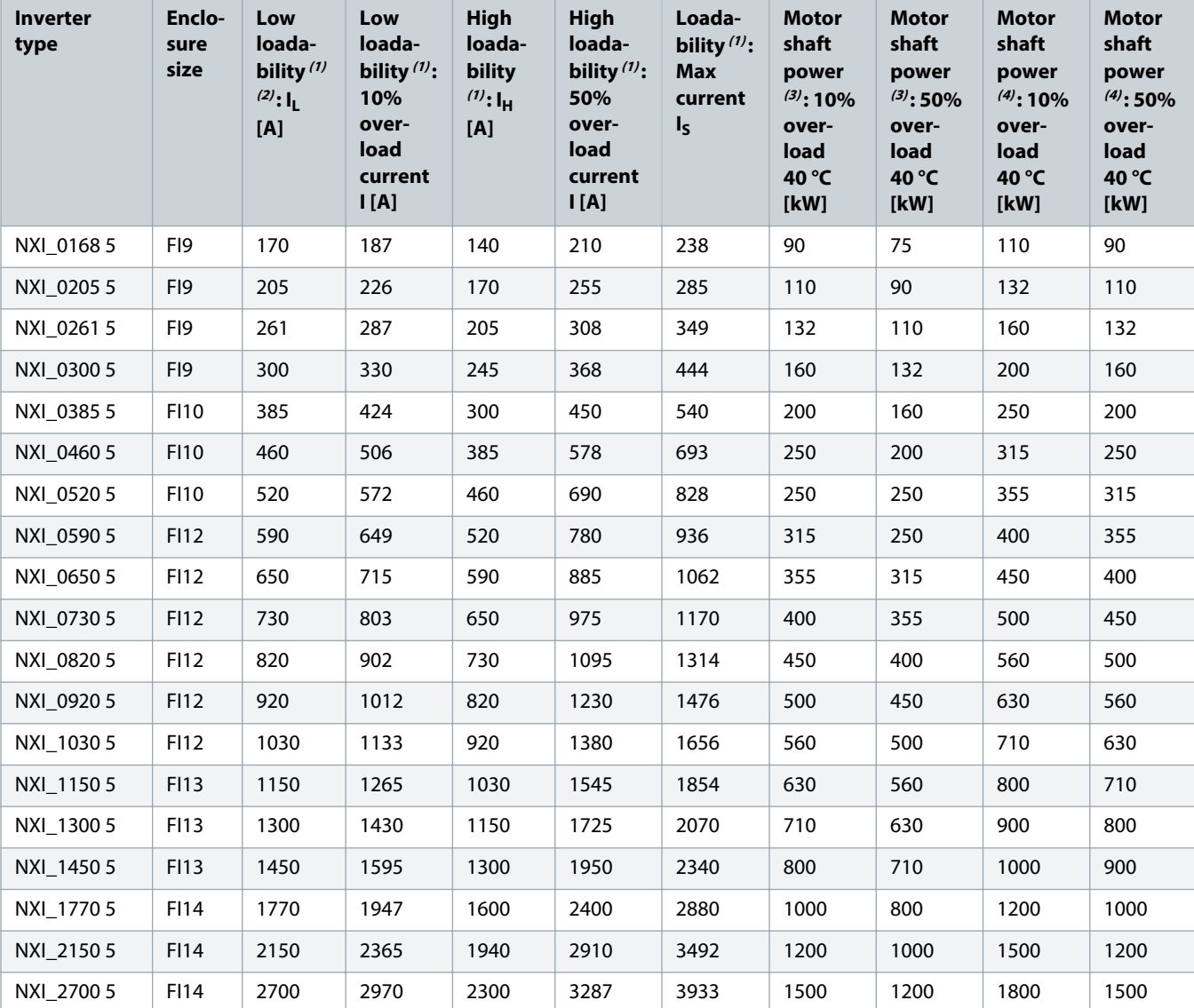

**Table 26: Power Ratings in Supply Voltage 465–800 V DC**

**1** At 40 °C ambient temperature

**2** The rated currents in given ambient temperatures are achieved only when the switching frequency is the same or smaller than the factory default.

**3** 540 V DC supply

**4** 675 V DC supply

Danfoss

# 12.6.3 Power Ratings for Motor Voltage 525–690 V, Supply Voltage 640–1100 V DC

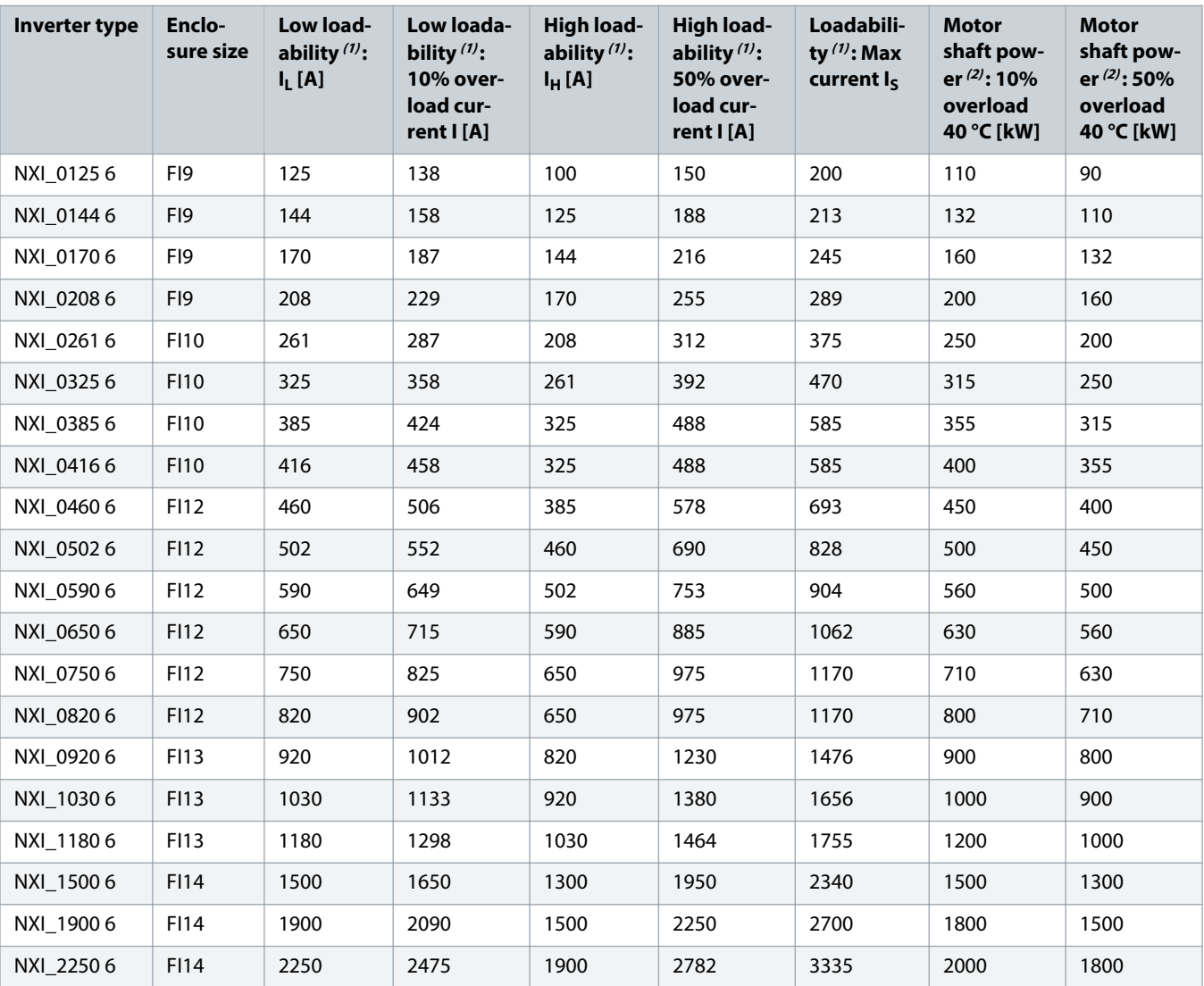

### **Table 27: Power Ratings in Supply Voltage 640–1100 V DC**

**1** At 40 °C ambient temperature

**2** 930 V DC supply

Danfoss

# 12.7 Technical Data

### **Table 28: Technical Data**

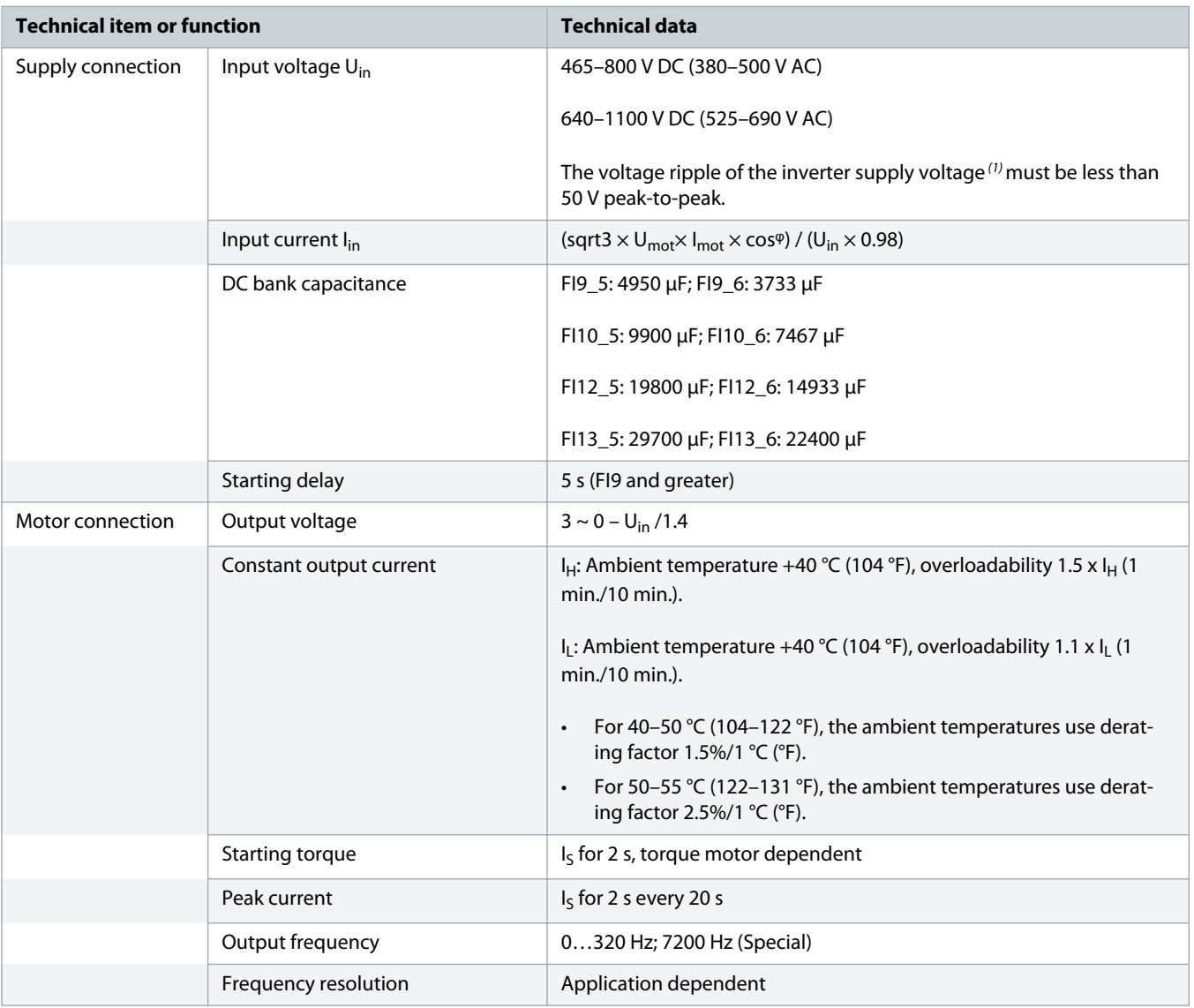

**Operating Guide | VACON® NXI Inverters FI9-FI14 Specifications Specifications** 

Danfoss

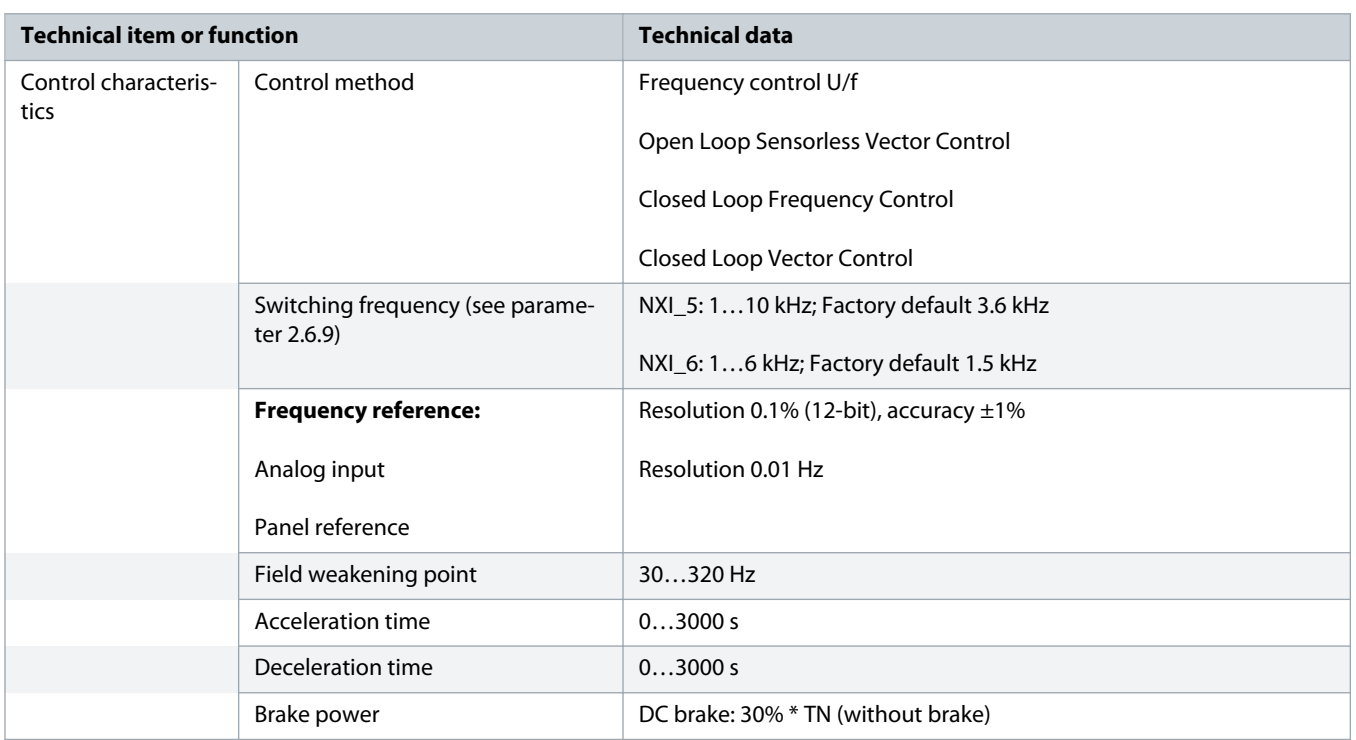

Danfoss

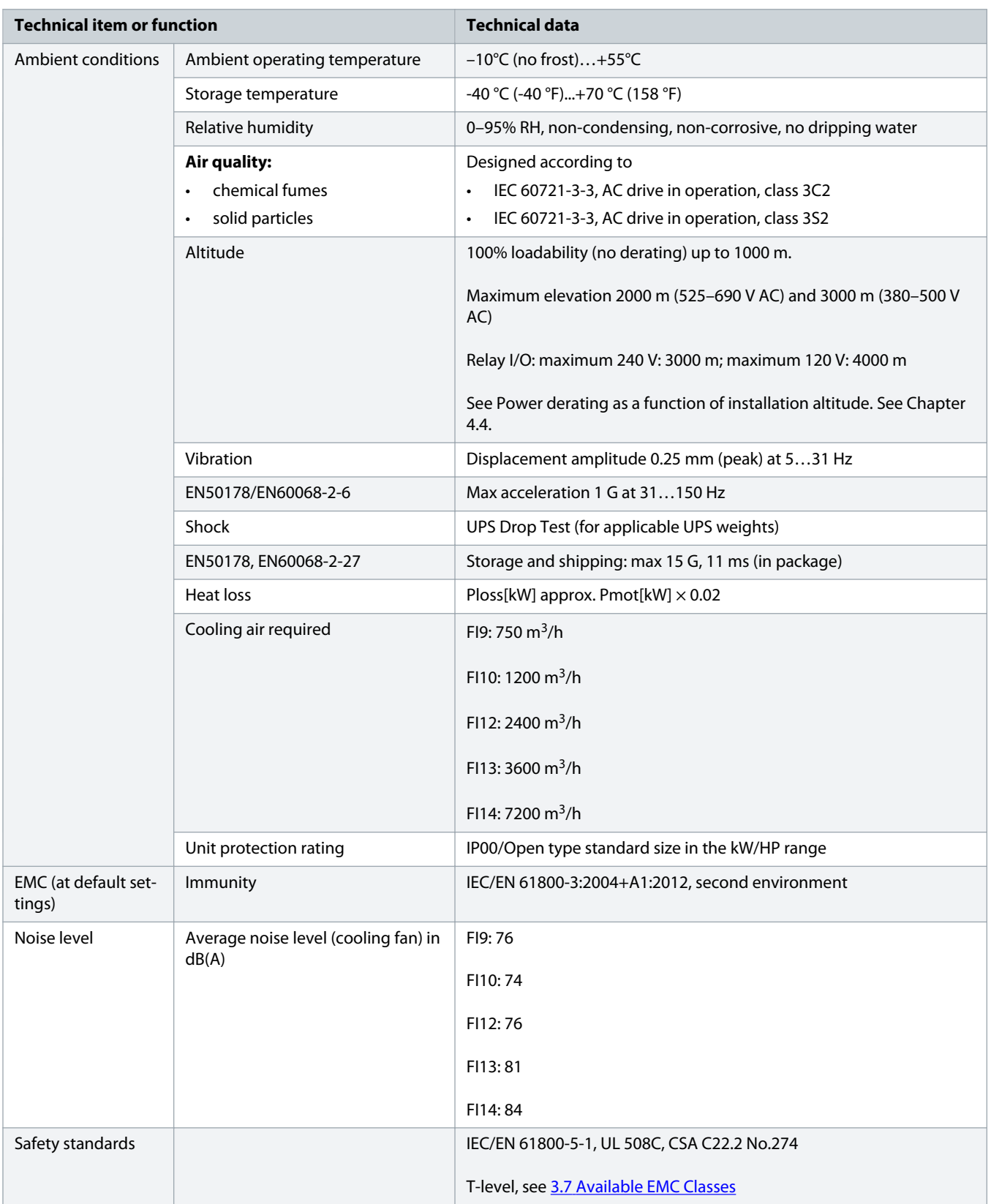

Danfoss

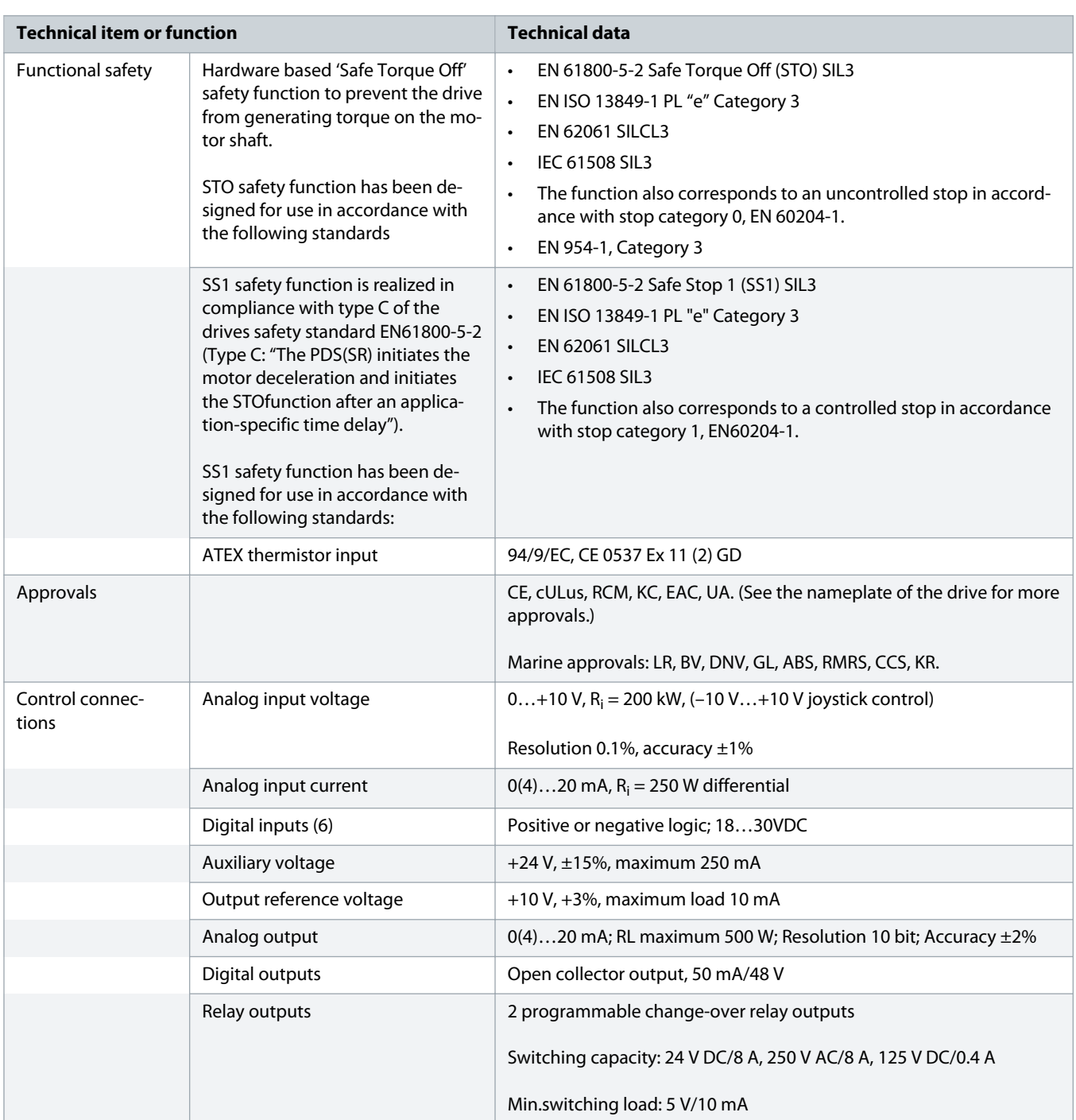

Danfoss

## **Operating Guide | VACON® NXI Inverters FI9-FI14 Specifications**

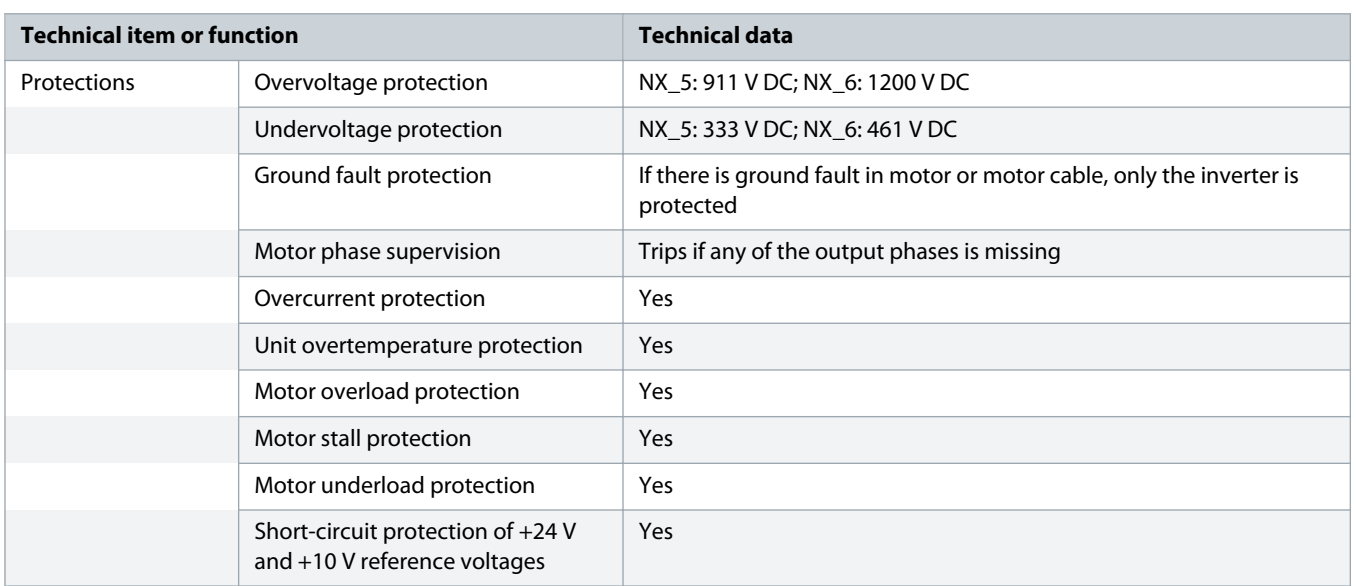

**1** The voltage ripple of the inverter supply voltage, formed in rectification of the electric network's alternating voltage in basic frequency.

# 12.8 DC Currents, Supply Voltage 465–800 V DC

#### **Table 29: DC Currents of VACON® NX, Supply Voltage 465–800 V DC**

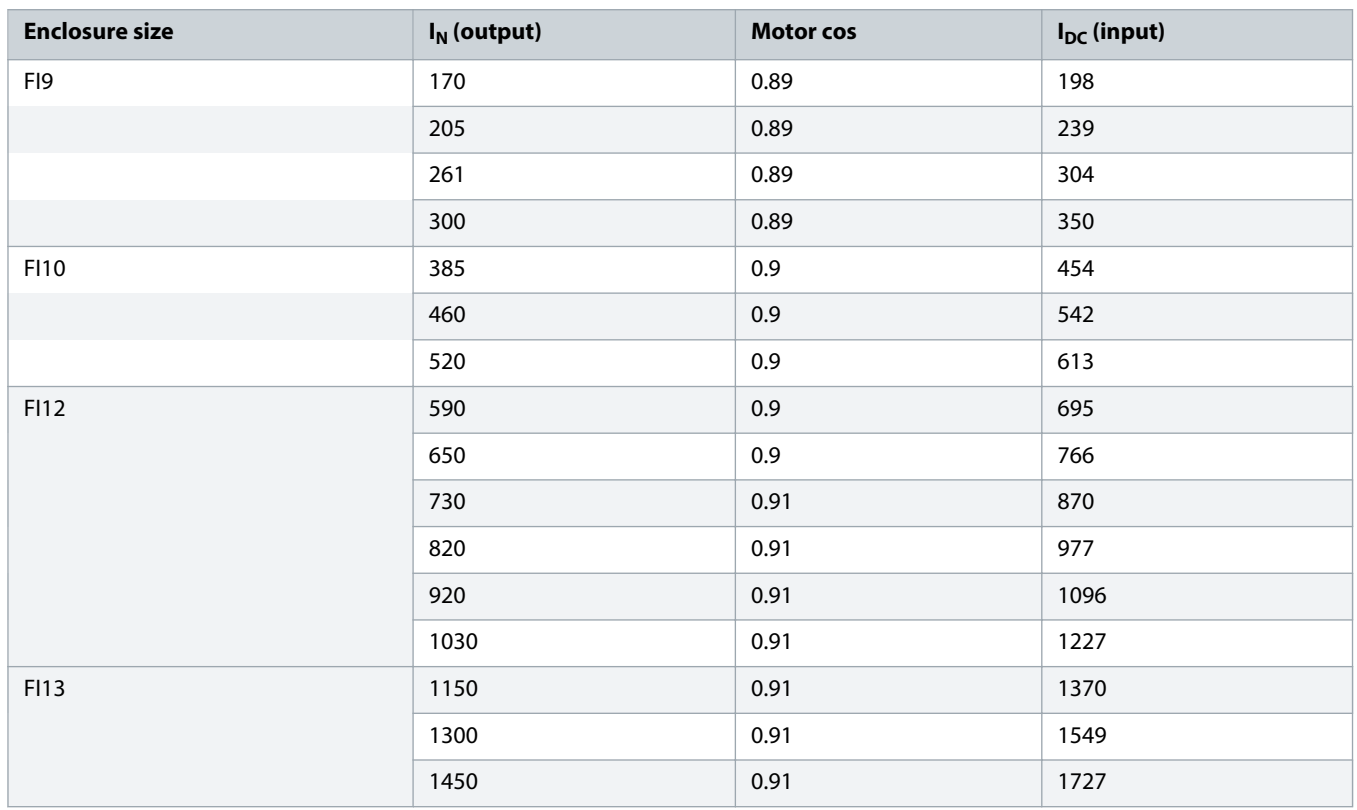

Danfoss

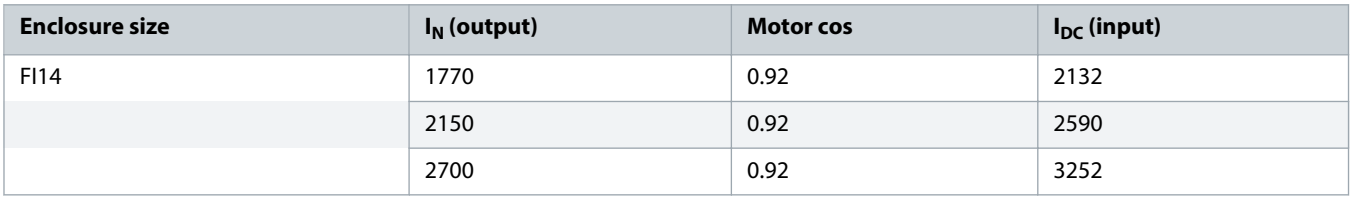

# 12.9 DC Currents, Supply Voltage 640–1100 V DC

#### **Table 30: DC Currents of VACON® NX, Supply Voltage 640–1100 V DC**

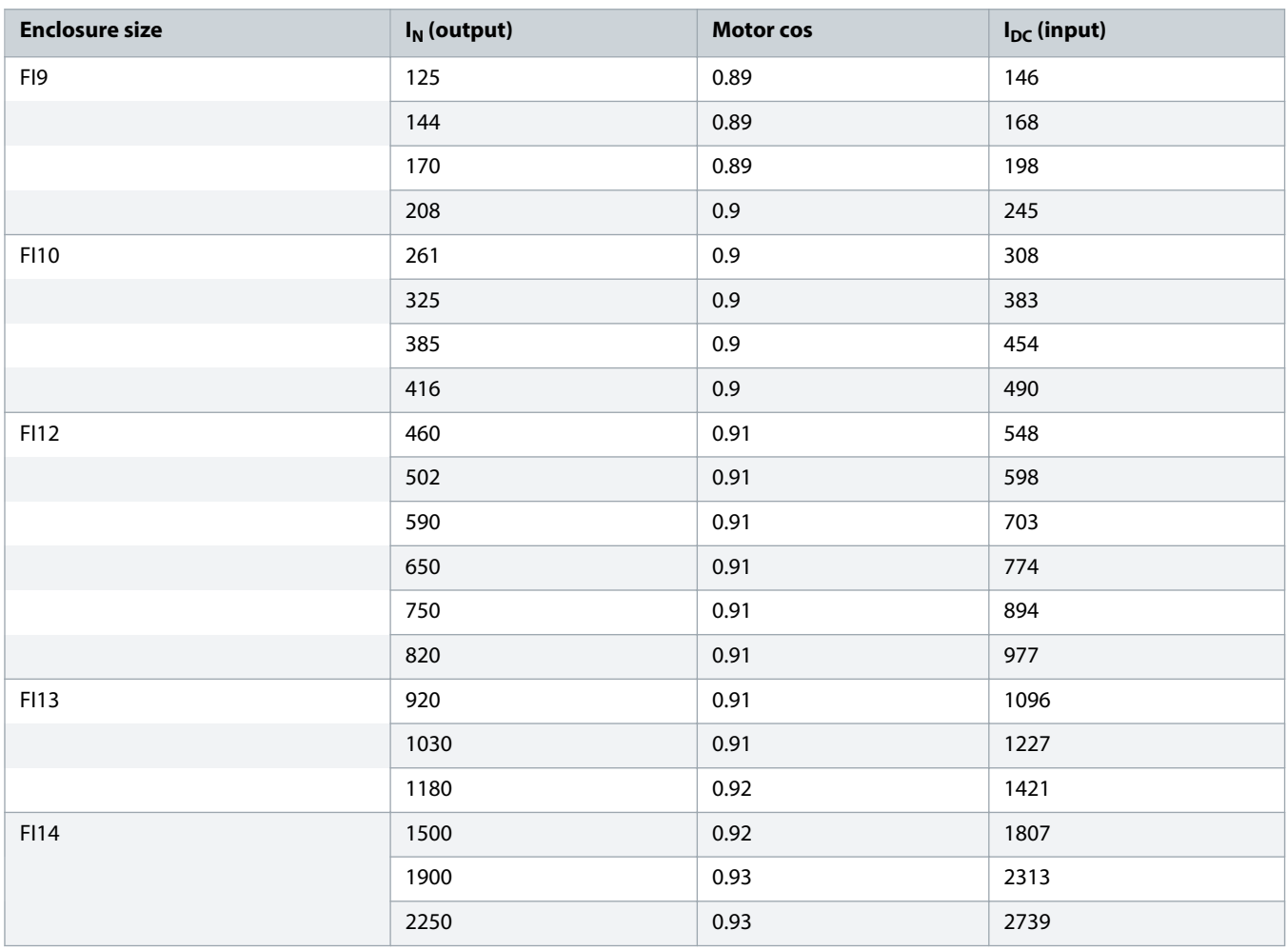

# 12.10 Faults and Alarms

# 12.10.1 Fault 1 - Overcurrent, Subcode S1- Hardware trip

**Cause**

There is too high a current in the motor cable. Its cause can be 1 of the following:

<u> Janfoss</u>

- a sudden heavy load increase
- a short circuit in the motor cables
- the motor is not the correct type

- Check the load.
- Check the motor.
- Check the cables and connections.
- Make an identification run.

## 12.10.2 Fault 1 - Overcurrent, Subcode S3 - Current limit controller supervision

#### **Cause**

There is too high a current in the motor cable. Its cause can be 1 of the following:

- a sudden heavy load increase
- a short circuit in the motor cables
- the motor is not the correct type

#### **Troubleshooting**

- Check the load.
- Check the motor.
- Check the cables and connections.
- Make an identification run.

## 12.10.3 Fault 1 - Overcurrent, Subcode S4 - Software-based overcurrent fault

#### **Cause**

There is too high a current in the motor cable. Its cause can be 1 of the following:

- a sudden heavy load increase
- a short circuit in the motor cables
- the motor is not the correct type

#### **Troubleshooting**

- Check the load.
- Check the motor.
- Check the cables and connections.
- Make an identification run.

### 12.10.4 Fault 2 - Overvoltage, Subcode S1 - Hardware trip

### **Cause**

The DC-link voltage is higher than the limits.

<u> Janfošš</u>

- Too short a deceleration time
- High overvoltage spikes in the supply
- Start/Stop sequence too fast

- Set the deceleration time longer.
- Use the brake chopper or the brake resistor. They are available as options.
- Activate the overvoltage controller.
- Do a check of the input voltage.

### 12.10.5 Fault 2 - Overvoltage, Subcode S2 - Overvoltage control supervision

#### **Cause**

The DC-link voltage is higher than the limits.

- Too short a deceleration time
- High overvoltage spikes in the supply
- Motor load is generative
- Start/Stop sequence too fast

#### **Troubleshooting**

- Set the deceleration time longer.
- Use the brake chopper or the brake resistor. They are available as options.
- Activate the overvoltage controller.
- Do a check of the input voltage.

### 12.10.6 Fault 3 - Earth fault

#### **Cause**

The measurement of current tells that the sum of the motor phase current is not zero.

• Insulation malfunction in the cables or in the motor.

It is possible to set different responses in the application for this fault. See parameter group Protections.

#### **Troubleshooting**

Do a check of the motor cables and the motor.

### 12.10.7 Fault 5 - Charging switch

#### **Cause**

The charging switch is open, when the START command is given.

<u> Janfoss</u>

- Operation malfunction
- Defective component

- Reset the fault and start the drive again.
- If the fault shows again, ask instructions from the local distributor.

### 12.10.8 Fault 6 - Emergency stop

#### **Cause**

Stop signal has been given from the option board.

#### **Troubleshooting**

Do a check of the emergency stop circuit.

## 12.10.9 Fault 7 - Saturation trip

#### **Cause**

- defective component
- brake resistor short circuit or overload

#### **Troubleshooting**

This fault cannot be reset from the control panel.

- Switch off the power.
- DO NOT RESTART THE DRIVE or CONNECT THE POWER!
- Ask instructions from the factory. If this fault shows at the same time with Fault 1, do a check of the motor cable and the motor.

## 12.10.10 Fault 8 - System fault, Subcode S1 - ASIC phase feedback

#### **Cause**

- operation malfunction
- defective component

#### **Troubleshooting**

- Reset the fault and start the drive again.
- If the fault shows again, ask instructions from the local distributor.

## 12.10.11 Fault 8 - System fault, Subcode S4 - ASIC trip

### **Cause**

- operation malfunction
- defective component

<u>Danfoss</u>

- Reset the fault and start the drive again.
- If the fault shows again, ask instructions from the local distributor.

## 12.10.12 Fault 8 - System fault, Subcode S5 - Disturbance in VaconBus

#### **Cause**

- operation malfunction
- defective component

#### **Troubleshooting**

- Reset the fault and start the drive again.
- If the fault shows again, ask instructions from the local distributor.

### 12.10.13 Fault 8 - System fault, Subcode S6 - Feedback of charging switch

#### **Cause**

- operation malfunction
- defective component

#### **Troubleshooting**

- Reset the fault and start the drive again.
- If the fault shows again, ask instructions from the local distributor.

### 12.10.14 Fault 8 - System fault, Subcode S7 - Charging switch

#### **Cause**

- operation malfunction
- defective component

#### **Troubleshooting**

- Reset the fault and start the drive again.
- If the fault shows again, ask instructions from the local distributor.

### 12.10.15 Fault 8 - System fault, Subcode S8 - No power to driver card

### **Cause**

- operation malfunction
- defective component

### **Troubleshooting**

- Reset the fault and start the drive again.
- If the fault shows again, ask instructions from the local distributor.

<u> Danfoss</u>

## 12.10.16 Fault 8 - System fault, Subcode S9 - Power unit communication (TX)

#### **Cause**

- operation malfunction
- defective component

#### **Troubleshooting**

- Reset the fault and start the drive again.
- If the fault shows again, ask instructions from the local distributor.

### 12.10.17 Fault 8 - System fault, Subcode S10 - Power unit communication (Trip)

#### **Cause**

- operation malfunction
- defective component

#### **Troubleshooting**

- Reset the fault and start the drive again.
- If the fault shows again, ask instructions from the local distributor.

### 12.10.18 Fault 8 - System fault, Subcode S11 - Power unit comm. (Measurement)

#### **Cause**

- operation malfunction
- defective component

#### **Troubleshooting**

- Reset the fault and start the drive again.
- If the fault shows again, ask instructions from the local distributor.

## 12.10.19 Fault 8 - System fault, Subcode S12 - System bus fault (slot D or E)

#### **Cause**

Error in system bus option board (OPTD1 or OPTD2) in slot D or E.

- operation malfunction
- defective component

#### **Troubleshooting**

- Reset the fault and start the drive again.
- If the fault shows again, ask instructions from the local distributor.
- Check the cables and connections.

<u>)anfoss</u>

### 12.10.20 Fault 8 - System fault, Subcode S30 - OPTAF: STO channels are different from each other

#### **Cause**

The Safe Disable inputs are in different states. It is not allowed according to EN954-1, category 3. This fault occurs when the Safe Disable inputs are in different states for more than 5 s.

#### **Troubleshooting**

- Check the S1 switch.
- Check the cabling to the OPTAF board.
- If the fault shows again, ask instructions from the local distributor.

### 12.10.21 Fault 8 - System fault, Subcode S31 - OPTAF: Thermistor short circuit detected

#### **Cause**

Thermistor short circuit detected.

#### **Troubleshooting**

- Correct the cable connections.
- Check the jumper for the thermistor short circuit supervision, if the thermistor function is not used and the thermistor input is short-circuited.

### 12.10.22 Fault 8 - System fault, Subcode S32 - OPTAF board has been removed

**Cause**

OPTAF board has been removed. It is not allowed to remove the OPTAF board once the software has recognized it.

#### **Troubleshooting**

The system requires a manual acknowledgement using System menu parameter 6.5.5 OPTAF Remove. Ask help from the local distributor.

### 12.10.23 Fault 8 - System fault, Subcode S33 - OPTAF: EEPROM error

### **Cause**

OPTAF board EEPROM error (checksum, not answering and so on).

### **Troubleshooting**

Change the OPTAF board.

# 12.10.24 Fault 8 - System fault, Subcode S34 - OPTAF: Voltage problem

#### **Cause**

OPTAF supply voltage hardware problem detected.

Change the OPTAF board.

## 12.10.25 Fault 8 - System fault, Subcode S35 - OPTAF: Overvoltage

**Cause**

OPTAF supply voltage hardware problem detected.

**Troubleshooting**

Change the OPTAF board.

## 12.10.26 Fault 8 - System fault, Subcode S36 - OPTAF: Undervoltage

#### **Cause**

OPTAF supply voltage hardware problem detected.

**Troubleshooting**

Change the OPTAF board.

## 12.10.27 Fault 8 - System fault, Subcode S37 - OPTAF: Test pulse is not detected in both STO channels

**Cause**

Single hardware problem detected in Safe Disable inputs.

#### **Troubleshooting**

- Change the OPTAF board.
- Change the control board.

### 12.10.28 Fault 8 - System fault, Subcode S38 - OPTAF: Test pulse is not detected in STO channel 1

### **Cause**

Single hardware problem detected in Safe Disable inputs.

### **Troubleshooting**

- Change the OPTAF board.
- Change the control board.

<u> Janfoss</u>

## 12.10.29 Fault 8 - System fault, Subcode S39 - OPTAF: Test pulse is not detected in STO channel 2

#### **Cause**

Single hardware problem detected in Safe Disable inputs.

#### **Troubleshooting**

- Change the OPTAF board.
- Change the control board.

### 12.10.30 Fault 8 - System fault, Subcode S40 - OPTAF: ASIC trip ETR is not set, even if STO channel 1 is active

#### **Cause**

Single hardware problem detected in Safe Disable inputs.

#### **Troubleshooting**

- Change the OPTAF board.
- Change the control board.

### 12.10.31 Fault 8 - System fault, Subcode S41 - OPTAF: STO channels are not active when the thermistor trip is active

**Cause**

Single hardware problem detected in the thermistor input.

**Troubleshooting**

Change the OPTAF board.

### 12.10.32 Fault 8 - System fault, Subcode S42 - OPTAF: Test pulse low is not detected on thermistor

#### **Cause**

Single hardware problem detected in the thermistor input.

#### **Troubleshooting**

Change the OPTAF board.

### 12.10.33 Fault 8 - System fault, Subcode S43 - OPTAF: Test pulse high is not detected on thermistor

#### **Cause**

Single hardware problem detected in the thermistor input.

<u> Janfošš</u>

Change the OPTAF board.

### 12.10.34 Fault 8 - System fault, Subcode S44 - OPTAF: STO channel 1 is not active, even if the analog input supervision indicates

**Cause**

Single hardware problem detected in Safe Disable inputs or in the thermistor input.

**Troubleshooting**

- Change the OPTAF board.
- Change the control board.

12.10.35 Fault 8 - System fault, Subcode S45 - OPTAF: STO channel 2 is not active, even if the analog input supervision indicates

**Cause**

Single hardware problem detected in Safe Disable inputs or in the thermistor input.

**Troubleshooting**

- Change the OPTAF board.
- Change the control board.

### 12.10.36 Fault 8 - System fault, Subcode S46 - OPTAF: Thermistor or analog input is not set, even if STO is active

**Cause**

Single hardware problem detected in Safe Disable inputs or in the thermistor input.

**Troubleshooting**

- Change the OPTAF board.
- Change the control board.

## 12.10.37 Fault 8 - System fault, Subcode S47 - OPTAF: Board mounted in old NXP control board with no safety hardware

**Cause**

OPTAF board mounted in old VACON® NXP control board, which is not equipped with the Safe Disable function.

### **Troubleshooting**

Change the control board to VB00561 revision H or newer.

<u> Janfoss</u>

## 12.10.38 Fault 8 - System fault, Subcode S48 - OPTAF: Mismatch between Therm Trip (HW) parameter and jumper setting

**Cause**

The parameter Expander boards/ SlotB/ Therm Trip(HW) is set to OFF even though the jumper X12 is not cut.

### **Troubleshooting**

Correct the parameter 7.2.1.1 Therm Trip (HW) to match the X12 jumper setting.

## 12.10.39 Fault 8 - System fault, Subcode S49 - OPTAF: Board mounted in VACON NXS control board

**Cause**

OPTAF is only compatible with VACON® NXP.

#### **Troubleshooting**

Remove the OPTAF board.

## 12.10.40 Fault 8 - System fault, Subcode S50 - OPTAF: Filter discharge resistor fault

**Cause**

Problem with the control board.

**Troubleshooting**

Ask instructions from the local distributor.

### 12.10.41 Fault 8 - System fault, Subcode S70 - False fault activated

**Cause**

Fault in application.

**Troubleshooting**

Ask instructions from the local distributor.

# 12.10.42 Fault 9 - Undervoltage, Subcode S1 - DC-link too low during run

**Cause**

The DC-link voltage is lower than the limits.

<u> )anfoss</u>

- Too low a supply voltage
- AC drive internal fault
- A defective input fuse
- The external charge switch is not closed.

It is possible to set different responses in the application for this fault. See parameter group Protections.

#### **Troubleshooting**

- If there is a temporary supply voltage break, reset the fault and start the drive again.
- Do a check of the supply voltage. If the supply voltage is sufficient, there is an internal fault.
- Ask instructions from the local distributor.

### 12.10.43 Fault 9 - Undervoltage, Subcode S2 - No data from power unit

#### **Cause**

The DC-link voltage is lower than the limits.

- Too low a supply voltage
- AC drive internal fault
- a defective input fuse
- the external charge switch is not closed.

It is possible to set different responses in the application for this fault. See parameter group Protections.

#### **Troubleshooting**

- If there is a temporary supply voltage break, reset the fault and start the drive again.
- Do a check of the supply voltage. If the supply voltage is sufficient, there is an internal fault.
- Ask instructions from the local distributor.

### 12.10.44 Fault 9 - Undervoltage, Subcode S3 - Undervoltage control supervision

#### **Cause**

The DC-link voltage is lower than the limits.

- Too low a supply voltage
- AC drive internal fault
- A defective input fuse
- The external charge switch is not closed.

It is possible to set different responses in the application for this fault. See parameter group Protections.

#### **Troubleshooting**

- If there is a temporary supply voltage break, reset the fault and start the drive again.
- Do a check of the supply voltage. If the supply voltage is sufficient, there is an internal fault.
- Ask instructions from the local distributor.

<u>)anfoss</u>

## 12.10.45 Fault 10 - Input line supervision, Subcode S1 - Phase supervision diode supply

#### **Cause**

The input line phase is missing.

It is possible to set different responses in the application for this fault. See parameter group Protections.

#### **Troubleshooting**

Do a check of the supply voltage, the fuses, and supply cable.

### 12.10.46 Fault 11 - Output phase supervision, Subcode S1 - Common output phase supervision

#### **Cause**

The measurement of current tells that there is no current in 1 motor phase.

It is possible to set different responses in the application for this fault. See parameter group Protections.

#### **Troubleshooting**

Do a check of the motor cable and the motor.

12.10.47 Fault 11 - Output phase supervision, Subcode S2 - Additional closed loop control output phase fault

#### **Cause**

The measurement of current tells that there is no current in 1 motor phase.

It is possible to set different responses in the application for this fault. See parameter group Protections.

#### **Troubleshooting**

Do a check of the motor cable and the motor.

### 12.10.48 Fault 11 - Output phase supervision, Subcode S3 - Additional open loop control output phase fault during start DC brake

#### **Cause**

The measurement of current tells that there is no current in 1 motor phase.

It is possible to set different responses in the application for this fault. See parameter group Protections.

#### **Troubleshooting**

Do a check of the motor cable and the motor.
<u> Danfoss</u>

# 12.10.49 Fault 11 - Output phase supervision, Subcode S4 - Additional closed loop output phase fault during PM StartAngleID run

### **Cause**

The measurement of current tells that there is no current in 1 motor phase.

It is possible to set different responses in the application for this fault. See parameter group Protections.

#### **Troubleshooting**

Do a check of the motor cable and the motor.

## 12.10.50 Fault 12 - Brake chopper supervision

#### **Cause**

- There is no brake resistor.
- The brake resistor is broken.
- A defective brake chopper.

## **Troubleshooting**

- Do a check of the brake resistor and the cabling.
- If they are in good condition, there is a fault in the resistor or the brake chopper. Ask instructions from the local distributor.

## 12.10.51 Fault 13 - AC drive undertemperature

#### **Cause**

Too low a temperature in the heat sink of the power unit or in the power board. The heat sink temperature is below -10 °C (14 °F).

#### **Troubleshooting**

Add an external heater near the AC drive.

# 12.10.52 Fault 14 - AC drive overtemperature, Subcode S1 - Overtemperature warning in unit, board, or phases

## **Cause**

Overheating detected in AC drive.

Heat sink temperature is over 90 °C (194 °F). Overtemperature alarm is issued when the heat sink temperature goes over 85 °C (185 °F).

In 525–690 V, FR6: Heat sink temperature is over 77 °C (170.6 °F). Overtemperature alarm is issued when the heat sink temperature goes over 72 ºC (161.6 °F).

<u>)anfoss</u>

- Do a check of the actual amount and flow of cooling air.
- Examine the heat sink for dust.
- Do a check of the ambient temperature.
- Make sure that the switching frequency is not too high in relation to the ambient temperature and the motor load.

# 12.10.53 Fault 14 - AC drive overtemperature, Subcode S2 - Overtemperature in power board

#### **Cause**

Overheating detected in AC drive.

Heat sink temperature is over 90 °C (194 °F). Overtemperature alarm is issued when the heat sink temperature goes over 85 °C (185 °F).

In 525–690 V, FR6: Heat sink temperature is over 77 ºC (170.6 °F). Overtemperature alarm is issued when the heat sink temperature goes over 72 ºC (161.6 °F).

#### **Troubleshooting**

- Do a check of the actual amount and flow of cooling air.
- Examine the heat sink for dust.
- Do a check of the ambient temperature.
- Make sure that the switching frequency is not too high in relation to the ambient temperature and the motor load.

## 12.10.54 Fault 14 - AC drive overtemperature, Subcode S4 - Overtemperature on ASIC board or driver boards

#### **Cause**

Overheating detected in AC drive.

Heat sink temperature is over 90 °C (194 °F). Overtemperature alarm is issued when the heat sink temperature goes over 85 °C (185 °F).

In 525–690 V, FR6: Heat sink temperature is over 77 °C (170.6 °F). Overtemperature alarm is issued when the heat sink temperature goes over 72 ºC (161.6 °F).

#### **Troubleshooting**

- Do a check of the actual amount and flow of cooling air.
- Examine the heat sink for dust.
- Do a check of the ambient temperature.
- Make sure that the switching frequency is not too high in relation to the ambient temperature and the motor load.

## 12.10.55 Fault 15 - Motor stalled

## **Cause**

The motor stalled.

It is possible to set different responses in the application for this fault. See parameter group Protections.

<u>)anfoss</u>

- Check the motor and the load.
- Insufficient motor power, check motor stall protection parameterization.

## 12.10.56 Fault 16 - Motor overtemperature

#### **Cause**

There is too heavy a load on the motor.

It is possible to set different responses in the application for this fault. See parameter group Protections.

#### **Troubleshooting**

- Decrease the motor load.
- If there is no motor overload, do a check of the temperature model parameters.

## 12.10.57 Fault 17 - Motor underload

#### **Cause**

Motor underload protection has tripped.

It is possible to set different responses in the application for this fault. See parameter group Protections.

### **Troubleshooting**

- Check the load.
- Check underload protection parameterization.

# 12.10.58 Fault 18 - Unbalance, Subcode S1 - Current unbalance

#### **Cause**

Unbalance between power modules in paralleled power units.

This fault is type A fault (Alarm).

**Troubleshooting**

If the fault occurs again, ask instructions from the local distributor.

# 12.10.59 Fault 18 - Unbalance, Subcode S2 - DC voltage unbalance

#### **Cause**

Unbalance between power modules in paralleled power units.

This fault is type A fault (Alarm).

<u> Danfoss</u>

If the fault occurs again, ask instructions from the local distributor.

## 12.10.60 Fault 19 - Current overload

**Cause**

Motor current overload warning.

**Troubleshooting**

Ask instructions from the local distributor.

12.10.61 Fault 22 - Parameter fault, Subcode S1 - Firmware interface power down variable checksum error

#### **Cause**

Parameter save fault.

- Operation malfunction
- defective component

#### **Troubleshooting**

If the fault occurs again, ask instructions from the local distributor.

## 12.10.62 Fault 22 - Parameter fault, Subcode S2 - Firmware interface variable check sum error

## **Cause**

Parameter save fault.

- Operation malfunction
- defective component

## **Troubleshooting**

If the fault occurs again, ask instructions from the local distributor.

# 12.10.63 Fault 22 - Parameter fault, Subcode S3 - System power down variable check sum error

#### **Cause**

Parameter save fault.

- Operation malfunction
- defective component

<u> Danfoss</u>

If the fault occurs again, ask instructions from the local distributor.

## 12.10.64 Fault 22 - Parameter fault, Subcode S4 - System parameter checksum error

#### **Cause**

Parameter save fault.

- Operation malfunction
- defective component

#### **Troubleshooting**

If the fault occurs again, ask instructions from the local distributor.

## 12.10.65 Fault 22 - Parameter fault, Subcode S5 - Application-defined power-down, variable checksum error

#### **Cause**

Parameter save fault.

- Operation malfunction
- defective component

## **Troubleshooting**

If the fault occurs again, ask instructions from the local distributor.

# 12.10.66 Fault 22 - Parameter fault, Subcode S6 - Application-defined power-down, variable checksum

#### **Cause**

Parameter save fault.

- Operation malfunction
- defective component

#### **Troubleshooting**

If the fault occurs again, ask instructions from the local distributor.

<u> Danfoss</u>

# 12.10.67 Fault 22 - Parameter fault, Subcode S10 - System parameter checksum error

#### **Cause**

Parameter save fault.

- Operation malfunction
- defective component

#### **Troubleshooting**

If the fault occurs again, ask instructions from the local distributor.

# 12.10.68 Fault 22 - Parameter fault, Subcode S13 - Checksum error in application-specific parameter set

**Cause**

Parameter save fault.

**Troubleshooting**

- Recommission the application.
- Check parameters.

## 12.10.69 Fault 24 - Counter fault

**Cause**

Values that showed on the counters are incorrect.

**Troubleshooting**

Have a critical attitude towards values shown on counters.

## 12.10.70 Fault 25 - Microprocessor watchdog fault, Subcode S1 - CPU watchdog timer

**Cause**

- operation malfunction
- defective component

## **Troubleshooting**

- Reset the fault and start the drive again.
- If the fault shows again, ask instructions from the local distributor.

<u>)anfoss</u>

# 12.10.71 Fault 25 - Microprocessor watchdog fault, Subcode S2 - ASIC reset

#### **Cause**

- operation malfunction
- defective component

### **Troubleshooting**

- Reset the fault and start the drive again.
- If the fault shows again, ask instructions from the local distributor.

## 12.10.72 Fault 26 - Start-up prevented, Subcode S1 - Prevention of accidental start-up

#### **Cause**

Start-up of the drive has been prevented. Run request is ON when new application is downloaded to the drive.

#### **Troubleshooting**

- Cancel prevention of start-up if it can be done safely.
- Remove Run request.

## 12.10.73 Fault 26 - Start-up prevented, Subcode S2 - RUN request is kept active after drive returns to READY state from safe state

**Cause**

Start-up of the drive has been prevented. START command is ON when returning to READY state after Safe Disable has been active.

#### **Troubleshooting**

- Cancel prevention of start-up if it can be done safely.
- Remove Run request.

## 12.10.74 Fault 26 - Start-up prevented, Subcode S30 - RUN request given too quickly

#### **Cause**

Start-up of the drive has been prevented. START command is ON after system software or application was downloaded, or after application was changed.

#### **Troubleshooting**

- Cancel prevention of start-up if it can be done safely.
- Remove Run request.

# 12.10.75 Fault 29 - Thermistor fault, Subcode S1 - Thermistor input activated on OPTAF board

## **Cause**

The thermistor input of option board has detected increase of the motor temperature.

<u>)anfoss</u>

It is possible to set different responses in the application for this fault. See parameter group Protections.

#### **Troubleshooting**

- Do a check of the motor cooling and loading.
- Do a check of the thermistor connection.
- (If thermistor input of the option board is not in use it has to be short-circuited).

## 12.10.76 Fault 29 - Thermistor fault, Subcode S2 - Special application

#### **Cause**

The thermistor input of option board has detected increase of the motor temperature.

It is possible to set different responses in the application for this fault. See parameter group Protections.

#### **Troubleshooting**

- Do a check of the motor cooling and loading.
- Do a check of the thermistor connection.
- (If thermistor input of the option board is not in use it has to be short-circuited).

## 12.10.77 Fault 30 - Safe disable

## **Cause**

The input on OPTAF board has opened.

STO inputs SD1 and SD2 are activated through the OPTAF option board.

#### **Troubleshooting**

Cancel Safe Disable if it can be done safely.

## 12.10.78 Fault 31 - IGBT temperature (hardware)

#### **Cause**

IGBT Inverter Bridge overtemperature protection has detected too high a short-term overload current.

## **Troubleshooting**

- Check the load.
- Check the motor frame size.
- Make an identification run.

## 12.10.79 Fault 32 - Fan cooling

## **Cause**

Cooling fan of the AC drive does not start, when ON command is given.

<u> Janfoss</u>

Ask instructions from the local distributor.

# 12.10.80 Fault 34 - CAN bus communication

## **Cause**

Sent message not acknowledged.

#### **Troubleshooting**

Make sure that there is another device on the bus with the same configuration.

## 12.10.81 Fault 35 - Application

#### **Cause**

Problem in application software.

#### **Troubleshooting**

- Ask instructions from the local distributor.
- For an application programmer: do a check of the application program.

## 12.10.82 Fault 36 - Control unit

#### **Cause**

• The software needs newer version of the control unit.

#### **Troubleshooting**

• Change the control unit.

# 12.10.83 Fault 37 - Device changed (same type), Subcode S1 - Control board

## **Cause**

A new option board has replaced the old one in the same slot. The parameters are available in the drive.

## **Troubleshooting**

Reset the fault. The device is ready for use. The drive starts to use the old parameter settings.

# 12.10.84 Fault 38 - Device added (same type), Subcode S1 - Control board

#### **Cause**

The option board was added. The same option board has been used in the same slot before. The parameters are available in the drive.

Reset the fault. The device is ready for use. The drive starts to use the old parameter settings.

## 12.10.85 Fault 39 - Device removed

**Cause**

An option board was removed from the slot.

**Troubleshooting**

The device is not available. Reset the fault.

## 12.10.86 Fault 40 - Device unknown, Subcode S1 - Unknown device

#### **Cause**

An unknown or mismatching device was connected (the power unit or option board).

**Troubleshooting**

Ask instructions from the local distributor.

## 12.10.87 Fault 40 - Device unknown, Subcode S2 - StarCoupler: power sub units are not identical

**Cause**

An unknown or mismatching device was connected (the power unit or option board).

**Troubleshooting**

Ask instructions from the local distributor.

# 12.10.88 Fault 40 - Device unknown, Subcode S3 - StarCoupler is not compatible with the control board

## **Cause**

An unknown or mismatching device was connected (the power unit or option board).

#### **Troubleshooting**

Ask instructions from the local distributor.

)anfoss

# 12.10.89 Fault 40 - Device unknown, Subcode S4 - Wrong PropertiesType in control board EEPROM

#### **Cause**

An unknown or mismatching device was connected (the power unit or option board).

#### **Troubleshooting**

Ask instructions from the local distributor.

# 12.10.90 Fault 40 - Device unknown, Subcode S5 - Wrong VACON® NXP control board EEPROM size detected

#### **Cause**

An unknown or mismatching device was connected (the power unit or option board).

#### **Troubleshooting**

Ask instructions from the local distributor.

## 12.10.91 Fault 40 - Device unknown, Subcode S6 - Old power unit (Asic) and new software mismatch

#### **Cause**

An unknown or mismatching device was connected (the power unit or option board).

### **Troubleshooting**

Ask instructions from the local distributor.

## 12.10.92 Fault 40 - Device unknown, Subcode S7 - Old ASIC detected

#### **Cause**

An unknown or mismatching device was connected (the power unit or option board).

## **Troubleshooting**

Ask instructions from the local distributor.

## 12.10.93 Fault 41 - IGBT temperature, Subcode S1 - Calculated IGBT temperature too high

#### **Cause**

IGBT Inverter Bridge overtemperature protection has detected too high a short-term overload current.

<u> Janfoss</u>

- Check the load.
- Check the motor frame size.
- Make an identification run.

# 12.10.94 Fault 41 - IGBT temperature, Subcode S3 - Calculated IGBT temperature too high (longterm protection)

#### **Cause**

IGBT Inverter Bridge overtemperature protection has detected too high a short-term overload current.

#### **Troubleshooting**

- Check the load.
- Check the motor frame size.
- Make an identification run.

## 12.10.95 Fault 41 - IGBT temperature, Subcode S4 - Peak current too high

#### **Cause**

IGBT Inverter Bridge overtemperature protection has detected too high a short-term overload current.

#### **Troubleshooting**

- Check the load.
- Check the motor frame size.
- Make an identification run.

## 12.10.96 Fault 41 - IGBT temperature, Subcode S5 - BCU: Filtered current too high for some time

#### **Cause**

IGBT Inverter Bridge overtemperature protection has detected too high a short-term overload current.

## **Troubleshooting**

- Check the load.
- Check the motor frame size.
- Make an identification run.

# 12.10.97 Fault 41 - IGBT temperature, Subcode S6 - BCU: Current momentarily too high

## **Cause**

IGBT Inverter Bridge overtemperature protection has detected too high a short-term overload current.

<u> Janfoss</u>

- Check the load.
- Check the motor frame size.
- Make an identification run.
- Check brake resistor resistance.

## 12.10.98 Fault 42 - Brake resistor overtemperature, Subcode S1 - Internal brake chopper overtemperature

#### **Cause**

Brake resistor overtemperature protection has detected too heavy braking.

#### **Troubleshooting**

- Reset unit.
- Set the deceleration time longer.
- Dimensioning of the brake chopper is not correct.
- Use external brake resistor.

## 12.10.99 Fault 42 - Brake resistor overtemperature, Subcode S2 - Brake resistance too high (BCU)

#### **Cause**

Brake resistor overtemperature protection has detected too heavy braking.

#### **Troubleshooting**

- Reset unit.
- Set the deceleration time longer.
- Dimensioning of the brake chopper is not correct.
- Use external brake resistor.

## 12.10.100 Fault 42 - Brake resistor overtemperature, Subcode S3 - Brake resistance too low (BCU)

## **Cause**

Brake resistor overtemperature protection has detected too heavy braking.

## **Troubleshooting**

- Reset unit.
- Set the deceleration time longer.
- Dimensioning of the brake chopper is not correct.
- Use external brake resistor.

# 12.10.101 Fault 42 - Brake resistor overtemperature, Subcode S4 - Brake resistance not detected (BCU)

## **Cause**

Brake resistor overtemperature protection has detected too heavy braking.

#### **Troubleshooting**

- Reset unit.
- Set the deceleration time longer.
- Dimensioning of the brake chopper is not correct.
- Use external brake resistor.

## 12.10.102 Fault 42 - Brake resistor overtemperature, Subcode S5 - Brake resistance leakage (earth fault) (BCU)

#### **Cause**

Brake resistor overtemperature protection has detected too heavy braking.

#### **Troubleshooting**

- Reset unit.
- Set the deceleration time longer.
- Dimensioning of the brake chopper is not correct.
- Use external brake resistor.

## 12.10.103 Fault 43 - Encoder fault, Subcode S1 - Encoder 1 channel A is missing

#### **Cause**

Problem detected in encoder signals.

Encoder channel A is missing.

#### **Troubleshooting**

- Do a check of the encoder connections.
- Do a check of the option board.
- Measure the encoder pulses.
	- If the pulses are correct, the option board is faulty.
	- If the pulses are not correct, the encoder/cabling is faulty.

## 12.10.104 Fault 43 - Encoder fault, Subcode S2 - Encoder 1 channel B is missing

## **Cause**

Problem detected in encoder signals.

Encoder channel B is missing.

)anfoss

- Do a check of the encoder connections.
- Do a check of the option board.
- Measure the encoder pulses.
	- If the pulses are correct, the option board is faulty.
	- If the pulses are not correct, the encoder/cabling is faulty.

## 12.10.105 Fault 43 - Encoder fault, Subcode S3 - Both encoder 1 channels are missing

#### **Cause**

Problem detected in encoder signals.

Encoder channels A and B are missing.

#### **Troubleshooting**

- Do a check of the encoder connections.
- Do a check of the option board.
- Measure the encoder pulses.
	- If the pulses are correct, the option board is faulty.
	- If the pulses are not correct, the encoder/cabling is faulty.

## 12.10.106 Fault 43 - Encoder fault, Subcode S4 - Encoder reversed

#### **Cause**

Problem detected in encoder signals.

The encoder is reversed. The output frequency has been set to the positive value, but the encoder signal is negative.

#### **Troubleshooting**

Change the frequency value polarity so that the encoder signal is positive. With some encoders, interchanging the encoder channels can be used to change the indicated rotation direction.

## 12.10.107 Fault 43 - Encoder fault, Subcode S5 - Encoder board missing

## **Cause**

The encoder board is missing.

## **Troubleshooting**

- Do a check of the encoder board.
- Do a check of the terminals.
- Do a check of the board connections.

<u>)anfoss</u>

# 12.10.108 Fault 43 - Encoder fault, Subcode S6 - Serial communication fault

#### **Cause**

Problem detected in encoder signals.

Serial communication fault. The encoder cable is not connected or there are interferences in the cable.

#### **Troubleshooting**

- Check cabling between encoder and OPTBE, especially Data and Clock signals.
- Check that actual encoder type matches with OPTBE "Operating mode" parameter.

# 12.10.109 Fault 43 - Encoder fault, Subcode S7 - Ch A / Ch B Mismatch

## **Cause**

Problem detected in encoder signals.

Encoder channels A and B are mismatched.

#### **Troubleshooting**

Do a check of the cable connections and terminals.

# 12.10.110 Fault 43 - Encoder fault, Subcode S8 - Resolver/Motor pole pair mismatch

## **Cause**

Problem detected in parameterization of option board.

There is a mismatch of the resolver/ motor pole pair number. Resolver pole pair number (if >1) is not matching the motor pole pair number.

#### **Troubleshooting**

Check that OPTBC parameter "Resolver Poles" and possible Gear Ratio parameters in application match motor pole count.

## 12.10.111 Fault 43 - Encoder fault, Subcode S9 - Missed Start Angle

## **Cause**

Encoder zero positioning identification run has not been made.

The encoder start angle is missing.

#### **Troubleshooting**

Make encoder identification run.

<u>anfoto</u>

# 12.10.112 Fault 43 - Encoder fault, Subcode S10 - Sin/Cos encoder feedback is missing

#### **Cause**

Problem detected in encoder signals.

For the closed loop control, encoder modes "EnDat only" or "SSI only" (absolute channel only) are not allowed.

#### **Troubleshooting**

- Do a check of the wiring, jumper settings, and encoder mode.
- Change OPTBE "Operating mode" parameter is either "EnDat+SinCos", "SSI+SinCos" or "SinCos only", or avoid using closed loop control.

# 12.10.113 Fault 43 - Encoder fault, Subcode S11 - Encoder angle is drifting

#### **Cause**

Error angle between the angle read from the absolute channel and the angle calculated from the incremental channels.

#### **Troubleshooting**

- Check the encoder cable, cable shield, and grounding of the cable shield.
- Check the mechanical mounting of the encoder and make sure that the encoder is not slipping.
- Check the encoder parameters (for example, encoder ppr).

## 12.10.114 Fault 43 - Encoder fault, Subcode S12 - Dual speed supervision fault

### **Cause**

Encoder speed supervision. The difference between the encoder speed and estimated speed is too large. Dual speed supervision: Estimated speed and encoder speed difference is too high (0.05 x  $f<sub>n</sub>$  or minimum motor nominal slip frequency). See variable EstimatedShaftFrequency.

#### **Troubleshooting**

- Check the encoder speed signal ShaftFrequency vs. EstimatedShaftFrequency.
- If the ShaftFrequency is incorrect, check the encoder, cable, and encoder parameters.
- If the EstimatedShaftFrequency is incorrect, check the motor parameters.

## 12.10.115 Fault 43 - Encoder fault, Subcode S13 - Encoder angle supervision fault

#### **Cause**

The estimated shaft position error (estimated angle - encoder angle) is more than 90° electrical.

See variable EstimatedAngleError.

<u> )anfoss</u>

- Repeat the encoder ID run (absolute encoders).
- Check the mechanical mounting of the encoder and make sure that the encoder is not slipping.
- Check the encoder ppr number.
- Check the encoder cable.

## 12.10.116 Fault 43 - Encoder fault, Subcode S14 - Encoder estimated missing pulse fault, switch from the CL ctrl to the OL sensorl

#### **Cause**

Problem detected in encoder signals.

Software has detected too many missing pulses in the encoder. Closed loop control is switched to sensorless open loop control.

#### **Troubleshooting**

- Do a check of the encoder.
- Do a check of the encoder cable, cable shield, and grounding of the cable shield.
- Do a check of the mechanical mounting of the encoder.
- Do a check of the encoder parameters.

## 12.10.117 Fault 44 - Device changed (different type), Subcode S1 - Control board

#### **Cause**

- Option board or power unit changed.
- New device of different type or different power rating.

## **Troubleshooting**

- Reset.
- If option board was changed, set the option board parameters again.
- If power unit was changed, set AC drive parameters again.

## 12.10.118 Fault 45 - Device added (different type), Subcode S1 - Control board

## **Cause**

Option board of different type added.

## **Troubleshooting**

- Reset.
- Set the power unit parameters again.

<u> Samfoss</u>

## 12.10.119 Fault 49 - Division by zero in application

#### **Cause**

Division by zero has occurred in application program.

#### **Troubleshooting**

- If the fault shows again while the AC drive is in run state, ask instructions from the local distributor.
- For an application programmer: do a check of the application program.

## 12.10.120 Fault 50 - Analogue input Iin < 4 mA (sel. signal range 4 to 20 mA)

#### **Cause**

Current at the analog input is  $<$  4 mA.

- Control cable is broken or loose
- signal source has failed.

It is possible to set different responses in the application for this fault. See parameter group Protections.

#### **Troubleshooting**

Do a check of the current loop circuitry.

## 12.10.121 Fault 51 - External fault

**Cause**

Digital input fault.

Digital input has been programmed as external fault input and this input is active.

#### **Troubleshooting**

- Check the programming.
- Check the device which the error message indicates.
- Check the cabling for the respective device.

## 12.10.122 Fault 52 - Keypad communication fault

## **Cause**

The connection between the control panel (or VACON® NCDrive) and the drive is defective.

## **Troubleshooting**

Do a check of the control panel connection and the control panel cable.

<u> Janfoss</u>

# 12.10.123 Fault 53 - Fieldbus fault

#### **Cause**

The data connection between the fieldbus master and the fieldbus board is defective.

## **Troubleshooting**

- Do a check of the installation and fieldbus master.
- If the installation is correct, ask instructions from the local distributor.

## 12.10.124 Fault 54 - Slot fault

#### **Cause**

Defective option board or slot.

#### **Troubleshooting**

- Do a check of the board and slot.
- Ask instructions from the local distributor.

## 12.10.125 Fault 56 - Measured Temperature

#### **Cause**

Shows temperature measurement fault for option board OPTBH or OPTB8.

- Temperature exceeded set limit.
- Sensor disconnected.
- Short circuit.

#### **Troubleshooting**

Find the cause of temperature rise.

# 12.10.126 Fault 57 - Identification

**Cause**

Identification run has failed.

This fault is type A fault (Alarm).

## **Troubleshooting**

- Run command was removed before completion of identification run.
- The motor is not connected to the AC drive.
- There is load on motor shaft.

## 12.10.127 Fault 58 - Brake

#### **Cause**

Actual status of the brake is different from the control signal.

It is possible to set different responses in the application for this fault. See parameter group Protections.

#### **Troubleshooting**

Do a check of the mechanical brake state and connections.

# 12.10.128 Fault 59 - Follower communication

#### **Cause**

SystemBus or CAN communication is broken between Master and Follower.

#### **Troubleshooting**

- Do a check of the option board parameters.
- Do a check of the optical fiber cable or CAN cable.

## 12.10.129 Fault 60 - Cooling

**Cause**

External cooling has failed.

Normally this fault comes from the heat exchanger unit.

**Troubleshooting**

Do a check of the reason for the failure on the external system.

# 12.10.130 Fault 61 - Speed error

**Cause**

Motor speed is unequal to reference.

## **Troubleshooting**

- Do a check of the encoder connection.
- PMS motor has exceeded the pull-out torque.

## 12.10.131 Fault 62 - Run disable

**Cause**

Run enable signal is low.

<u> Janfoss</u>

Do a check of the reason for the Run enable signal.

## 12.10.132 Fault 63 - Quick stop

## **Cause**

Command for quick stop received from digital input or fieldbus.

This fault is type A fault (Alarm).

**Troubleshooting**

Reset the fault.

## 12.10.133 Fault 64 - Input switch open

#### **Cause**

Drive input switch is open.

This fault is type A fault (Alarm)

**Troubleshooting**

Do a check of the main power switch of the drive.

## 12.10.134 Fault 65 - Measured Temperature

#### **Cause**

Shows temperature measurement fault for option board OPTBH or OPTB8.

- Temperature exceeded set limit.
- Sensor disconnected.
- Short circuit.

#### **Troubleshooting**

Find the cause of temperature rise or sensor malfunction.

# 12.10.135 Fault 70 - Active filter fault

#### **Cause**

Fault triggered by digital input (see param. P2.2.7.33).

It is possible to set different responses in the application for this fault. See parameter group Protections.

Danfoss

Remove fault situation on active filter.

# 12.10.136 Fault 74 - Follower fault

**Cause**

When using normal Master Follower function this fault code is given if one or more follower drives trips to fault.

**Troubleshooting**

Correct the fault cause on follower and reset fault.

Danfoss

# **Index**

## **+**

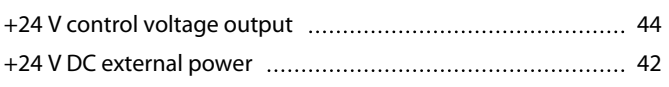

# **A**

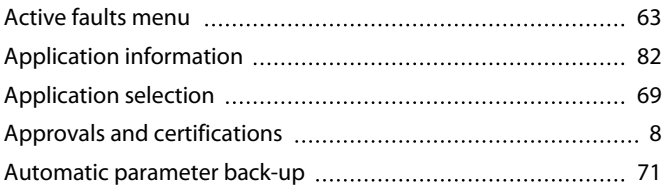

# **B**

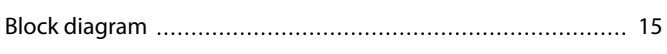

# **C**

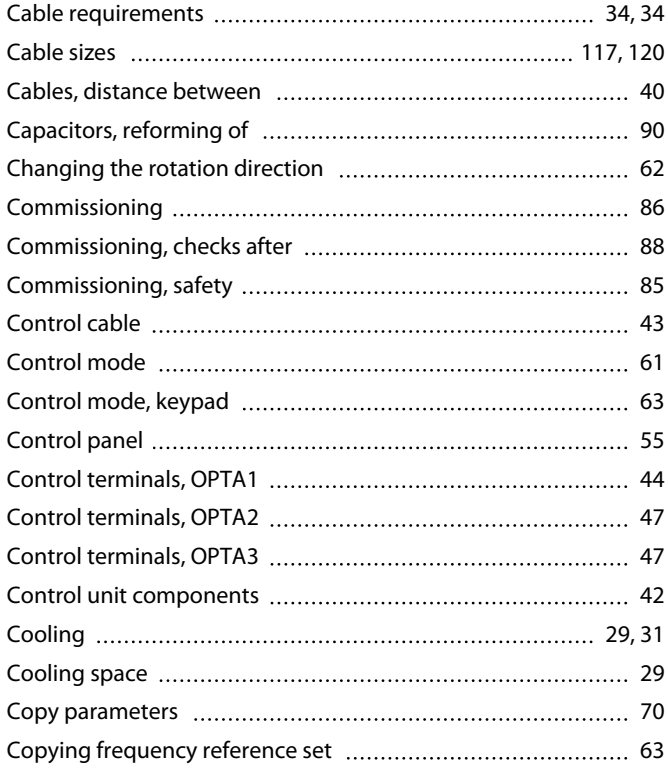

# **D**

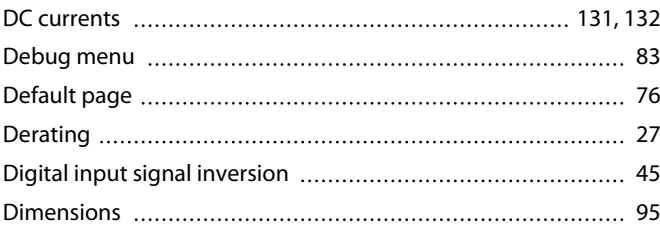

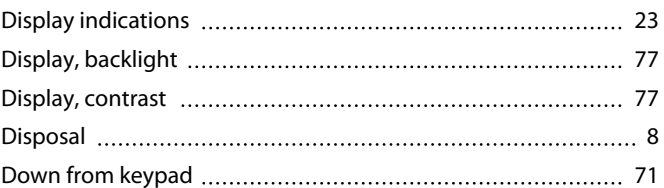

# **E**

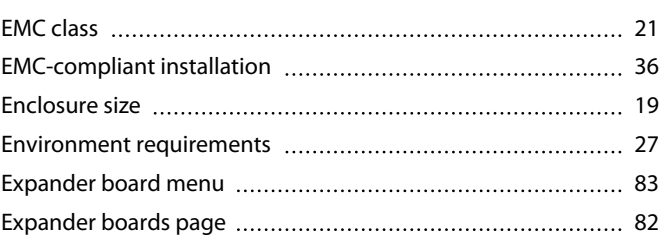

# **F**

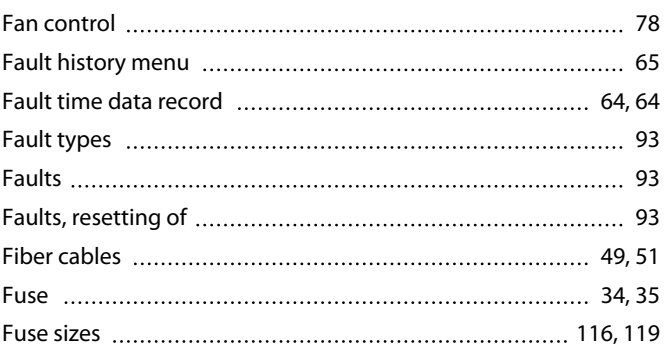

# **G**

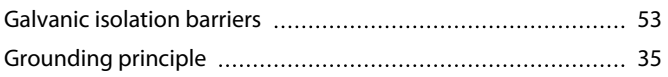

## **H**

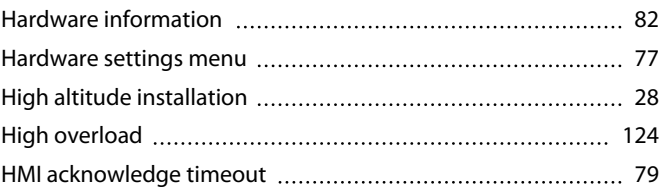

# **I**

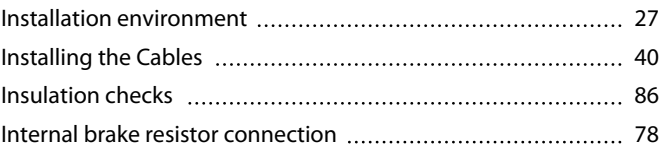

# **Operating Guide | VACON® NXI Inverters FI9-FI14 Index**

## **J**

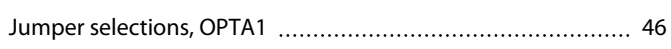

# Resetting fault history [66](#page-65-0) RUN test [88](#page-87-0)

## **K**

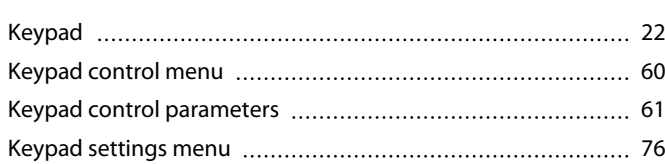

## **L**

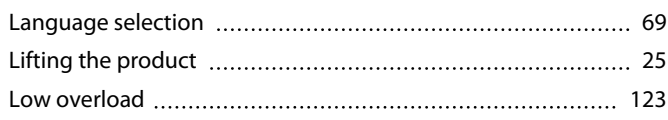

# **M**

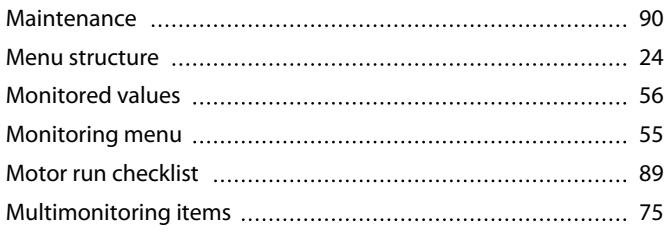

## **O**

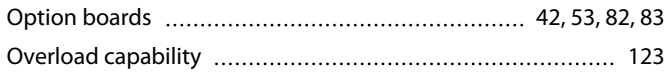

# **P**

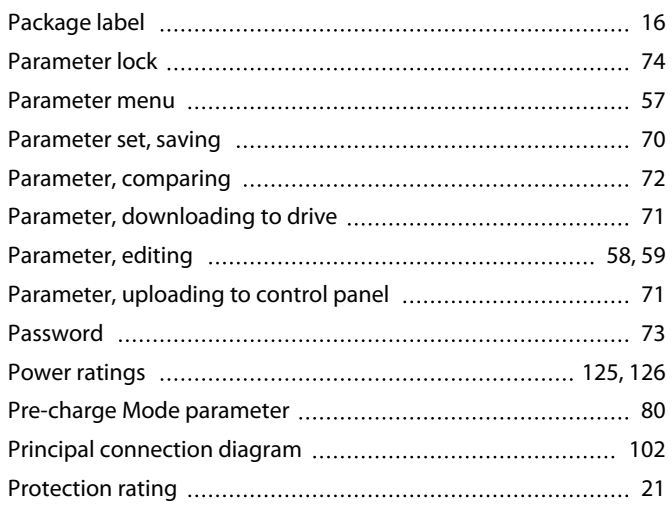

# **Q**

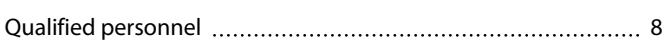

# **S**

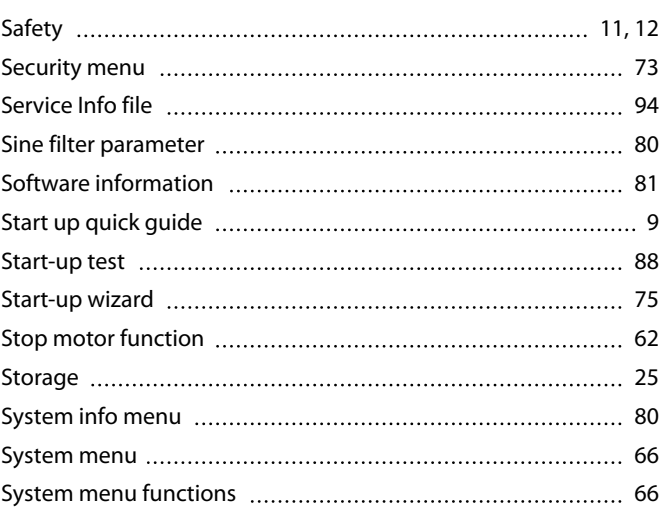

# **T**

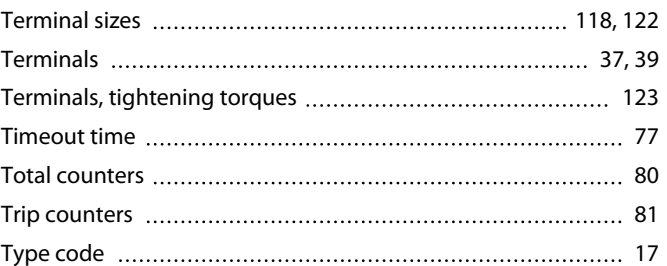

# **U**

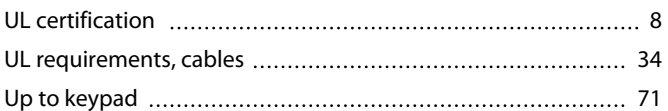

# **V**

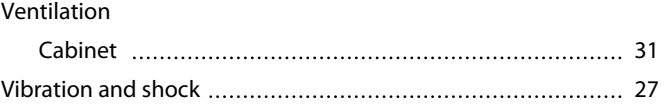

## **W**

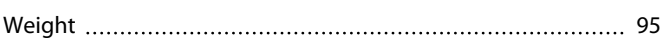

# **R**

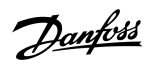

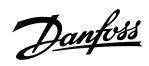

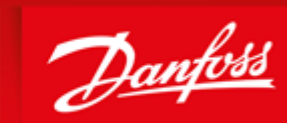

**ENGINEERING**<br>TOMORROW

Danfoss can accept no responsibility for possible errors in catalogues, brochures and other printed material. Danfoss reserves the right to alter its products without notice. This also applies to products

already on order provided that such alterations can be made without subsequential changes being necessary in specifications already agreed. All trademarks in this material are property of the respective<br>companies. Danfoss

 $HSLh^+$  >fV ? W\_ TWaXfZWDanfoss Group Runsorintie 7 65380 Vaasa Finland drives.danfoss.com

Danfoss A/S © 2019.11 DPD00909E

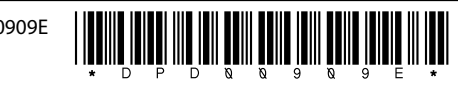